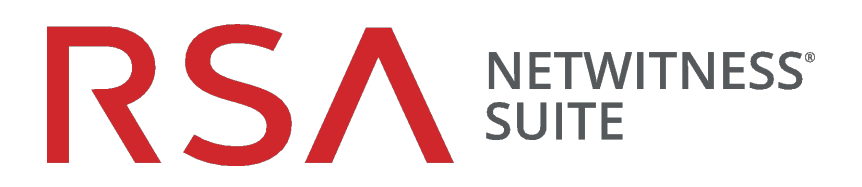

# Guía del usuario de NetWitness Respond

para la versión 11.1

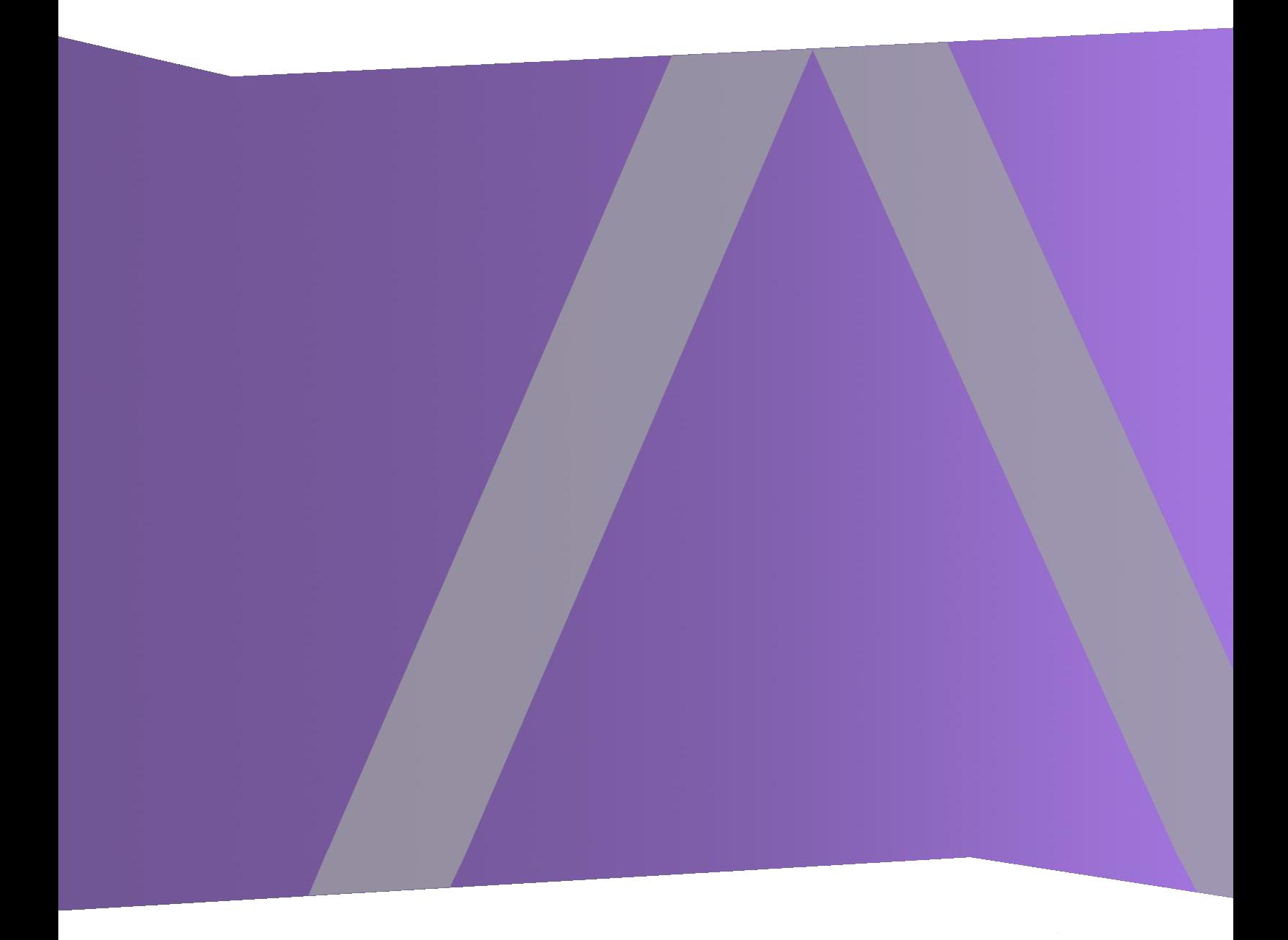

Copyright © 1994-2018 Dell Inc. or its subsidiaries. All Rights Reserved.

#### **Información de contacto**

RSA Link en [https://community.rsa.com](https://community.rsa.com/) contiene una base de conocimientos que responde a las preguntas comunes y brinda soluciones para problemas conocidos, documentación de productos, análisis de la comunidad y administración de casos.

### **Marcas comerciales**

Para obtener una lista de las marcas comerciales de RSA, visite [mexico.emc.com/legal/emc](http://www.emc.com/legal/emc-corporation-trademarks.htm#rsa)[corporation-trademarks.htm#rsa](http://www.emc.com/legal/emc-corporation-trademarks.htm#rsa) (visite el sitio web de su país correspondiente).

# **Acuerdo de licencia**

Este software y la documentación asociada son propiedad e información confidencial de Dell, se suministran bajo licencia, y pueden utilizarse y copiarse solamente de acuerdo con los términos de dicha licencia y con el aviso de copyright mencionado a continuación. No se puede suministrar a ninguna persona, ni poner a su disposición de cualquier otra manera, este software ni la documentación, o cualquier copia de estos elementos.

Este documento no constituye ninguna transferencia de titularidad ni propiedad del software, la documentación o cualquier derecho de propiedad intelectual. Cualquier uso o reproducción sin autorización de este software y de la documentación pueden estar sujetos a responsabilidad civil o penal.

Este software está sujeto a cambios sin aviso y no debe considerarse un compromiso asumido por Dell.

# **Licencias de otros fabricantes**

Este producto puede incluir software que ha sido desarrollado por otros fabricantes. El texto de los acuerdos de licencia que se aplican al software de otros fabricantes en este producto puede encontrarse en la página de documentación del producto en RSA Link. Al usar este producto, el usuario acepta regirse totalmente por los términos de los acuerdos de licencia.

# **Nota sobre tecnologías de cifrado**

Es posible que este producto contenga tecnologías de cifrado. Muchos países prohíben o limitan el uso, la importación o la exportación de las tecnologías de cifrado, y las regulaciones actuales de uso, importación y exportación deben cumplirse cuando se use, importe o exporte este producto.

# **Distribución**

Dell considera que la información de esta publicación es precisa en el momento de su publicación. La información está sujeta a cambios sin previo aviso.

julio 2018

# **Contenido**

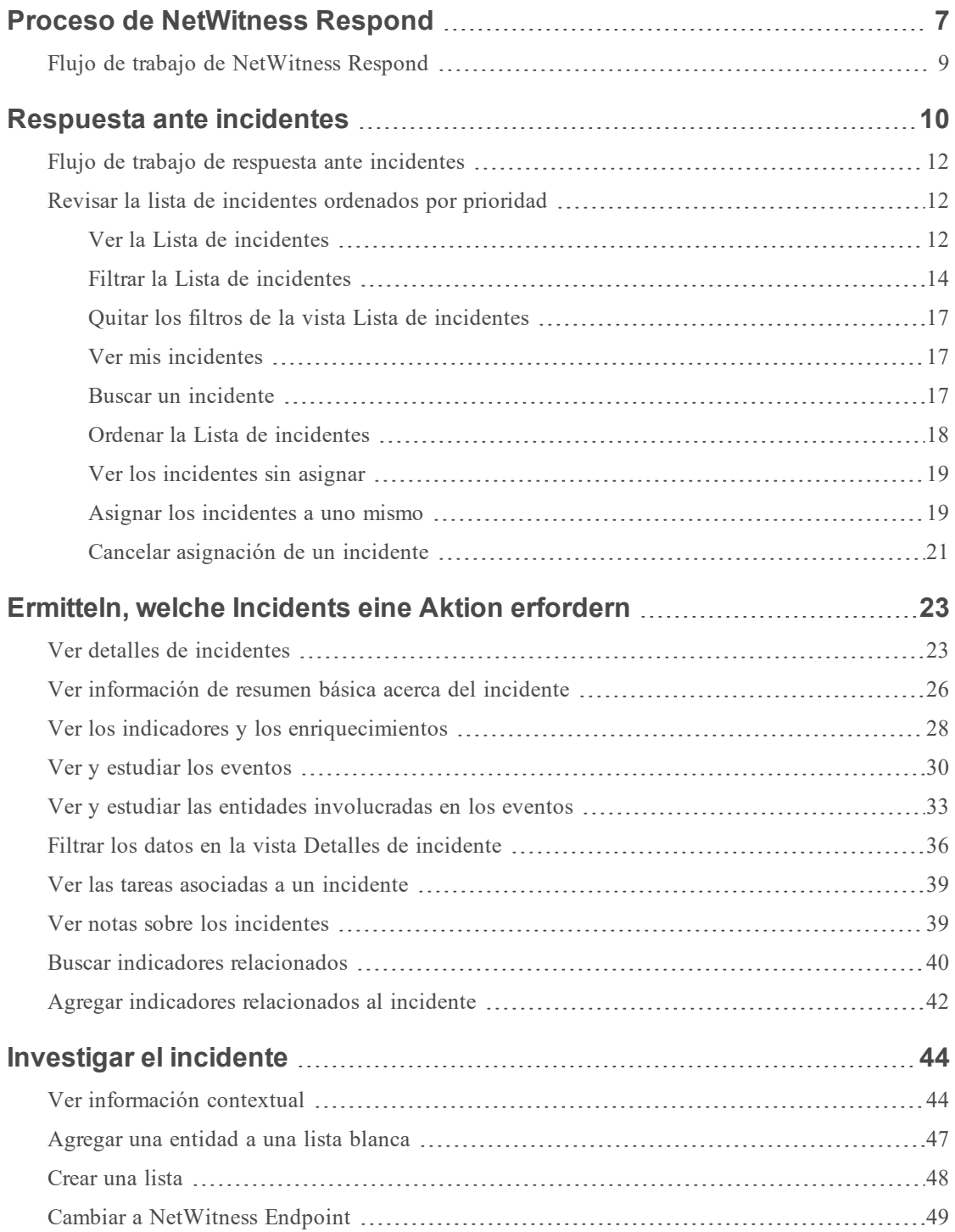

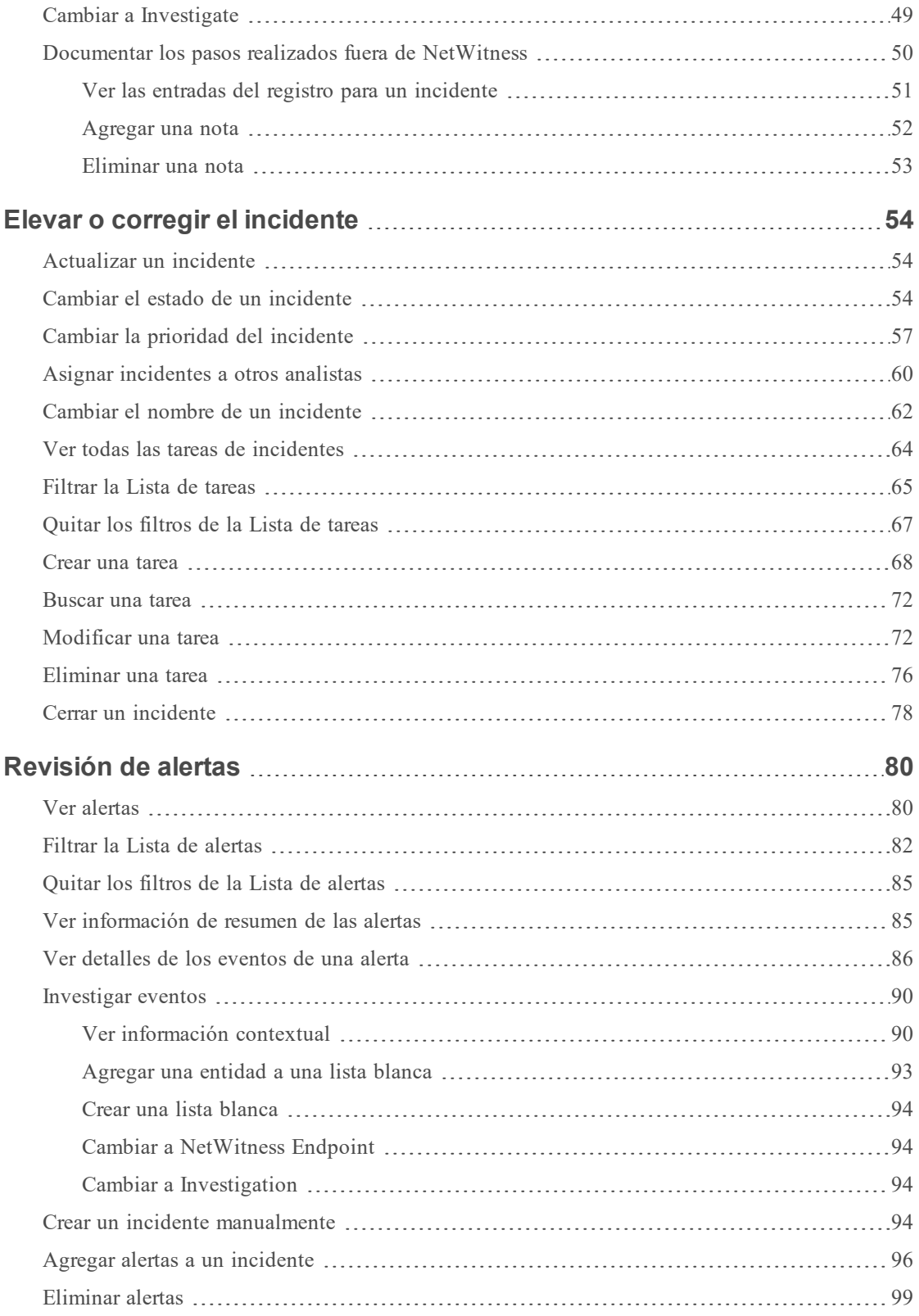

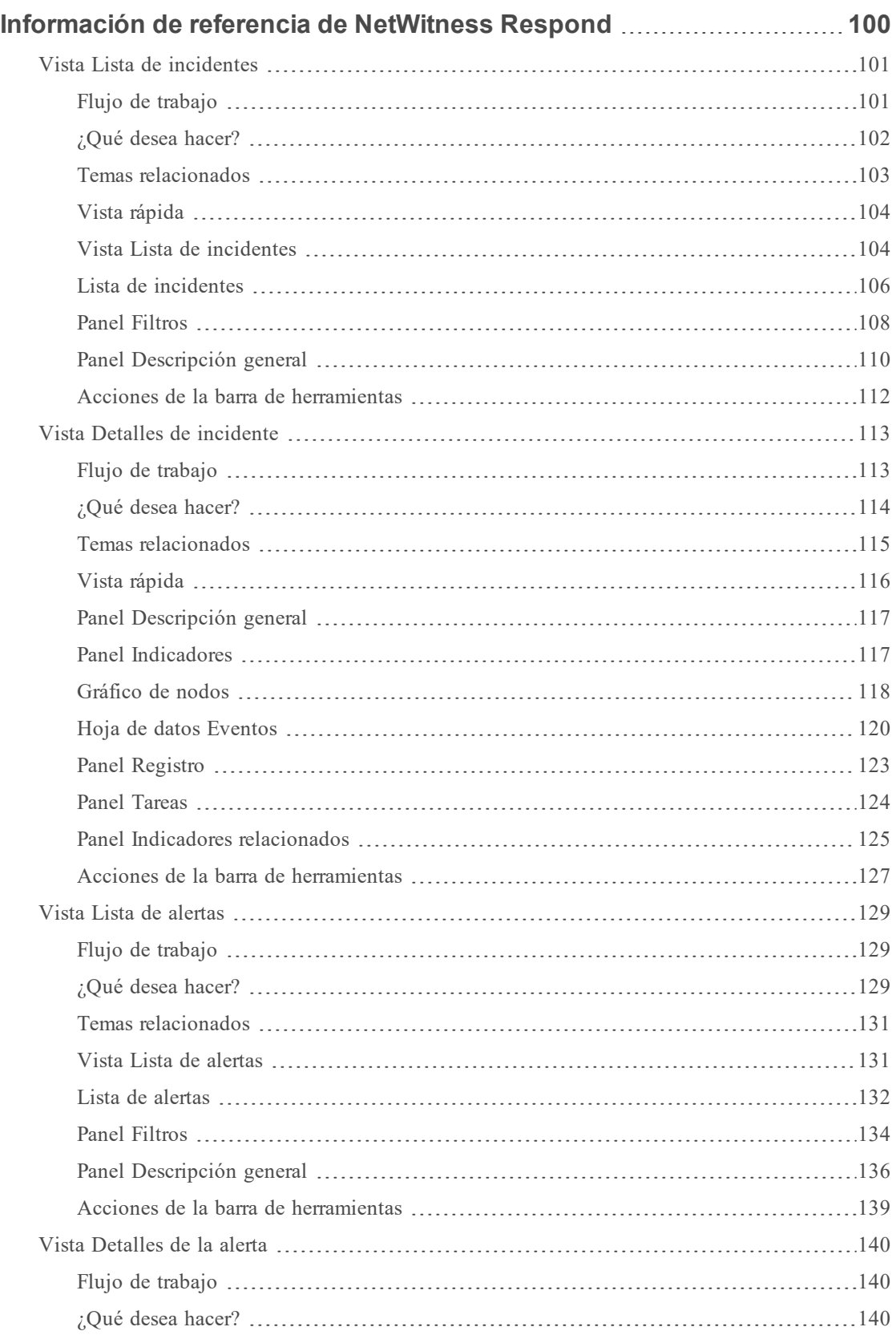

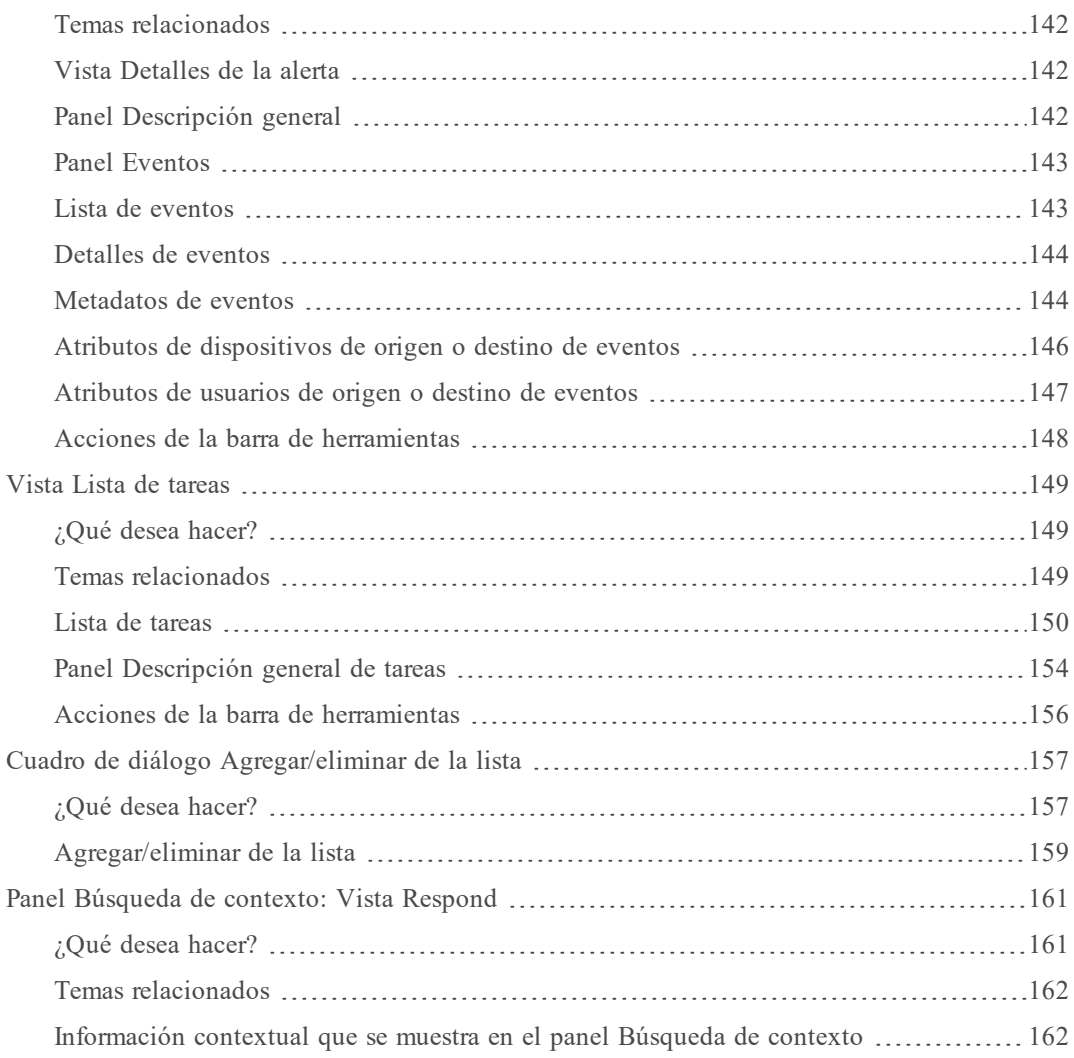

# <span id="page-6-0"></span>**Proceso de NetWitness Respond**

NetWitness Suite Respond recopila alertas de varios orígenes y ofrece la capacidad de agruparlas de manera lógica e iniciar un flujo de trabajo de respuesta ante incidentes para investigar y corregir los problemas de seguridad que se presenten. NetWitness Suite Respond permite configurar reglas que agregan alertas en incidentes. El sistema normalizará las alertas en un formato común para ofrecer a los usuarios una vista coherente de los criterios de las reglas, independientemente del origen de datos. Puede generar criterios de consulta en función de los datos de la alerta con la posibilidad de consultar en los campos que son comunes, así como específicos de los orígenes de datos.

El motor de reglas permite agrupar alertas similares juntas en un incidente de manera que el flujo de trabajo de investigación y corrección se pueda compartir en un conjunto de alertas similares. Puede crear reglas que agrupen las alertas en incidentes en función de un valor común que comparten para uno o dos atributos (por ejemplo, nombre de host de origen) o si se informan dentro de una ventana de tiempo limitado (por ejemplo, alertas que tienen una diferencia de cuatro horas entre ellas).

Si una alerta coincide con una regla, se crea un incidente mediante el uso de los criterios. A medida que se recopilan alertas nuevas, si ya se creó un incidente que coincide con estos criterios y ese incidente aún no está "en curso", las alertas nuevas se agregan al mismo incidente. Si no hay ningún incidente para el valor agrupado (por ejemplo, el nombre de host específico) o la ventana de tiempo, se crea un nuevo incidente, al cual se agregará la alerta.

Puede tener varias reglas de incidentes. Las reglas pueden agrupar alertas en incidentes o impedir que una regla coincida con las alertas; por lo tanto, las reglas se clasifican de arriba abajo y solo la primera regla que coincida con una alerta entrante se usa para incluir esa alerta en un incidente. Los incidentes proporcionan un contexto para las alertas, brindan herramientas para registrar el estado de la investigación y rastrean el avance de las tareas asociadas.

Las etapas del proceso de NetWitness Respond son las siguientes:

- Revisar alertas
- Crear incidentes
- Responder ante incidentes:
	- Revisar la lista de incidentes ordenados por prioridad
	- Determinar los incidentes que requieren acción
	- Investigar incidentes
	- <sup>l</sup> Elevar o corregir el incidente (esto incluye la creación y la asignación de tareas, así como su rastreo hasta el cierre).

También tiene la opción de administrar incidentes en RSA NetWitness® SecOps Manager en lugar de NetWitness Respond.

# <span id="page-8-0"></span>**Flujo de trabajo de NetWitness Respond**

En la siguiente figura se muestra el proceso general del flujo de trabajo de NetWitness Respond.

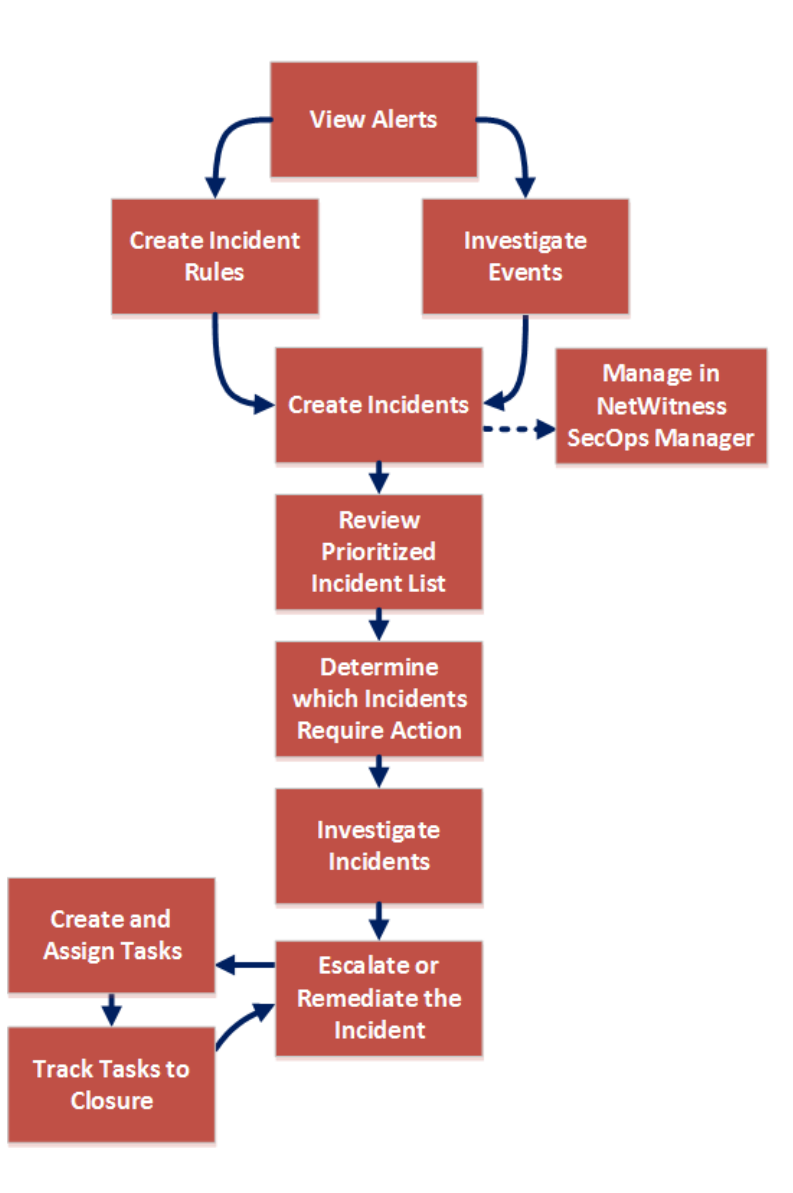

# <span id="page-9-0"></span>**Respuesta ante incidentes**

Un *incidente* es un conjunto de alertas agrupado de manera lógica que el motor de agregación de incidentes crea automáticamente y que se agrupa según un criterio específico. Un incidente, disponible en la vista Responder, permite a un analista realizar triage, investigar y corregir estos grupos de alertas. Los incidentes se pueden transferir entre usuarios, se les pueden agregar notas y se pueden explorar mediante un gráfico de nodos. Los incidentes permiten que los usuarios se aseguren de comprender el alcance completo de un ataque o un evento en su sistema NetWitness Suite y, a continuación, que tomen medidas.

La vista **Respond** está diseñada para ayudarlo a identificar ágilmente los problemas existentes en la red y a trabajar con otros analistas para resolverlos con rapidez.

La vista Respond presenta a los encargados de respuesta ante incidentes una línea de espera de incidentes en orden de gravedad. Cuando selecciona un incidente en la línea de espera, usted recibe los datos de soporte pertinentes que lo ayudarán a investigarlo. Esto le permite determinar el alcance del incidente y elevarlo o corregirlo según corresponda.

En la vista Respond, puede incidentes, alertas y tareas:

- **Incidentes**: Permite responder ante incidentes y administrarlos de principio a fin.
- Alertas: Permite administrar las alertas de todos los orígenes que recibe NetWitness Suite y crear incidentes a partir de alertas seleccionadas.
- <sup>l</sup> **Tareas**: Permite ver y administrar la lista completa de tareas creadas para todos los incidentes.

Si navega a RESPOND > Incidentes, puede acceder a la vista Lista de incidentes y, desde ahí, acceder a la vista Detalles de incidente correspondiente a un incidente seleccionado. Estas son las vistas principales que utiliza para responder ante incidentes. En la siguiente figura se muestra la lista de incidentes ordenados por prioridad en la vista **Lista de incidentes**.

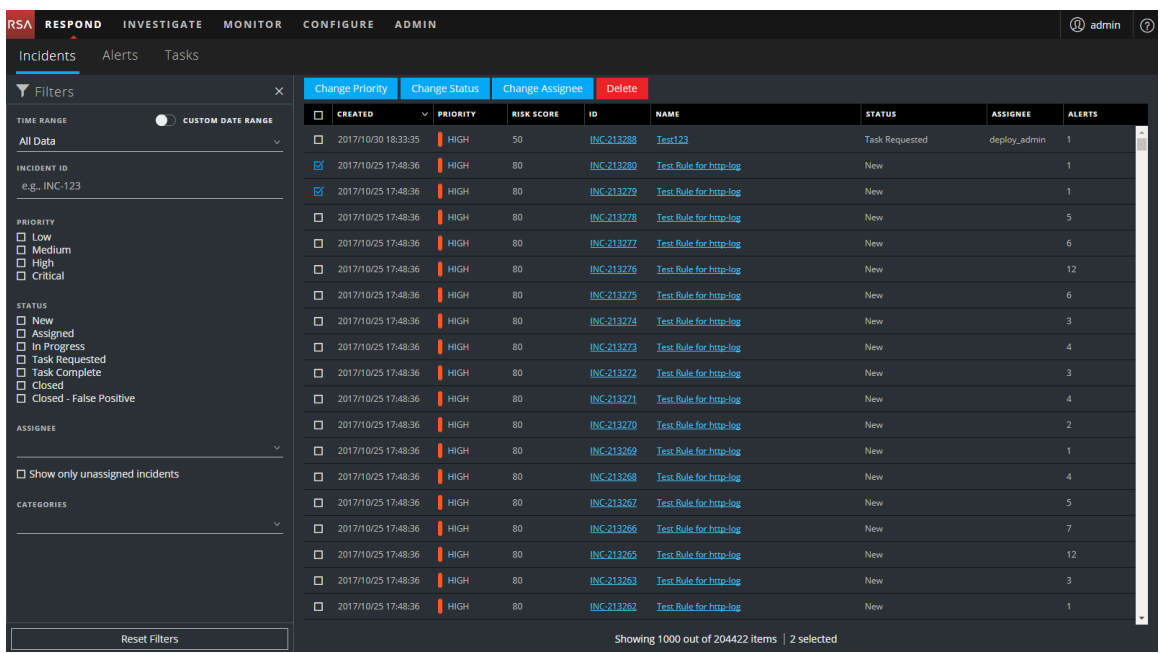

En la siguiente figura se muestra un ejemplo de los detalles disponibles en la vista **Detalles de incidente**.

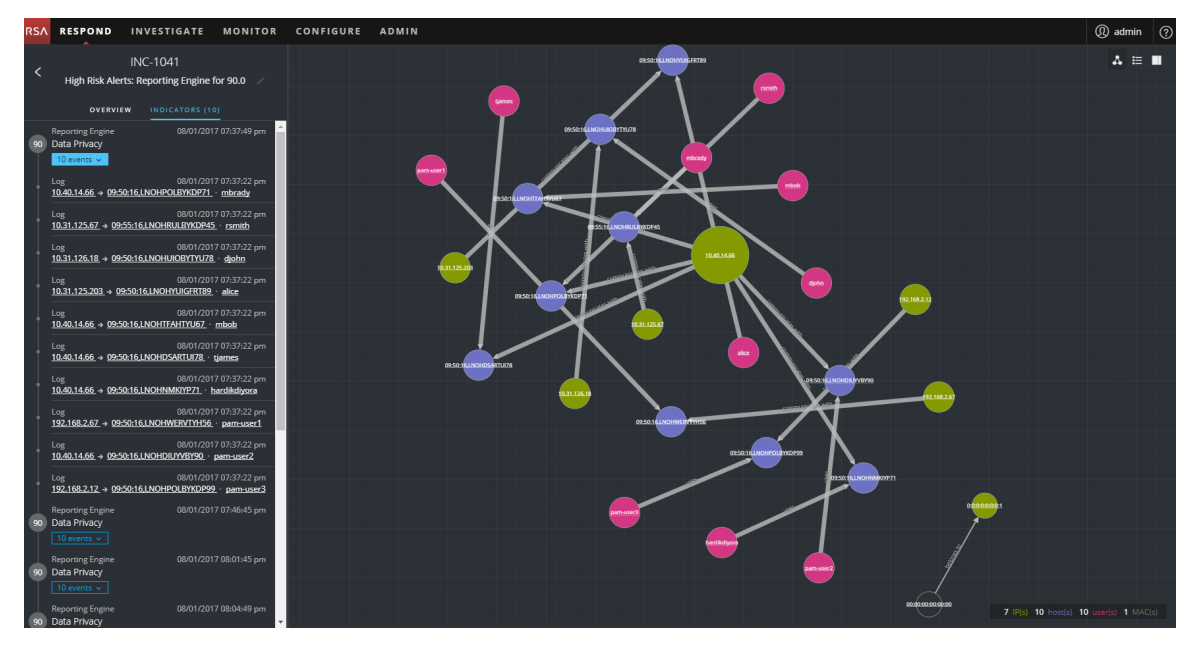

La vista Respond está diseñada para facilitar la evaluación de los incidentes, contextualizar esos datos, colaborar con otros analistas y pasar a una investigación detallada según sea necesario.

# <span id="page-11-0"></span>**Flujo de trabajo de respuesta ante incidentes**

En este flujo de trabajo se muestra el proceso general que usan los encargados de respuesta ante incidentes para responder ante incidentes en NetWitness Suite.

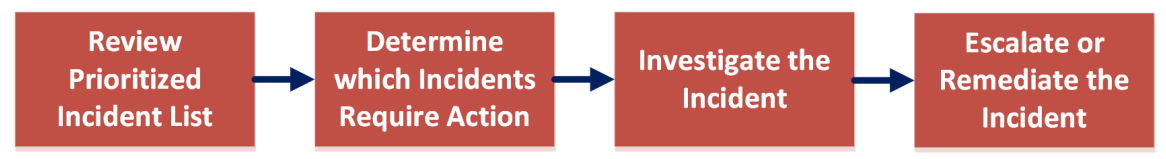

En primer lugar, debe revisar la lista de incidentes ordenados por prioridad, la que muestra información básica acerca de cada incidente, y determinar cuáles de ellos requieren una acción. Puede hacer clic en un vínculo en un incidente para obtener un panorama más claro de este y detalles de soporte en la vista Detalles de incidente. Desde ahí, puede investigarlo más a fondo. A continuación, puede determinar cómo responder ante el incidente, ya sea con su escalación o su corrección.

Estos son los pasos básicos para responder ante un incidente:

- 1. Revisar la lista de [incidentes](#page-11-1) ordenados por prioridad
- 2. [Ermitteln,](#page-22-0) welche Incidents eine Aktion erfordern
- 3. [Investigar](#page-43-0) el incidente
- <span id="page-11-1"></span>4. Elevar o corregir el [incidente](#page-53-0)

# **Revisar la lista de incidentes ordenados por prioridad**

<span id="page-11-2"></span>En la vista Respond, puede ver la lista de incidentes ordenados por prioridad. La Lista de incidentes muestra los incidentes activos y cerrados.

#### **Ver la Lista de incidentes**

Después de iniciar sesión en NetWitness Suite, para la mayoría de los encargados de respuesta ante incidentes se abre la vista Respond, la que está configurada como la vista predeterminada. Si su vista inicial es otra, puede navegar a la vista Respond.

1. Inicie sesión en NetWitness Suite.

La vista Respond muestra la lista de incidentes, a la cual también se denomina la vista Lista de incidentes.

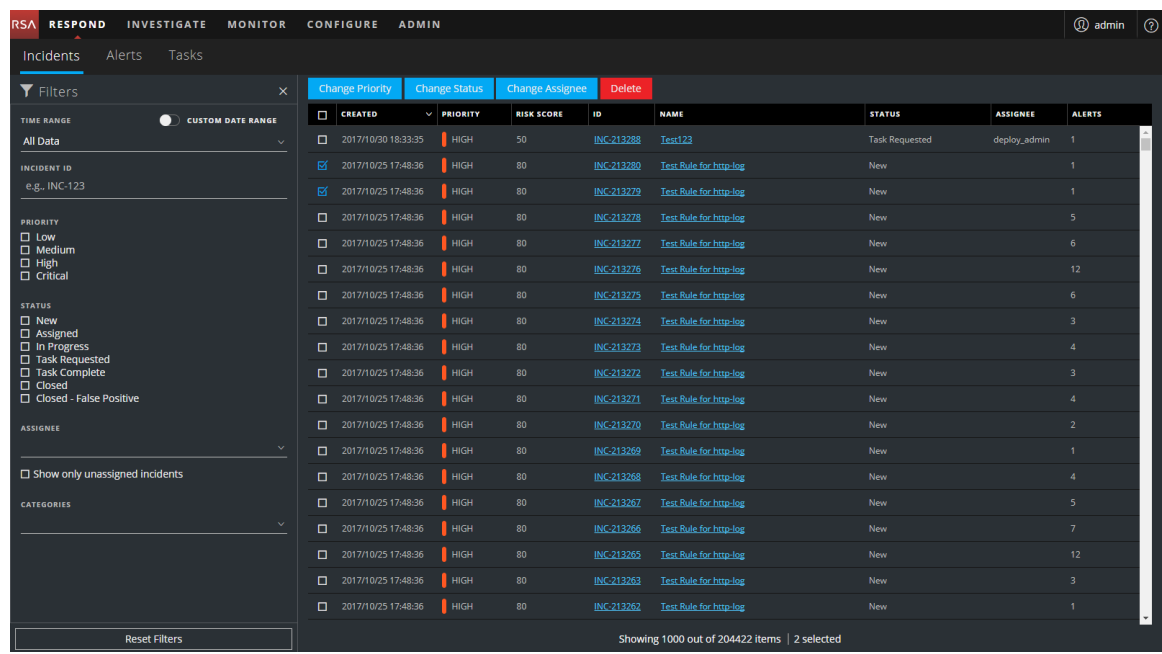

- 2. Si no ve la lista de incidentes en la vista Responder, vaya a **RESPONDER > Incidentes**.
- 3. Desplácese por la lista de incidentes, la que muestra información básica acerca de cada incidente, como se describe en la siguiente tabla.

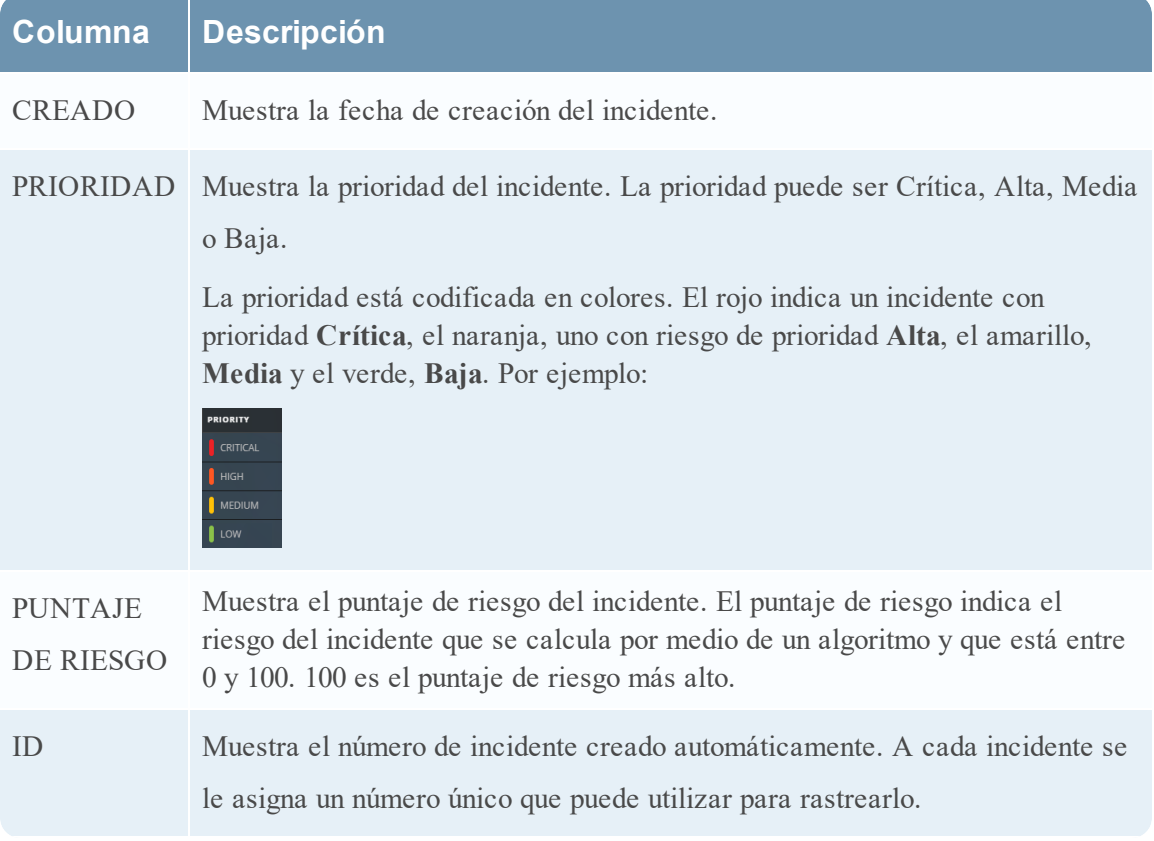

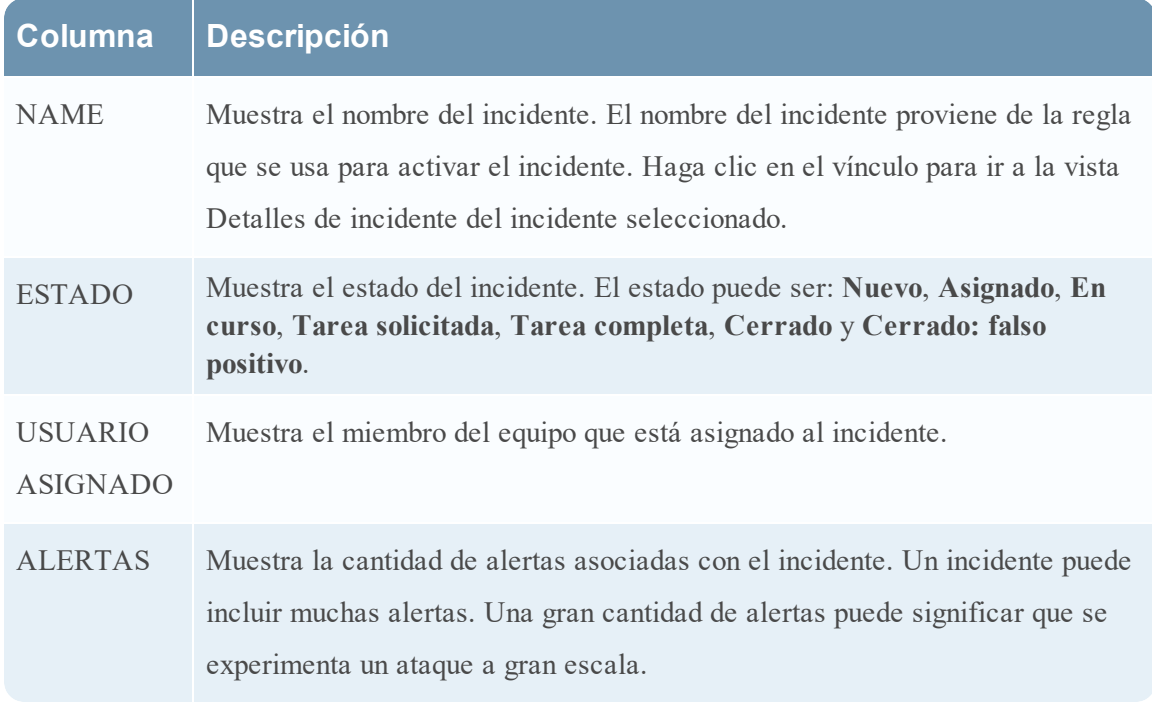

En la parte inferior de la lista, puede ver la cantidad de incidentes que se muestran en la página actual, la cantidad total de incidentes y la cantidad de incidentes seleccionados. Por ejemplo: **Mostrando 1,000 de 1,115 elementos | 3 seleccionado(s)**. La cantidad máxima de incidentes que se pueden ver al mismo tiempo es 1,000.

# <span id="page-13-0"></span>**Filtrar la Lista de incidentes**

La cantidad de incidentes en la vista Lista de incidentes puede ser muy alta, lo que dificulta la localización de determinados incidentes. El Filtro permite especificar los incidentes que desea ver. También puede elegir el intervalo de tiempo en que ocurrieron esos incidentes. Por ejemplo, tal vez desee ver todos los incidentes críticos nuevos que se crearon en la última hora.

1. Verifique que el panel Filtros aparezca a la izquierda de la lista de incidentes. Si no ve el panel Filtros, en la barra de herramientas de la vista Lista de incidentes, haga clic en  $\square$  para abrirlo.

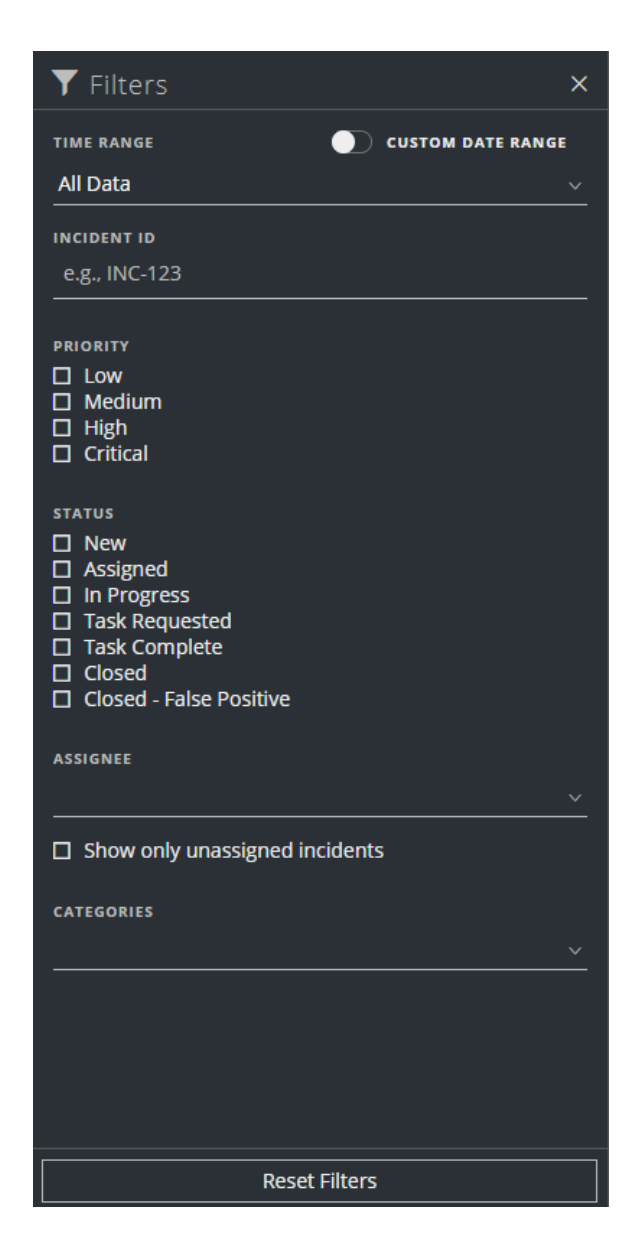

- 2. En el panel Filtros, seleccione una o más opciones para filtrar la lista de incidentes:
	- **RANGO DE TIEMPO**: Puede seleccionar un período específico en la lista desplegable Rango de tiempo. El rango de tiempo se basa en la fecha de creación de los incidentes. Por ejemplo, si selecciona Última hora, verá los incidentes que se crearon en los últimos 60 minutos.
	- <sup>l</sup> **RANGO DE FECHAS PERSONALIZADO**: Puede especificar un rango de fechas determinado en lugar de seleccionar una opción de Rango de tiempo. Para ello, haga clic en el círculo blanco frente a Rango de fechas personalizado para ver los campos Fecha de

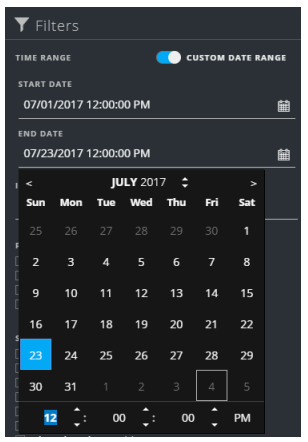

inicio y Fecha de finalización. Seleccione las fechas y las horas en el calendario.

- <sup>l</sup> **ID DEL INCIDENTE**: Escriba el ID de un incidente que desee localizar, por ejemplo, INC-1050.
- **PRIORIDAD**: Seleccione las prioridades que desea ver.
- **ESTADO**: Seleccione uno o más estados de incidentes. Por ejemplo, seleccione Cerrado: falso positivo para ver solo los incidentes que son falsos positivos, los cuales se identificaron inicialmente como sospechosos, pero después se determinó que eran seguros.
- **USUARIO ASIGNADO**: Seleccione el usuario o los usuarios asignados de los incidentes que desea ver. Por ejemplo, si solo desea ver los incidentes asignados a Cale o Stanley, seleccione Cale y Stanley en la lista desplegable Usuario asignado. Si desea ver los incidentes sin tener en cuenta el usuario asignado, no realice ninguna selección en Usuario asignado.

(Disponible en la versión 11.1 y superior) Para ver solamente los incidentes sin asignar, seleccione **Mostrar solo los incidentes sin asignar**.

**CATEGORÍAS**: Seleccione una o más categorías en la lista desplegable. Por ejemplo, si solo desea ver incidentes clasificados con las categorías de abuso Backdoor o Privilegio, seleccione abuso de Backdoor y Privilegio.

La Lista de incidentes muestra los incidentes que cumplen con los criterios de selección. Puede ver la cantidad de incidentes de la lista filtrada en la parte inferior de la lista de incidentes. Showing 89 out of 89 items | 0 selected

3. Haga clic en  $\times$  para cerrar el panel Filtros y volver a la vista Lista de incidentes, que ahora muestra los incidentes filtrados.

#### <span id="page-16-0"></span>**Quitar los filtros de la vista Lista de incidentes**

NetWitness Suite recuerda las selecciones de filtros en la vista Lista de incidentes. Puede quitar las selecciones de filtros cuando ya no las necesite. Por ejemplo, si no ve la cantidad de incidentes que espera o que desea ver, o desea ver todos los incidentes en la lista de incidentes, puede restablecer los filtros.

1. En la barra de herramientas de la vista Lista de incidentes, haga clic en  $\square$ .

El panel Filtros aparece a la izquierda de la lista de incidentes.

<span id="page-16-1"></span>2. En la parte inferior del panel Filtros, haga clic en **Restablecer filtros**.

#### **Ver mis incidentes**

Puede ver sus incidentes si los filtra por su nombre de usuario.

- 1. Si no puede ver el panel Filtro, en la barra de herramientas de la vista Lista de incidentes, haga clic en  $\Sigma$ .
- 2. En el panel Filtro, bajo USUARIO ASIGNADO, seleccione su nombre de usuario en la lista desplegable.

<span id="page-16-2"></span>La Lista de incidentes muestra los incidentes que se le asignaron.

#### **Buscar un incidente**

Si conoce el ID de incidente, puede buscar rápidamente un incidente mediante el filtro. Por ejemplo, tal vez desee buscar un incidente específico entre miles de incidentes.

1. Vaya a **RESPONDER > Incidentes**.

El panel Filtros aparece a la izquierda de la lista de incidentes. Si no ve el panel Filtros, en la barra de herramientas de la vista Lista de incidentes, haga clic en **I** para abrirlo.

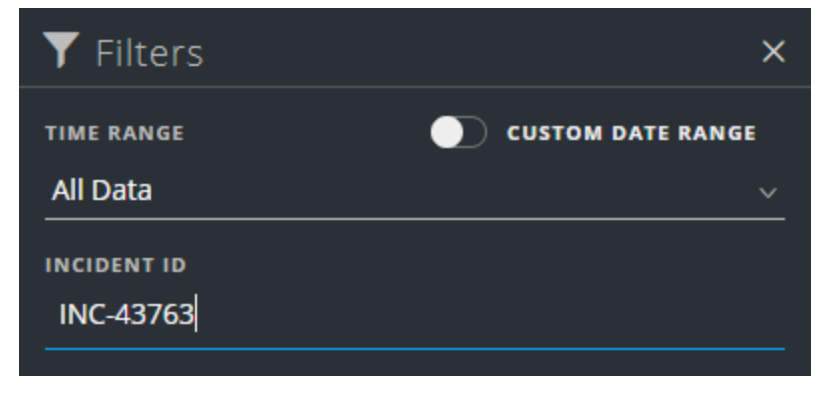

2. En el campo ID DEL INCIDENTE, escriba el ID de un incidente que desee localizar; por ejemplo, INC-43763.

El incidente especificado aparece en la lista de incidentes. Si no ve ningún resultado, intente restablecer los filtros.

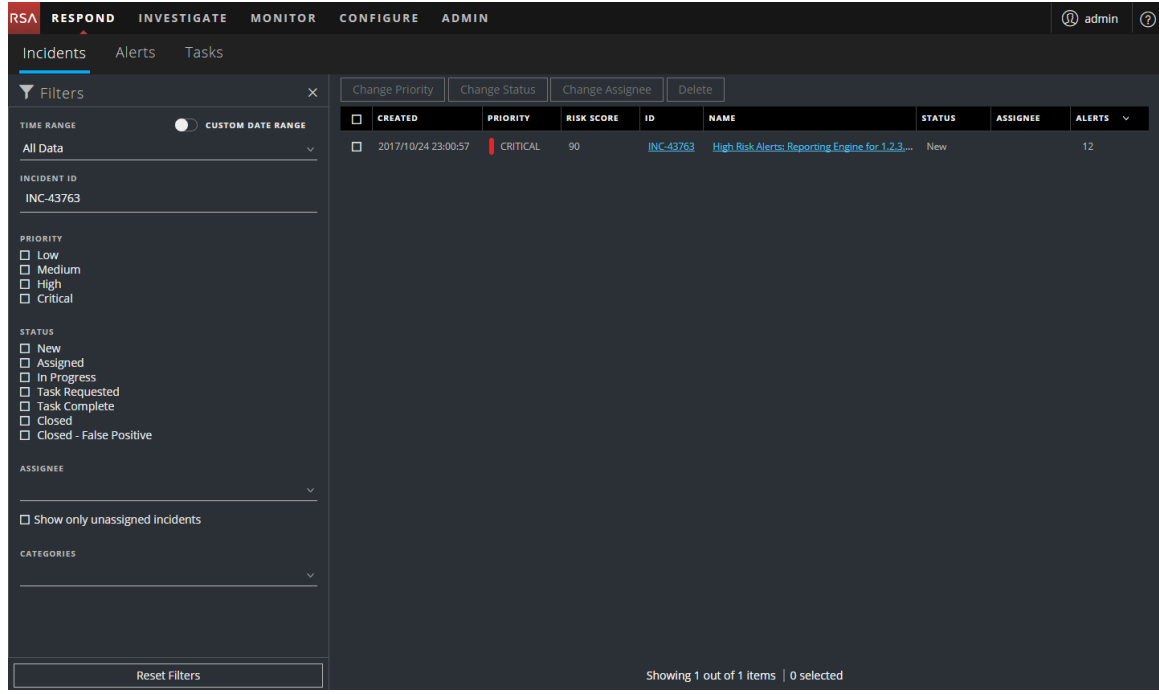

#### <span id="page-17-0"></span>**Ordenar la Lista de incidentes**

El orden predeterminado de la Lista de incidentes es por Fecha de creación en orden descendente (los más recientes en la parte superior).

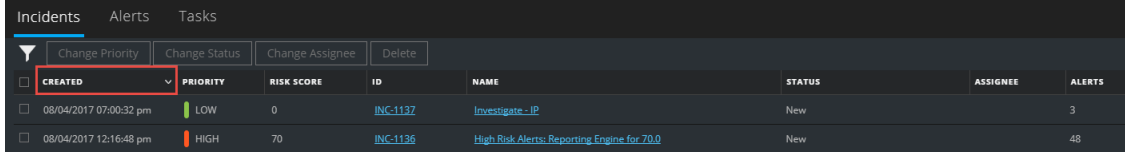

Para cambiar el orden de la Lista de incidentes, haga clic en una columna de la lista.

Por ejemplo, para clasificar los incidentes por prioridad, puede ordenar la vista por la columna Prioridad. Para esto, coloque el cursor sobre la columna Prioridad y haga clic en la flecha hacia abajo  $\blacksquare$ . La Lista de incidentes se ordena por Prioridad en orden descendente (la prioridad más alta en la parte superior), como se muestra en la siguiente figura.

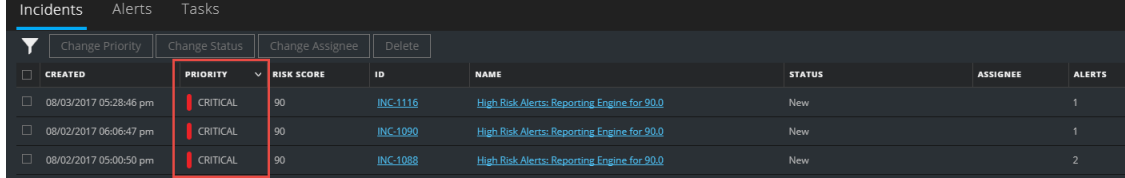

Para ordenarla por Prioridad en orden ascendente (la prioridad más baja en la parte superior), haga clic en la flecha hacia arriba  $\blacksquare$ , como se muestra en la siguiente figura.

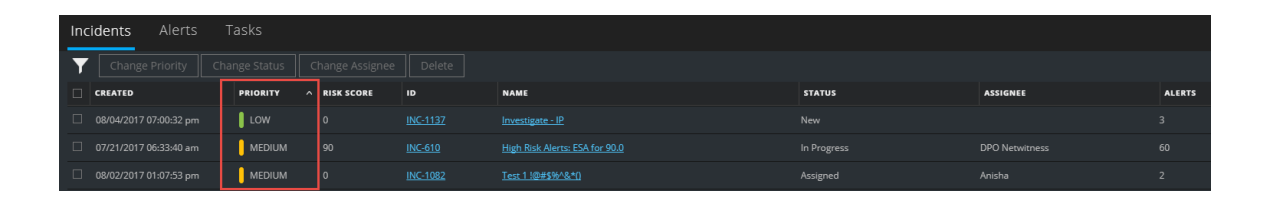

#### <span id="page-18-0"></span>**Ver los incidentes sin asignar**

Esta opción está disponible en la versión 11.1 y superior.

Puede ver los incidentes sin asignar mediante el filtro.

- 1. Si no puede ver el panel Filtro, en la barra de herramientas de la vista Lista de incidentes, haga clic en  $\blacksquare$ .
- 2. En el panel Filtros, bajo USUARIO ASIGNADO, seleccione **Mostrar solo los incidentes sin asignar**.

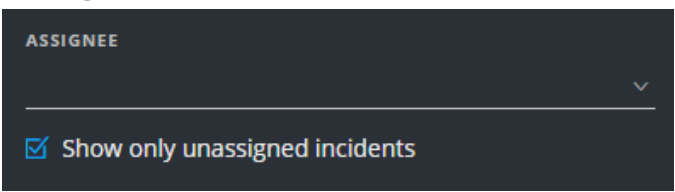

<span id="page-18-1"></span>La lista de incidentes se filtrará para mostrar los incidentes sin asignar.

#### **Asignar los incidentes a uno mismo**

1. En la vista Lista de incidentes, seleccione uno o más incidentes que desee asignar a usted mismo.

2. Haga clic en **Cambiar usuario asignado** y seleccione un nombre de usuario en la lista desplegable.

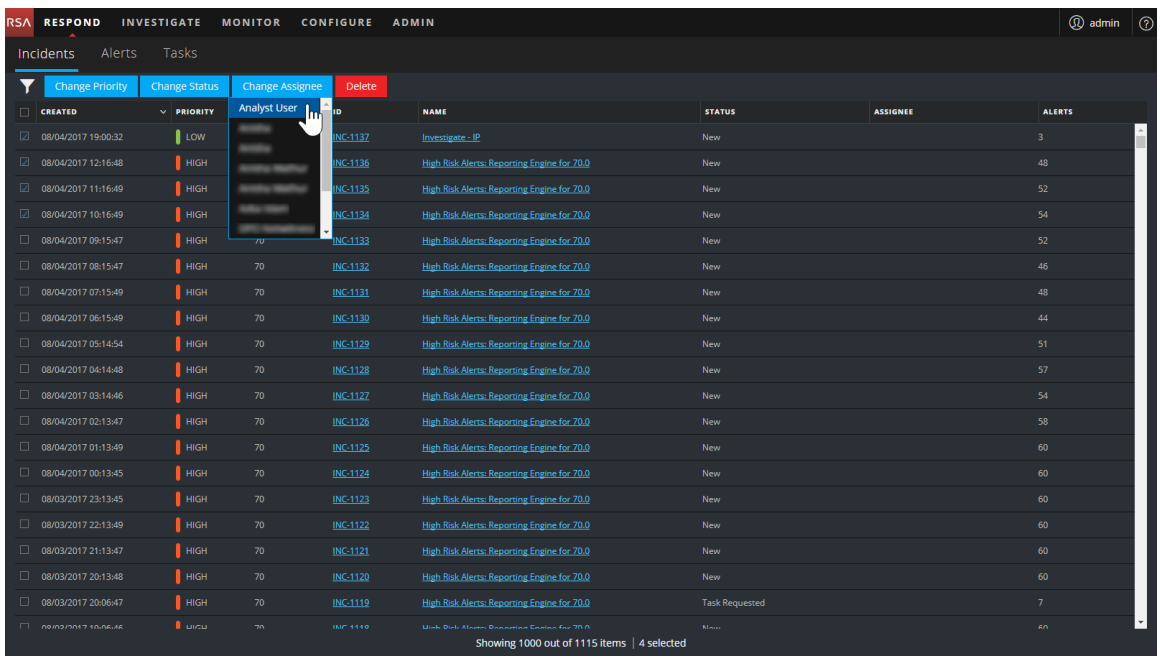

3. Si seleccionó más de un incidente, en el cuadro de diálogo Confirmar actualización, haga clic en **Aceptar**.

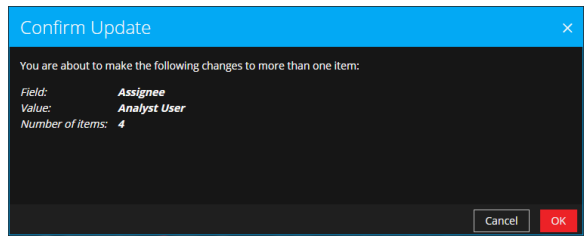

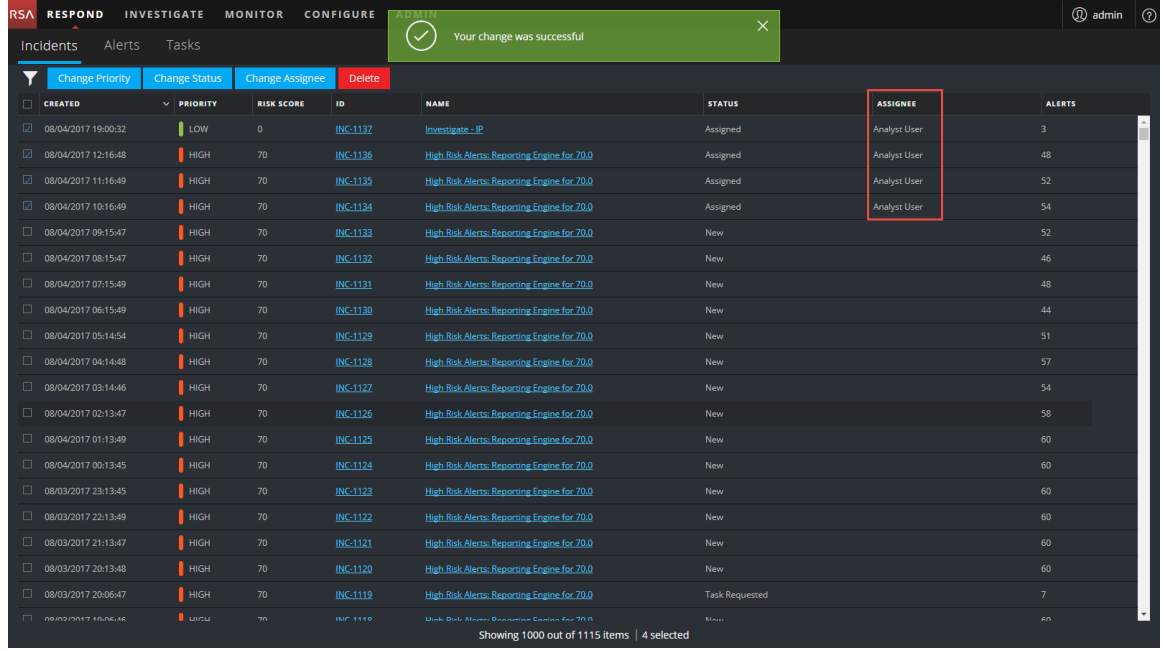

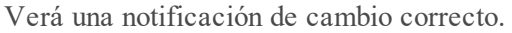

#### <span id="page-20-0"></span>**Cancelar asignación de un incidente**

- 1. En la vista Lista de incidentes, seleccione uno o más incidentes cuya asignación desee cancelar.
- 2. Haga clic en **Cambiar usuario asignado** y seleccione **(Sin asignar)** en la lista desplegable.

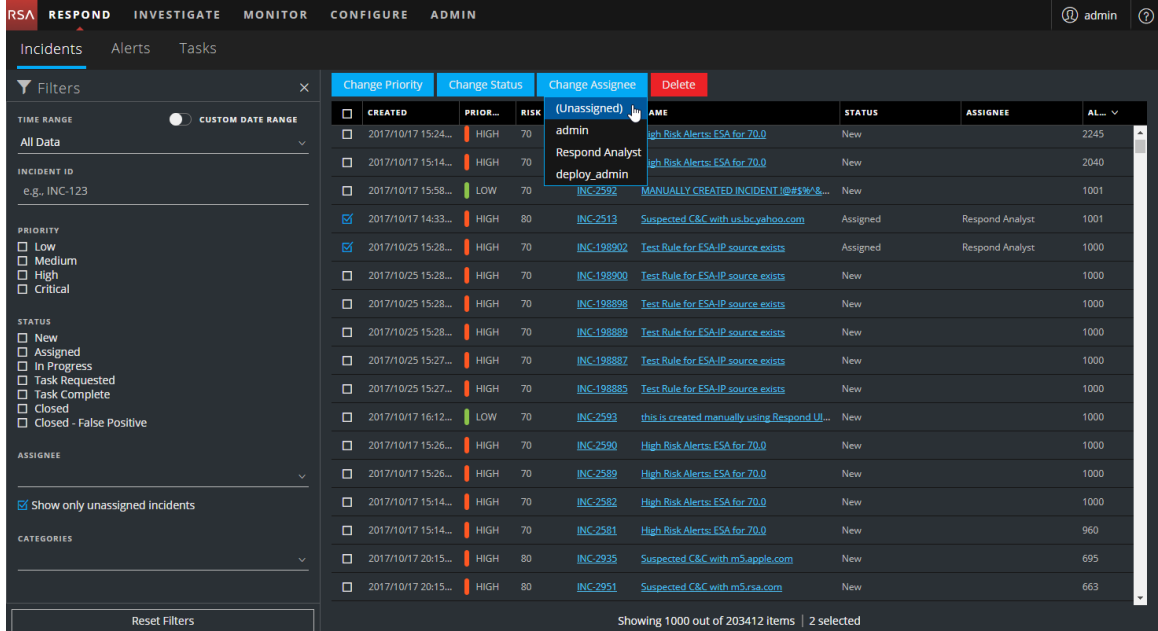

3. Si seleccionó más de un incidente, en el cuadro de diálogo Confirmar actualización, haga clic en **Aceptar**.

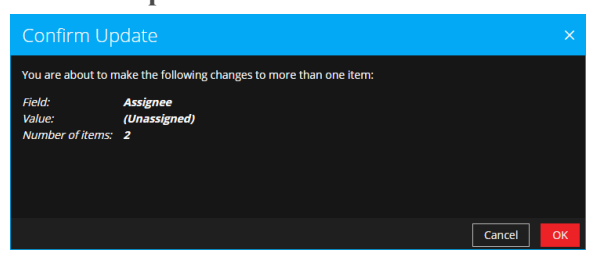

4. Verifique que el Estado aún esté correcto y realice cambios según sea necesario. Para cambiar el estado, seleccione uno o más incidentes, haga clic en **Cambiar estado** y seleccione un estado nuevo.

Por ejemplo, si asignó un incidente a usted mismo por error, puede cancelar la asignación del incidente y, a continuación, cambiar el Estado de Asignado a Nuevo.

# <span id="page-22-0"></span>**Ermitteln, welche Incidents eine Aktion erfordern**

Una vez que obtiene la información general acerca del incidente en la vista Lista de incidentes, puede ir a la vista Detalles de incidente para obtener más información con el fin de determinar la acción requerida.

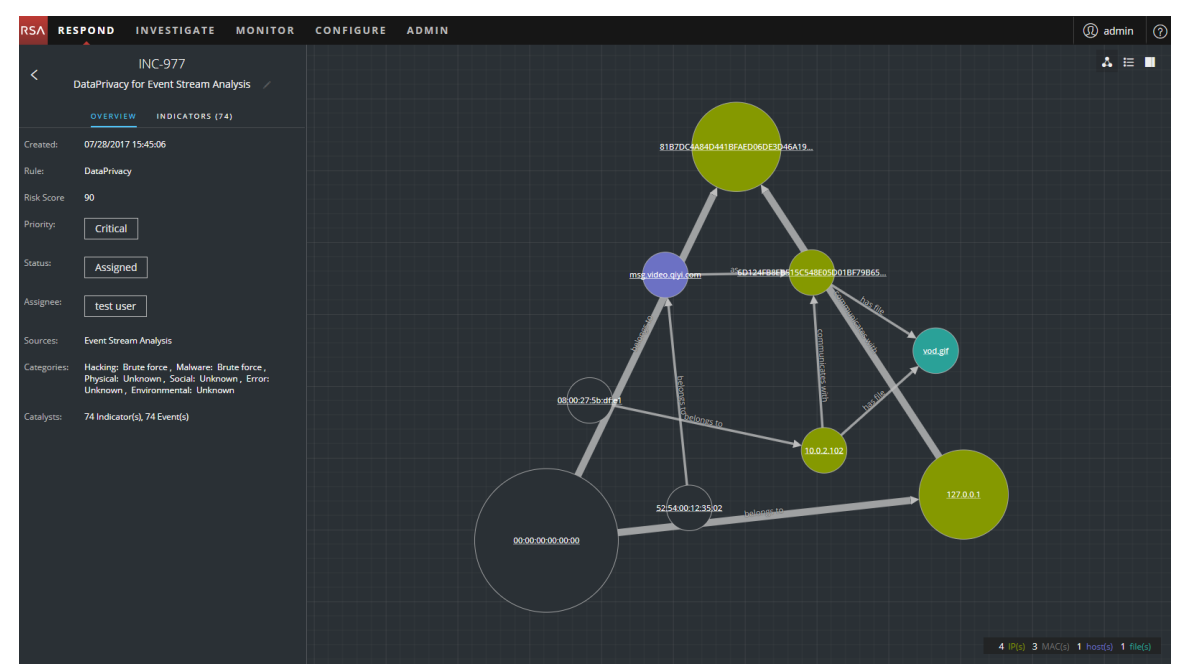

# <span id="page-22-1"></span>**Ver detalles de incidentes**

Para ver los detalles de un incidente, en la vista Lista de incidentes, elija un incidente que desee ver y, a continuación, haga clic en el vínculo de la columna ID o NOMBRE correspondiente a ese incidente.

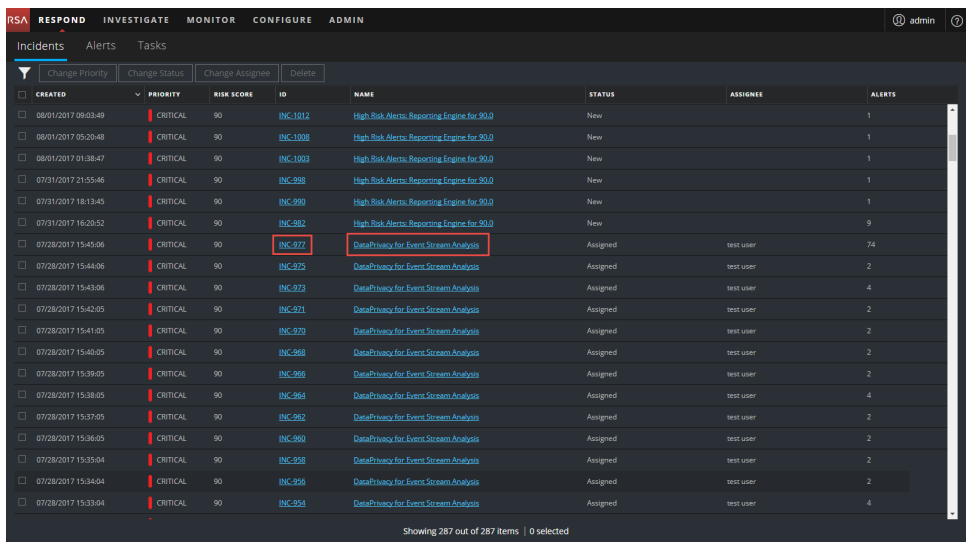

La vista Detalles de incidente del incidente seleccionado aparece con el panel Descripción general y un gráfico de nodos.

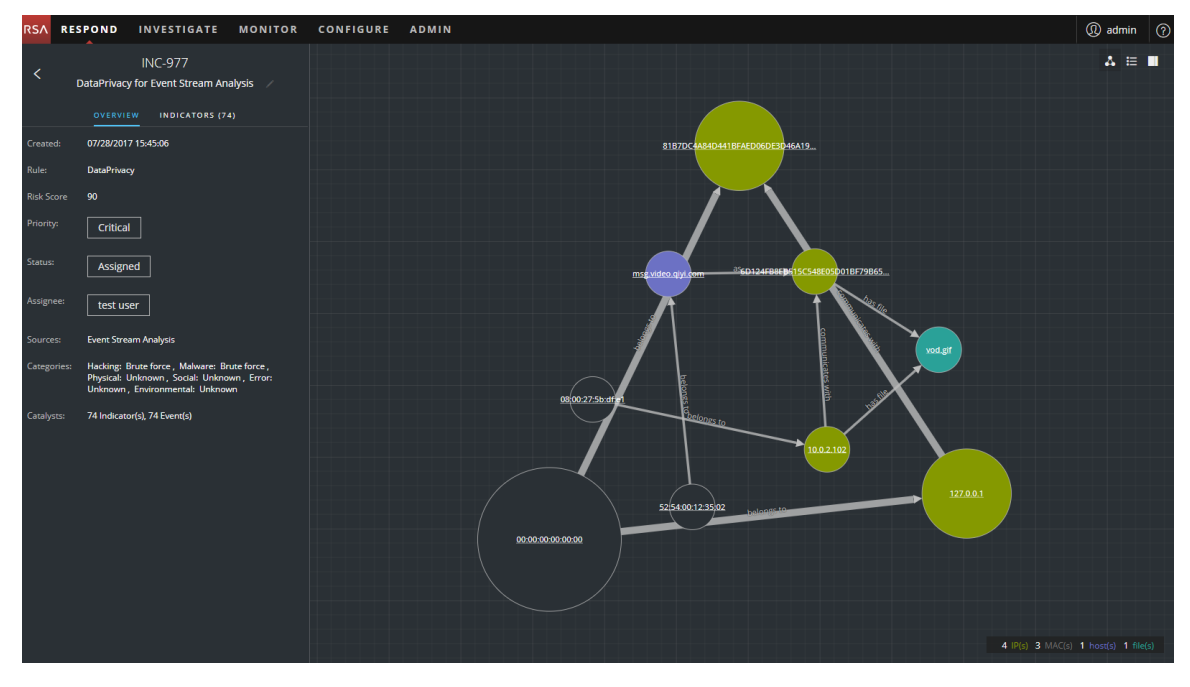

La vista Detalles de incidente incluye los siguientes paneles:

**· DESCRIPCIÓN GENERAL**: El panel de descripción general de incidentes contiene información de resumen general sobre el incidente; por ejemplo, el puntaje, la prioridad, las alertas y el estado. Tiene la opción de cambiar la prioridad, el estado y el usuario asignado del incidente.

- <sup>l</sup> **INDICADORES**: El panel Indicadores contiene una lista cronológica de indicadores. Los *indicadores* son alertas, como una alerta de ESA o una alerta de NetWitness Endpoint. Esta lista permite conectar indicadores con datos relevantes. Por ejemplo, una dirección IP conectada a una alerta de ESA de comando y comunicación también podría haber activado una alerta de NetWitness Endpoint u otras actividades sospechosas.
- <sup>l</sup> **Gráfico de nodos**: El gráfico de nodos es un gráfico interactivo que muestra la relación entre las entidades involucradas en el incidente. Una *entidad* es un elemento de metadatos especificado, como una dirección IP, una dirección MAC, un usuario, un host, un dominio, un nombre de archivo o un hash de archivo.
- <sup>l</sup> **Eventos**: El panel Eventos, también conocido como la tabla Eventos, enumera los eventos asociados con el incidente. También muestra información acerca del origen y el destino del evento, junto con información adicional que depende del tipo de evento. Puede hacer clic en un evento de la lista para ver los datos detallados de ese evento.
- **REGISTRO:** En el panel Registro, puede acceder al registro del incidente seleccionado, lo cual le permite comunicarse y colaborar con otros analistas. Puede publicar notas en un registro, agregar etiquetas del Modelo de investigación (Reconocimiento, Distribución, Explotación, Instalación y Comando y control) y ver el historial de actividad en el incidente.
- <sup>l</sup> **TAREAS**: El panel Tareas muestra todas las tareas que se han creado para el incidente. Desde aquí también puede crear tareas adicionales.
- **RELACIONADO**: El panel Indicadores relacionados permite buscar alertas que están relacionadas con este incidente en la base de datos de alertas de NetWitness Suite. También puede agregar al incidente las alertas relacionadas que encuentra.

Para ver más información en el panel lateral izquierdo, sin desplazarse, puede colocar el cursor sobre el borde derecho y arrastrar la línea para cambiar el tamaño del panel, como se muestra en la siguiente figura:

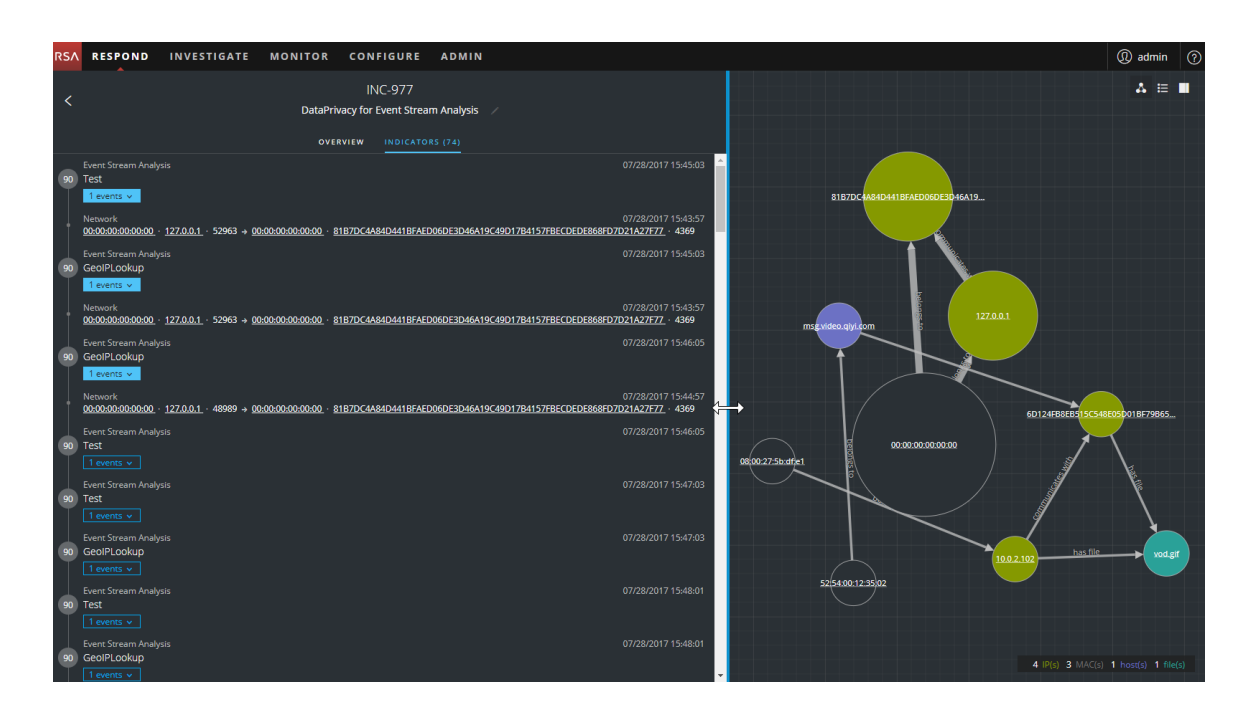

# <span id="page-25-0"></span>**Ver información de resumen básica acerca del incidente**

Puede ver información de resumen básica acerca de un incidente en el panel Descripción general.

Sobre el panel Descripción general, puede ver la siguiente información:

- <sup>l</sup> **ID del incidente**: Se trata de un ID único creado automáticamente que se asigna al incidente.
- <sup>l</sup> **Nombre**: El nombre del incidente proviene de la regla que se usa para activar el incidente.

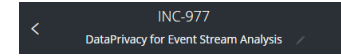

Para ver el panel Descripción general desde la vista Detalles de incidente, seleccione **DESCRIPCIÓN GENERAL** en el panel izquierdo.

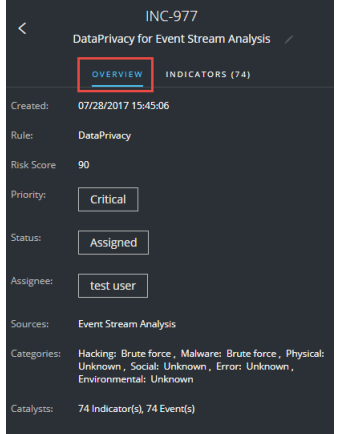

Para ver el panel Descripción general desde la vista Lista de incidentes, haga clic en un incidente de la lista. El panel Descripción general aparece a la derecha.

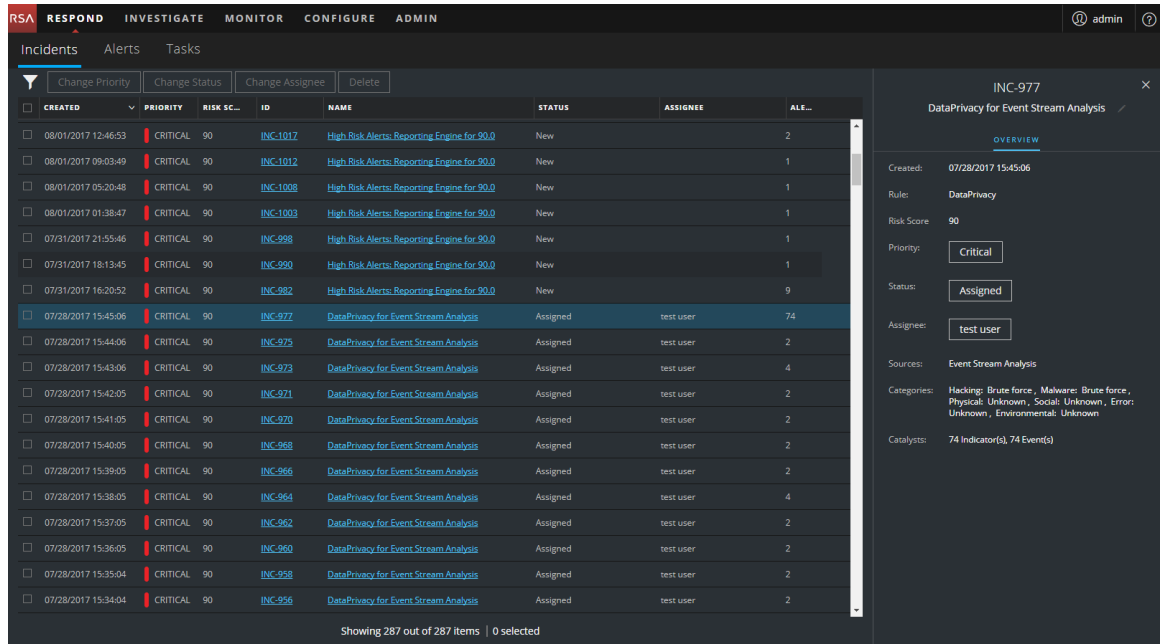

El panel Descripción general contiene información de resumen básica acerca del incidente seleccionado:

- <sup>l</sup> **Creado**: Muestra la fecha y la hora de creación del incidente.
- <sup>l</sup> **Regla/Por**: Muestra el nombre de la regla o de la persona que creó el incidente.
- <sup>l</sup> **Puntaje de riesgo**: Indica el riesgo del incidente que se calcula por medio de un algoritmo y que está entre 0 y 100. 100 es el puntaje de riesgo más alto.
- <sup>l</sup> **Prioridad**: Muestra la prioridad del incidente. La prioridad puede ser Crítica, Alta, Media o Baja.
- <sup>l</sup> **Estado**: Muestra el estado del incidente. El estado puede ser Nuevo, Asignado, En curso, Tarea solicitada, Tarea completa, Cerrado y Cerrado: falso positivo. Después de que se crea una tarea, el estado cambia a Tarea solicitada.
- <sup>l</sup> **Usuario asignado**: Muestra el miembro del equipo que está asignado al incidente.
- <sup>l</sup> **Orígenes**: Indica los orígenes de datos que se utilizan para ubicar la actividad sospechosa.
- <sup>l</sup> **Categorías**: Muestra las categorías de los eventos del incidente.
- **Catalizadores**: Muestra el conteo de indicadores que dieron lugar al incidente.

# <span id="page-27-0"></span>**Ver los indicadores y los enriquecimientos**

**Nota:** Los *indicadores* son alertas, como una alerta de ESA o una alerta de NetWitness Endpoint.

Puede encontrar indicadores, eventos y enriquecimientos en el panel Indicadores. El panel Indicadores es una lista cronológica de indicadores que permite buscar enriquecimientos y eventos relacionados con el indicador desencadenante. Por ejemplo, un indicador podría ser una alerta de Command and Control, una alerta de NetWitness Endpoint, una alerta de Suspicious Domain (C2) o una alerta de una regla de Event Stream Analysis (ESA). El panel Indicadores permite agregar y ordenar estos indicadores (alertas) de distintos sistemas, de modo que pueda ver cómo se relacionan y también desarrollar un cronograma de un ataque determinado.

Para ver el panel Indicadores, en el panel izquierdo de la vista Detalles de incidente, seleccione **INDICADORES**.

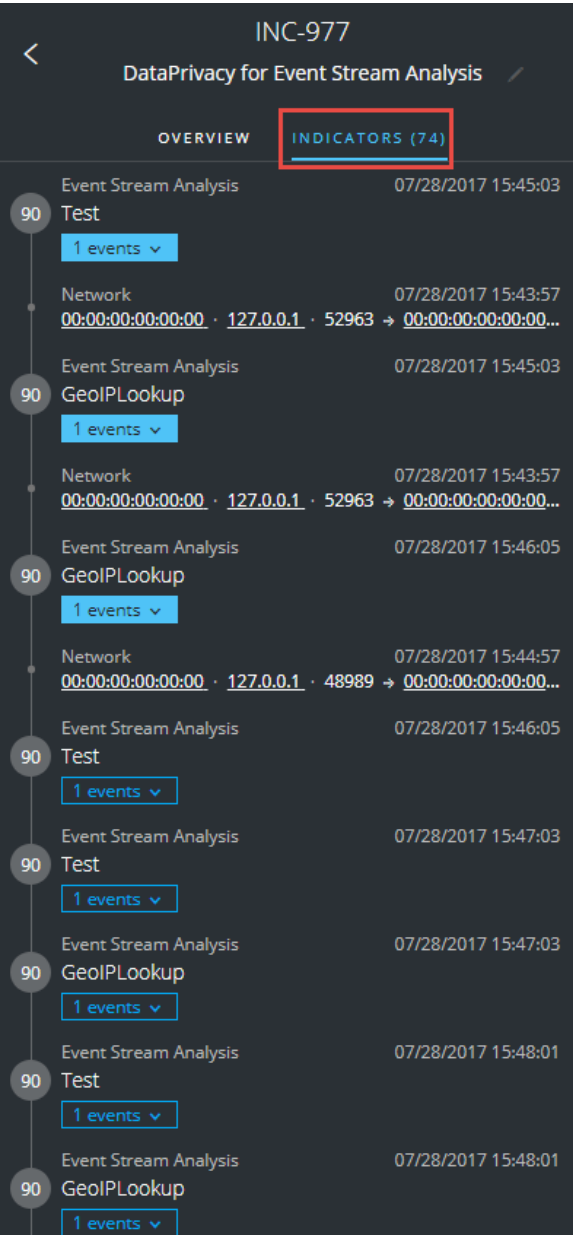

Los *indicadores* son alertas, como una alerta de ESA o una alerta de NetWitness Endpoint. Esta lista permite conectar indicadores con datos relevantes. Por ejemplo, los indicadores pueden mostrar los datos que encuentran las reglas. En el panel Indicadores, el puntaje de riesgo de un indicador se muestra dentro de un círculo de color sólido.

La información del origen de datos se muestra debajo de los nombres de los indicadores. También puede ver la fecha y la hora de creación del indicador y la cantidad de eventos que incluye. Cuando hay datos disponibles, puede ver la cantidad de enriquecimientos. Puede hacer clic en los botones de eventos y enriquecimientos para ver los detalles.

# <span id="page-29-0"></span>**Ver y estudiar los eventos**

Puede ver y estudiar los eventos asociados con el incidente desde el panel Eventos. Muestra información acerca de los eventos, como la hora del evento, la dirección IP de origen, la dirección IP de destino, la dirección IP del detector, el usuario de origen, el usuario de destino e información de los archivos acerca de los eventos. La cantidad de información que se muestra depende del tipo de evento.

Hay dos tipos de eventos:

- Una transacción entre dos máquinas (un origen y un destino)
- Una anomalía detectada en una máquina (un detector)

Algunos eventos solo tendrán un detector. Por ejemplo, NetWitness Endpoint busca malware en una máquina. Otros eventos tendrán un origen y un destino. Por ejemplo, los datos de paquetes muestran la comunicación entre una máquina y un dominio de comando y control (C2).

Puede desglosar aún más a un evento para obtener datos detallados acerca de este.

#### **Para ver y estudiar los eventos:**

1. Para ver el panel Eventos, en la barra de herramientas de la vista Detalles de incidente, haga clic en  $\blacksquare$ .

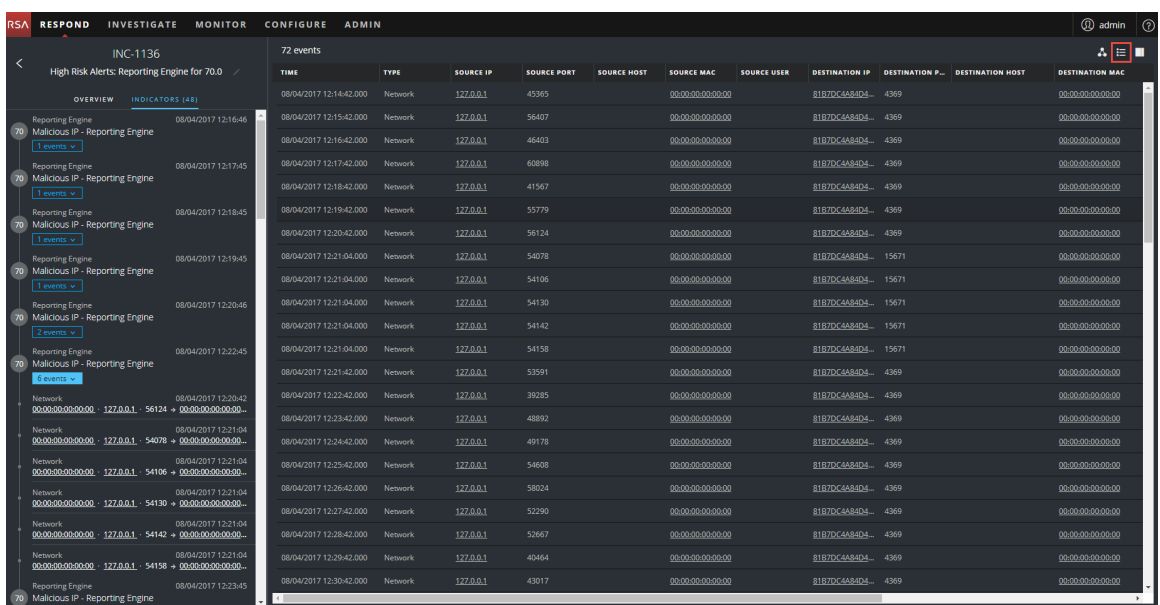

El panel Eventos presenta una lista de información acerca de cada evento, como se muestra en la siguiente tabla.

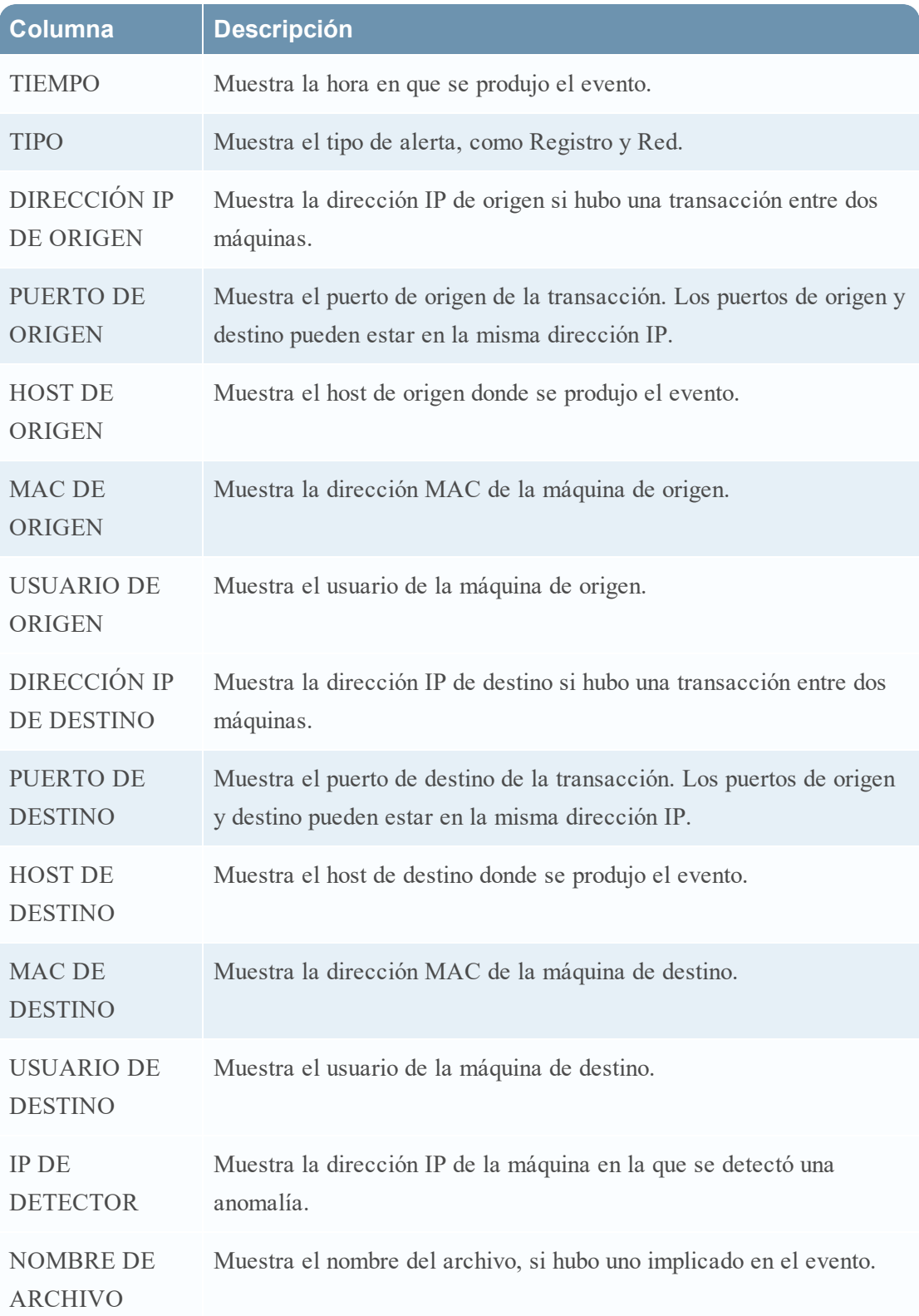

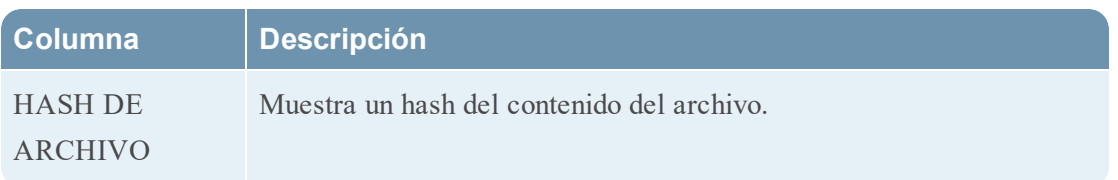

Si solo hay un evento en la lista, verá los detalles de ese evento en lugar de una lista.

2. Haga clic en un evento de la Lista de eventos para ver sus detalles.

En este ejemplo se muestran los detalles del primer evento de la lista.

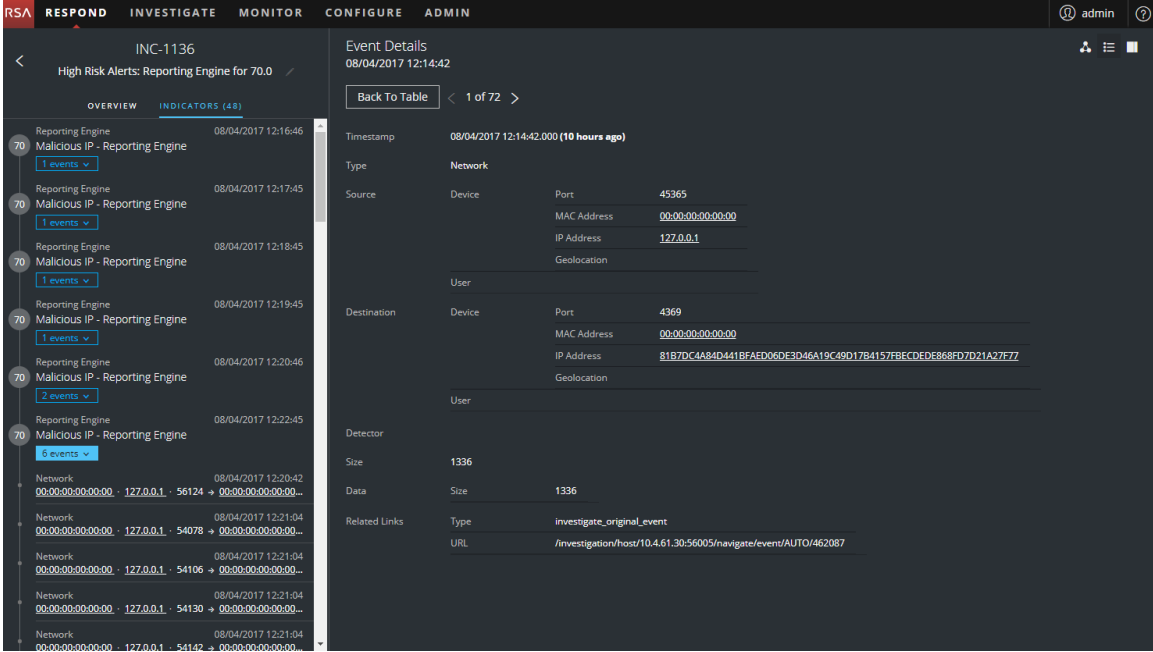

3. Use la navegación de Detalles de eventos para ver detalles de eventos adicionales.

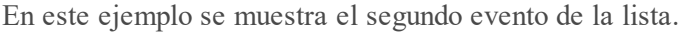

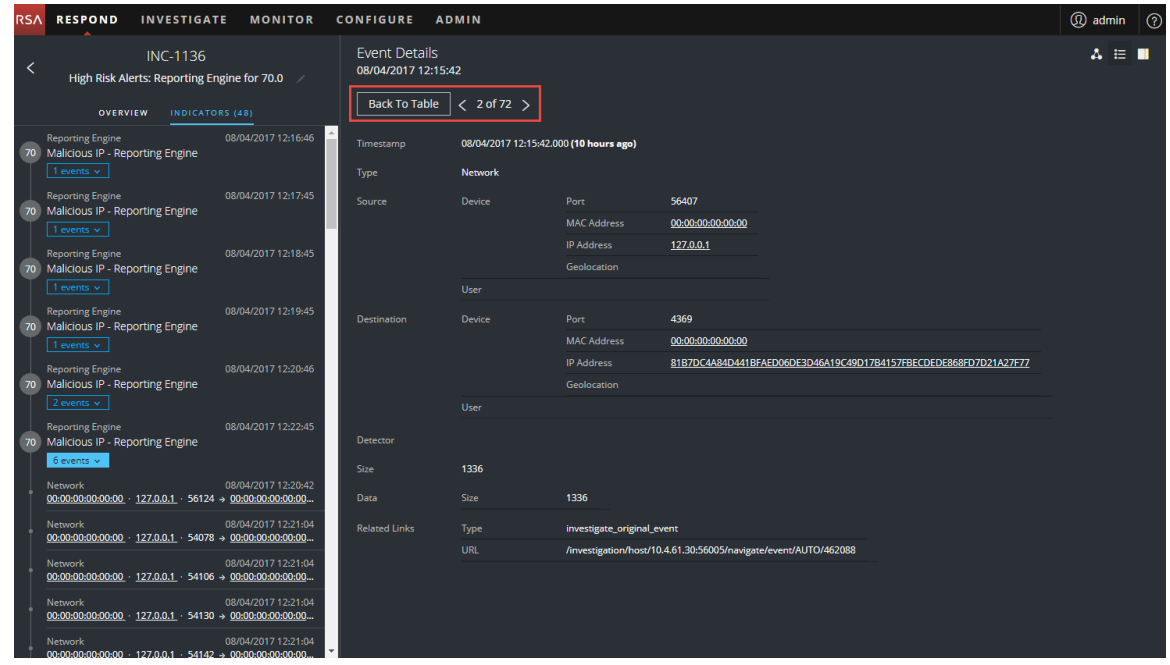

# <span id="page-32-0"></span>**Ver y estudiar las entidades involucradas en los eventos**

Una *entidad* es una dirección IP, una dirección MAC, un usuario, un host, un dominio, un nombre de archivo o un hash de archivo. El gráfico de nodos es un gráfico interactivo que se puede reposicionar para obtener una mejor comprensión de la manera en que se relacionan las entidades involucradas en los eventos. Los gráficos de nodos tienen distintos aspectos según el tipo de evento, la cantidad de máquinas involucradas, si las máquinas están asociadas a usuarios y si hay archivos asociados al evento.

En la siguiente figura se muestra un ejemplo de gráfico de nodos con seis nodos.

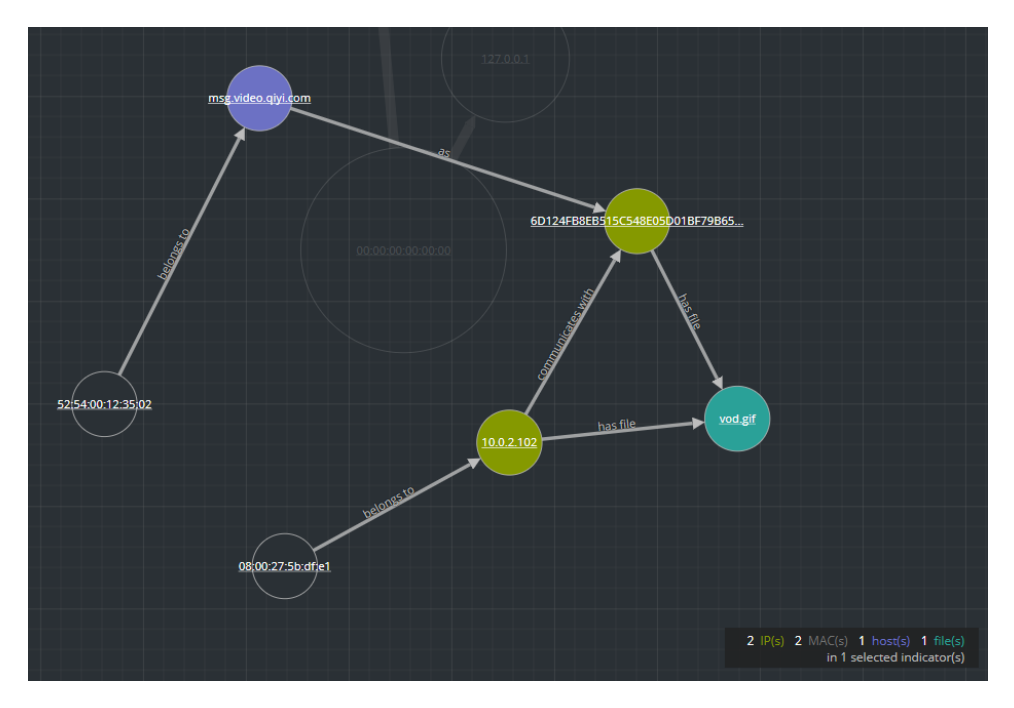

Si observa el gráfico de nodos con detención, puede ver círculos que representan nodos. Un gráfico de nodos puede contener uno o más de los siguientes tipos de nodos:

- <sup>l</sup> **Dirección IP**. Si el evento es una anomalía detectada, puede ver una dirección IP de detector. Si el evento es una transacción, puede ver una dirección IP de destino y una de origen.
- **Dirección MAC**. Puede ver una dirección MAC para cada tipo de dirección IP.
- <sup>l</sup> **Usuario**. Si la máquina está asociada a un usuario, puede ver un nodo de usuario.
- Host
- <sup>l</sup> **Dominio**
- <sup>l</sup> **Nombre de archivo**. Si el evento implica archivos, puede ver un nombre de archivo.
- <sup>l</sup> **Hash de archivo**. Si el evento implica archivos, puede ver un hash de archivo.

La leyenda en la parte inferior del gráfico de nodos muestra la cantidad de nodos de cada tipo y la codificación en colores de los nodos.

Puede hacer clic en cualquier nodo y arrastrarlo para cambiar su ubicación.

Las flechas entre los nodos ofrecen información adicional acerca de las relaciones entre las entidades:

<sup>l</sup> **Se comunica con**: Una flecha entre un nodo de máquina de origen (dirección IP o dirección MAC) y un nodo de máquina de destino etiquetada con "Se comunica con" muestra la

dirección de la comunicación.

- <sup>l</sup> **Como**: Una flecha entre los nodos etiquetada con "Como" proporciona información adicional sobre la dirección IP que señala la flecha. En el ejemplo anterior, hay una flecha desde el círculo del nodo de host que señala a un nodo de dirección IP con hash, la cual está etiquetada con "Como". Esto indica que el nombre en el círculo del nodo de host es el nombre de host de esa dirección IP y no una entidad distinta.
- <sup>l</sup> **Tiene archivo**: Una flecha entre un nodo de máquina (dirección IP, dirección MAC o host) y un nodo de hash de archivo etiquetada con "Tiene" indica que la dirección IP tiene ese archivo.
- <sup>l</sup> **Usos**: Una flecha entre un nodo de usuario y un nodo de máquina (dirección IP, dirección MAC o host) etiquetada con "Usos" muestra la máquina que utilizó el usuario durante el evento.
- <sup>l</sup> **Se denomina**: Una flecha desde un nodo de hash de archivo a un nodo de nombre de archivo etiquetada con "Se denomina" indica que el hash de archivo corresponde a un archivo con ese nombre.
- <sup>l</sup> **Pertenece a**: Una flecha entre dos nodos etiquetada con "Pertenece a" indica que se relaciona con el mismo nodo. Por ejemplo, una flecha entre una dirección MAC y un host etiquetada "Pertenece a" indica que es la dirección MAC del host.

Las flechas con mayores tamaños de línea indican que hay más comunicación entre los nodos. Los nodos (círculos) más grandes indican mayor actividad en comparación con los nodos más pequeños. Los nodos de mayor tamaño son las entidades más comunes que se mencionan en los eventos.

El siguiente ejemplo de gráfico de nodos tiene 10 nodos.

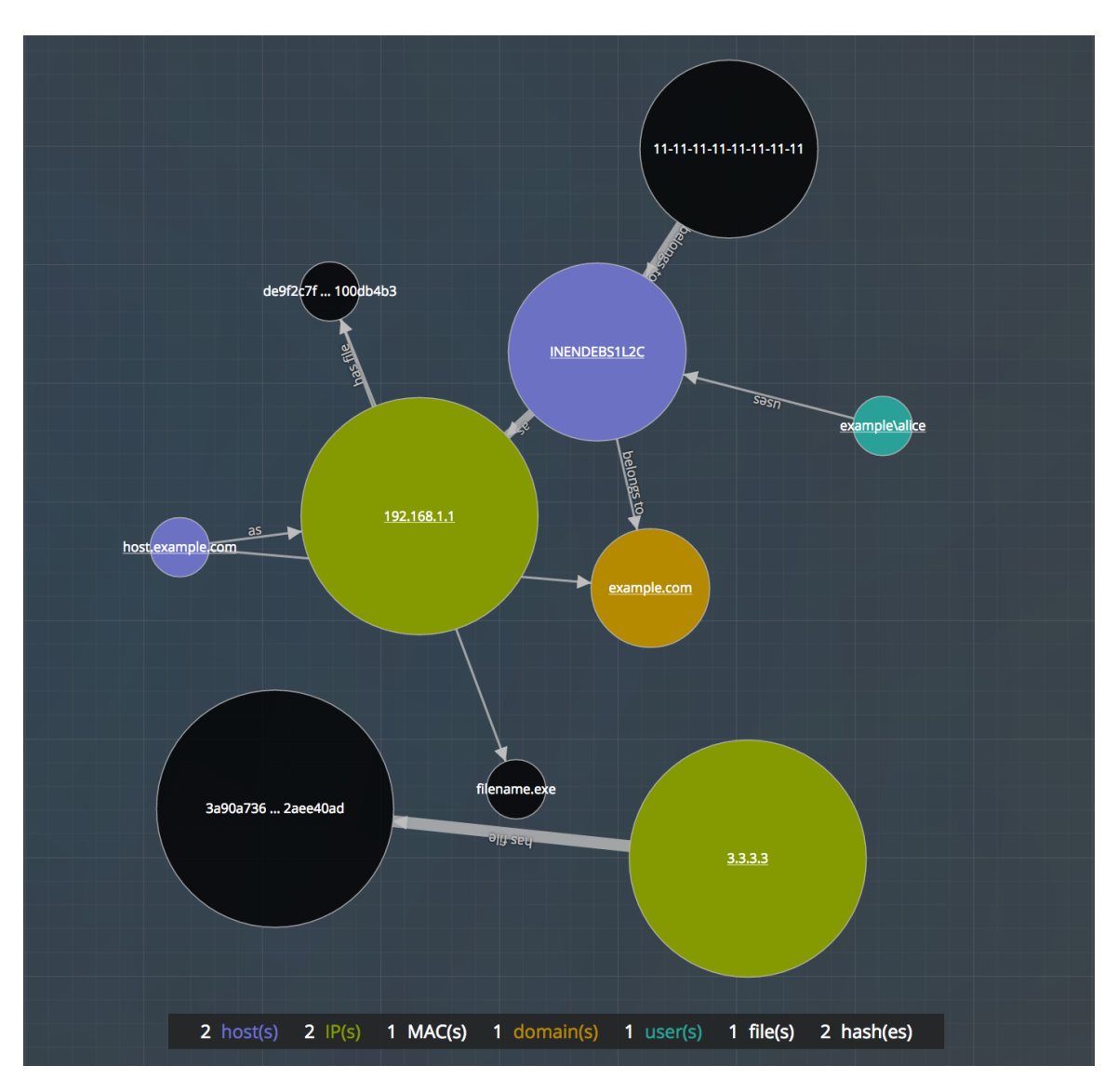

En este ejemplo, observe que hay dos nodos de IP que tienen mucha actividad. Ambos tienen archivos, pero no se comunican entre sí. La dirección IP en la parte superior (192.168.1.1) representa una máquina con dos nombres de host (host.example.com e INENDEBS1L2C) en el dominio example.com. La dirección MAC de la máquina es 11-11-11-11-11-11-11-11-11 y la utiliza Alice.

# <span id="page-35-0"></span>**Filtrar los datos en la vista Detalles de incidente**

Puede hacer clic en los indicadores del panel Indicadores para filtrar lo que puede ver en el gráfico de nodos y en la Lista de eventos.
Si selecciona un indicador para filtrar el gráfico de nodos, los datos que no son parte de su selección se atenúan, pero continúan en la vista, como se muestra en la siguiente figura.

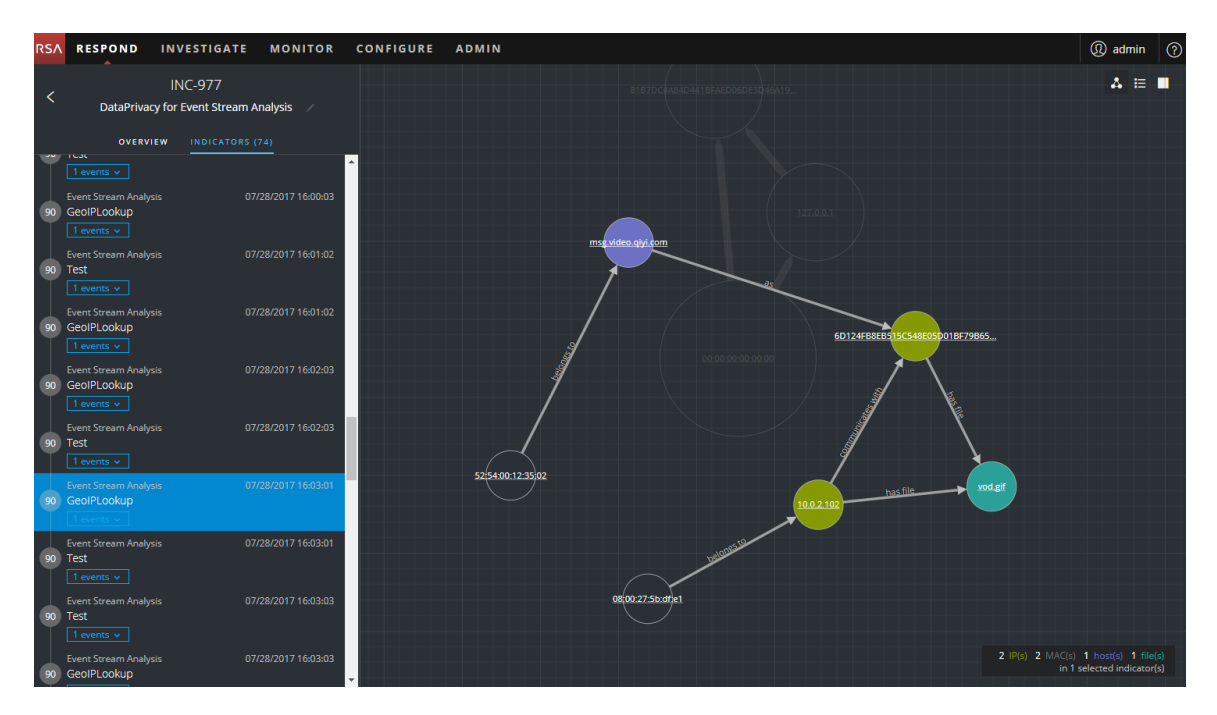

Si selecciona un indicador para filtrar la lista de eventos, solo se muestran en la lista los eventos de ese indicador. En la siguiente figura se muestra un indicador seleccionado que contiene dos eventos. La Lista de eventos filtrada muestra estos dos eventos.

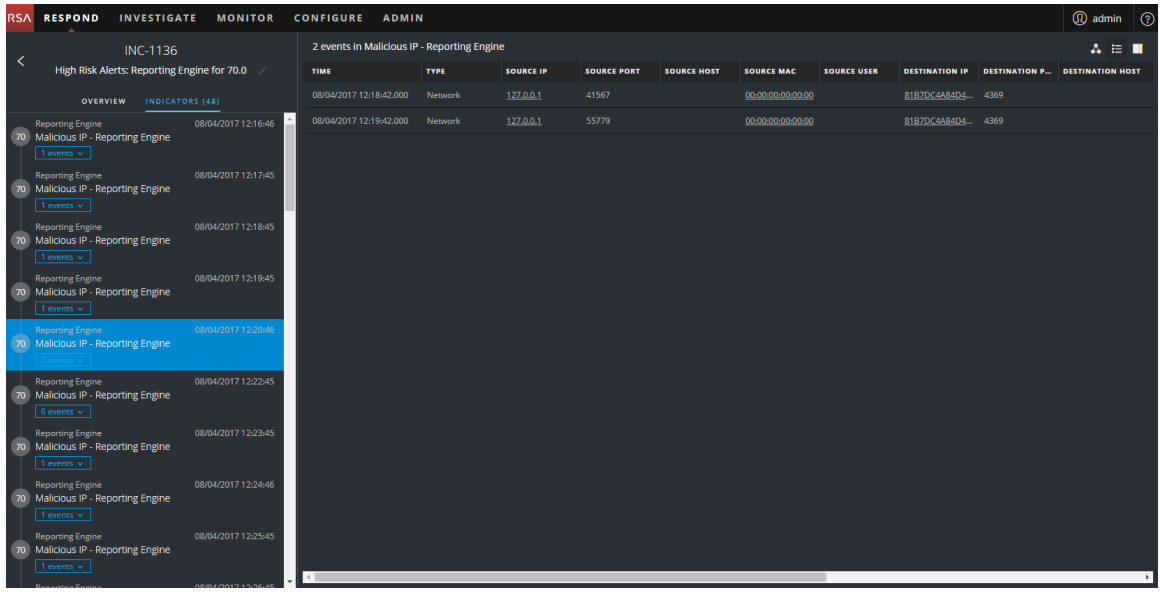

Si selecciona un indicador para filtrar la lista de eventos y hay solo un evento para ese indicador, puede ver los detalles de ese evento, como se muestra en la siguiente figura.

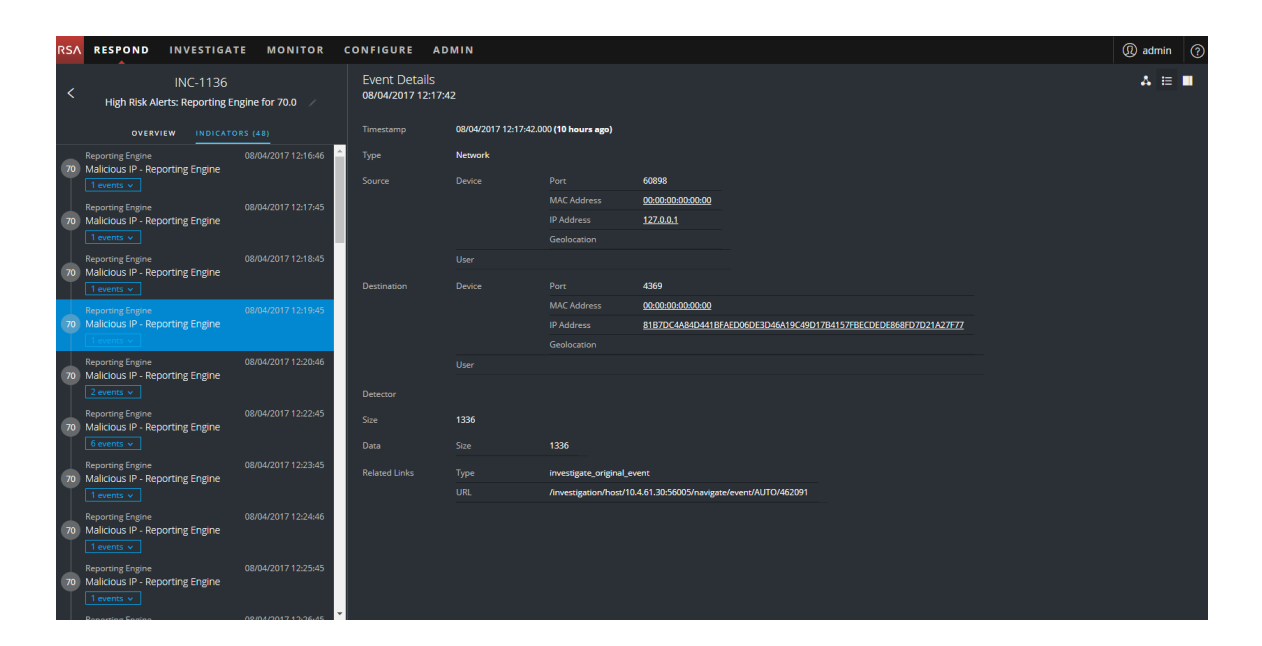

## **Ver las tareas asociadas a un incidente**

Los encargados de responder ante amenazas y otros analistas pueden crear tareas para un incidente y rastrear esas tareas hasta su finalización. Esto puede ser muy útil, por ejemplo, cuando se requieren acciones relativas a los incidentes de equipos fuera de sus operaciones de seguridad. Puede ver las tareas asociadas a un incidente en la vista Detalles de incidente.

- 1. Vaya a **RESPONDER > Incidentes** y busque el incidente que desea ver en la Lista de incidentes.
- 2. Haga clic en el vínculo del campo **ID** o **NOMBRE** del incidente para ir a la vista Detalles de incidente.
- 3. En la barra de herramientas de la vista Detalles de incidente, haga clic en  $\blacksquare$ . Se abre el panel Registro.
- 4. Haga clic en la pestaña **TAREAS**.

El panel Tareas muestra todas las tareas que se han creado para el incidente.

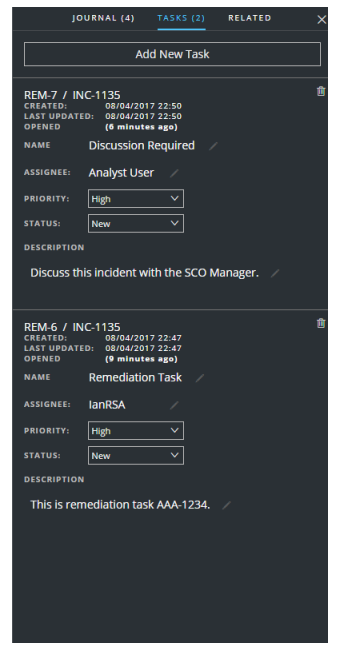

Para obtener más información acerca de las tareas, consulte Vista Lista de [tareas](#page-148-0), Ver [todas](#page-63-0) las tareas de [incidentes](#page-63-0) y [Crear](#page-67-0) una tarea.

## **Ver notas sobre los incidentes**

El registro de incidentes permite ver el historial de actividad del incidente. Puede ver las entradas del registro de otros analistas y también comunicarse y colaborar con ellos.

- 1. Vaya a **RESPONDER > Incidentes** y busque el incidente que desea ver en la Lista de incidentes.
- 2. Haga clic en el vínculo del campo **ID** o **NOMBRE** del incidente para ir a la vista Detalles de incidente.
- 3. En la barra de herramientas de la vista Detalles de incidente, haga clic en  $\blacksquare$ . El panel Registro muestra todas las entradas del registro para el incidente.

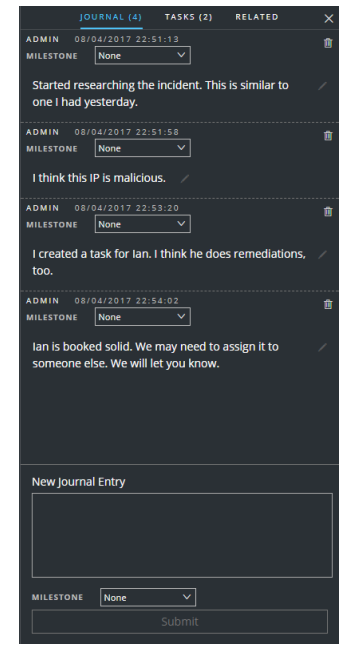

## <span id="page-39-0"></span>**Buscar indicadores relacionados**

Los *indicadores relacionados* son alertas que no formaban parte originalmente del incidente seleccionado, pero que se relacionan de alguna manera con este. La relación puede o no ser obvia. Por ejemplo, los indicadores relacionados pueden implicar una o más entidades del incidente, pero también se pueden relacionar debido a inteligencia externa a NetWitness Suite.

En el panel Relacionado de la vista Detalles de incidente, puede buscar una entidad (por ejemplo, IP, MAC, host, dominio, usuario, nombre de archivo o hash) en otras alertas fuera del incidente actual.

- 1. Vaya a **RESPONDER > Incidentes** y busque el incidente que desea ver en la Lista de incidentes.
- 2. Haga clic en el vínculo del campo **ID** o **NOMBRE** del incidente para ir a la vista Detalles de incidente.
- 3. En la barra de herramientas de la vista Detalles de incidente, haga clic en  $\Box$ . El panel Registro se abre en el lado derecho.

4. Haga clic en la pestaña **Relacionado**.

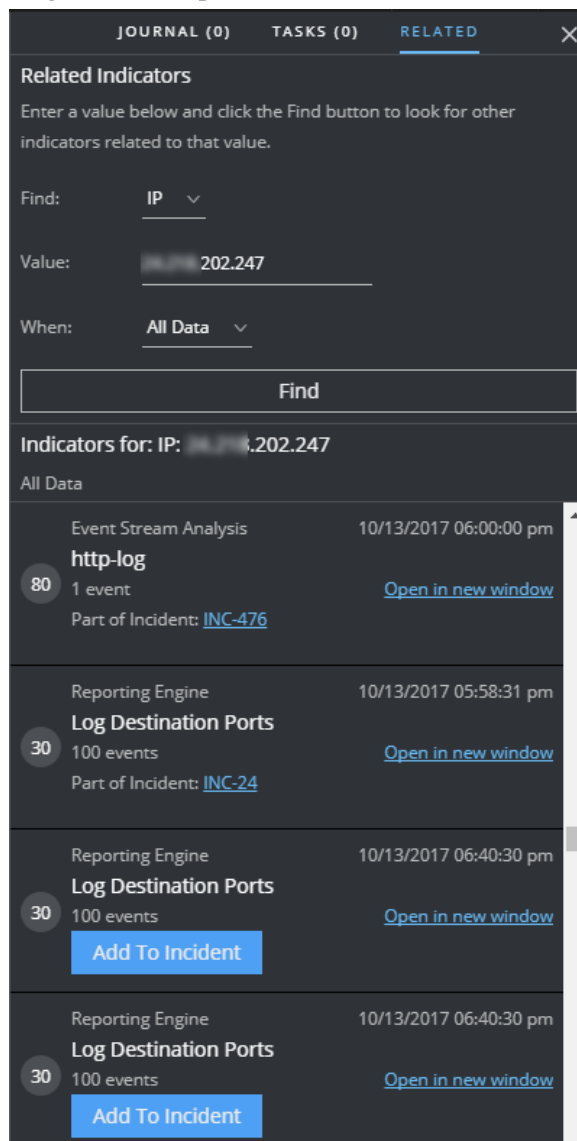

5. Haga clic en **Buscar**.

Aparece una lista de indicadores relacionados (alertas) debajo del botón **Buscar** en la sección **Indicadores para**. Si una alerta no forma parte de otro incidente, puede hacer clic en el botón **Agregar a incidente** para agregar el indicador relacionado (alerta) al incidente actual. Consulte Agregar indicadores [relacionados](#page-41-0) al incidente a continuación.

## <span id="page-41-0"></span>**Agregar indicadores relacionados al incidente**

Puede agregar indicadores relacionados (alertas) al incidente actual desde el panel Indicadores relacionados. Un indicador que ya forma parte de un incidente no puede formar parte de otro. En los resultados de búsqueda, si una alerta aún no forma parte de un incidente, aparece con un botón **Agregar a incidente**.

1. En el panel **RELACIONADO** (Indicadores relacionados), realice una búsqueda para encontrar indicadores relacionados. Consulte Buscar indicadores [relacionados](#page-39-0) anteriormente.

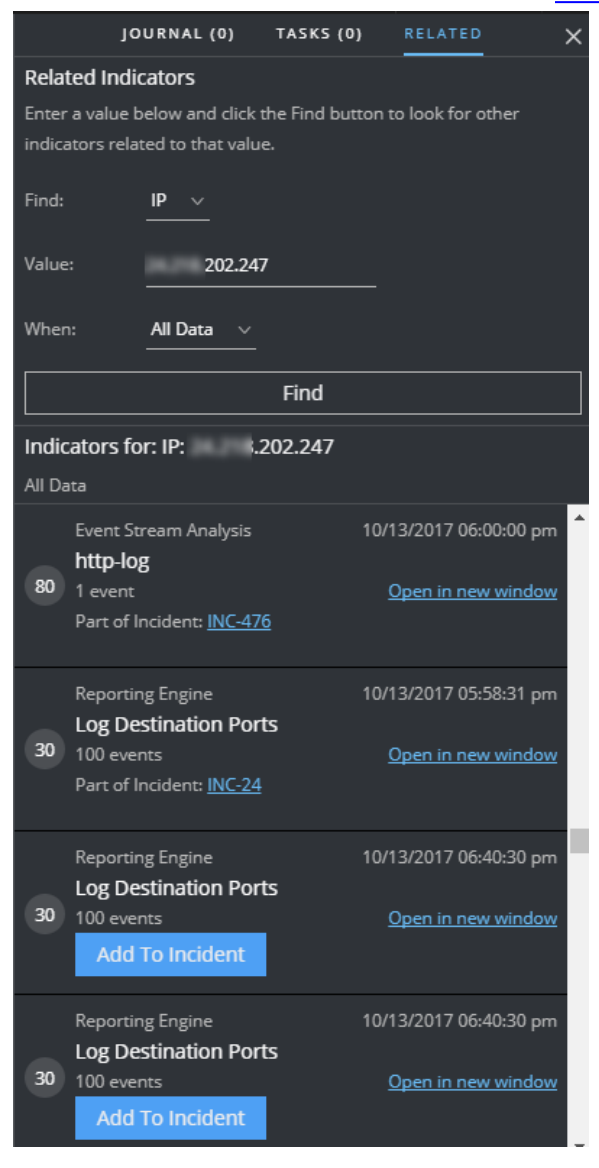

2. Revise las alertas en los resultados de búsqueda. La sección **Indicadores para** (debajo del botón Buscar) muestra los indicadores relacionados (alertas).

- 3. Para examinar los detalles de una alerta antes de agregarla como un indicador relacionado con el incidente, puede hacer clic en el vínculo **Abrir en una nueva ventana** para ver los detalles de la alerta para ese indicador.
- 4. Para cada alerta que desee agregar al incidente actual como un indicador relacionado, haga clic en el botón **Agregar a incidente**.

El indicador relacionado seleccionado se agrega al panel Indicadores en el lado izquierdo. Ahora, el botón del panel Indicadores relacionados del lado derecho muestra **Parte de este incidente**.

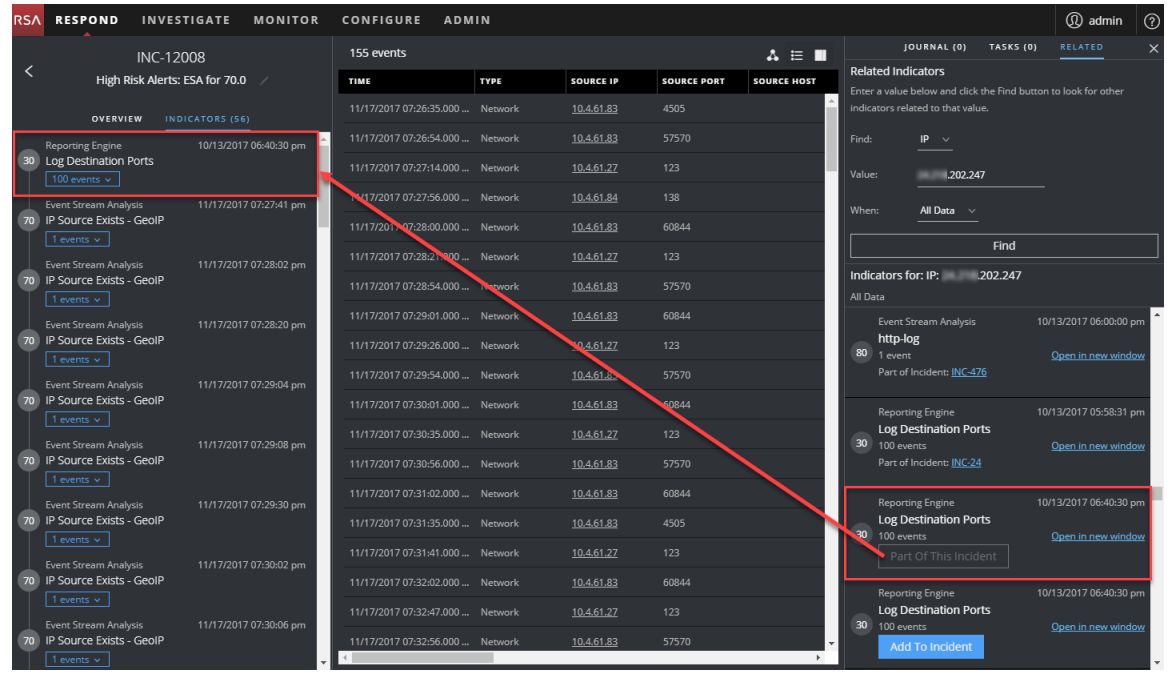

# **Investigar el incidente**

Para investigar más a fondo un incidente en la vista Detalles de incidente, puede encontrar vínculos que lo dirigen a información contextual adicional sobre el incidente cuando está disponible. Este contexto adicional puede ayudarlo a comprender el contexto técnico adicional y el contexto de negocios acerca de una entidad específica en el incidente. También puede proporcionar información adicional que tal vez desee investigar para asegurarse de comprender el alcance completo del incidente.

## **Ver información contextual**

En los paneles Indicadores, Lista de eventos, Detalles de eventos o en el gráfico de nodos, puede ver entidades subrayadas. Si una entidad está subrayada, NetWitness Suite está completando información acerca de ese tipo de entidad en Context Hub. Puede estar disponible información adicional sobre esa entidad en Context Hub.

En la siguiente figura se muestran entidades subrayadas en el panel Indicadores y en el gráfico de nodos.

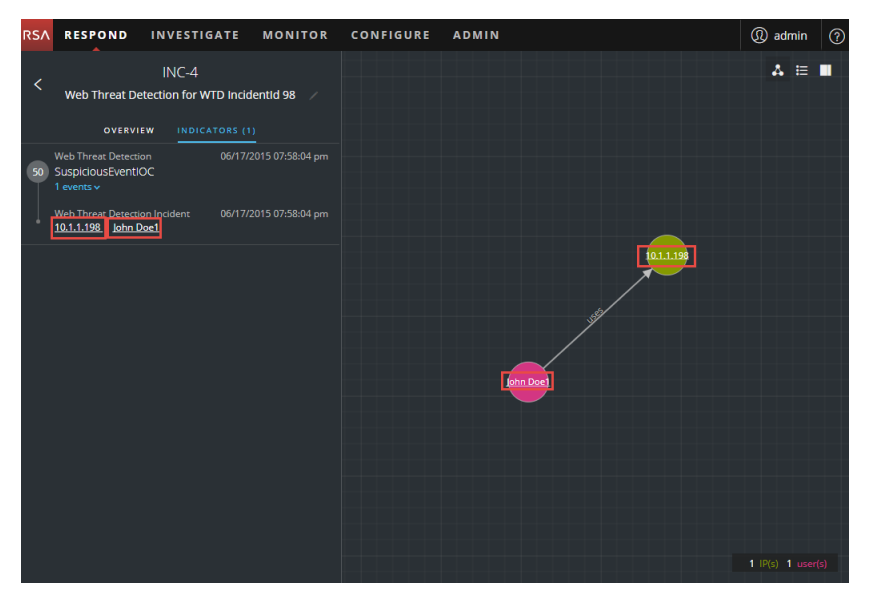

En la siguiente figura se muestran entidades subrayadas en el panel Detalles de eventos.

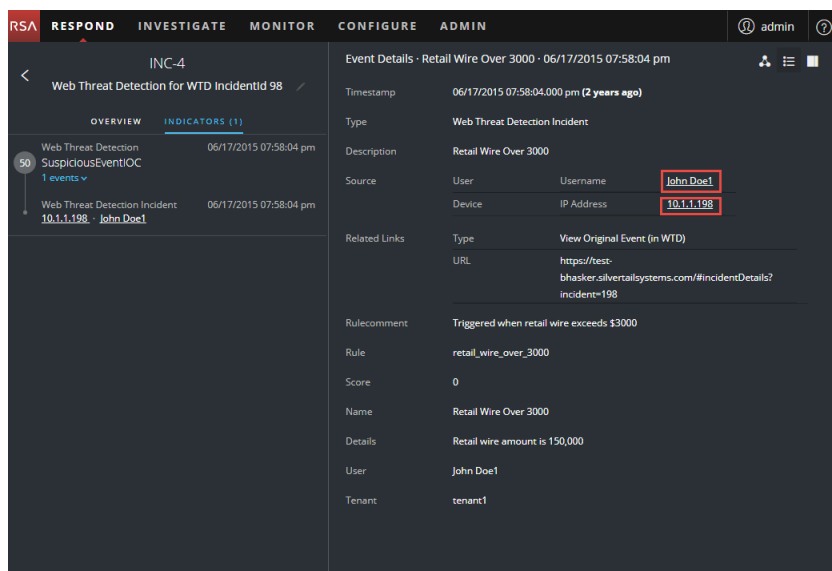

Context Hub está preconfigurado con campos de metadatos mapeados a las entidades. NetWitness Respond e Investigate usan estos mapeos predeterminados para la búsqueda de contexto. Para obtener información acerca de cómo agregar claves de metadatos, consulte "Configurar ajustes para un origen de datos" en la *Guía de configuración de Context Hub*.

**Precaución:** Para que la búsqueda de contexto funcione de manera correcta en las vistas Respond e Investigate, al mapear claves de metadatos en la pestaña **ADMINISTRAR > SISTEMA > Investigaciones > Búsqueda de contexto**, RSA recomienda agregar únicamente claves de metadatos a los mapeos de claves de metadatos, no campos de MongoDB. Por ejemplo, ip.address es una clave de metadatos e ip address no lo es (es un campo de MongoDB).

#### **Para ver información contextual:**

1. En los paneles Indicadores, Lista de eventos, Detalles de eventos o en el gráfico de nodos, coloque el cursor sobre una entidad subrayada.

Aparece un mensaje de globo de contexto con un resumen rápido del tipo de datos de contexto que está disponible para la entidad seleccionada.

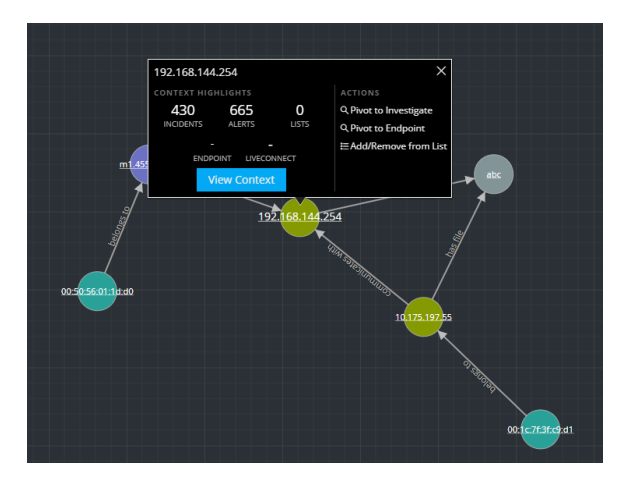

El mensaje de globo de contexto tiene dos secciones: Puntos destacados de contexto y Acciones.

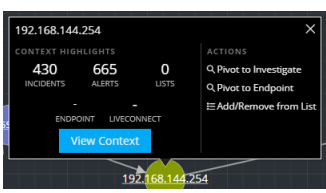

La información de la sección **Puntos destacados de contexto** lo ayuda a determinar las acciones que desea realizar. Puede mostrar datos relacionados de incidentes, alertas, listas, Endpoint y Live Connect. Según los datos, tal vez pueda hacer clic en estos elementos para obtener más información. En el ejemplo anterior se muestran 430 incidentes relacionados, 665 alertas, 0 listas y no se muestra información en NetWitness Endpoint o Live Connect que mencione la entidad de dirección IP, 192.168.144.254.

En la sección **Acciones** se enumeran las acciones disponibles. En el ejemplo anterior, están disponibles las opciones Cambiar a Investigate, Cambiar a Endpoint y Agregar/eliminar de la lista. Para obtener más información, consulte Cambiar a [Investigate](#page-48-0), Cambiar a [NetWitness](#page-48-1) [Endpoint](#page-48-1) y [Agregar](#page-46-0) una entidad a una lista blanca.

2. Para ver más detalles acerca de la entidad seleccionada, haga clic en el botón **Ver contexto**. Se abre el panel Búsqueda de contexto, el cual muestra toda la información relacionada con la entidad.

En el siguiente ejemplo se muestra información contextual para una dirección IP de origen seleccionada. Enumera todos los incidentes que mencionan la dirección IP.

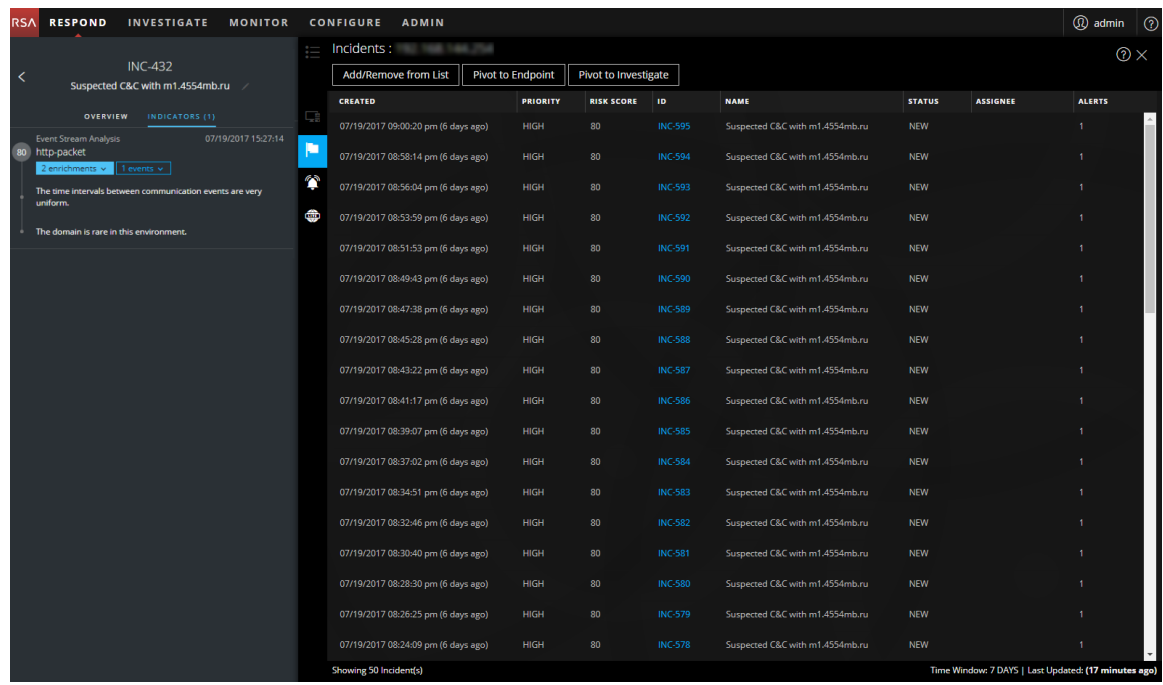

Para comprender las distintas vistas dentro del panel Búsqueda de Context Hub, consulte Panel [Búsqueda](#page-160-0) de contexto: Vista Respond .

## <span id="page-46-0"></span>**Agregar una entidad a una lista blanca**

Puede agregar cualquier entidad subrayada a una lista, como una lista blanca o una lista negra, desde un mensaje de globo de contexto. Por ejemplo, para reducir los falsos positivos, tal vez desee incluir en la lista blanca un dominio subrayado con el fin de excluirlo de las entidades relacionadas.

1. En los paneles Indicadores, Lista de eventos, Detalles de eventos o en el gráfico de nodos, coloque el cursor sobre una entidad subrayada que desee agregar a una lista de Context Hub. Aparece un mensaje de globo de contexto que muestra las acciones disponibles.

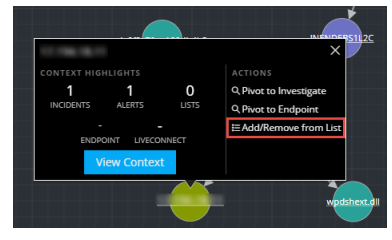

2. En la sección **ACCIONES** del mensaje de globo, haga clic en **Agregar/eliminar de la lista**. El cuadro de diálogo Agregar/eliminar de la lista muestra las listas disponibles.

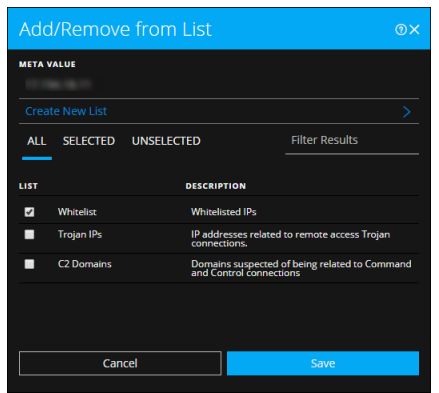

3. Seleccione una o más listas y haga clic en **Guardar**. La entidad aparece en las listas seleccionadas. El Cuadro de diálogo [Agregar/eliminar](#page-156-0) de la lista proporciona información adicional.

## **Crear una lista**

Puede crear listas en Context Hub desde la vista Respond. Además de usar listas para ingresar entidades en listas blancas y negras, puede usarlas para monitorear el comportamiento anormal en las entidades. Por ejemplo, para mejorar la visibilidad de una dirección IP y un dominio sospechosos que se están investigando, tal vez desee incluirlos en dos listas por separado. Una lista podría incluir dominios que posiblemente tengan relación con conexiones de comando y control, y la otra, direcciones IP relacionadas con conexiones de troyanos de acceso remoto. A continuación, puede identificar indicadores de riesgo mediante estas listas.

#### **Para crear una lista en Context Hub:**

- 1. En los paneles Indicadores, Lista de eventos, Detalles de eventos o en el gráfico de nodos, coloque el cursor sobre una entidad subrayada que desee agregar a una lista de Context Hub. Aparece un mensaje de globo de contexto que muestra las acciones disponibles.
- 2. En la sección **ACCIONES** del mensaje de globo, haga clic en **Agregar/eliminar de la lista**.

3. En el cuadro de diálogo Agregar/eliminar de la lista, haga clic en **Crear lista nueva**.

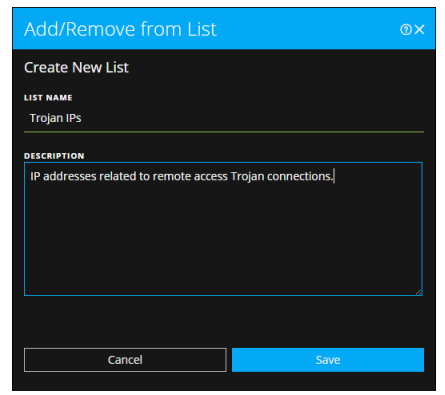

- 4. Escriba un **Nombre de lista** único para la lista. El nombre de lista no distingue mayúsculas de minúsculas.
- 5. (Opcional) Escriba una **DESCRIPCIÓN** para la lista.

Los analistas con los permisos adecuados también pueden exportar listas en formato CSV para enviarlas a otros analistas, quienes pueden realizar tareas adicionales de rastreo y análisis. En la *Guía de configuración de Context Hub* se proporciona información adicional.

## <span id="page-48-1"></span>**Cambiar a NetWitness Endpoint**

Si la aplicación del cliente grueso de NetWitness Endpoint está instalada, puede iniciarla mediante el mensaje de globo de contexto. Desde allí, puede investigar más a fondo una dirección IP, una dirección MAC o un host sospechosos.

- 1. En los paneles Indicadores, Lista de eventos, Detalles de eventos o en el gráfico de nodos, coloque el cursor sobre una entidad subrayada para acceder a un mensaje de globo de contexto.
- 2. En la sección **ACCIONES** del mensaje de globo, seleccione **Cambiar a Endpoint**. La aplicación del cliente grueso de NetWitness Endpoint se abre fuera del navegador web.

<span id="page-48-0"></span>Para obtener más información sobre el cliente grueso, consulte la *Guía del usuario de NetWitness Endpoint*.

## **Cambiar a Investigate**

Si desea realizar una investigación más completa del incidente, puede acceder a la vista Investigate.

1. En los paneles Indicadores, Lista de eventos, Detalles de eventos o en el gráfico de nodos, coloque el cursor sobre una entidad subrayada para acceder a un mensaje de globo de

contexto.

2. En la sección **ACCIONES** del mensaje de globo, seleccione **Cambiar a Investigate**. Se abre la vista Navegar de Investigate, la que permite realizar una investigación más detallada.

Para obtener más información, consulte la *Guía del usuario de NetWitness Investigate*.

## **Documentar los pasos realizados fuera de NetWitness**

El registro muestra notas que agregan los analistas y permite colaborar con los pares. Puede publicar notas en un registro, agregar etiquetas del Modelo de investigación (Reconocimiento, Distribución, Explotación, Instalación y Comando y control) y ver el historial de actividad en el incidente.

#### **Ver las entradas del registro para un incidente**

En la barra de herramientas de la vista Detalles de incidente, haga clic en  $\blacksquare$ .

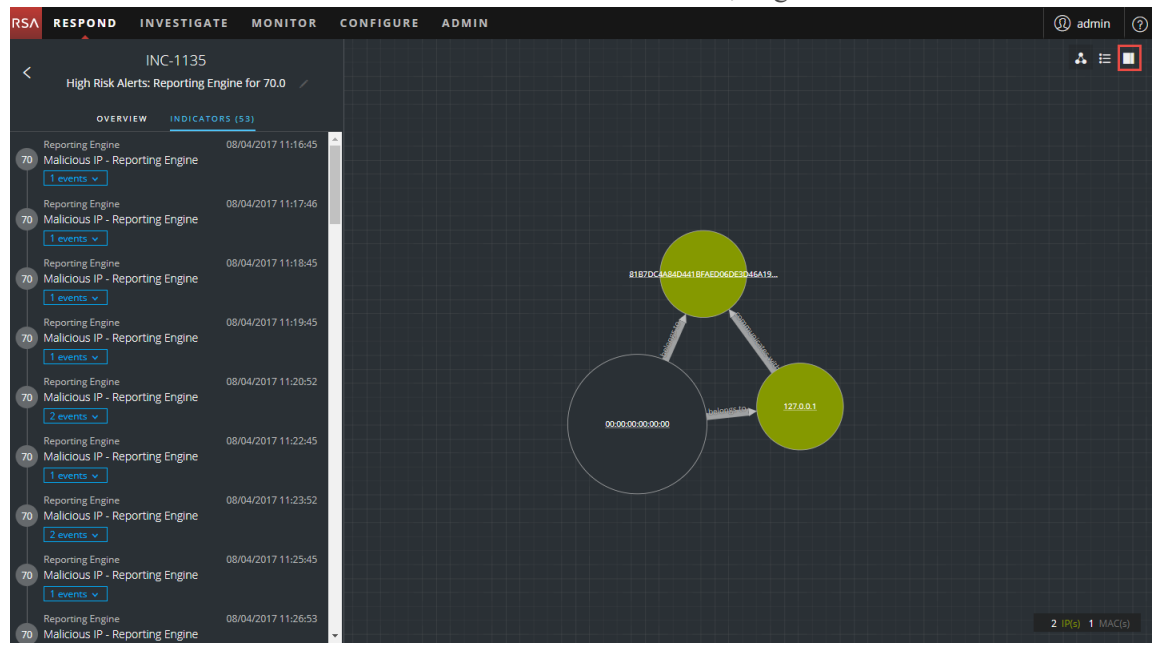

El diario aparece en el lado derecho de la vista Detalles de incidente.

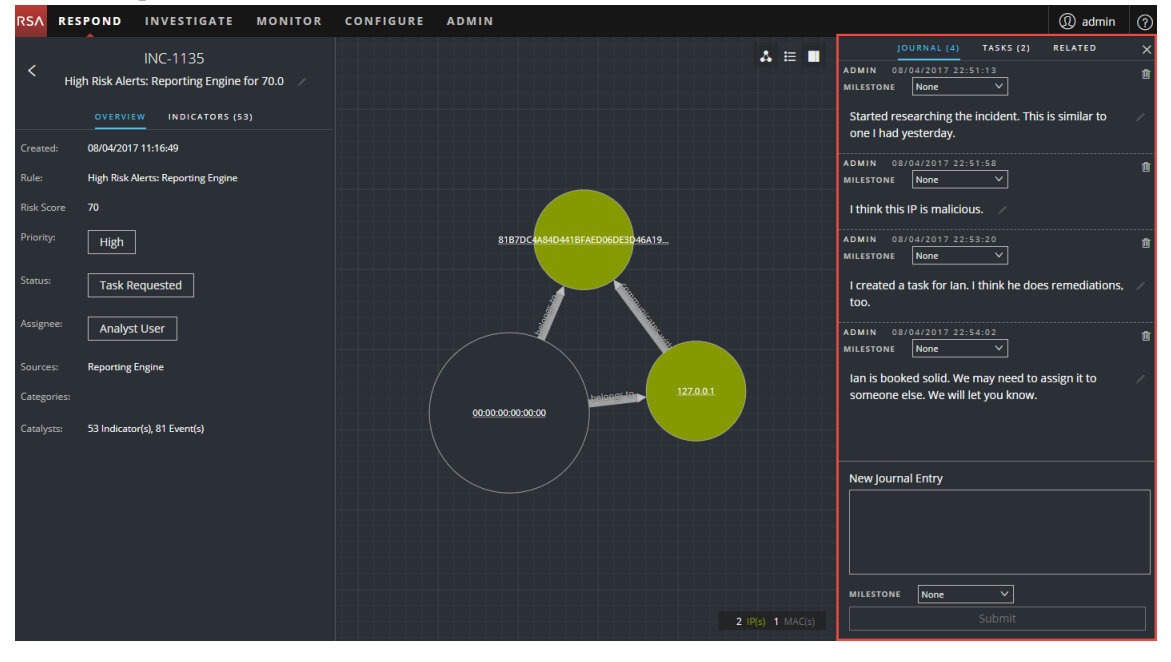

El registro muestra el historial de actividad en un incidente. Para cada entrada del registro, puede ver el autor y la hora de la entrada.

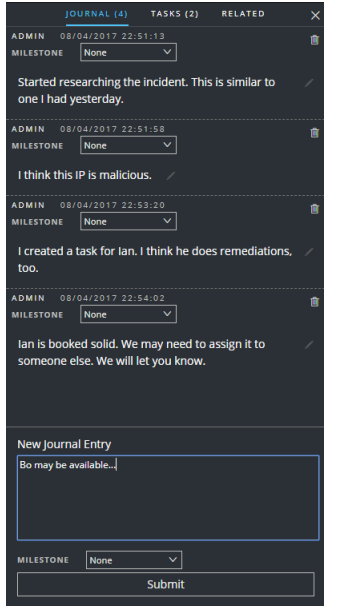

## **Agregar una nota**

Por lo general, deberá agregar una nota para permitir que otro analista comprenda el incidente o para la posteridad con el fin de documentar los pasos de la investigación.

1. En la parte inferior del panel Registro, escriba la nota en el cuadro **Nueva entrada de**

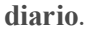

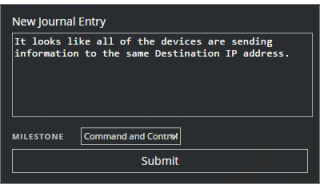

2. (Opcional) Seleccione un Modelo de investigación en la lista desplegable (Reconocimiento, Distribución, Explotación, Instalación, Comando y control, Acción en objetivo, Contención, Erradicación y Cierre).

3. Después de terminar la nota, haga clic en **Enviar**.

La entrada nueva del registro aparece en el registro.

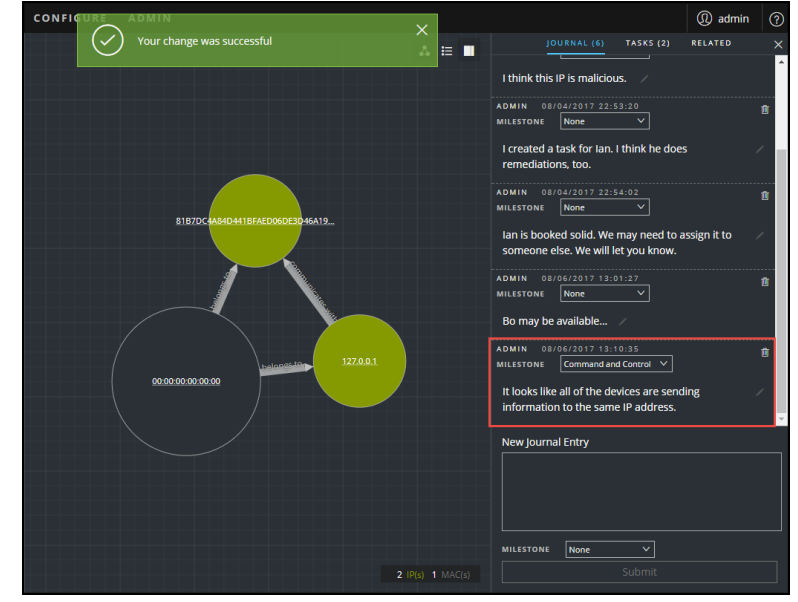

#### **Eliminar una nota**

- 1. En el panel Registro, busque la entrada del registro que desea eliminar.
- 2. Haga clic en el ícono Papelera (eliminar) i junto a la entrada del registro.

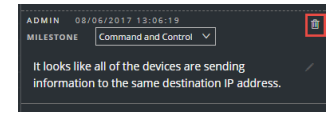

3. En el cuadro de diálogo de confirmación que aparece, haga clic en **Aceptar** para confirmar que desea eliminar la entrada del registro. No se puede revertir esta acción.

## **Elevar o corregir el incidente**

Es posible que deba asignar incidentes a otro analista o cambiar el estado y la prioridad de un incidente a medida que recopila más información sobre el mismo. Esto es útil, por ejemplo, si usted actualiza la prioridad de un incidente de **media** a **alta** después de determinar que el incidente es una vulneración grave.

## **Actualizar un incidente**

Puede actualizar un incidente desde varias ubicaciones. Puede cambiar la prioridad, el estado o el usuario asignado en las vistas Lista de incidentes y Detalles de incidente. Por ejemplo, si es un analista, tal vez desee asignarse un caso desde la vista Lista de incidentes si ve que está relacionado con otro en el que está trabajando. Si es un administrador del SOC o un administrador, puede que desee ver los incidentes no asignados en la vista Lista de incidentes y asignar los incidentes a medida que llegan. Los administradores del SOC y los administradores pueden realizar actualizaciones masivas de la prioridad, el estado o el usuario asignado en lugar de actualizarlos un incidente por vez.

En la vista Detalles, tal vez desee cambiar el estado a En curso una vez que comience a trabajar en un incidente y, a continuación, actualizarlo a Cerrado o Cerrado: falso positivo después de resolver el problema. O bien, puede cambiar la prioridad del incidente a Media o Alta mientras determina los detalles del caso.

## **Cambiar el estado de un incidente**

Cuando un incidente aparece por primera vez en la lista de incidentes, tiene un estado inicial de Nuevo. Puede actualizar el estado a medida que trabaja en el incidente. Los siguientes estados están disponibles:

- Nuevo
- Asignado
- En curso
- Tarea solicitada
- Tarea completa
- Cerrado
- Cerrado: falso positivo

#### **Para actualizar el estado de varios incidentes:**

- 1. En la vista Lista de incidentes, seleccione uno o más incidentes que desee cambiar. Para seleccionar todos los incidentes que aparecen en la página, seleccione la casilla de la fila del encabezado de la lista de incidentes. La cantidad de incidentes seleccionados aparece en el pie de página de la lista de incidentes.
- 2. Haga clic en **Cambiar estado** y seleccione un estado en la lista desplegable. En este ejemplo, el estado actual es Asignado, pero el analista desea cambiarlo a En curso para los incidentes seleccionados.

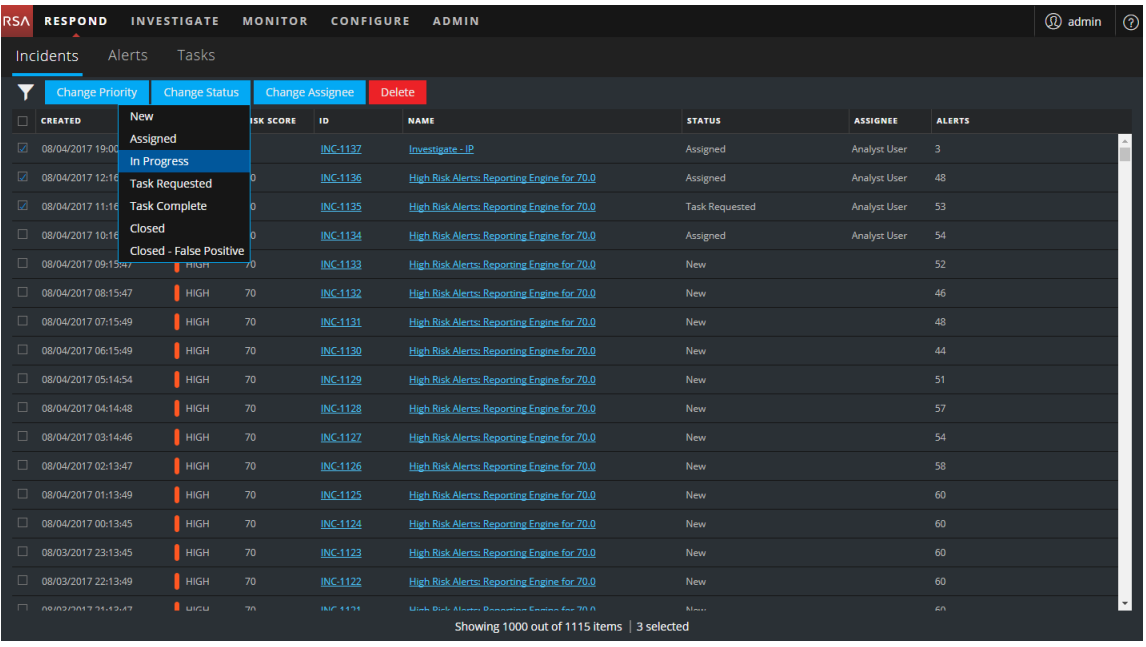

3. Si selecciona más de un incidente, en el cuadro de diálogo **Confirmar actualización**, haga clic en **Aceptar**.

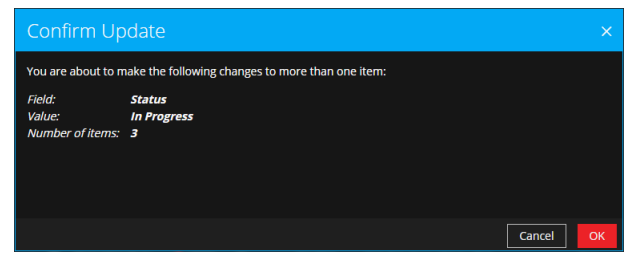

Verá una notificación de cambio correcto. En este ejemplo, el estado de los incidentes actualizados muestra ahora el estado En curso.

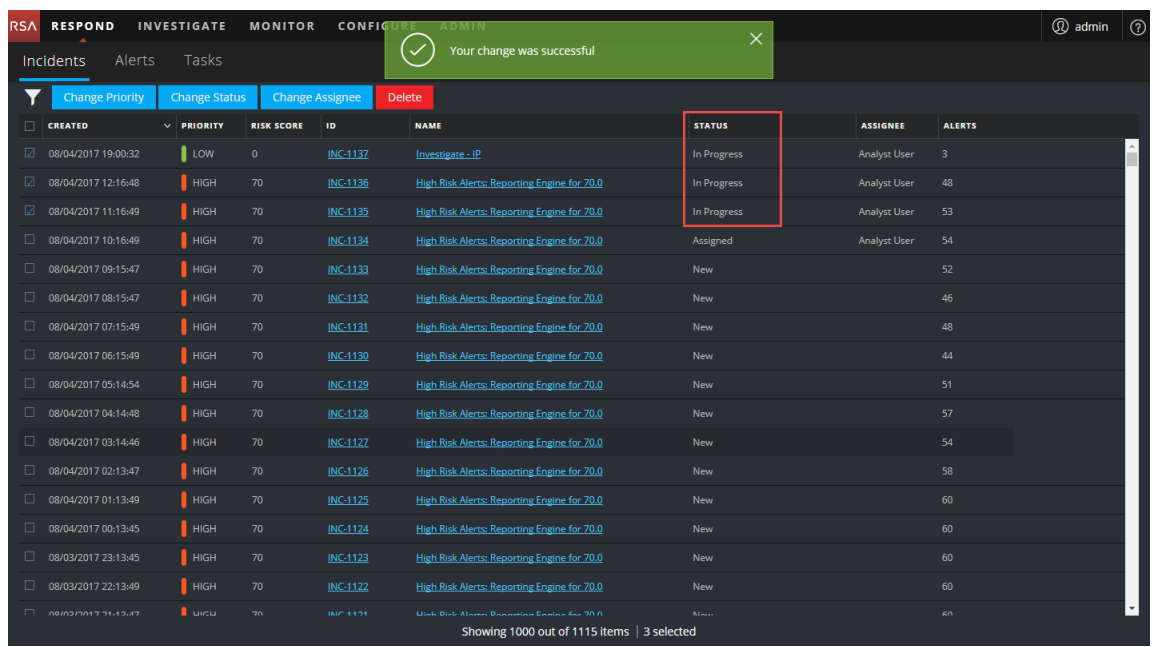

#### **Para cambiar el estado de un único incidente desde el panel Descripción general:**

- 1. Para abrir el panel Descripción general, realice una de las siguientes acciones:
	- <sup>l</sup> En la vista Lista de incidentes, haga clic en un incidente cuyo estado desee actualizar.

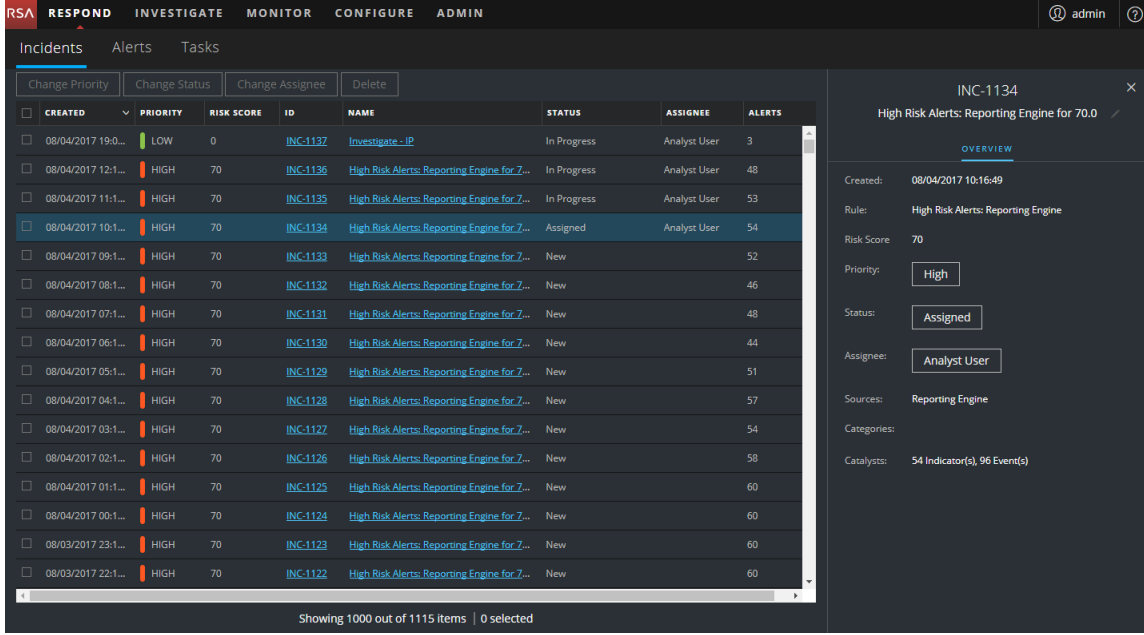

<sup>l</sup> En la vista Detalles de incidente, haga clic en la pestaña **DESCRIPCIÓN GENERAL**.

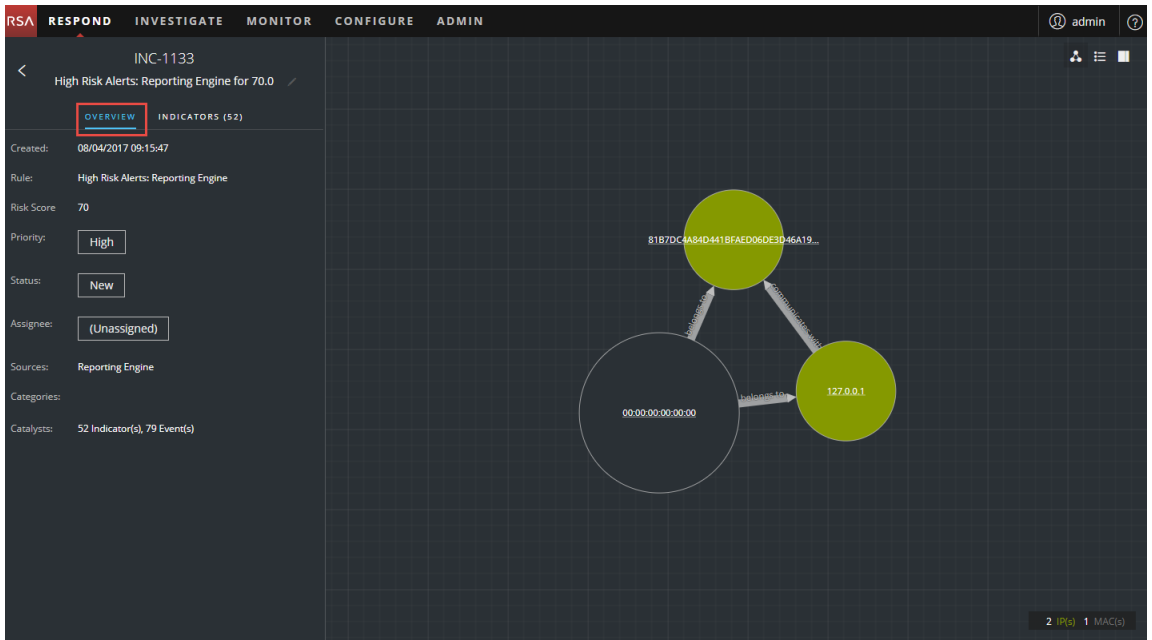

En el panel Descripción general, el botón Estado muestra el estado actual del incidente.

2. Haga clic en el botón **Estado** y seleccione un estado en la lista desplegable.

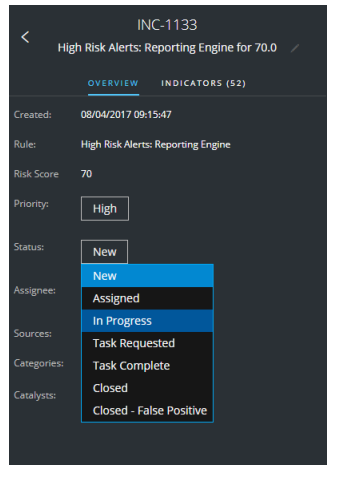

Verá una notificación de cambio correcto.

# Your change was successful

## **Cambiar la prioridad del incidente**

De manera predeterminada, la lista de incidentes se ordena por prioridad. Puede actualizar la prioridad a medida que estudia los detalles del caso. Las siguientes prioridades están disponibles:

- Crítica
- Alta
- Media
- Baja

**Nota:** No puede cambiar la prioridad de un incidente cerrado.

#### **Para actualizar la prioridad de varios incidentes:**

- 1. En la vista Lista de incidentes, seleccione uno o más incidentes que desee cambiar. Para seleccionar todos los incidentes que aparecen en la página, seleccione la casilla de la fila del encabezado de la lista de incidentes. La cantidad de incidentes seleccionados aparece en el pie de página de la lista de incidentes.
- 2. Haga clic en **Cambiar prioridad** y seleccione una prioridad en la lista desplegable. En este ejemplo, la prioridad actual es Alta, pero el analista desea cambiarla a Crítica para los incidentes seleccionados.

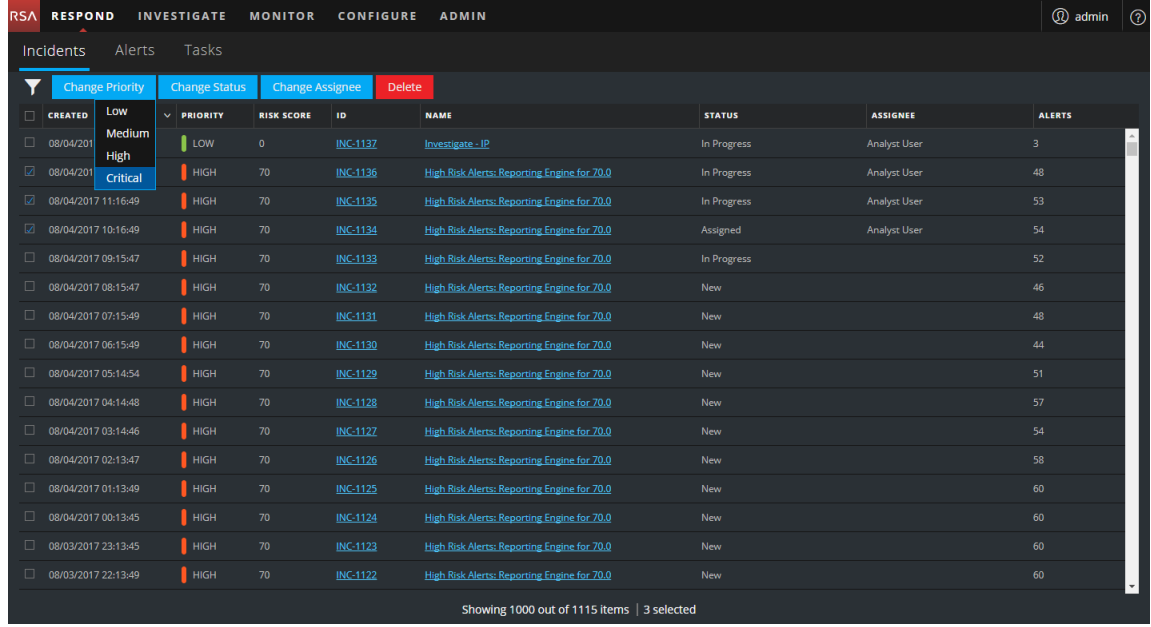

3. Si selecciona más de un incidente, en el cuadro de diálogo **Confirmar actualización**, haga clic en **Aceptar**.

Verá una notificación de cambio correcto. En este ejemplo, el estado de los incidentes

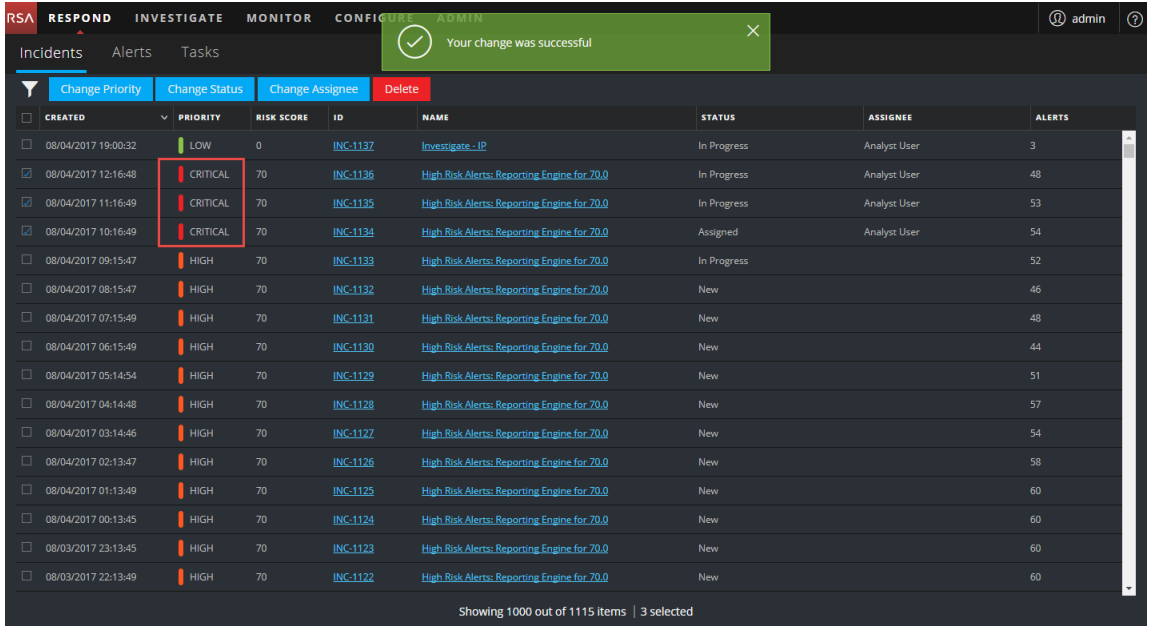

actualizados muestra ahora la prioridad Crítica.

#### **Para cambiar la prioridad de un único incidente desde el panel Descripción general**

- 1. Para abrir el panel Descripción general, realice una de las siguientes acciones:
	- <sup>l</sup> En la vista Lista de incidentes, haga clic en un incidente cuya prioridad desee actualizar.
	- <sup>l</sup> En la vista Detalles de incidente, haga clic en la pestaña **DESCRIPCIÓN GENERAL**. En el panel Descripción general, el botón Prioridad muestra la prioridad actual del incidente.
- 2. Haga clic en el botón **Prioridad** y seleccione un estado en la lista desplegable.

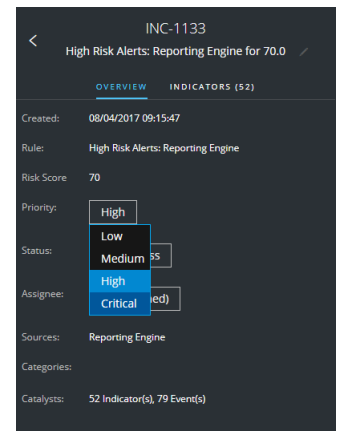

Verá una notificación de cambio correcto. El botón Prioridad cambia para mostrar la nueva prioridad del incidente.

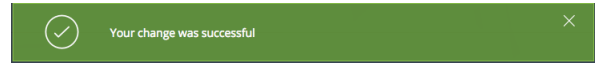

## **Asignar incidentes a otros analistas**

Puede asignar incidentes a otros analistas de la misma manera en que se asigna incidentes a usted mismo. Los administradores del SOC y los administradores pueden asignar varios incidentes a un usuario de forma simultánea.

**Nota:** No puede cambiar el usuario asignado de un incidente cerrado.

#### **Para asignar varios incidentes a un usuario:**

- 1. En la vista Lista de incidentes, seleccione los incidentes que desea asignar a un usuario. Para seleccionar todos los incidentes que aparecen en la página, seleccione la casilla de la fila del encabezado de la lista de incidentes. La cantidad de incidentes seleccionados aparece en el pie de página de la lista de incidentes.
- 2. Haga clic en **Cambiar usuario asignado** y seleccione un usuario en la lista desplegable. En este ejemplo, los incidentes no están asignados, pero se deben asignar a un analista.

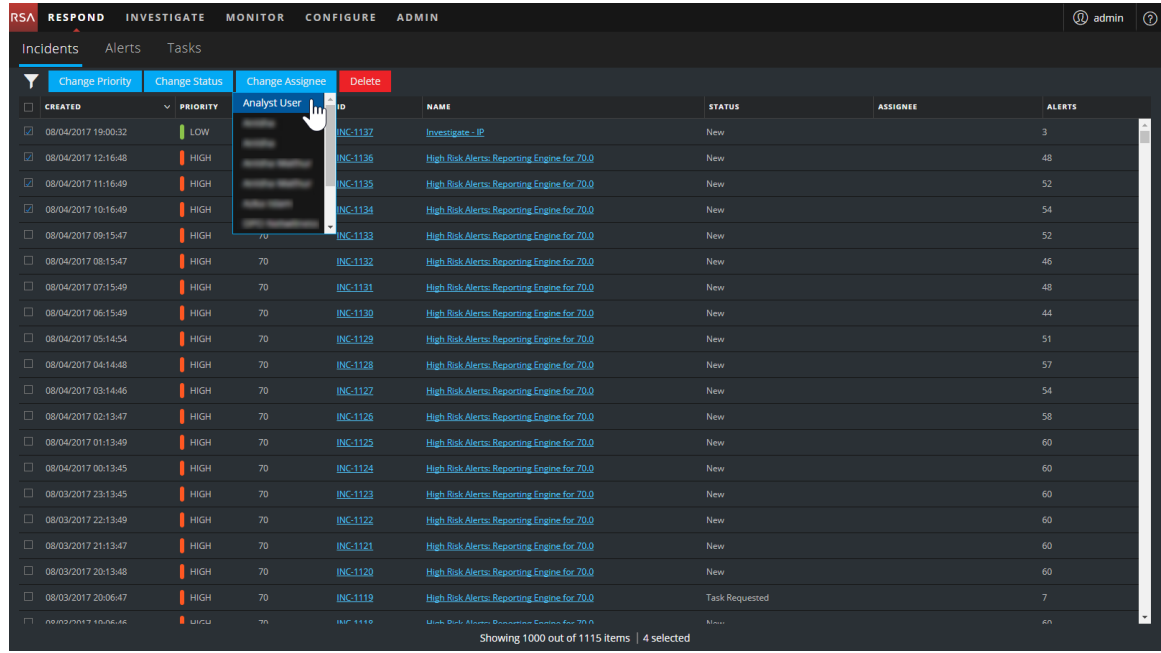

3. Si selecciona más de un incidente, en el cuadro de diálogo **Confirmar actualización**, haga clic en **Aceptar**.

Verá una notificación de cambio correcto. El usuario asignado cambia al usuario

seleccionado.

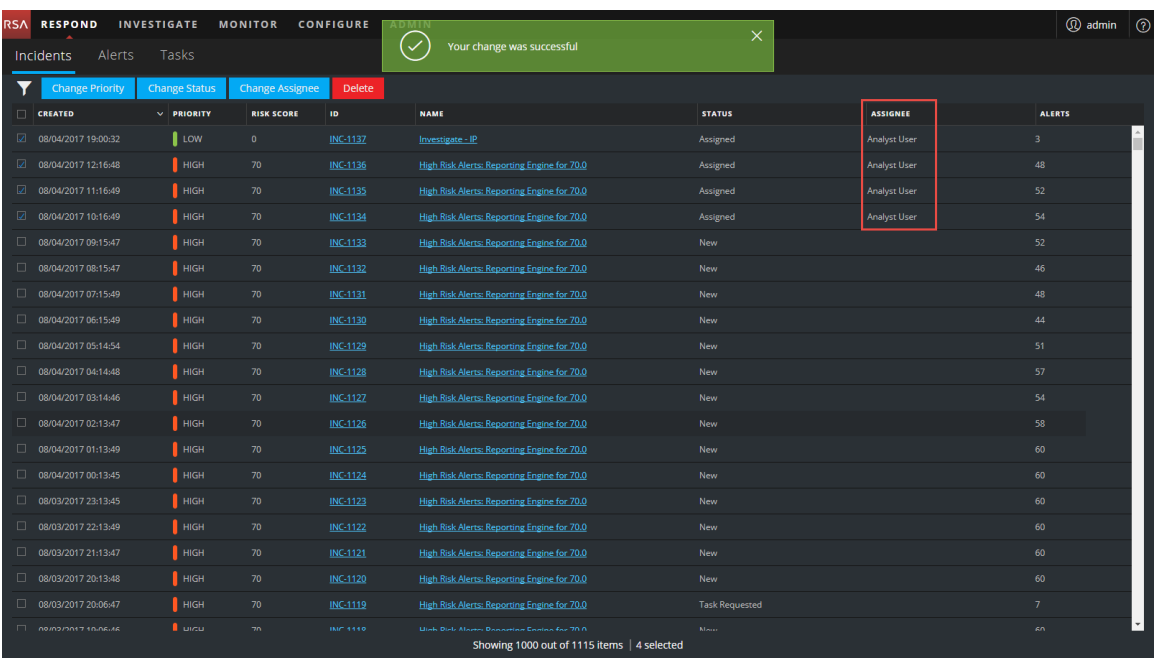

#### **Para asignar un usuario a un incidente en el panel Descripción general:**

- 1. Para abrir el panel Descripción general, realice una de las siguientes acciones:
	- <sup>l</sup> En la vista Lista de incidentes, haga clic en un incidente cuya prioridad desee actualizar.
	- <sup>l</sup> En la vista Detalles de incidente, haga clic en la pestaña **DESCRIPCIÓN GENERAL**. En el panel Descripción general, el botón Prioridad muestra la prioridad actual del incidente. En el siguiente ejemplo, el botón Usuario asignado tiene el estado actual Sin asignar.

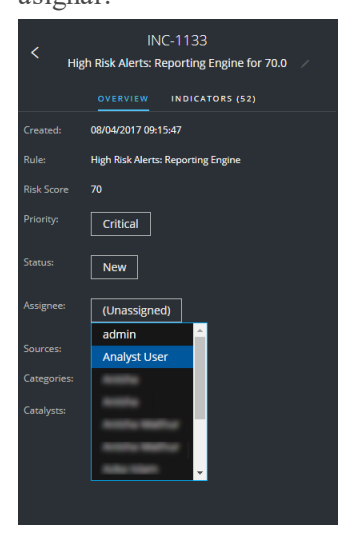

2. Haga clic en el botón **Usuario asignado** y seleccione un usuario en la lista desplegable. Verá una notificación de cambio correcto. El botón Usuario asignado cambia para mostrar el usuario asignado.

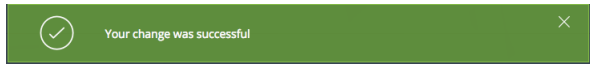

## **Cambiar el nombre de un incidente**

Puede cambiar el nombre de un incidente desde el panel Descripción general en las vistas Lista de incidentes y Detalles de incidente. Por ejemplo, tal vez desee cambiar el nombre de un incidente para proporcionar una aclaración sobre el problema, especialmente si varios incidentes tienen el mismo nombre.

- 1. Vaya a **RESPONDER > Incidentes**.
- 2. Para abrir el panel Descripción general, realice una de las siguientes acciones:
	- <sup>l</sup> En la vista Lista de incidentes, haga clic en un incidente cuyo nombre desee cambiar. Se abre el panel Descripción general.

<sup>l</sup> En la vista Detalles de incidente, vaya al panel **DESCRIPCIÓN GENERAL**. En el encabezado sobre el panel Descripción general, puede ver el ID y el nombre del incidente.

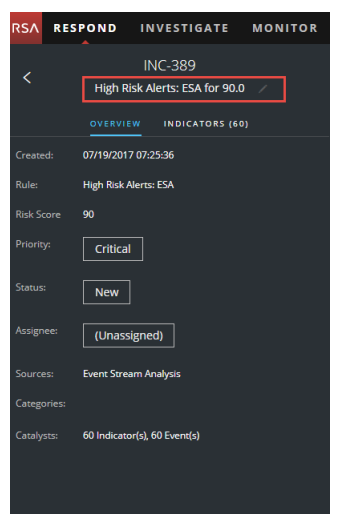

3. Haga clic en el nombre del incidente en el encabezado para abrir un editor de texto.

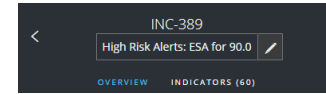

4. Escriba un nuevo nombre para el incidente en el editor de texto y haga clic en la marca de verificación para confirmar el cambio.

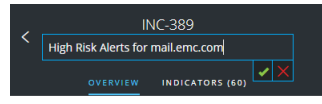

Por ejemplo, puede cambiar "High Risk Alerts: ESA for 90.0" a "Alerts for mail.emc.com" a modo de aclaración.

Verá una notificación de cambio correcto.

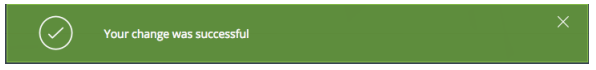

El campo nombre del incidente muestra el nuevo nombre.

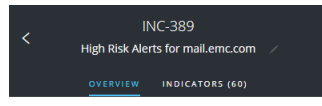

## <span id="page-63-0"></span>**Ver todas las tareas de incidentes**

Cuando se requiere trabajo adicional para un incidente, puede crear tareas para este y rastrear el progreso de esas tareas. Esto es útil, por ejemplo, cuando el trabajo que se realiza es externo a las operaciones de seguridad o se hace una solicitud de creación de una nueva imagen de una computadora. En la vista Lista de tareas, puede administrar y rastrear las tareas hasta su cierre.

1. Vaya a **RESPONDER > Tareas**.

La vista Lista de tareas muestra una lista de todas las tareas de incidentes.

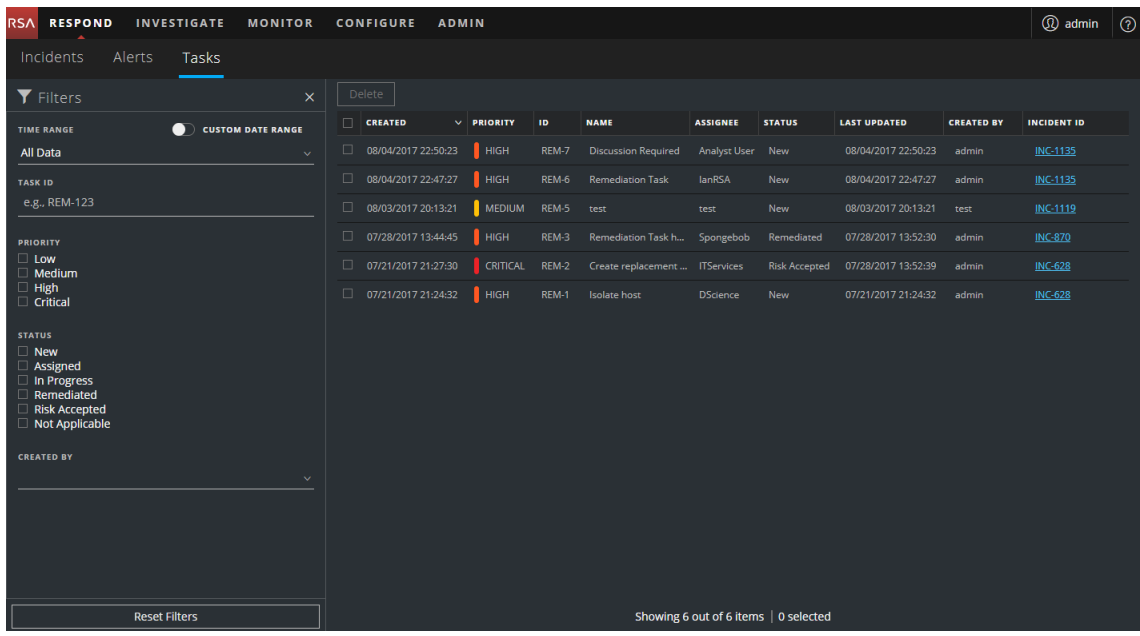

2. Desplácese por la Lista de tareas, la que muestra información básica acerca de cada tarea, como se describe en la siguiente tabla.

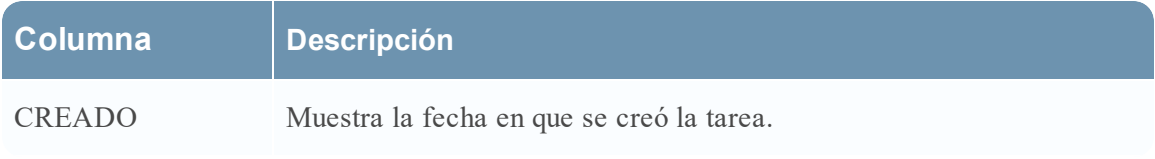

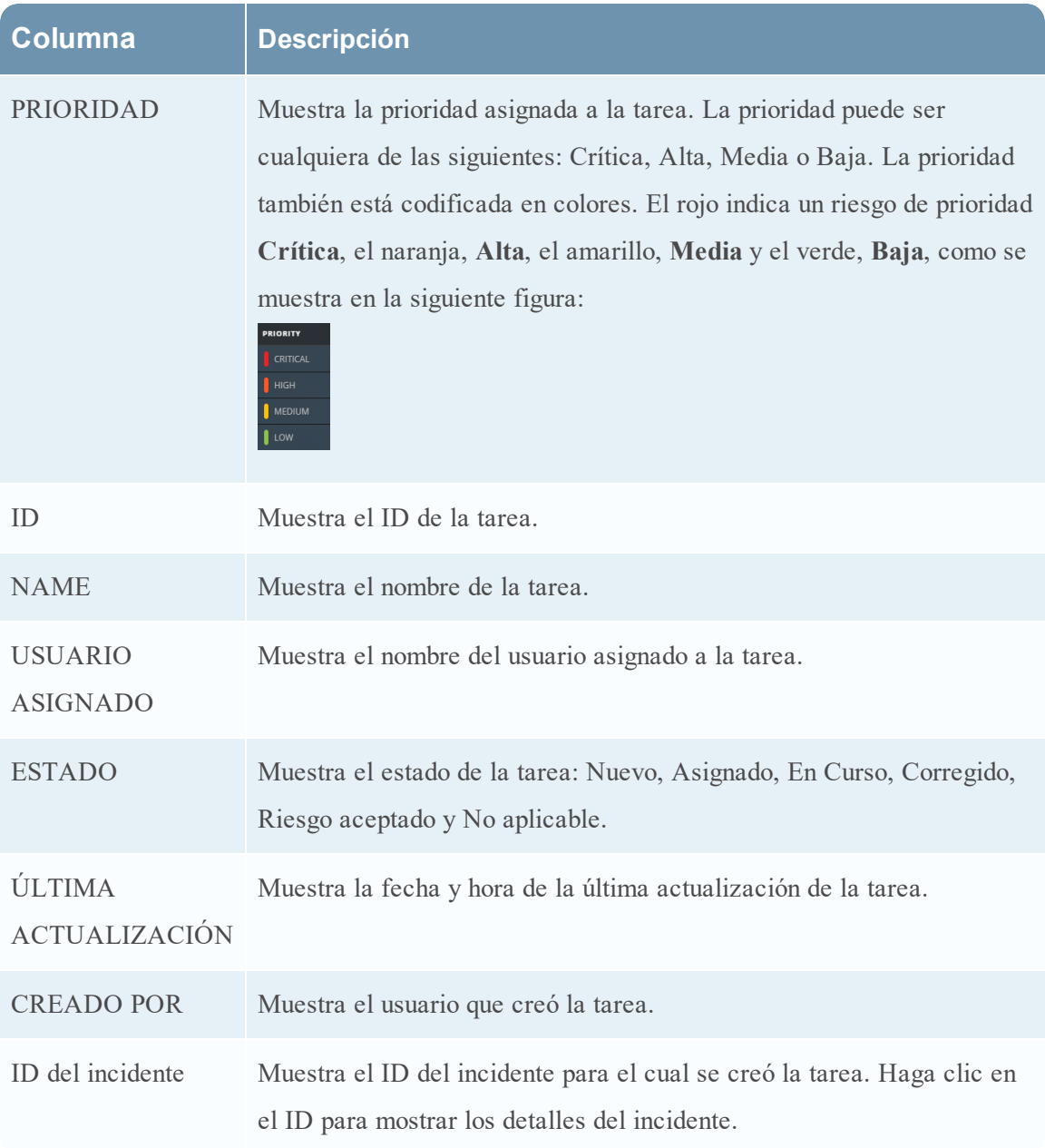

En la parte inferior de la lista, puede ver la cantidad de tareas que se muestran en la página actual, la cantidad total de tareas y la cantidad de tareas seleccionadas. Por ejemplo: **Mostrando 6 de 6 elementos | 2 seleccionado(s)**.

## **Filtrar la Lista de tareas**

La cantidad de tareas en la Lista de tareas puede ser muy alta, lo que dificulta la localización de determinadas tareas. El filtro le permite especificar las tareas que desea ver, como las tareas que se crearon en los últimos 7 días. También puede buscar una tarea específica.

1. Vaya a **RESPONDER > Tareas**.

El panel Filtros aparece a la izquierda de la Lista de tareas. Si no ve el panel Filtros, en la barra de herramientas de la vista Lista de tareas, haga clic en  $\square$  para abrirlo.

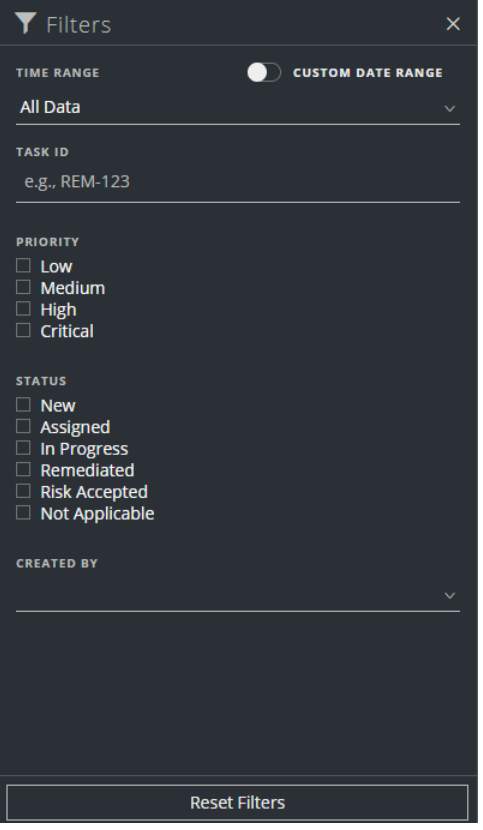

- 2. En el panel Filtros, seleccione una o más opciones para filtrar la lista de incidentes:
	- **RANGO DE TIEMPO**: Puede seleccionar un período específico en la lista desplegable Rango de tiempo. El rango de tiempo se basa en la fecha de creación de las tareas. Por ejemplo, si selecciona Última hora, verá las tareas que se crearon en los últimos 60 minutos.
	- <sup>l</sup> **RANGO DE FECHAS PERSONALIZADO**: Puede especificar un rango de fechas determinado en lugar de seleccionar una opción de Rango de tiempo. Para ello, haga clic en el círculo blanco frente a RANGO DE FECHAS PERSONALIZADO para ver los campos Fecha de inicio y Fecha de finalización. Seleccione las fechas y las horas en el

calendario.

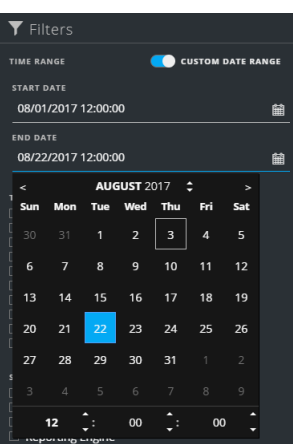

- <sup>l</sup> **ID DE TAREA**: Escriba el ID de tarea que desea buscar, por ejemplo, REM-123.
- **PRIORIDAD**: Seleccione las prioridades que desea ver.
- **ESTADO**: Seleccione uno o más estados de incidentes. Por ejemplo, seleccione Corregido para ver las tareas de corrección completas.
- **CREADO POR:** Seleccione el usuario que creó las tareas que desea ver. Por ejemplo, si solo desea ver las tareas que creó Edwardo, seleccione Edwardo en la lista desplegable CREADO POR. Si desea ver las tareas independientemente de la persona que las creó, no realice una selección en CREADO POR.

La Lista de tareas muestra las tareas que cumplen con los criterios de selección. Puede ver la cantidad de elementos de la lista filtrada en la parte inferior de la lista de tareas. Por ejemplo: **Mostrando 6 de 6 elementos**

3. Si desea cerrar el panel Filtros, haga clic en **X**. Los filtros permanecen en su lugar hasta que los quita.

## **Quitar los filtros de la Lista de tareas**

NetWitness Suite recuerda las selecciones de filtros en la vista Lista de tareas. Puede quitar las selecciones de filtros cuando ya no las necesite. Por ejemplo, si no ve la cantidad de tareas que espera o que desea ver, o desea ver todas las tareas en la lista de tareas, puede restablecer los filtros.

1. Vaya a **RESPONDER > Tareas**.

El panel Filtros aparece a la izquierda de la Lista de tareas. Si no ve el panel Filtros, en la barra de herramientas de la vista Lista de tareas, haga clic en  $\square$  para abrirlo.

2. En la parte inferior del panel Filtros, haga clic en **Restablecer filtros**.

## <span id="page-67-0"></span>**Crear una tarea**

Después de investigar un incidente y obtener más información sobre este, puede crear una tarea, asignarla a un usuario y rastrearla hasta su cierre. Las tareas se crean en la vista Detalles de incidente.

1. Vaya a **RESPONDER > Incidentes**.

La vista Lista de incidentes muestra una lista de todos los incidentes.

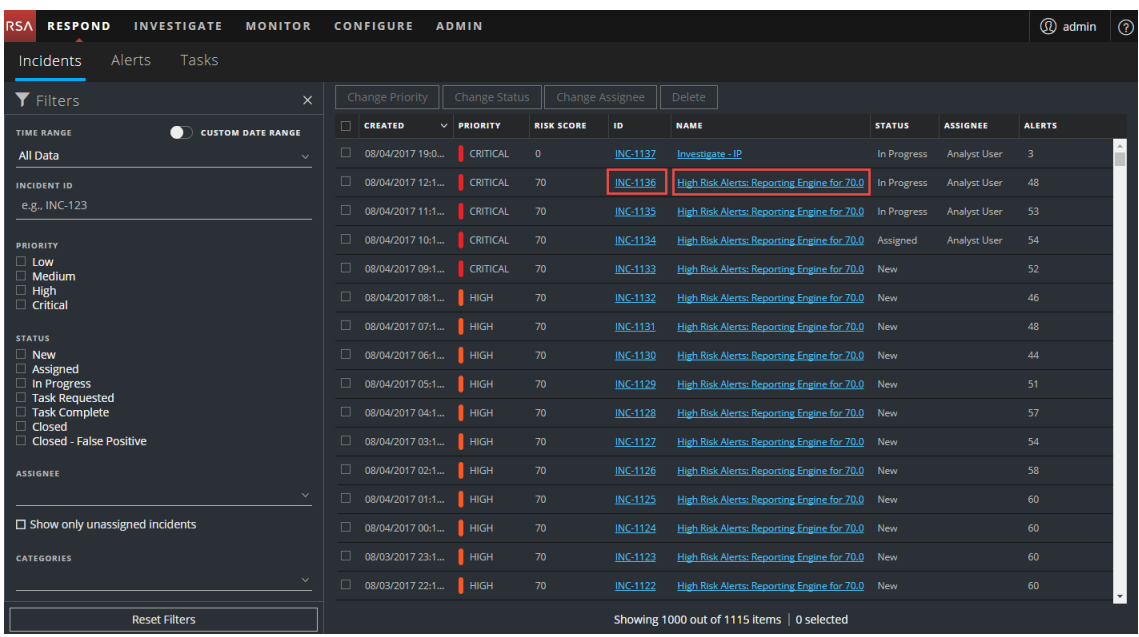

2. Busque el incidente que necesita una tarea y haga clic en el vínculo del campo **ID** o **Nombre**.

Se abre la vista Detalles de incidente.

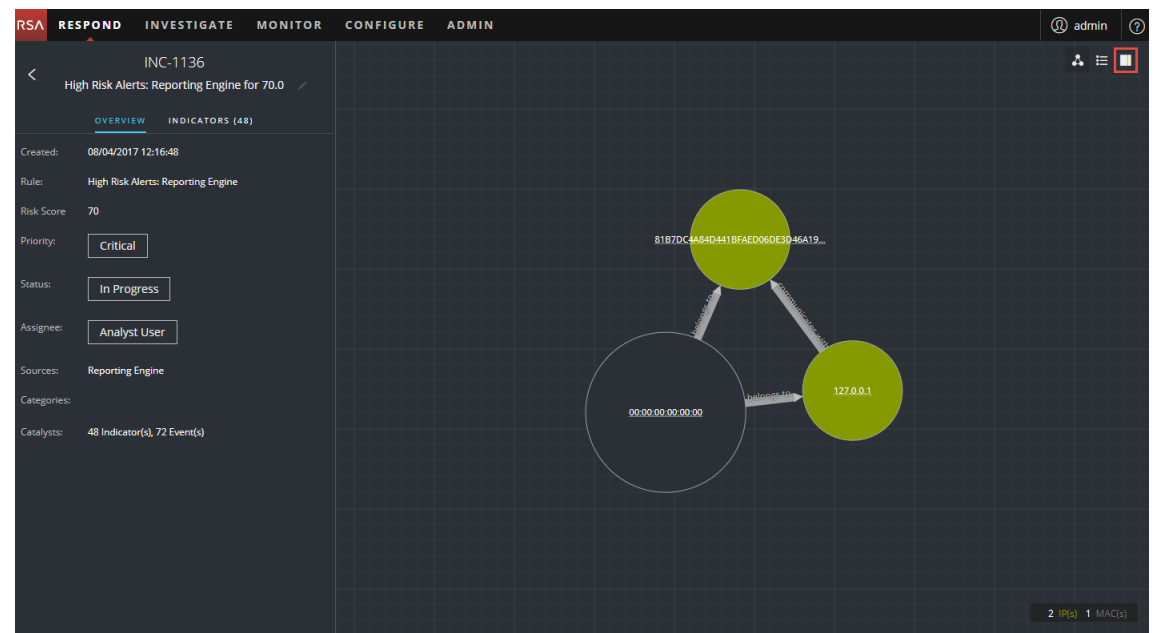

3. En la barra de herramientas de la parte superior derecha de la vista Detalles de incidente, seleccione  $\blacksquare$ .

Se abre el panel Registro.

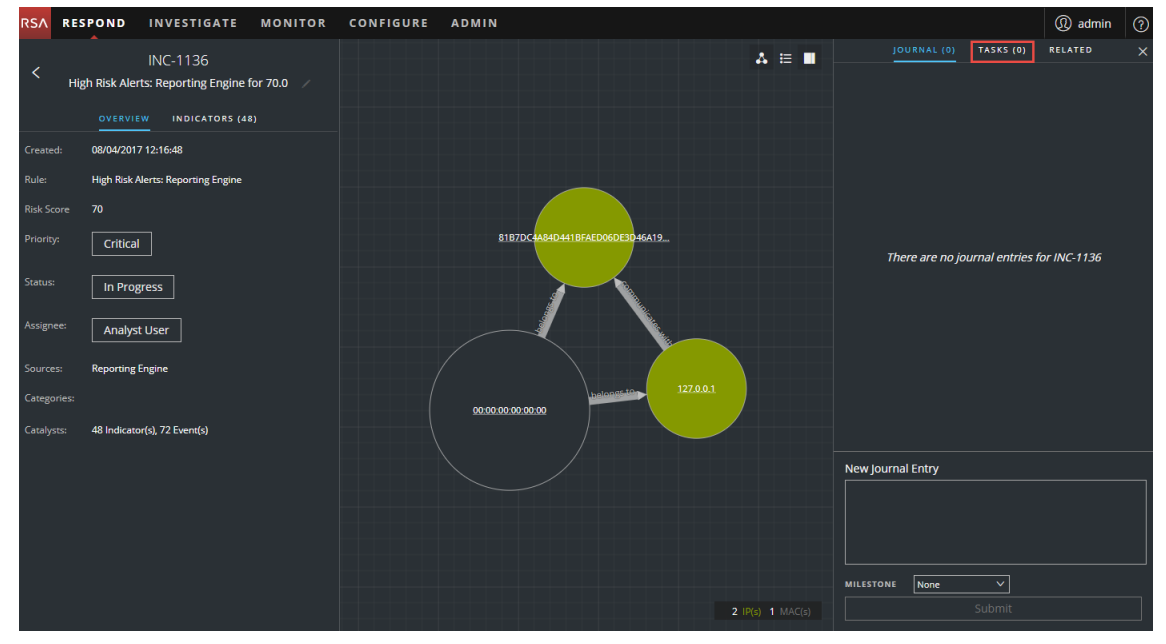

4. Seleccione la pestaña **TAREAS**.

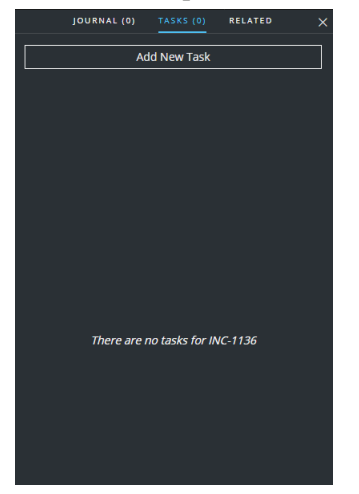

5. En el panel Tareas, haga clic en **Agregar tarea nueva.**

Verá los campos de la tarea nueva.

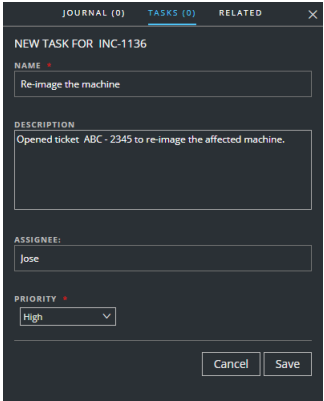

Si el incidente se encuentra en un estado cerrado (Cerrado o Cerrado: falso positivo), el botón Agregar tarea nueva se deshabilita.

- 6. Proporcione la siguiente información:
	- **Nombre**: Nombre de la tarea. Por ejemplo: Re-image the machine.
	- **· Descripción** (opcional): Ingrese información que describa la tarea. Tal vez desee incluir números de referencia correspondientes.
	- <sup>l</sup> **Usuario asignado** (opcional): Escriba el nombre del usuario a quien se asignará la tarea.
	- <sup>l</sup> **Prioridad**: Haga clic en el botón Prioridad y seleccione una prioridad para las tareas en la lista desplegable: Baja, Media, Alta o Crítica.
- 7. Haga clic en **Guardar**.

Verá una confirmación que indica que el cambio se realizó correctamente. El estado del incidente cambia a **Tarea solicitada**. La tarea aparece en el panel Tareas para este

incidente.

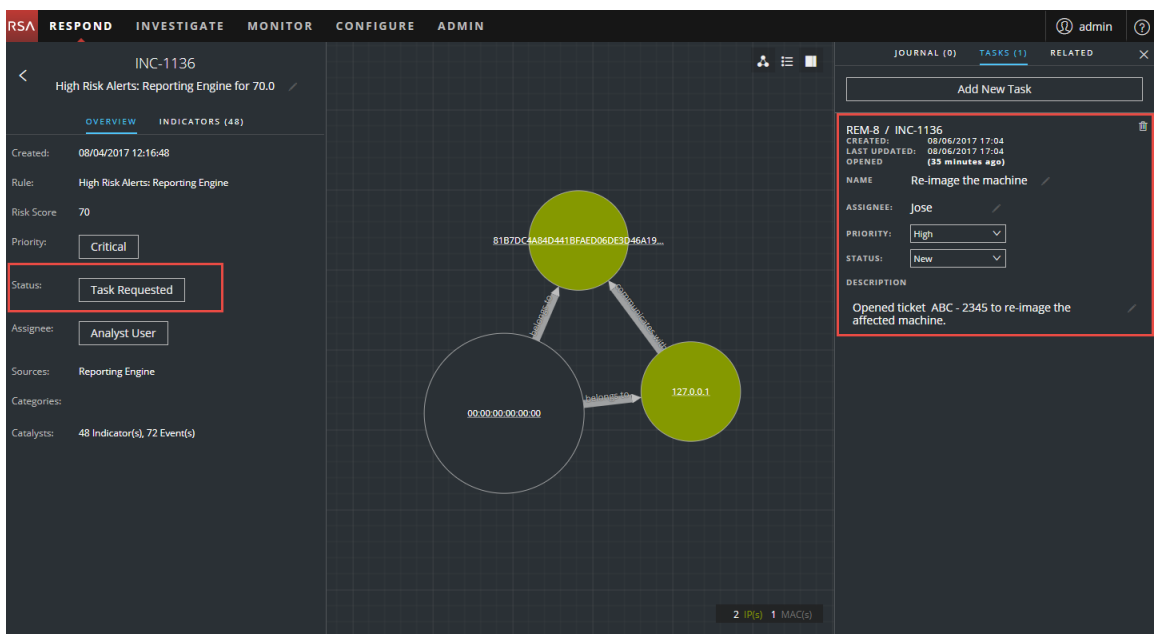

También aparece en la Lista de tareas (RESPONDER > Tareas), la que muestra una lista de todas las tareas de incidentes.

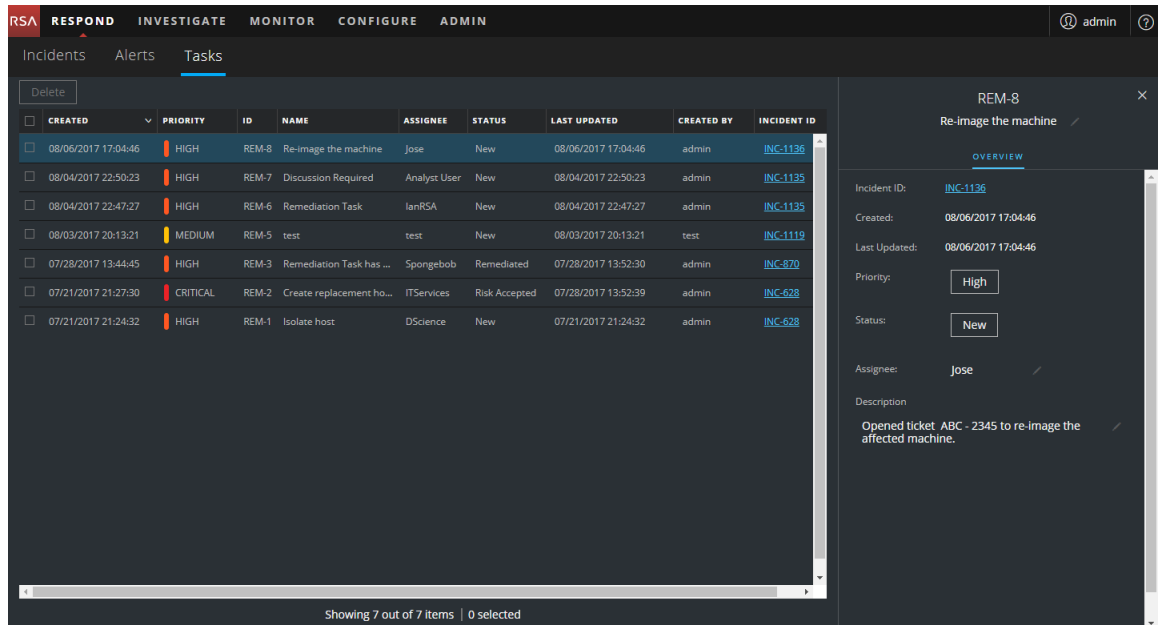

**Nota:** Si no ve el cambio de estado, puede ser necesario actualizar el navegador de Internet.

### **Buscar una tarea**

Si conoce el ID de tarea, puede buscar rápidamente una tarea mediante el filtro. Por ejemplo, tal vez desee buscar una tarea específica entre miles de tareas.

1. Vaya a **RESPONDER > Tareas**.

El panel Filtros aparece a la izquierda de la Lista de tareas. Si no ve el panel Filtros, en la barra de herramientas de la vista Lista de tareas, haga clic en  $\square$  para abrirlo.

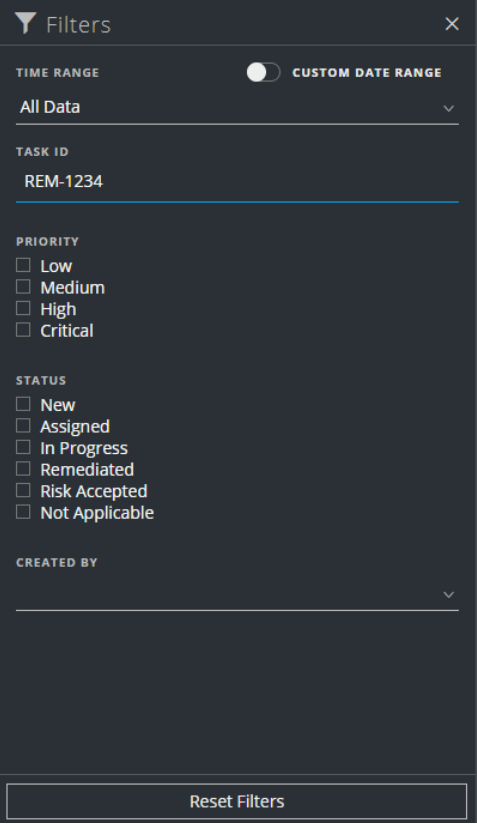

2. En el campo ID de tarea, escriba el ID de tarea que desea buscar, por ejemplo, REM-1234. La tarea especificada aparece en la lista de tareas. Si no ve ningún resultado, intente restablecer los filtros.

## **Modificar una tarea**

Puede modificar una tarea desde dentro de un incidente y en la Lista de tareas. Por ejemplo, tal vez desee mostrar el estado de la tarea como En curso y agregar información adicional a la tarea. Si la tarea está en estado Cerrado (No aplicable, Riesgo aceptado o Corregido), no puede modificar la Prioridad ni el Usuario asignado.
#### **Para modificar una tarea desde dentro de un incidente:**

1. Vaya a **RESPONDER > Incidentes**.

La vista Lista de incidentes muestra una lista de todos los incidentes.

2. Busque el incidente para el cual se actualizará una tarea y haga clic en el vínculo del campo **ID** o **Nombre**.

Se abre la vista Detalles de incidente.

- 3. En la barra de herramientas de la parte superior derecha de la vista, seleccione  $\Box$ . Se abre el panel Registro.
- 4. Seleccione la pestaña **TAREAS**.
- 5. En el panel Tareas, un ícono de lápiz indica un campo de texto que puede modificar. Un botón indica que hay una lista desplegable para realizar una selección.

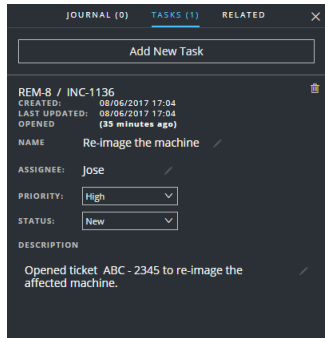

- 6. Puede modificar cualquiera de los siguientes campos:
	- <sup>l</sup> **NOMBRE**: Haga clic en el nombre de la tarea actual para abrir un editor de texto.

(35 minutes ago)<br>Re-image the machine ASAP

Haga clic en la marca de verificación para confirmar el cambio. Por ejemplo, puede cambiar "Re-image the machine" a "Re-image the machine ASAP".

<sup>l</sup> **USUARIO ASIGNADO**: Haga clic en (Sin asignar) o en el nombre del usuario asignado anterior para abrir un editor de texto. Escriba el nombre del usuario a quien se asignará la tarea.

Haga clic en la marca de verificación para confirmar el cambio.

- **PRIORIDAD**: Haga clic en el botón Prioridad y seleccione una prioridad para la tarea en la lista desplegable: Baja, Media, Alta o Crítica.
- <sup>l</sup> **ESTADO**: Haga clic en el botón Estado y seleccione un estado para la tarea en la lista desplegable: Nuevo, Asignado, En Curso, Corregido, Riesgo aceptado y No aplicable. Por

ejemplo, puede cambiar el estado a En curso.

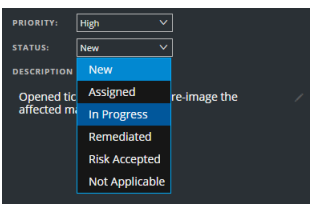

**· DESCRIPCIÓN**: Haga clic en el texto debajo de la descripción para abrir un editor de texto.

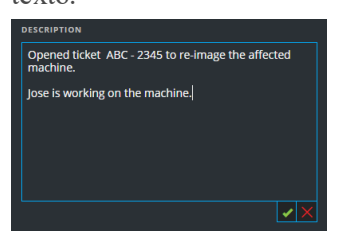

Modifique el texto y haga clic en la marca de verificación para confirmar el cambio.

Por cada cambio que realiza, verá una confirmación que indica que el cambio se realizó correctamente.

#### **Para modificar una tarea en la Lista de tareas:**

1. Vaya a **RESPONDER > Tareas**.

La vista Lista de tareas muestra una lista de todas las tareas de incidentes.

- 2. En la Lista de tareas, haga clic en la tarea que desea actualizar.
	- El panel Descripción general de tareas aparece a la derecha de la lista de tareas.

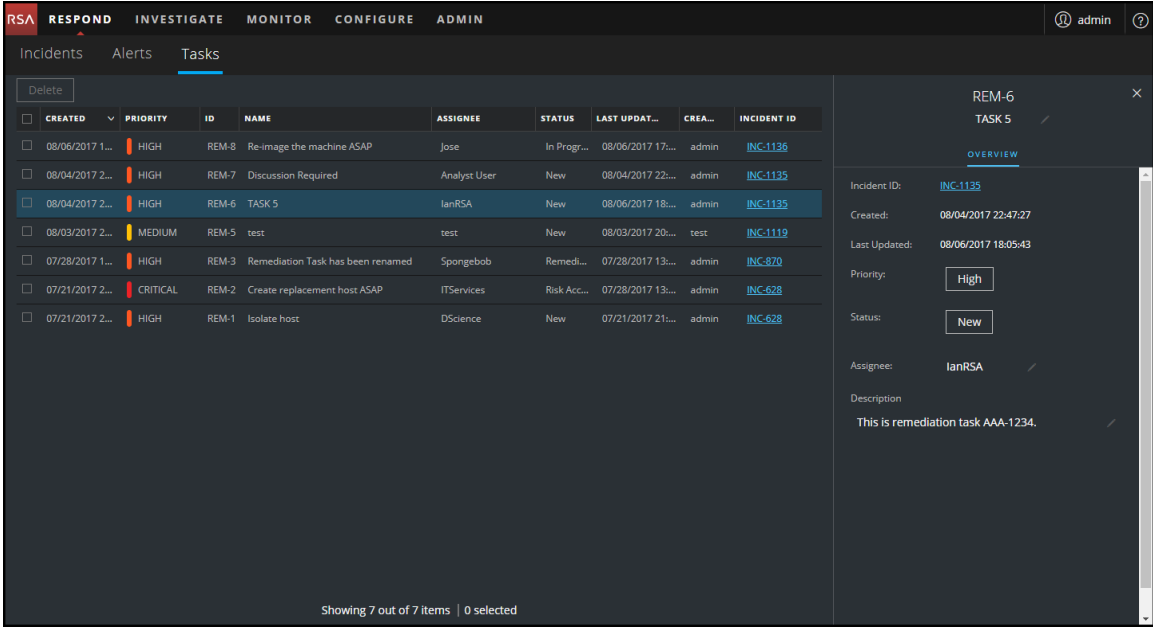

En el panel Descripción general de la tarea, un ícono de lápiz indica un campo de texto que

puede modificar. Un botón indica que hay una lista desplegable para realizar una selección.

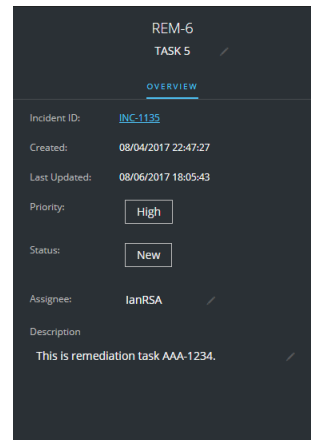

- 3. Puede modificar cualquiera de los siguientes campos:
	- <sup>l</sup> **<Nombre de la tarea>**: En la parte superior del panel Descripción general de la tarea, bajo el ID de tarea, haga clic en el nombre actual de la tarea para abrir un editor de texto.

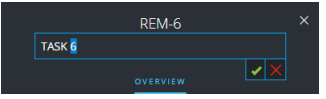

Haga clic en la marca de verificación para confirmar el cambio. Por ejemplo, puede cambiar TASK 5 a TASK 6.

- <sup>l</sup> **Prioridad**: Haga clic en el botón Prioridad y seleccione una prioridad para la tarea en la lista desplegable: Baja, Media, Alta o Crítica.
- <sup>l</sup> **Estado**: Haga clic en el botón Estado y seleccione un estado para la tarea en la lista desplegable: Nuevo, Asignado, En Curso, Corregido, Riesgo aceptado y No aplicable.
- <sup>l</sup> **Usuario asignado**: Haga clic en (Sin asignar) o en el nombre del usuario asignado anterior para abrir un editor de texto. Escriba el nombre del usuario a quien se asignará la tarea.

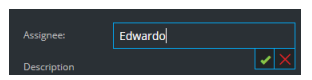

Haga clic en la marca de verificación para confirmar el cambio.

<sup>l</sup> **Descripción**: Haga clic en el texto debajo de la descripción para abrir un editor de texto.

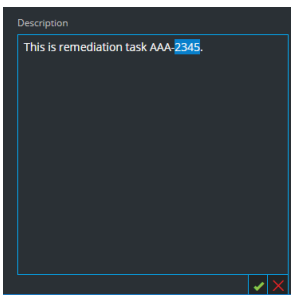

Modifique el texto y haga clic en la marca de verificación para confirmar el cambio.

Por cada cambio que realiza, verá una confirmación que indica que el cambio se realizó correctamente.

## **Eliminar una tarea**

Puede eliminar una tarea, si, por ejemplo, la creó por error o descubre que no se necesita. Puede eliminar una tarea desde dentro de un incidente y también en la vista Lista de tareas. En la vista Lista de tareas, puede eliminar varias tareas al mismo tiempo.

### **Para eliminar una tarea desde dentro de un incidente:**

- 1. Vaya a **RESPONDER > Incidentes**. La vista Lista de incidentes muestra una lista de todos los incidentes.
- 2. Busque el incidente para el cual se actualizará una tarea y haga clic en el vínculo del campo **ID** o **Nombre**.

Se abre la vista Detalles de incidente.

- 3. En la barra de herramientas de la parte superior derecha de la vista, seleccione  $\Box$ . Se abre el panel Registro.
- 4. Seleccione la pestaña TAREAS.
- .<br>ISA RESPOND INVESTIGATE MONITOR CONFIGURE ADMIN *Q* admin - ල **INC-450**  $A \equiv \blacksquare$ Suspected C&C with m1.4554mb.ru Add New Task **REM-10 / INC-450**<br>CREATED: 08/01<br>LAST UPDATED: 08/01<br>OBENED 50 2017 18:26<br>2017 18:26 07/19/2017 16:03:21 08/06<br>08/06<br>a fev) **NAM** blate r ed Co and & Control Communication B **ASSIGNED** Tony 80 **PRIORITY** High  $\boxed{\mathsf{High}}$ DESCR Assigned Isolate the machine in area B Analyst User REM-9 / INC-450  $01718:2$ **Event Stream Analys** Tom 1 Indicator(s), 1 Event(s) High **PRIORIT**  $\overline{\mathbf{v}}$ **STATU** 00:50:56:01:1d:d0 DESCRIP Mitigate vulnerability/threat
- 5. En el panel Tareas, puede ver las tareas creadas para el incidente.

6. Haga clic en a la derecha de la tarea que desea eliminar.

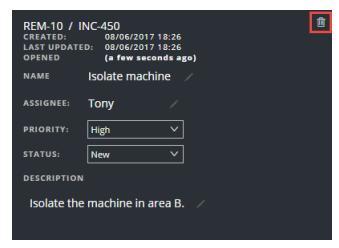

7. Confirme su intención de eliminar la tarea y haga clic en **Aceptar**.

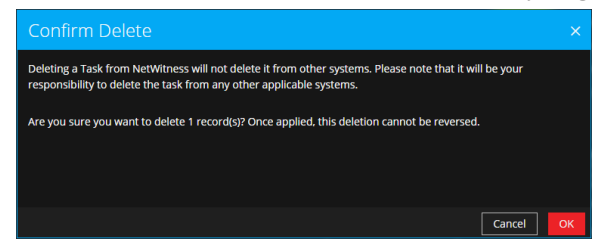

La tarea se elimina de NetWitness Suite. La eliminación de tareas de NetWitness Suite no las elimina de otros sistemas.

#### **Para eliminar tareas desde la Lista de tareas:**

1. Vaya a **RESPONDER > Tareas**.

La vista Lista de tareas muestra una lista de todas las tareas de incidentes.

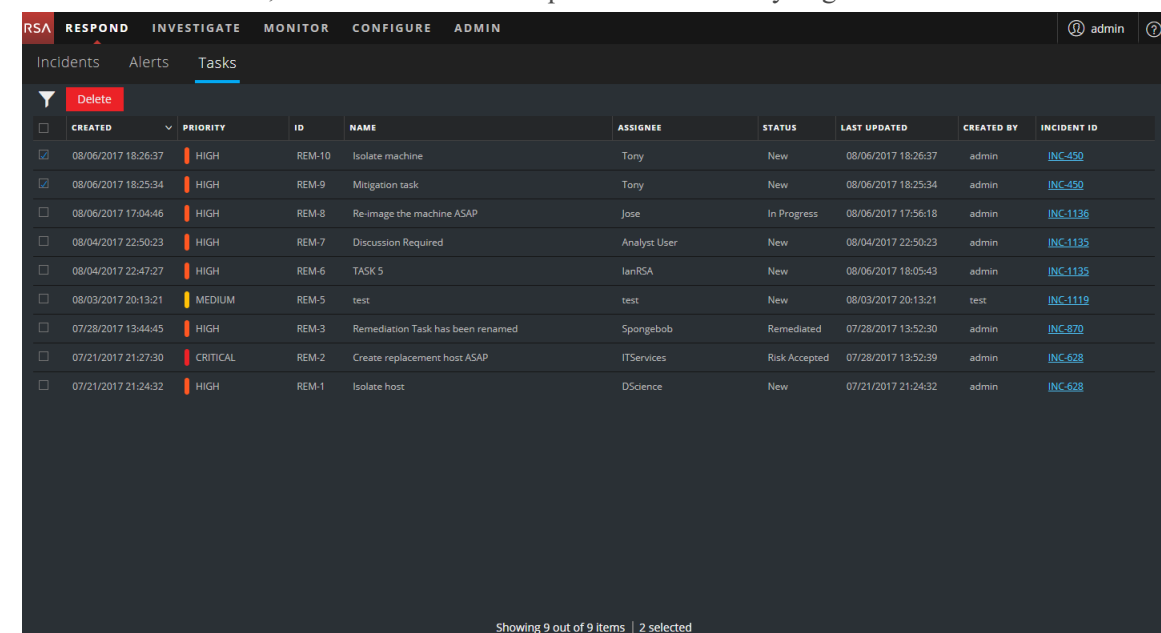

2. En la Lista de tareas, seleccione las tareas que desea eliminar y haga clic en **Eliminar**.

3. Confirme su intención de eliminar las tareas y haga clic en **Aceptar**.

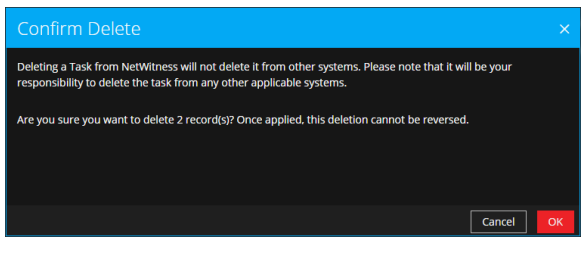

Las tareas se eliminan de NetWitness Suite. La eliminación de tareas de NetWitness Suite no las elimina de otros sistemas.

## **Cerrar un incidente**

Una vez que encuentra una solución después de investigar un incidente y lo corrige, el incidente se debe cerrar.

- 1. Vaya a **RESPONDER > Incidentes**.
- 2. En la vista Lista de incidentes, seleccione el incidente que desea cerrar y haga clic en **Cambiar estado**.
- 3. Seleccione **Cerrado** en la lista desplegable.

Verá una notificación de cambio correcto. Ahora, el incidente se cierra. No puede cambiar la prioridad ni el usuario asignado de un incidente cerrado.

**Nota:** También puede cerrar un incidente en el panel Descripción general. Puede cerrar varios incidentes al mismo tiempo en la vista Lista de incidentes. En Cambiar el estado de un [incidente](#page-53-0) se proporcionan detalles adicionales.

# **Revisión de alertas**

NetWitness Suite permite ver una lista consolidada de alertas de amenazas generadas a partir de varios orígenes en una ubicación. Puede encontrar estas alertas en la vista RESPOND > Alertas. El origen de las alertas puede ser ESA Correlation Rules, ESA Analytics, NetWitness Endpoint, Malware Analysis, Reporting Engine y muchos otros. Puede ver el origen original de las alertas, su gravedad y detalles adicionales acerca de estas.

**Nota:** Las alertas de reglas de correlación de ESA SOLO se pueden encontrar en la vista RESPOND > Alertas.

Para administrar mejor una gran cantidad de alertas, tiene la capacidad de filtrar la lista de alertas en función de criterios que usted especifica, como la gravedad, el rango de tiempo y el origen de las alertas. Por ejemplo, tal vez desee filtrar las alertas para mostrar solo aquellas cuya gravedad está entre 90 y 100, y que aún no forman parte de un incidente. A continuación, puede seleccionar un grupo de alertas para crear un incidente o para agregarlo a un incidente existente.

Puede realizar los siguientes procedimientos para revisar y administrar las alertas:

- Ver [alertas](#page-79-0)
- Filtrar la Lista de [alertas](#page-81-0)
- Quitar los filtros de la Lista de [alertas](#page-84-0)
- Ver [información](#page-84-1) de resumen de las alertas
- Ver [detalles](#page-85-0) de los eventos de una alerta
- [Investigar](#page-89-0) eventos
- Crear un incidente [manualmente](#page-93-0)
- Agregar alertas a un [incidente](#page-95-0)
- <span id="page-79-0"></span>• [Eliminar](#page-98-0) alertas

## **Ver alertas**

En la vista Lista de alertas, puede navegar para explorar las diversas alertas de múltiples orígenes, filtrarlas y agruparlas para crear incidentes. En este procedimiento se muestra cómo acceder a la lista de alertas.

#### 1. Vaya a **RESPONDER > Alertas**.

La vista Lista de alertas muestra una lista de todas las aletas de NetWitness Suite.

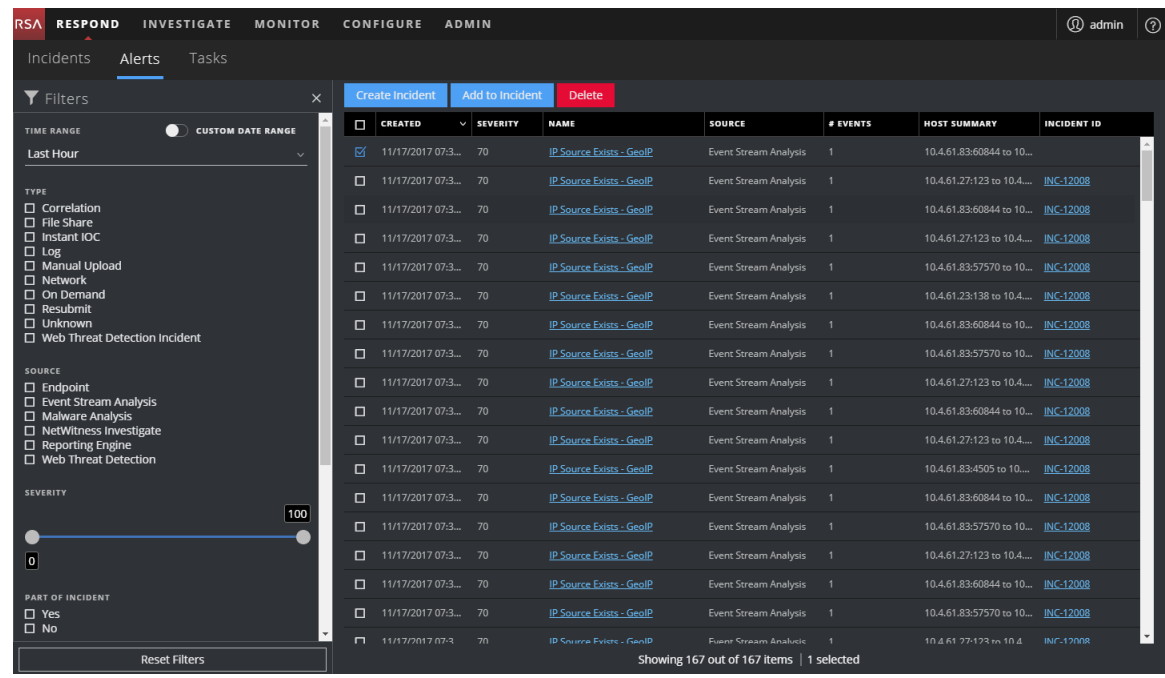

2. Desplácese por la lista de alertas, la que muestra información básica acerca de cada alerta, como se describe en la siguiente tabla.

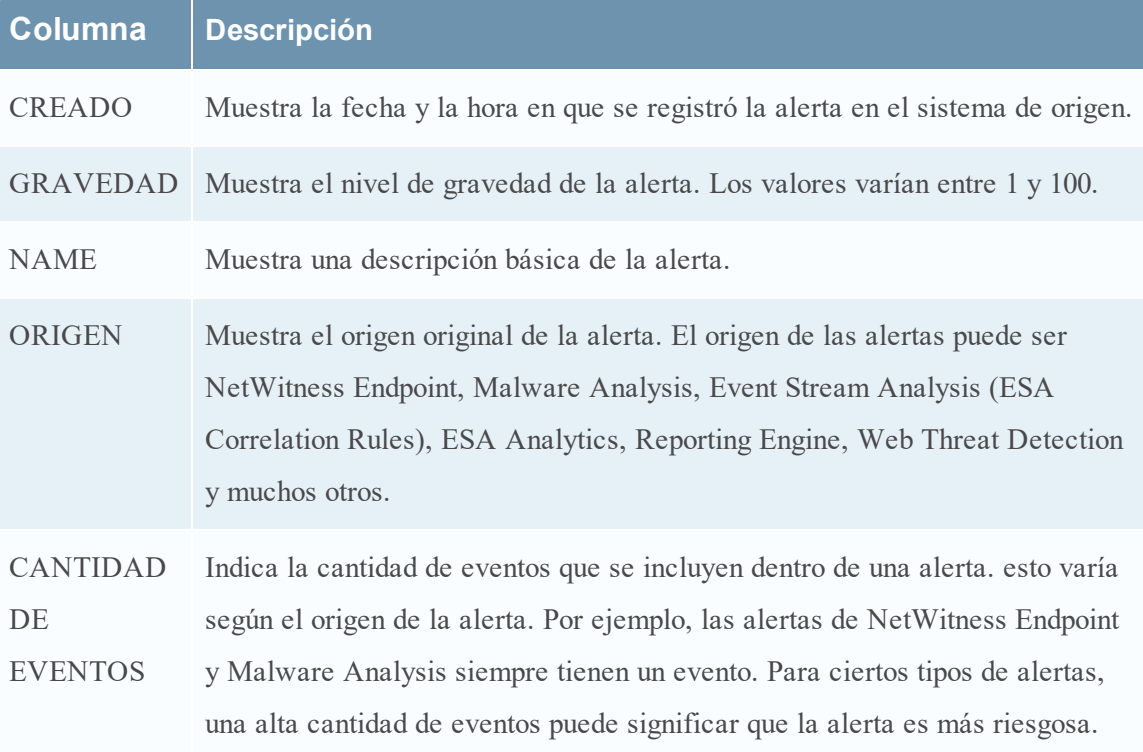

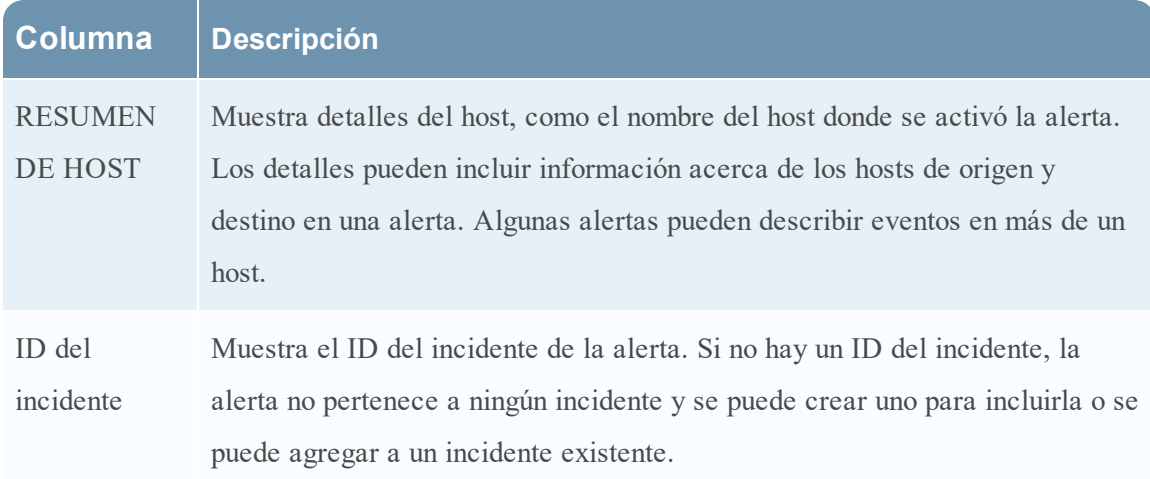

<span id="page-81-0"></span>En la parte inferior de la lista, puede ver la cantidad de alertas que se muestran en la página actual y la cantidad total de alertas. Por ejemplo: **Mostrando 377 de 377 elementos**

## **Filtrar la Lista de alertas**

La cantidad de alertas en la Lista de alertas puede ser muy alta, lo que dificulta la localización de determinadas alertas. El filtro permite ver las alertas que desea ver, por ejemplo, las alertas de un origen específico, las alertas con una gravedad específica, las alertas que no forman parte de un incidente, etc.

### 1. Vaya a **RESPONDER > Alertas**.

El panel Filtros aparece a la izquierda de la Lista de alertas. Si no ve el panel Filtros, en la barra de herramientas de la vista Lista de alertas, haga clic en  $\Pi$  para abrirlo.

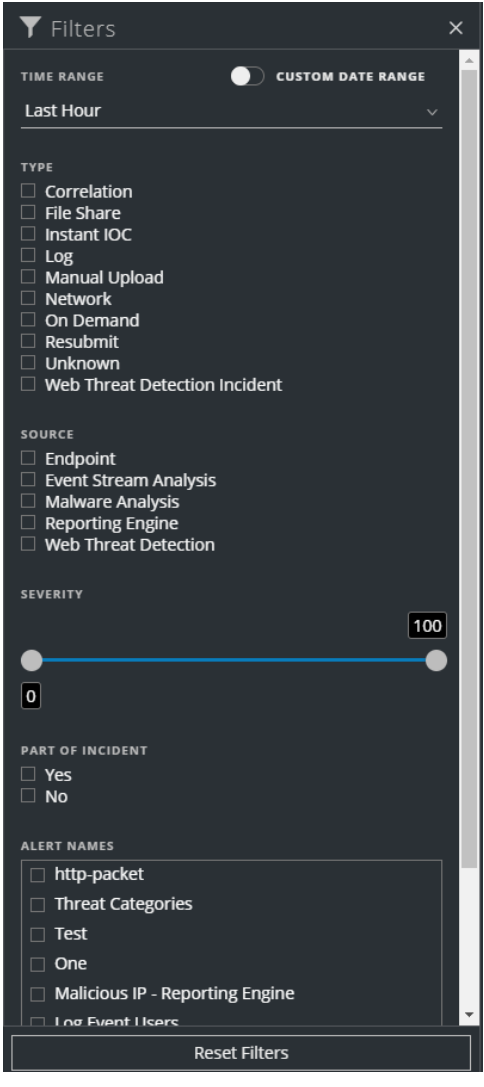

- 2. En el panel Filtros, seleccione una o más opciones para filtrar la lista de alertas:
	- **RANGO DE TIEMPO**: Puede seleccionar un período específico en la lista desplegable Rango de tiempo. El rango de tiempo se basa en la fecha en que se recibieron las alertas. Por ejemplo, si selecciona Última hora, verá las alertas que se recibieron en los últimos 60 minutos.
	- <sup>l</sup> **RANGO DE FECHAS PERSONALIZADO**: Puede especificar un rango de fechas determinado en lugar de seleccionar una opción de Rango de tiempo. Para ello, haga clic en el círculo blanco frente a RANGO DE FECHAS PERSONALIZADO para ver los campos Fecha de inicio y Fecha de finalización. Seleccione las fechas y las horas en el

#### calendario.

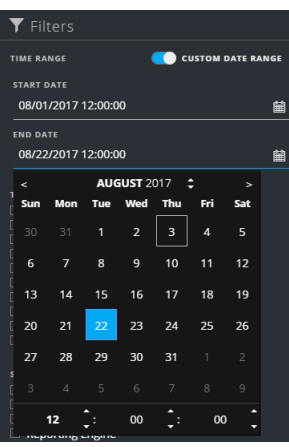

- **TIPO**: Seleccione el tipo de eventos en la alerta que desea ver, por ejemplo, registros, sesiones de red, etc.
- **· ORIGEN**: Seleccione uno o más orígenes para ver las alertas que activaron los orígenes seleccionados. Por ejemplo, para ver solo las alertas de NetWitness Endpoint, seleccione Endpoint como el origen.
- **GRAVEDAD**: Seleccione el nivel de gravedad de las alertas que desea ver. Los valores son del 1 al 100. Por ejemplo, para concentrarse en las alertas con gravedad más alta en primer lugar, tal vez desee ver solo las alertas con una gravedad entre 90 y 100.
- **PARTE DE INCIDENTE**: Para ver solo las alertas que no forman parte de un incidente, seleccione **No**. Para ver solo las alertas que forman parte de un incidente, seleccione **Sí**. Por ejemplo, cuando esté listo para crear un incidente a partir de un grupo de alertas, puede seleccionar No con el fin de ver solo las alertas que no forman parte de ningún incidente en ese momento.
- <sup>l</sup> **NOMBRES DE ALERTA**: Seleccione el nombre de la alerta que desea ver. Puede utilizar este filtro para buscar todas las alertas que genera una regla o un origen específicos, por ejemplo, IP maliciosa: Reporting Engine.

La Lista de alertas muestra las alertas que cumplen con los criterios de selección. Puede ver la cantidad de elementos de la lista filtrada en la parte inferior de la lista de alertas. Por ejemplo: **Mostrando 30 de 30 elementos**

3. Si desea cerrar el panel Filtros, haga clic en **X**. Los filtros permanecen en su lugar hasta que los quita.

## <span id="page-84-0"></span>**Quitar los filtros de la Lista de alertas**

NetWitness Suite recuerda las selecciones de filtros en la vista Lista de alertas. Puede quitar las selecciones de filtros cuando ya no las necesite. Por ejemplo, si no ve la cantidad de alertas que espera o que desea ver, o desea ver todas las alertas en la lista de alertas, puede restablecer los filtros.

1. Vaya a **RESPONDER > Alertas**.

El panel Filtros aparece a la izquierda de la lista de alertas. Si no ve el panel Filtros, en la barra de herramientas de la vista Lista de alertas, haga clic en  $\Pi$  para abrirlo.

<span id="page-84-1"></span>2. En la parte inferior del panel Filtros, haga clic en **Restablecer filtros**.

## **Ver información de resumen de las alertas**

Además de ver la información básica acerca de una alerta, también puede ver los metadatos de la alerta cruda en el panel Descripción general.

1. En la Lista de alertas, haga clic en la alerta que desea ver.

El panel Descripción general de la alerta aparece a la derecha de la Lista de alertas.

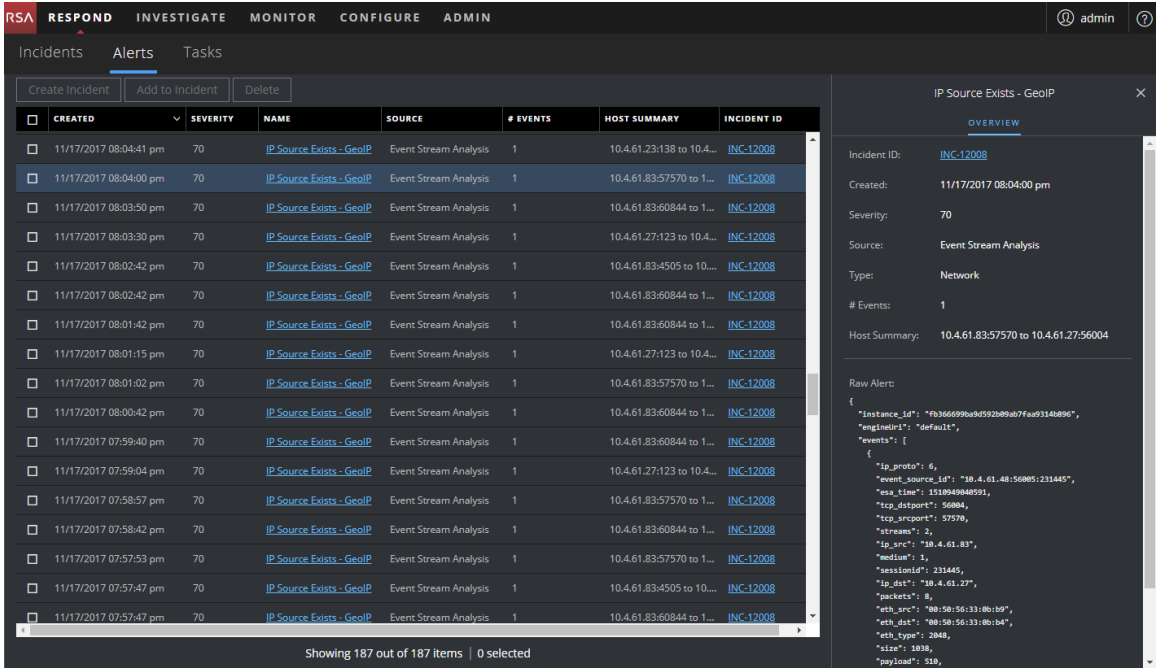

2. En la sección Alerta cruda, puede desplazarse para ver los metadatos de la alerta cruda.

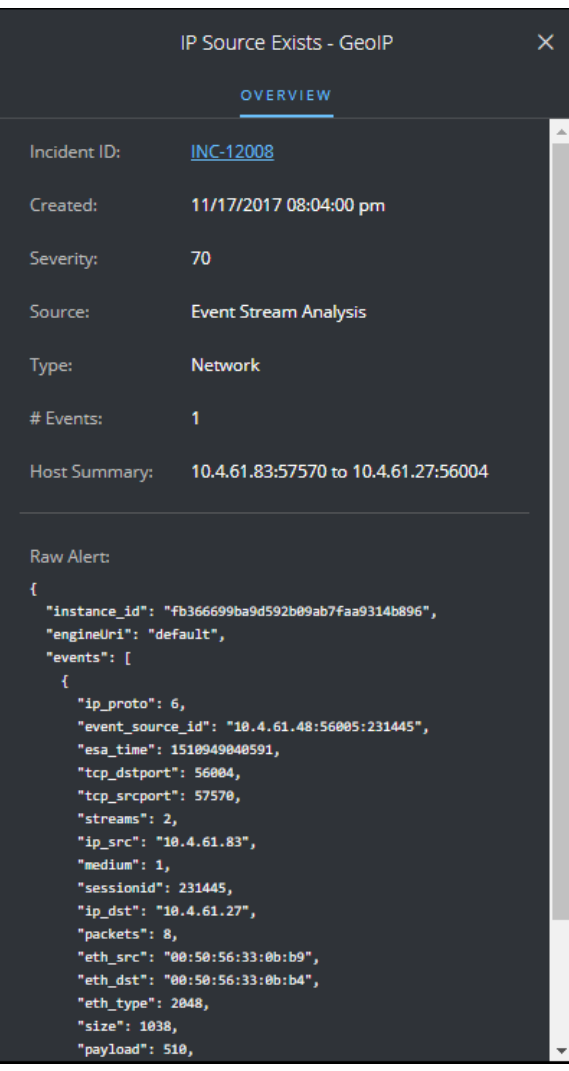

## <span id="page-85-0"></span>**Ver detalles de los eventos de una alerta**

Una vez que revisa la información general acerca de la alerta en la vista Lista de alertas, puede ir a la vista Detalles de la alerta para obtener información más detallada con el fin de determinar la acción requerida. Una alerta contiene uno o más eventos. En la vista Detalles de la alerta, puede desglosar a una alerta para obtener detalles adicionales sobre el evento e investigar la alerta más a fondo. En la siguiente figura se muestra un ejemplo de la vista Detalles de la alerta.

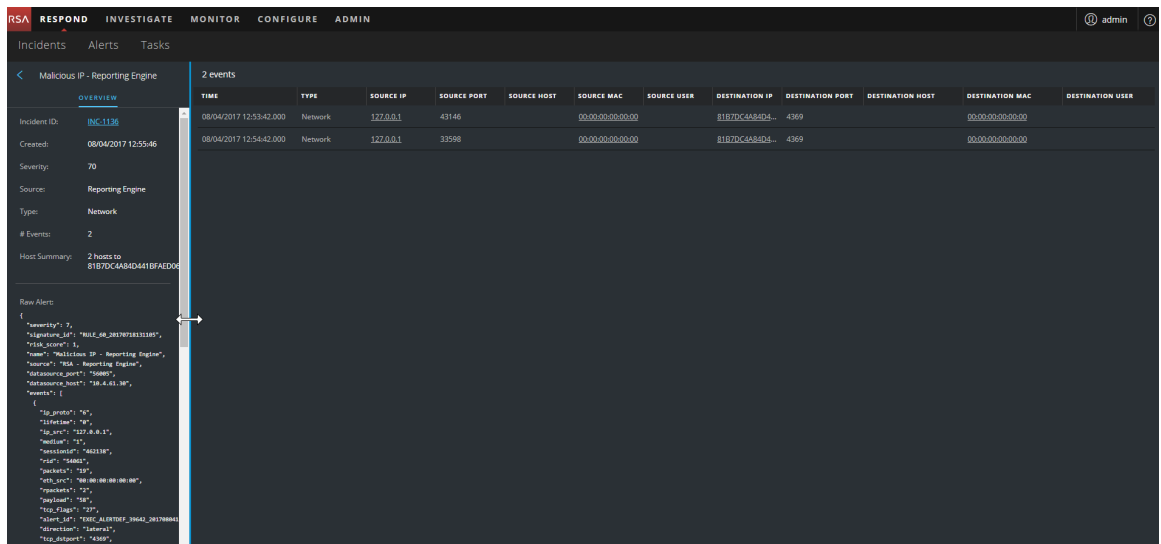

El panel Descripción general de la izquierda tiene la misma información para una alerta que el panel Descripción general de la vista Lista de alertas.

El panel Eventos de la derecha muestra información acerca de los eventos, como la hora del evento, la dirección IP de origen, la dirección IP de destino, la dirección IP del detector, el usuario de origen, el usuario de destino e información de los archivos acerca de los eventos. La cantidad de información que se muestra depende del tipo de evento.

Hay dos tipos de eventos:

- Una transacción entre dos máquinas (un origen y un destino)
- Una anomalía detectada en una máquina (un detector)

Algunos eventos solo tendrán un detector. Por ejemplo, NetWitness Endpoint busca malware en una máquina. Otros eventos tendrán un origen y un destino. Por ejemplo, los datos de paquetes muestran la comunicación entre una máquina y un dominio de comando y control (C2).

Puede desglosar aún más a un evento para obtener datos detallados acerca de este.

#### **Para ver detalles de los eventos de una alerta:**

1. Para ver los detalles de los eventos de una alerta, en la vista Lista de alertas, elija una alerta que desee ver y, a continuación, haga clic en el vínculo de la columna NOMBRE correspondiente a esa alerta.

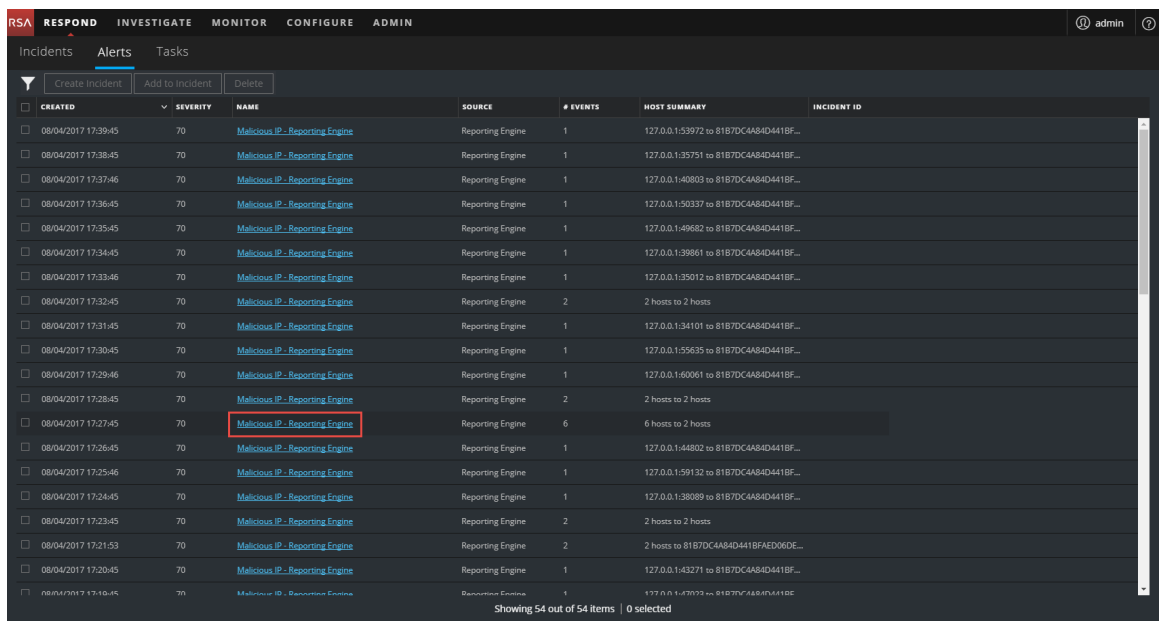

La vista Detalles de la alerta muestra el panel Descripción general en el lado izquierdo y el panel Eventos en el lado derecho.

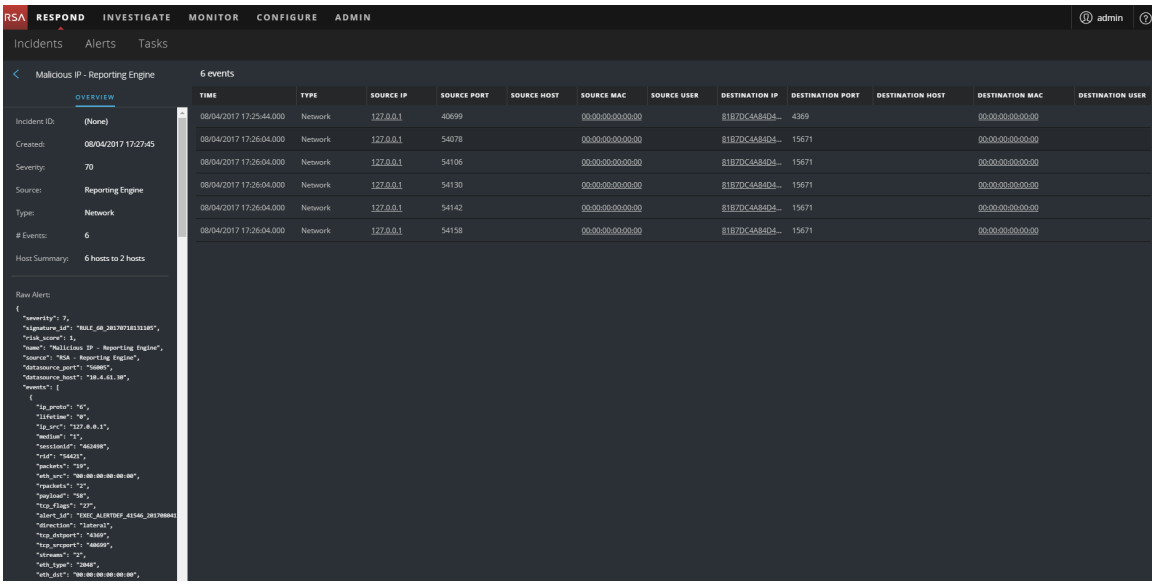

El panel Eventos muestra una lista de eventos con información acerca de cada uno de ellos. En la siguiente tabla se muestran algunas de las columnas que pueden aparecer en la Lista de eventos (tabla Eventos).

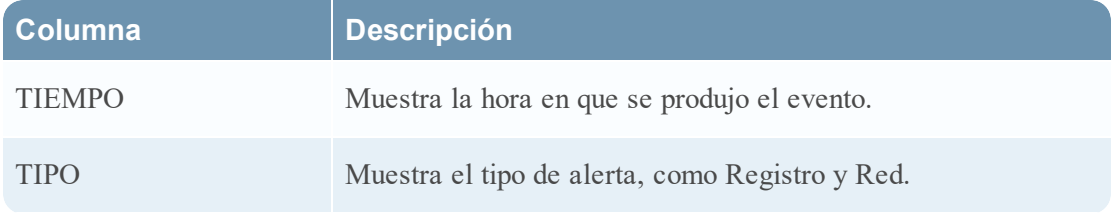

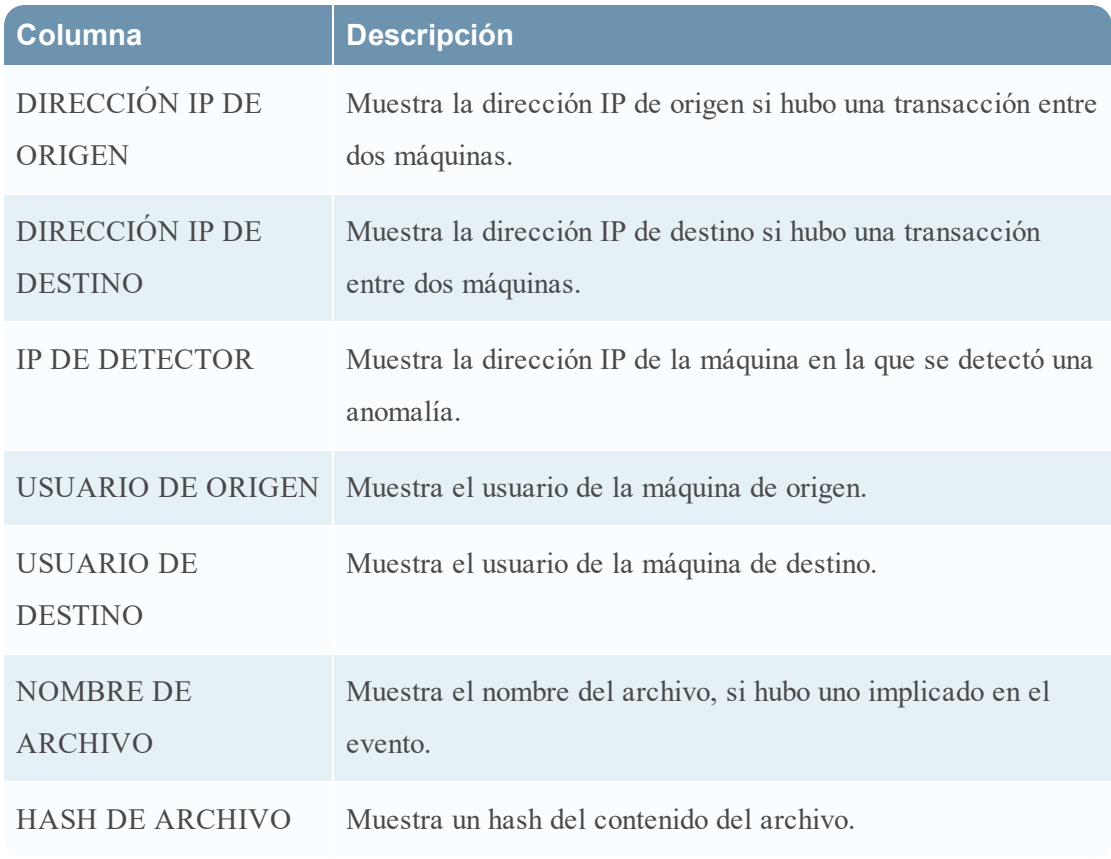

Si solo hay un evento en la lista, verá los detalles de ese evento en lugar de una lista.

2. Haga clic en un evento de la Lista de eventos para ver sus detalles.

En este ejemplo se muestran los detalles del primer evento de la lista.

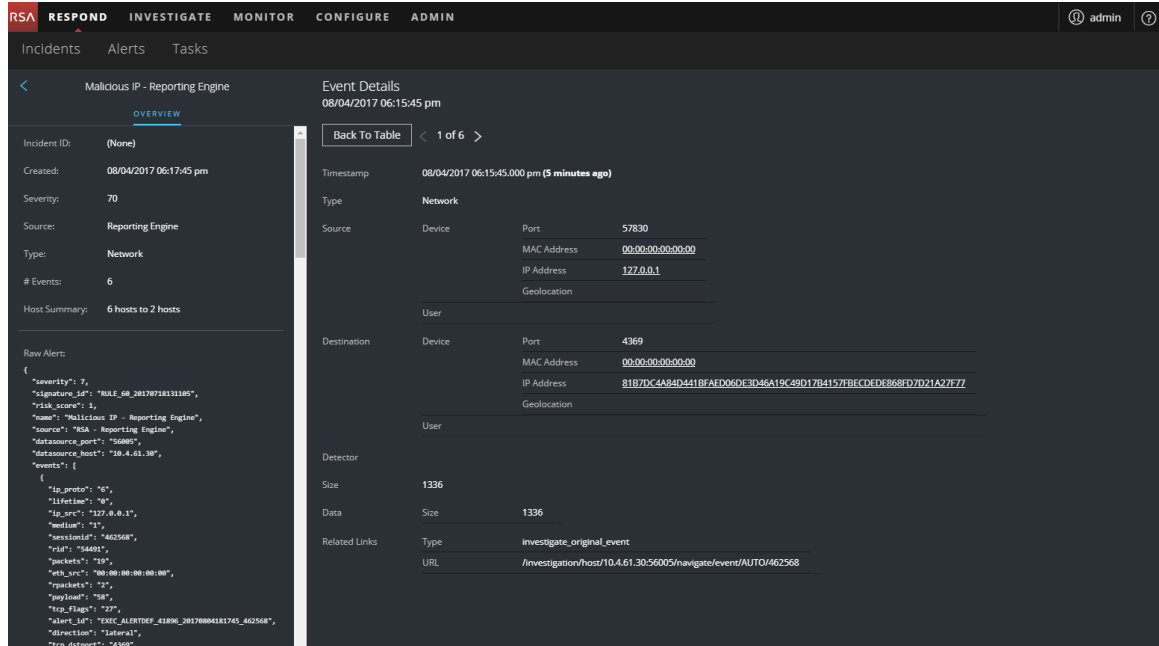

3. Utilice la navegación de la página a la derecha del botón Volver a tabla para ver otros eventos. En este ejemplo se muestran los detalles del último evento de la lista.

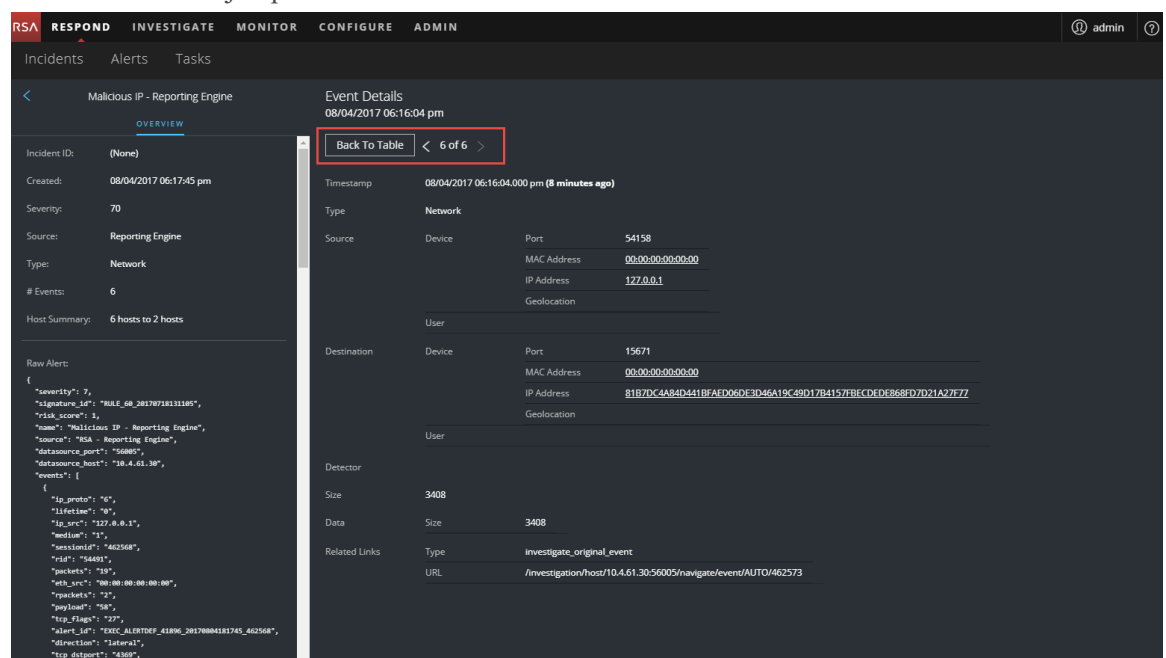

<span id="page-89-0"></span>Consulte Vista [Detalles](#page-139-0) de la alerta para obtener información detallada acerca de los datos de eventos que se enumeran en el panel Detalles de la alerta.

## **Investigar eventos**

Para investigar más a fondo los eventos, puede encontrar vínculos que lo llevan a información contextual adicional. Desde allí, hay opciones disponibles según su selección.

### **Ver información contextual**

En la vista Detalles de la alerta, puede ver entidades subrayadas en el panel Eventos. Una entidad subrayada se considera una entidad en Context Hub y tiene información contextual adicional disponible. En la siguiente figura se muestran entidades subrayadas en la Lista de eventos.

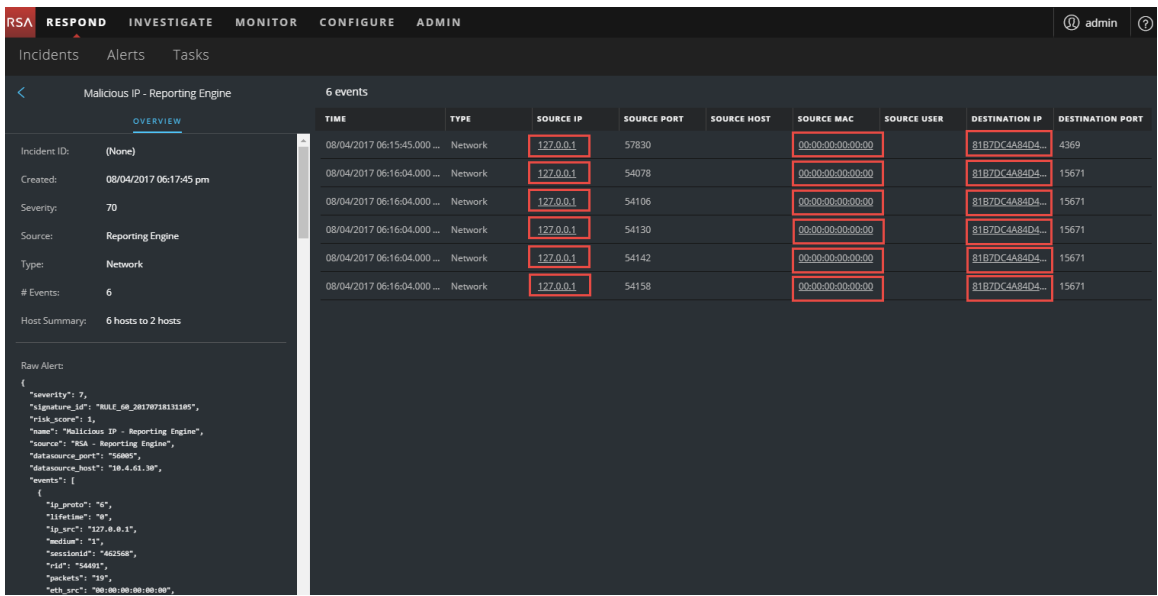

En la siguiente figura se muestran entidades subrayadas en Detalles de eventos.

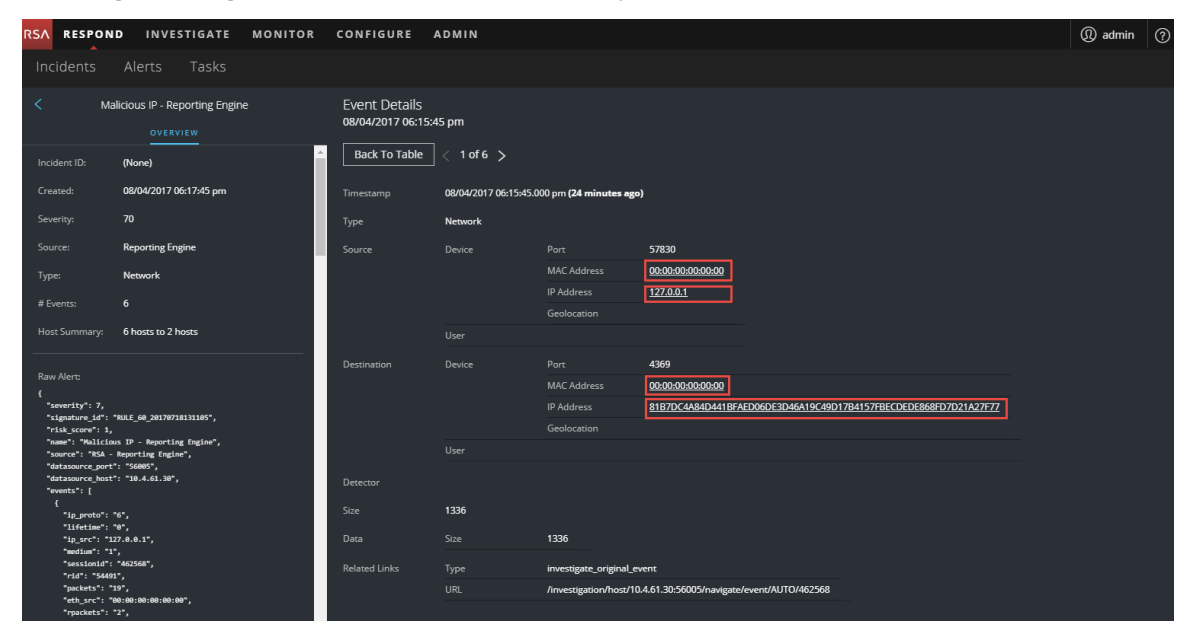

Context Hub está preconfigurado con campos de metadatos mapeados a las entidades. NetWitness Respond e Investigation usan estos mapeos predeterminados para la búsqueda de contexto. Para obtener información acerca de cómo agregar claves de metadatos, consulte "Configurar ajustes para un origen de datos" en la *Guía de configuración de Context Hub*.

**Precaución:** Para que la búsqueda de contexto funcione de manera correcta en las vistas Respond e Investigate, al mapear claves de metadatos en la pestaña **ADMINISTRAR > SISTEMA > Investigaciones > Búsqueda de contexto**, RSA recomienda agregar únicamente claves de metadatos a los mapeos de claves de metadatos, no campos de MongoDB. Por ejemplo, ip.address es una clave de metadatos e ip address no lo es (es un campo de MongoDB).

#### **Para ver información contextual:**

1. En Detalles de eventos o en la Lista de eventos de la vista Detalles de la alerta, coloque el cursor sobre una entidad subrayada.

Aparece un mensaje de globo de contexto con un resumen rápido del tipo de datos de contexto que está disponible para la entidad seleccionada.

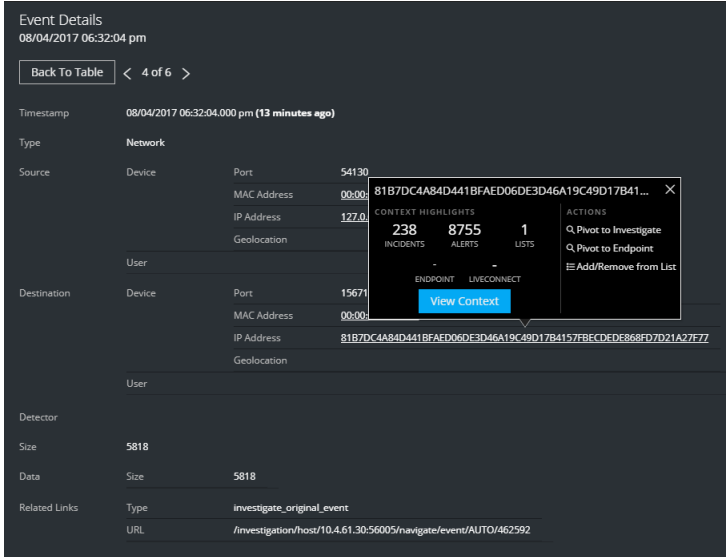

El mensaje de globo de contexto tiene dos secciones: Puntos destacados de contexto y

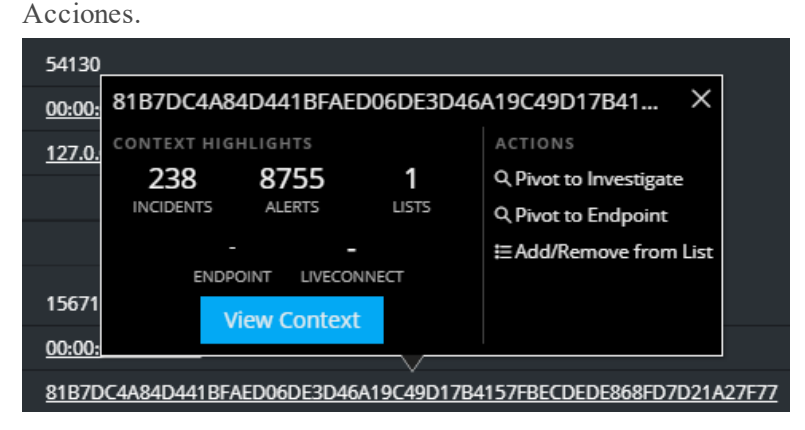

La información de la sección **Puntos destacados de contexto** lo ayuda a determinar las acciones que desea realizar. Muestra la cantidad de alertas e incidentes relacionados. Según los datos, tal vez pueda hacer clic en estos elementos numerados para obtener más información. En el ejemplo anterior se muestran 238 incidentes relacionados, 8,755 alertas relacionadas y una lista relacionada de Context Hub.

En la sección **Acciones** se enumeran las acciones disponibles. En el ejemplo anterior, están disponibles las opciones Cambiar a Investigate, Cambiar a Endpoint y Agregar/eliminar de la lista.

2. Para ver más detalles acerca de la entidad seleccionada, haga clic en el botón **Ver contexto**. Se abre el panel de contexto, el cual muestra toda la información relacionada con la entidad. El Panel [Búsqueda](#page-160-0) de contexto: Vista Respond proporciona información adicional.

### **Agregar una entidad a una lista blanca**

Puede agregar cualquier entidad subrayada a una lista, como una lista blanca o una lista negra, desde un mensaje de globo de contexto. Por ejemplo, para reducir los falsos positivos, tal vez desee incluir en la lista blanca un dominio subrayado con el fin de excluirlo de las entidades relacionadas.

1. En Detalles de eventos o en la Lista de eventos de la vista Detalles de la alerta, coloque el cursor sobre la entidad subrayada que desea agregar a una lista de Context Hub.

Aparece un mensaje de globo de contexto que muestra las acciones disponibles.

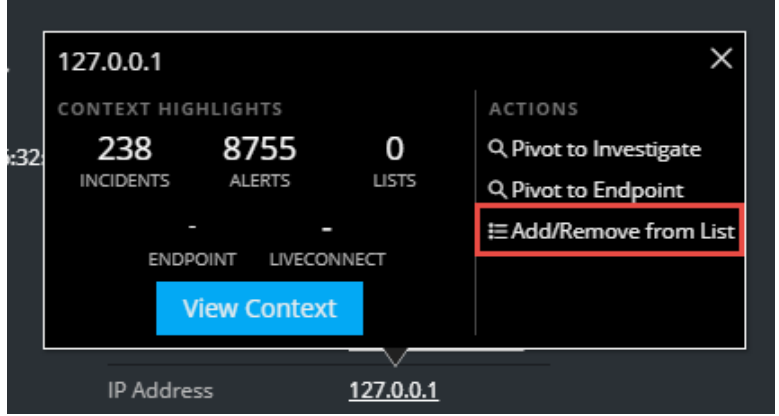

2. En la sección **Acciones** del mensaje de globo, haga clic en **Agregar/eliminar de la lista**. El cuadro de diálogo Agregar/eliminar de la lista muestra las listas disponibles.

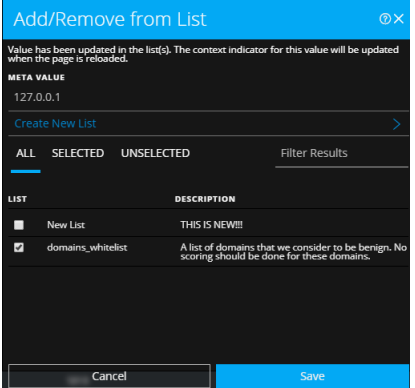

3. Seleccione una o más listas y haga clic en **Guardar**.

La entidad aparece en las listas seleccionadas.

El Cuadro de diálogo [Agregar/eliminar](#page-156-0) de la lista proporciona información adicional.

### **Crear una lista blanca**

Puede crear una lista blanca en Context Hub de la misma manera en que lo haría en la vista Detalles de incidente. Consulte [Crear](#page-47-0) una lista.

### **Cambiar a NetWitness Endpoint**

Si la aplicación del cliente grueso de NetWitness Endpoint está instalada, puede iniciarla mediante el mensaje de globo de contexto. Desde allí, puede investigar más a fondo una dirección IP, una dirección MAC o un host sospechosos.

- 1. En Detalles de eventos o en la Lista de eventos de la vista Detalles de la alerta, coloque el cursor sobre cualquier entidad subrayada para acceder al mensaje de globo de contexto.
- 2. En la sección **ACCIONES** del mensaje de globo, seleccione **Cambiar a Endpoint**.

La aplicación del cliente grueso de NetWitness Endpoint se abre fuera del navegador web.

Para obtener más información sobre el cliente grueso, consulte la *Guía del usuario de NetWitness Endpoint*.

### **Cambiar a Investigation**

Si desea realizar una investigación más completa del incidente, puede acceder a la vista Investigate.

- 1. En Detalles de eventos o en la Lista de eventos de la vista Detalles de la alerta, coloque el cursor sobre cualquier entidad subrayada para acceder al mensaje de globo de contexto.
- 2. En la sección **ACCIONES** del mensaje de globo, seleccione **Cambiar a Investigate**. Se abre la vista Navegar de Investigate, la que permite realizar una investigación más detallada.

<span id="page-93-0"></span>Para obtener más información, consulte la *Guía del usuario de NetWitness Investigate*.

## **Crear un incidente manualmente**

Puede crear incidentes manualmente a partir de alertas en la vista Lista de alertas. Las alertas que selecciona no pueden formar parte de otro incidente. Los incidentes que se crean manualmente a partir de alertas se configuran de manera predeterminada con prioridad Baja, pero puede cambiar la prioridad después de crearlos. No puede agregar categorías a los incidentes creados manualmente.

**Nota:** Los incidentes se pueden crear manual o automáticamente. Una alerta solo se puede asociar a un incidente. Puede crear reglas de incidentes para analizar las alertas recopiladas y agruparlas en incidentes en función de las reglas con las cuales coinciden. Para obtener detalles, consulte el tema "Crear una regla de incidentes para alertas" en la *Guía de configuración de NetWitness Respond*.

#### **Para crear un incidente manualmente:**

#### 1. Vaya a **RESPONDER > Alertas**.

2. Seleccione una o más alertas en la Lista de alertas.

**Nota:** La selección de alertas que no tienen ID de incidente habilita el botón **Crear incidente**. Si la alerta ya forma parte de un incidente, el botón está deshabilitado. Puede filtrar alertas que no forman parte de un incidente mediante la opción **PARTE DE INCIDENTE** configurada en **No** en el panel Filtros.

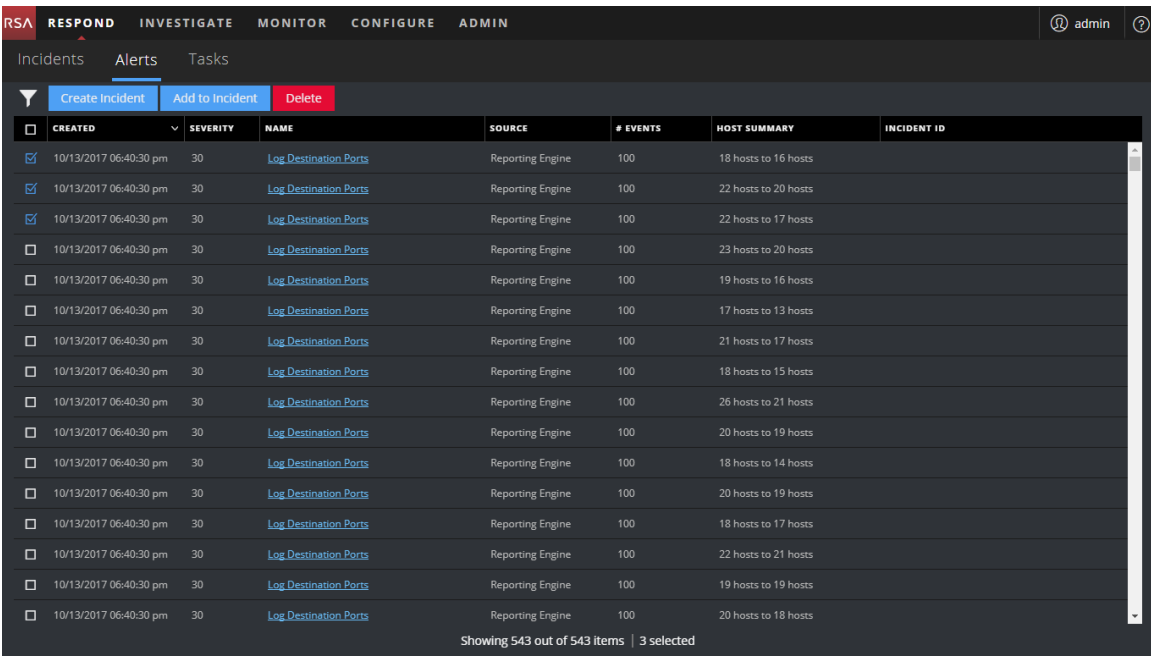

### 3. Haga clic en **Crear incidente**.

Se muestra el cuadro de diálogo **Crear incidente**.

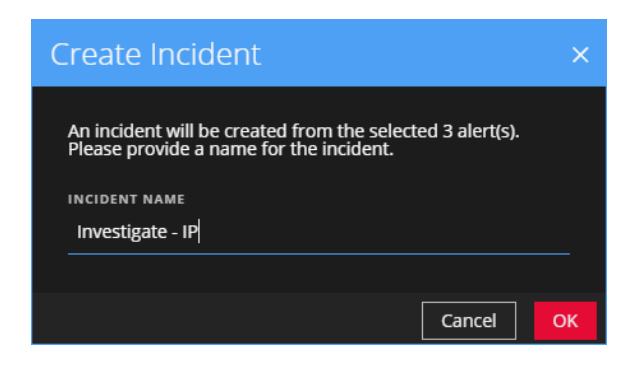

- 4. En el campo **NOMBRE DEL INCIDENTE**, escriba un nombre para identificar el incidente. Por ejemplo, Investigate - IP.
- 5. Haga clic en **Aceptar**.

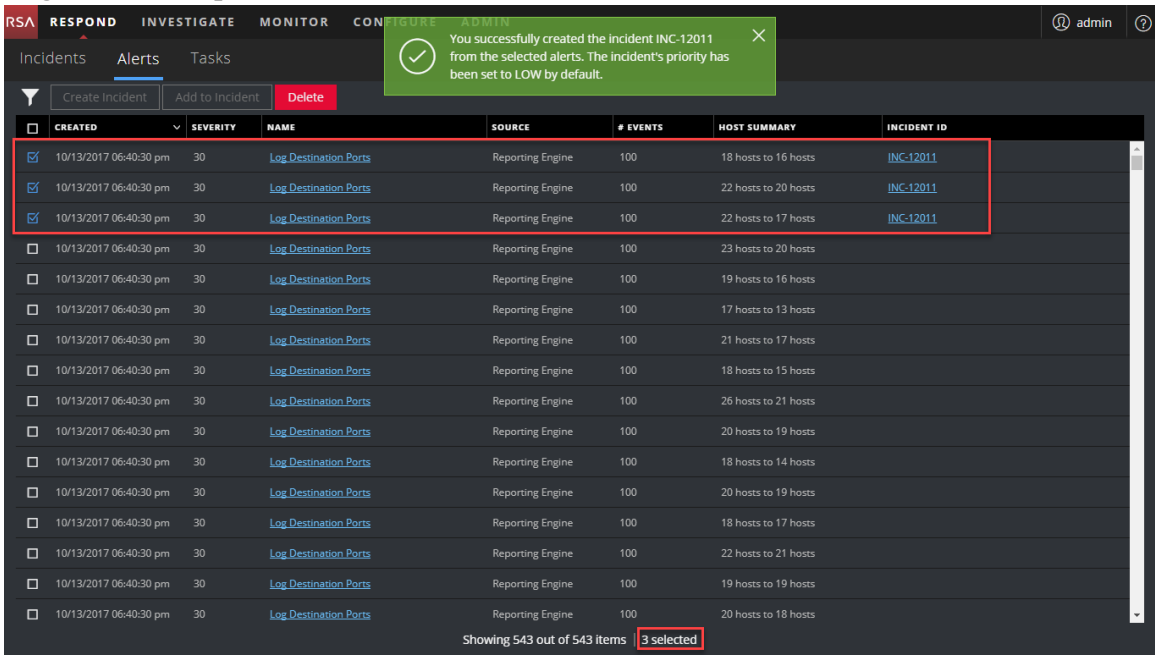

Verá un mensaje de confirmación que indica que se creó un incidente a partir de las alertas seleccionadas. El nuevo ID de incidente aparece como un vínculo en la columna ID de incidente de las alertas seleccionadas. Si hace clic en el vínculo, se dirigirá a la vista Detalles de incidente correspondiente a este incidente, donde puede actualizar la información, como cambiar la prioridad de baja a alta.

### <span id="page-95-0"></span>**Agregar alertas a un incidente**

**Nota:** Esta opción está disponible en la versión 11.1 y superior.

.

Si tiene alertas que se ajustan a un incidente existente específico, no necesita crear un incidente nuevo. En su lugar, puede agregar alertas a ese incidente desde la vista Lista de alertas. Las alertas que selecciona no pueden formar parte de otro incidente.

#### 1. Vaya a **RESPONDER > Alertas**.

2. En la Lista de alertas, seleccione una o más alertas que desee agregar a un incidente y haga clic en **Agregar a incidente**.

**Nota:** La selección de alertas que no tienen ID de incidente habilita el botón **Agregar a incidente**. Si la alerta ya forma parte de un incidente, el botón está deshabilitado. Puede filtrar alertas que no forman parte de un incidente mediante la opción **PARTE DE INCIDENTE** configurada en **No** en el panel Filtros.

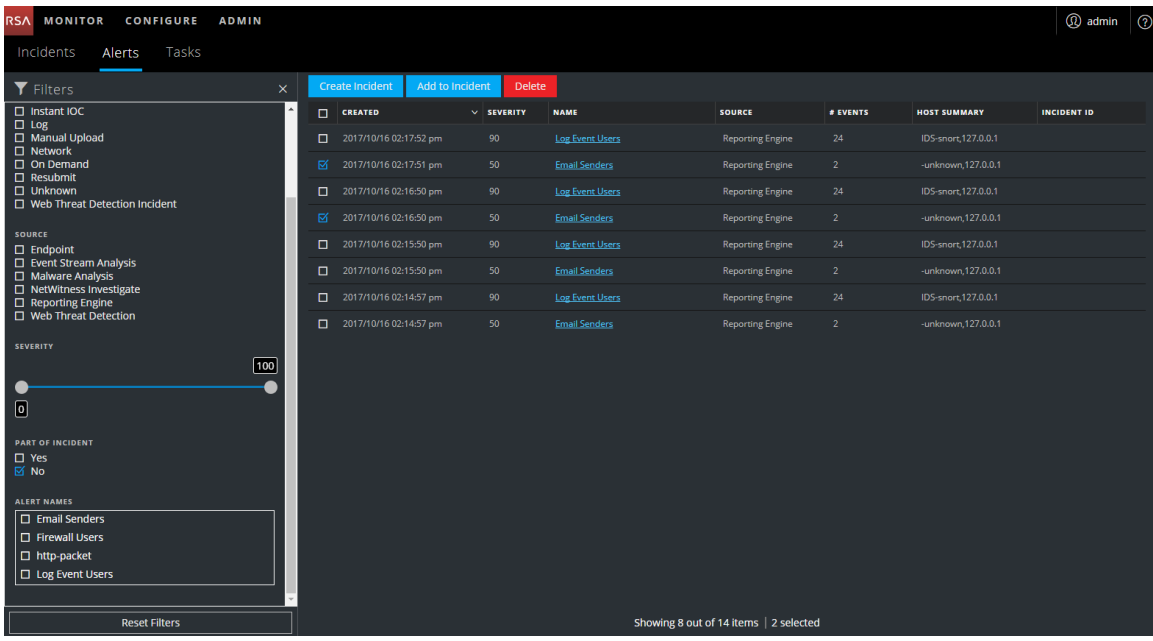

3. En el cuadro de diálogo **Agregar a incidente**, escriba al menos tres caracteres en el campo **Buscar** para buscar el incidente por **Nombre** o **ID de incidente**.

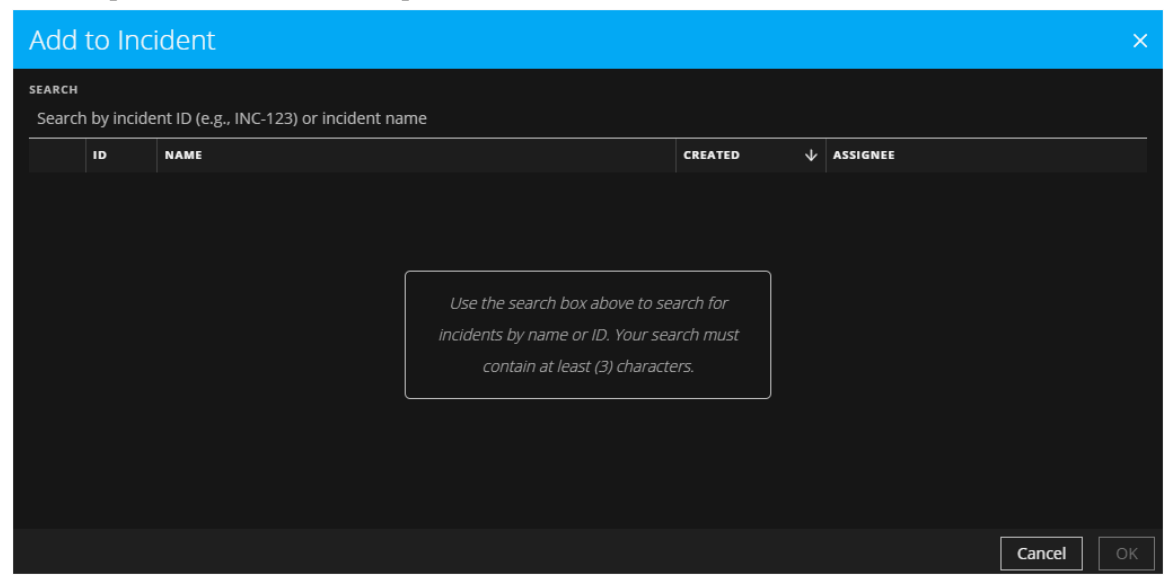

4. En la lista de resultados, seleccione el incidente que recibirá las alertas seleccionadas y haga clic en **Aceptar**.

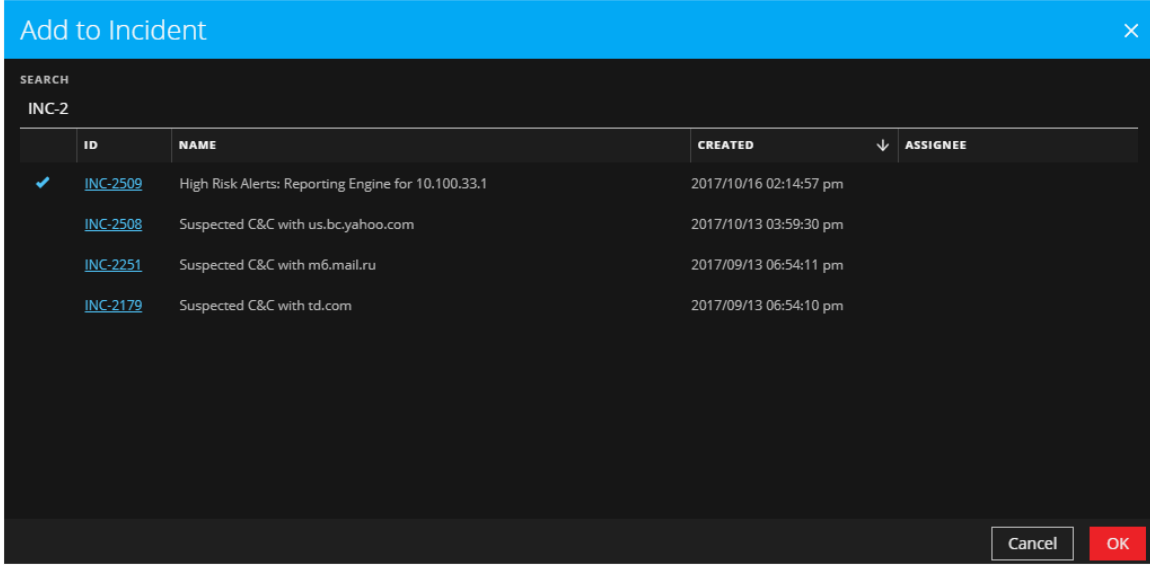

Una o más alertas seleccionadas son ahora parte del incidente elegido y tendrán un ID de incidente.

## <span id="page-98-0"></span>**Eliminar alertas**

Los usuarios con los permisos adecuados, como los administradores y los encargados de la privacidad de datos, pueden eliminar las alertas. Este procedimiento es útil cuando desea quitar alertas innecesarias o irrelevantes. La eliminación de estas alertas libera espacio en disco.

1. Vaya a **RESPONDER > Alertas**.

La vista Lista de alertas muestra una lista de todas las aletas de NetWitness Suite.

2. En la Lista de alertas, seleccione las alertas que desea eliminar y haga clic en **Eliminar**.

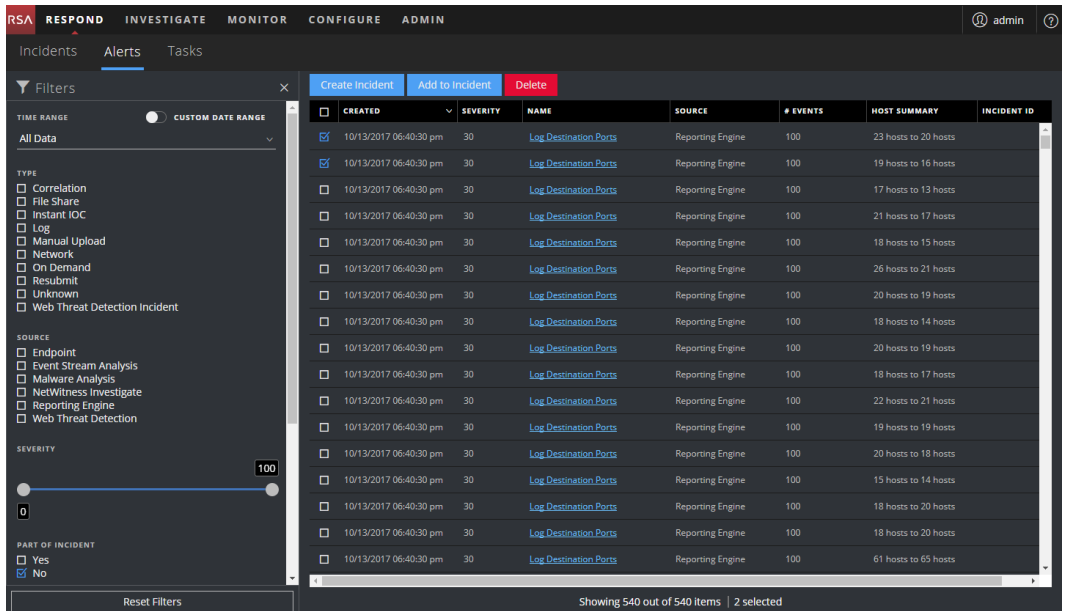

Si no tiene permiso para eliminar las alertas, no verá el botón Eliminar.

3. Confirme su intención de eliminar las alertas y haga clic en **Aceptar**.

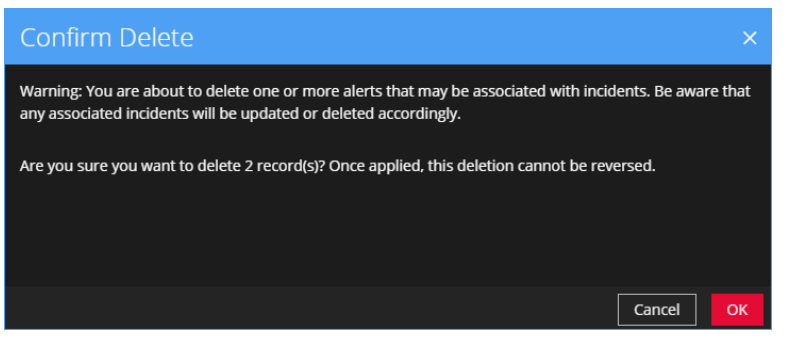

Las alertas se eliminan de NetWitness Suite. Si una alerta eliminada es la única alerta en un incidente, el incidente también se elimina. Si la alerta eliminada no es la única alerta en un incidente, el incidente se actualiza para reflejar la eliminación.

# **Información de referencia de NetWitness Respond**

La interfaz del usuario de la vista Respond proporciona acceso a las funciones de NetWitness Respond. Este tema contiene descripciones de las interfaces del usuario, así como otra información de referencia para ayudar a los usuarios a comprender las funciones de NetWitness Respond.

### **Temas**

- Vista Lista de [incidentes](#page-100-0)
- Vista Detalles de [incidente](#page-112-0)
- Vista Lista de [alertas](#page-128-0)
- Vista [Detalles](#page-139-0) de la alerta
- Vista Lista de [tareas](#page-148-0)
- · Cuadro de diálogo [Agregar/eliminar](#page-156-0) de la lista
- · Panel [Búsqueda](#page-160-0) de contexto: Vista Respond

## <span id="page-100-0"></span>**Vista Lista de incidentes**

La vista Lista de incidentes (RESPOND > Incidentes) muestra a los encargados de respuesta ante incidentes y a otros analistas una lista de resultados de incidentes creados a partir de diversos orígenes, la cual está ordenada según la prioridad. Por ejemplo, la lista de resultados podría mostrar incidentes creados a partir de reglas de ESA, NetWitness Endpoint o módulos de ESA Analytics para la Detección de amenazas automatizadas, como C2 para paquetes o registros. La vista Lista de incidentes ofrece un acceso sencillo a la información que necesita para realizar rápidamente tareas de triage y administración de los incidentes hasta su finalización.

## **Flujo de trabajo**

En este flujo de trabajo se muestra el proceso general que usan los encargados de respuesta ante incidentes para responder ante incidentes en NetWitness Suite.

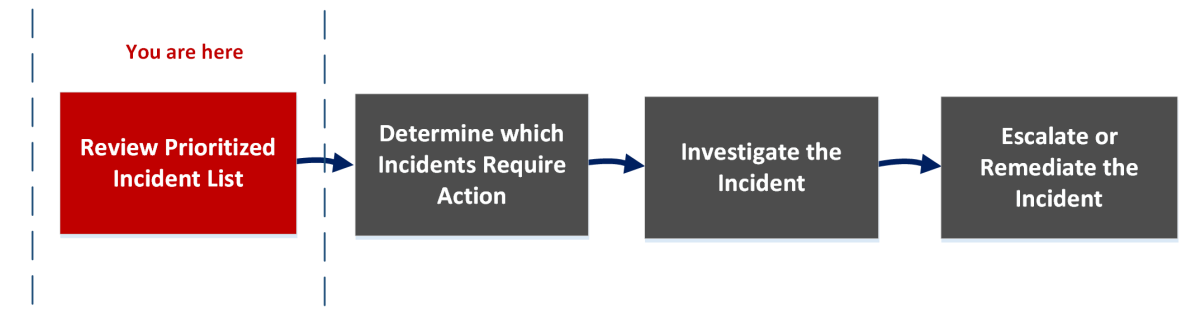

En la vista Lista de incidentes, puede revisar la lista de incidentes ordenados por prioridad, la que muestra información básica acerca de cada incidente. También puede cambiar el usuario asignado, la prioridad y el estado de los incidentes. Debido a la gran cantidad de resultados que puede haber en la lista de incidentes, tiene la opción de filtrar esos incidentes por rango de tiempo, ID de incidente, rango de fechas personalizado, prioridad, estado, usuario asignado y categorías.

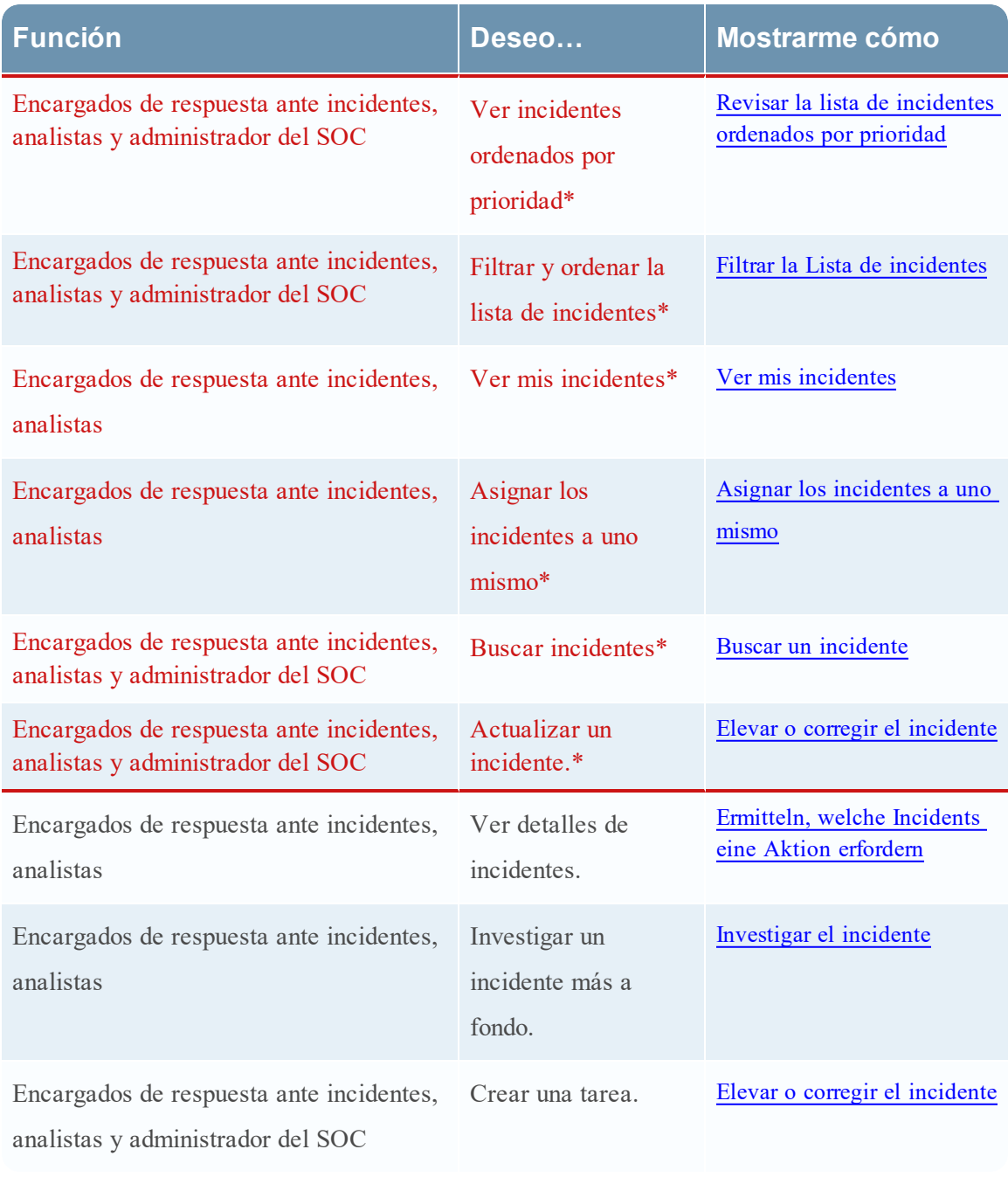

## **¿Qué desea hacer?**

\*Puede realizar estas tareas aquí (es decir, en la vista Lista de incidentes).

### **Temas relacionados**

- · Vista Detalles de [incidente](#page-112-0)
- Respuesta ante [incidentes](#page-9-0)

### **Vista rápida**

En el siguiente ejemplo se muestra la vista Lista de incidentes inicial con el panel Filtro. Puede abrir el panel Descripción general para un incidente si hace clic en un incidente en la Lista de incidentes.

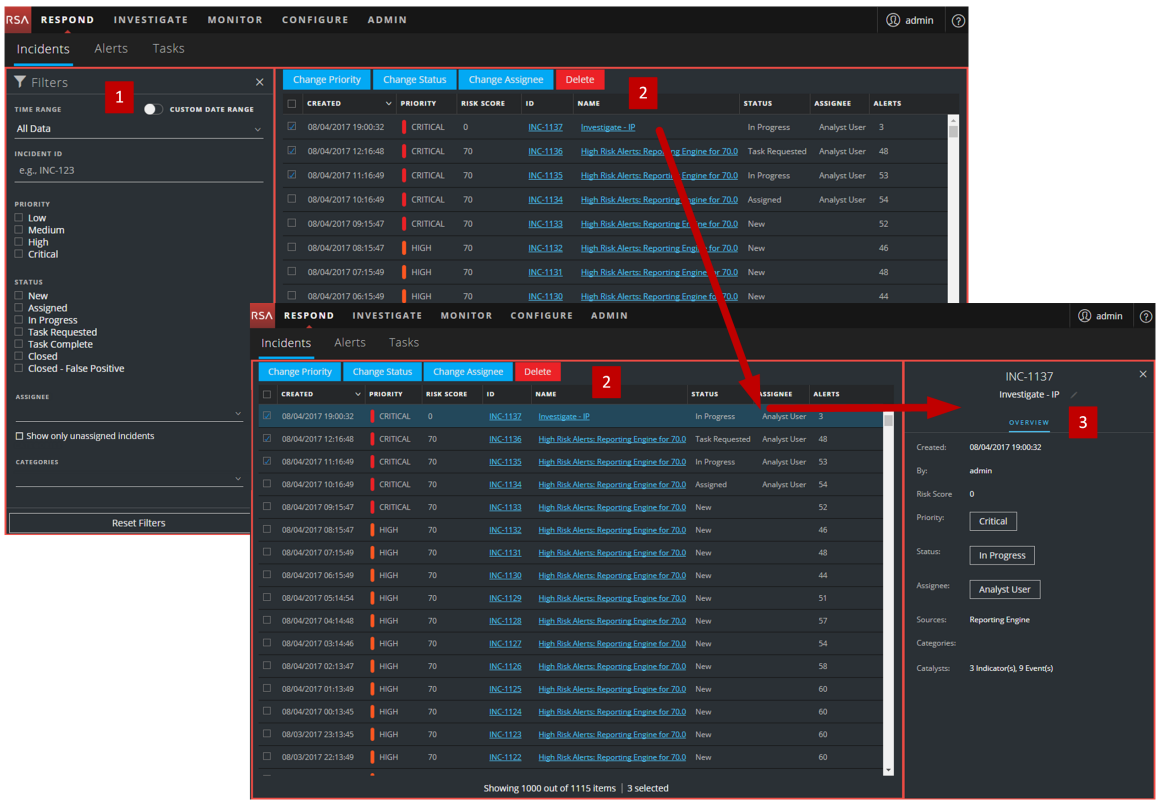

1 Panel Filtros

2 Lista de incidentes

3 Panel Descripción general

Puede ir directamente a la vista Detalles de incidente desde la Lista de incidentes si hace clic en el ID o el NOMBRE con hipervínculo. El panel Descripción general también está disponible en la vista Detalles de incidente. Para obtener más información acerca de la vista Detalles de incidente, consulte Vista Detalles de [incidente](#page-112-0).

### **Vista Lista de incidentes**

Para acceder a la vista Lista de incidentes, vaya a **RESPONDER > Incidentes**. La vista Lista de incidentes muestra una lista de todos los incidentes. La vista Lista de incidentes consta de un panel Filtros, una Lista de incidentes y un panel Descripción general de incidentes.

En la siguiente figura se muestra el panel Filtro a la izquierda y la Lista de incidentes a la derecha.

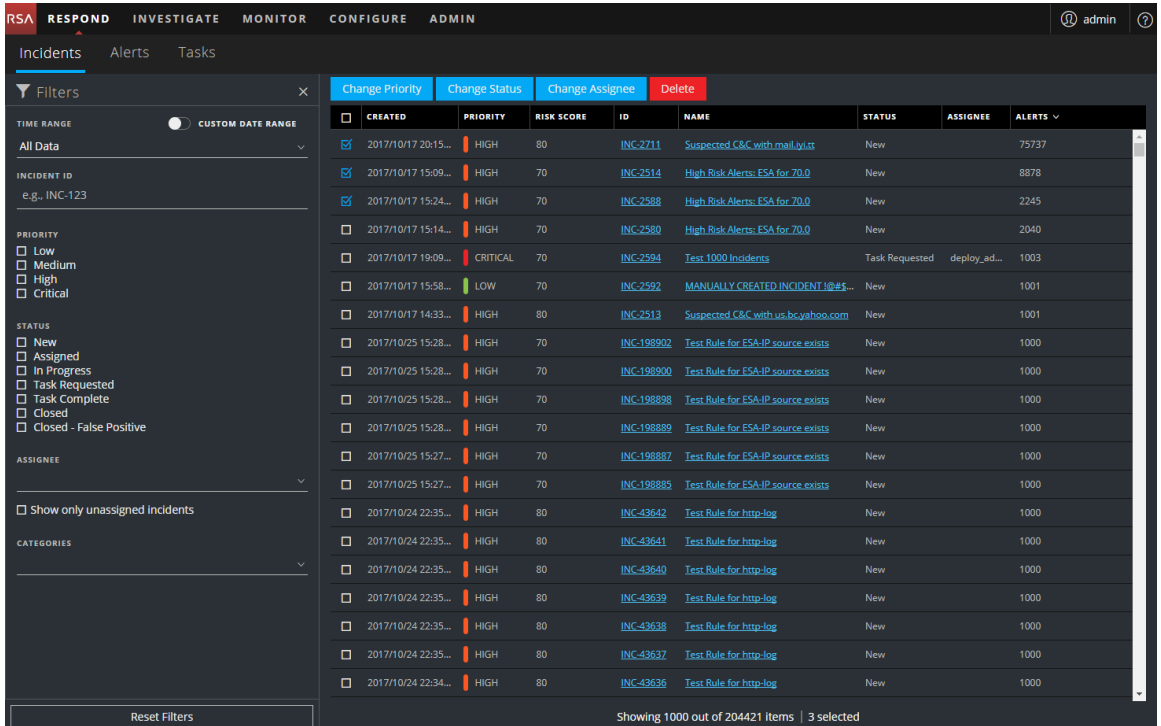

En la siguiente figura se muestra la Lista de incidentes a la izquierda y el panel Descripción general de incidentes a la derecha.

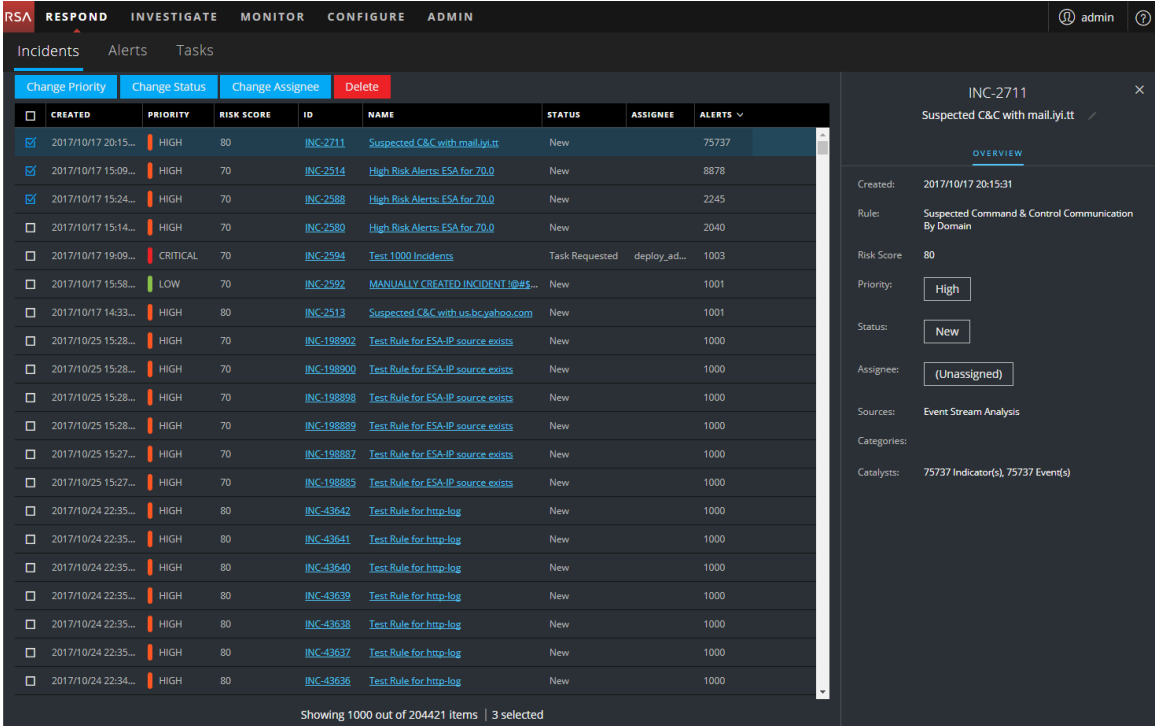

### **Lista de incidentes**

La Lista de incidentes muestra una lista de todos los incidentes ordenados por prioridad. Puede filtrar esta lista para mostrar solo los incidentes de interés.

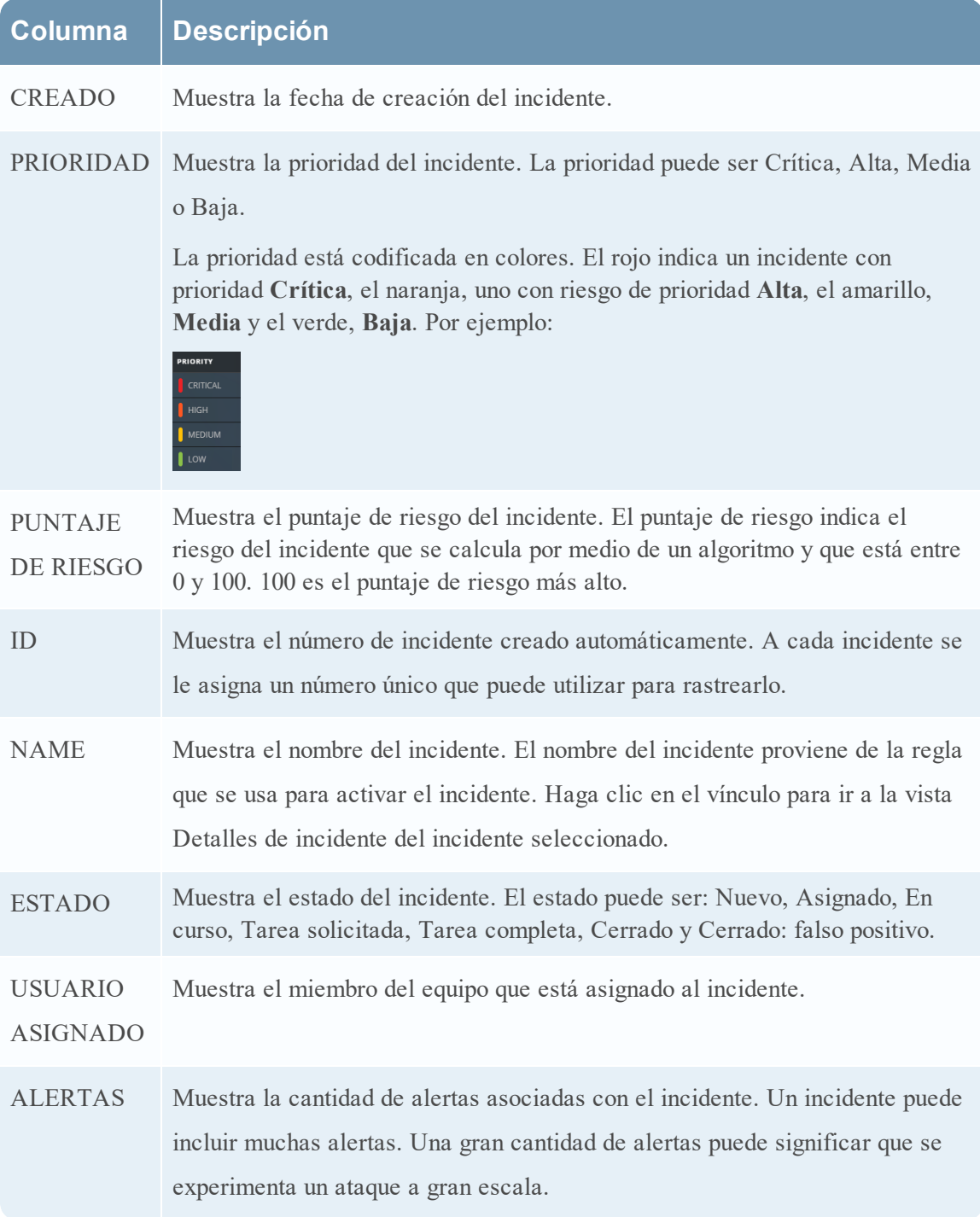

En la parte inferior de la lista, puede ver la cantidad de incidentes que se muestran en la página actual, la cantidad total de incidentes y la cantidad de incidentes seleccionados. Por ejemplo: **Mostrando 1,000 de 2,517 elementos | 2 seleccionado(s)**. La cantidad máxima de incidentes que se pueden ver al mismo tiempo es 1,000.

## **Panel Filtros**

En la siguiente figura se muestran los filtros disponibles en el panel Filtros.

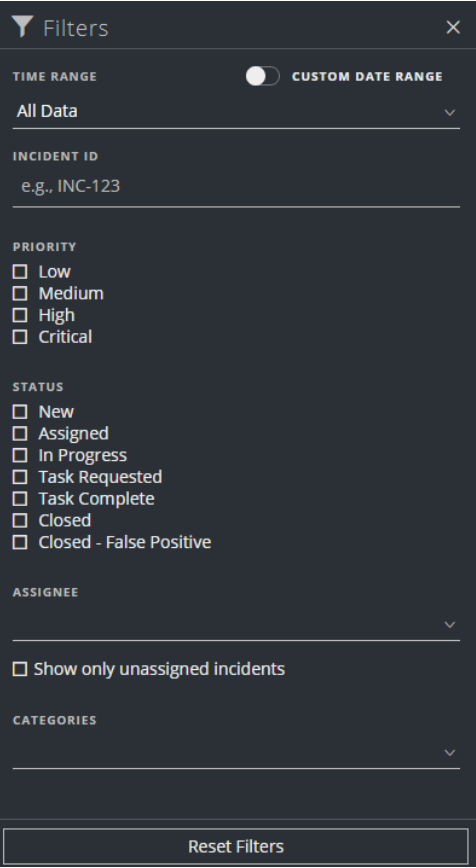
El panel Filtros, a la izquierda de la vista Lista de incidentes, tiene opciones que puede usar para filtrar la lista de incidentes. Cuando sale del panel Filtros, la vista Lista de incidentes conserva sus selecciones de filtros.

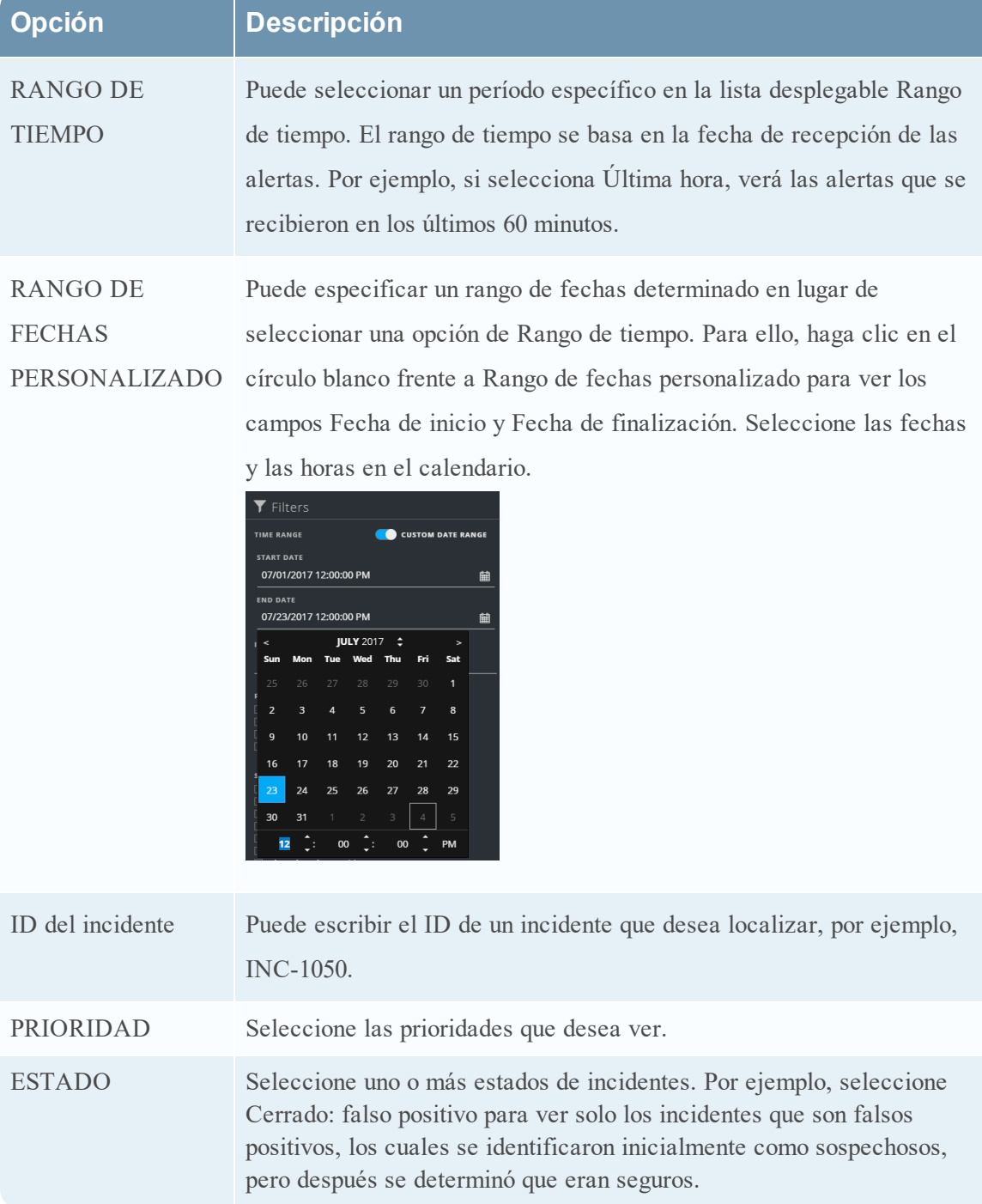

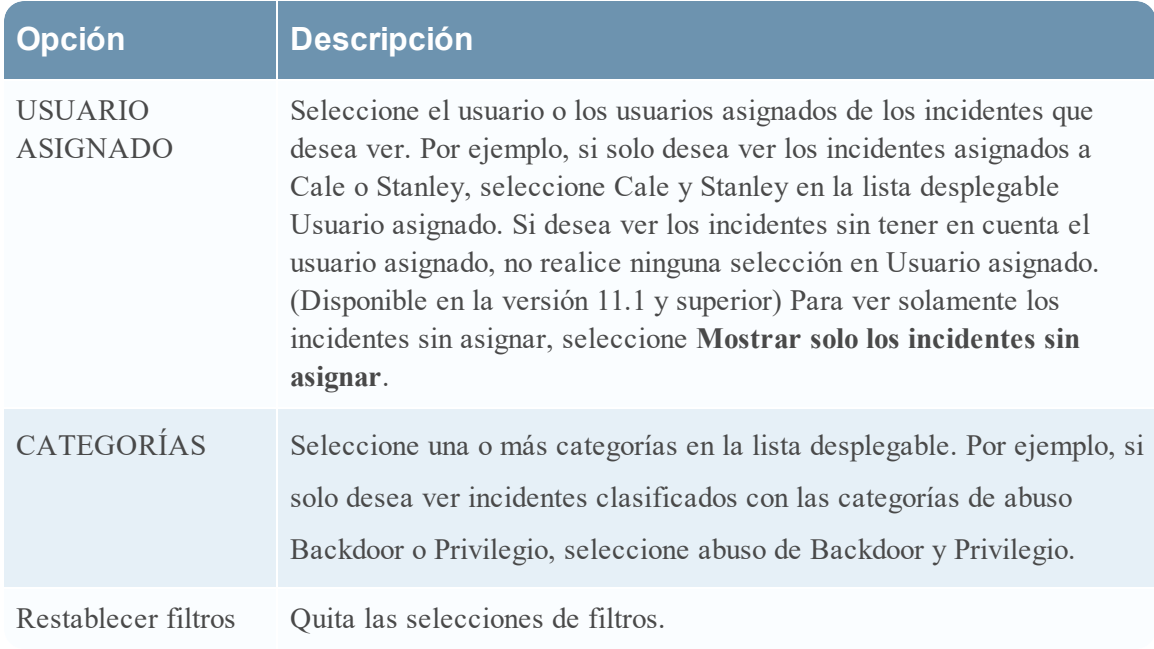

## <span id="page-109-0"></span>**Panel Descripción general**

El panel Descripción general muestra información de resumen básica acerca de un incidente seleccionado. En la Lista de incidentes, puede hacer clic en un incidente para acceder al panel Descripción general. El panel Descripción general de la vista Detalles de incidente contiene la misma información.

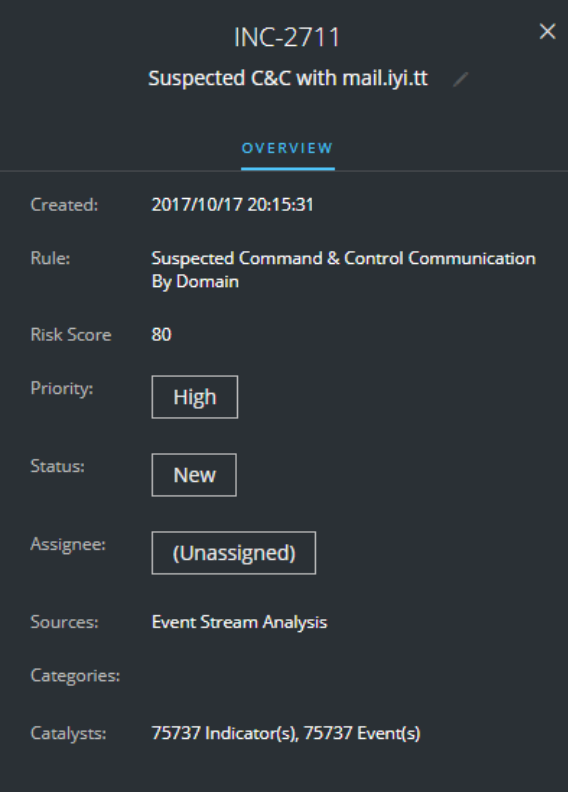

En la siguiente tabla se indican los campos que se muestran en el panel Descripción general de incidentes.

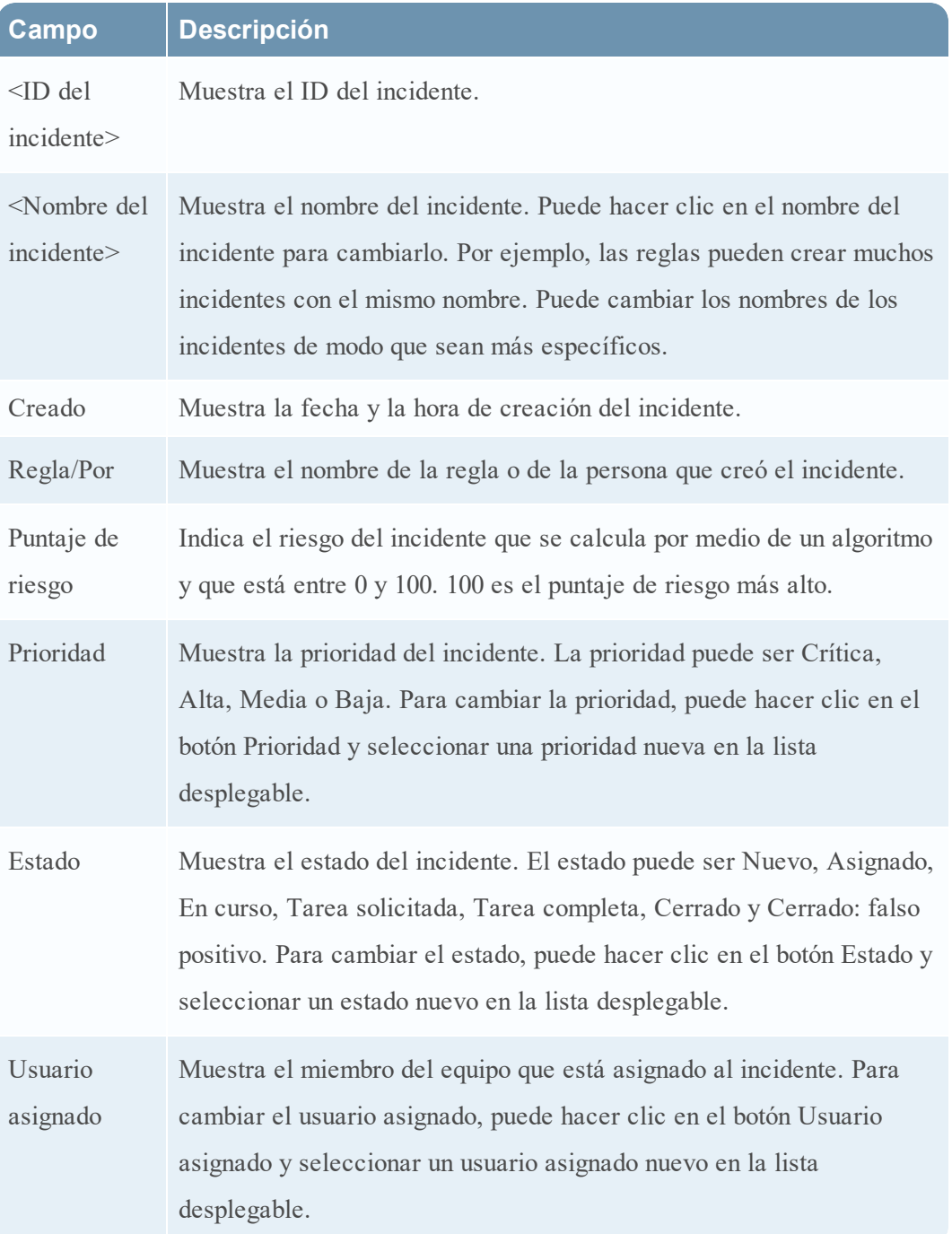

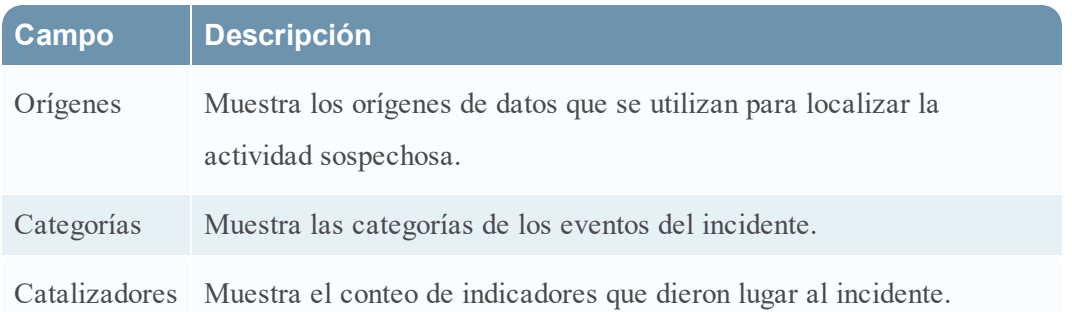

## **Acciones de la barra de herramientas**

En esta tabla se enumeran las acciones de la barra de herramientas disponibles en la vista Lista de incidentes.

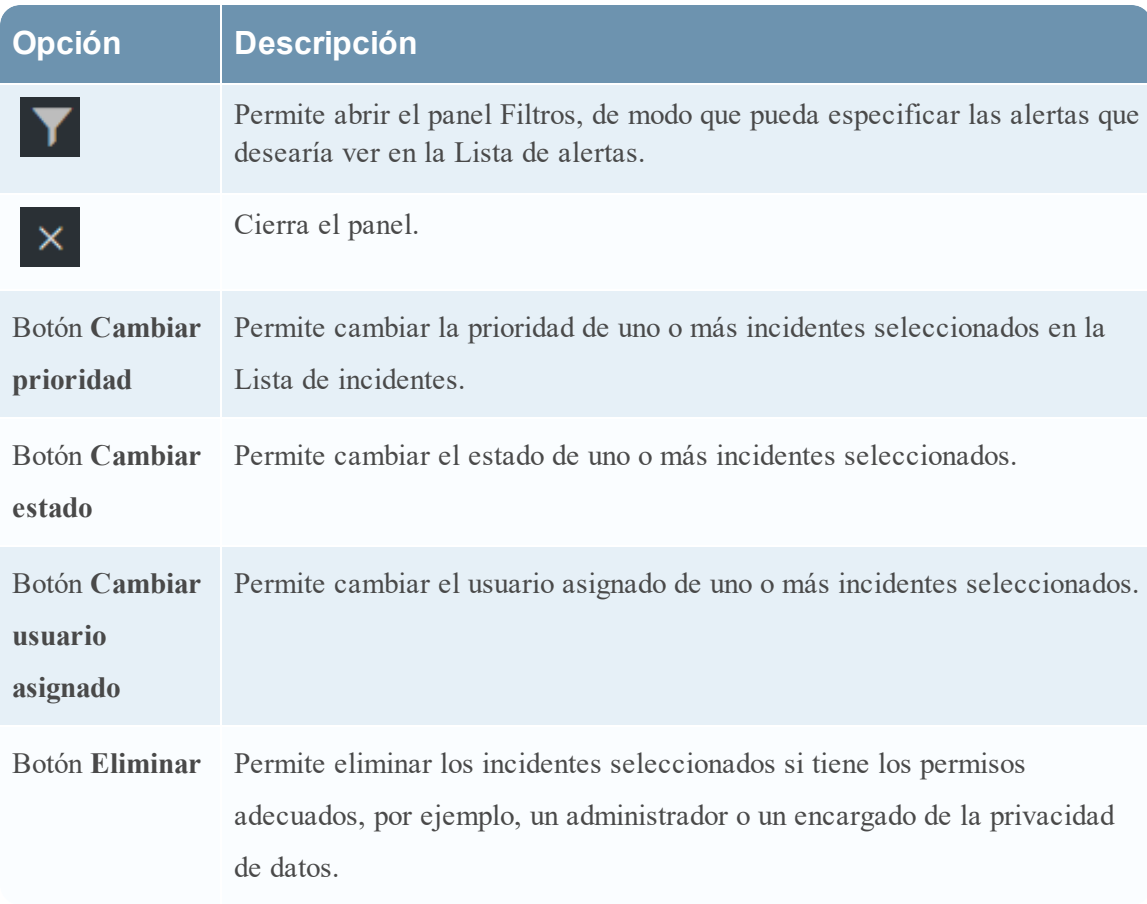

# **Vista Detalles de incidente**

La vista Detalles de incidente (RESPOND > Incidentes > haga clic en un hipervínculo de ID o NOMBRE en la Lista de incidentes) permite ver y acceder a amplios detalles de los incidentes. La vista Detalles de incidente contiene varios paneles que proporcionan los siguientes beneficios:

- **· Descripción general**: Vea un resumen del incidente y actualícelo.
- <sup>l</sup> **Indicadores**: Vea los indicadores (alertas) involucrados en el incidente, los eventos dentro de esas alertas e información de enriquecimiento disponible.
- <sup>l</sup> **Gráfico de nodos**: Visualice el tamaño y las interacciones entre las entidades (dirección IP, dirección MAC, usuario, host, dominio, nombre de archivo o hash de archivo).
- <sup>l</sup> **Hoja de datos Eventos**: Estudie los eventos asociados con el incidente.
- Registro: Agregue notas y colabore con otros analistas.
- <sup>l</sup> **Tareas**: Cree tareas de incidentes y rastréelas hasta su cierre.
- <sup>l</sup> **Indicadores relacionados**: Vea los indicadores (alertas) que se relacionan con el incidente y agréguelos al incidente sin no están asociadas con uno.

También puede filtrar los datos en la vista Detalles de incidente para estudiar indicadores y entidades de interés.

### **Flujo de trabajo**

En este flujo de trabajo se muestra el proceso general que usan los encargados de respuesta ante incidentes para responder ante incidentes en NetWitness Suite.

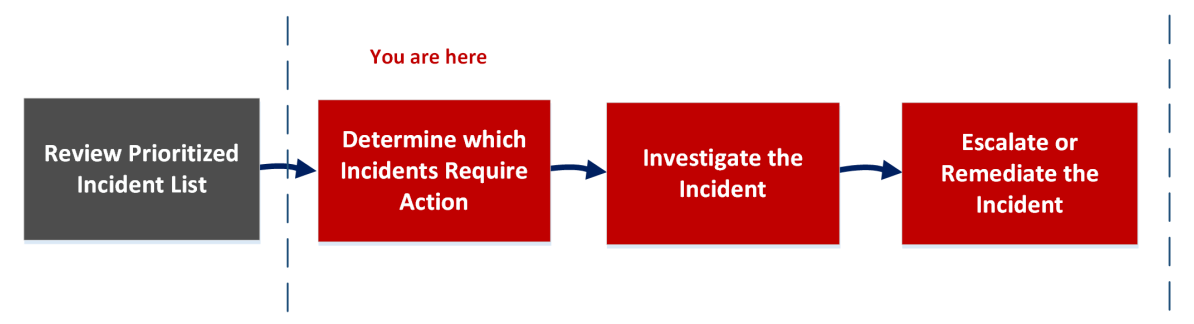

En la vista Detalles de incidente, puede usar la amplia información que se proporciona acerca de los incidentes para determinar los incidentes que requieren una acción. También dispone de herramientas e información para investigar el incidente y, a continuación, elevarlo o corregirlo.

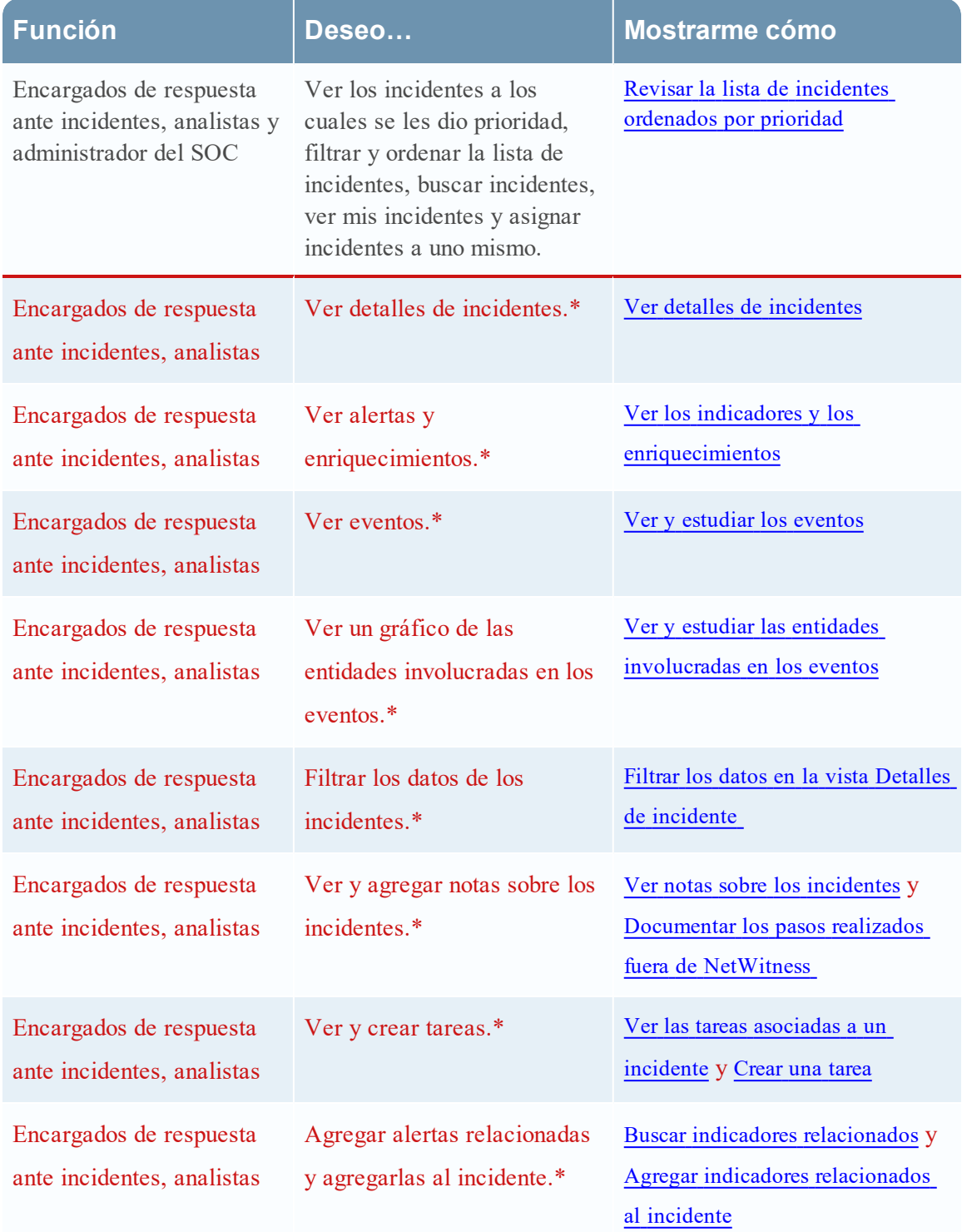

# **¿Qué desea hacer?**

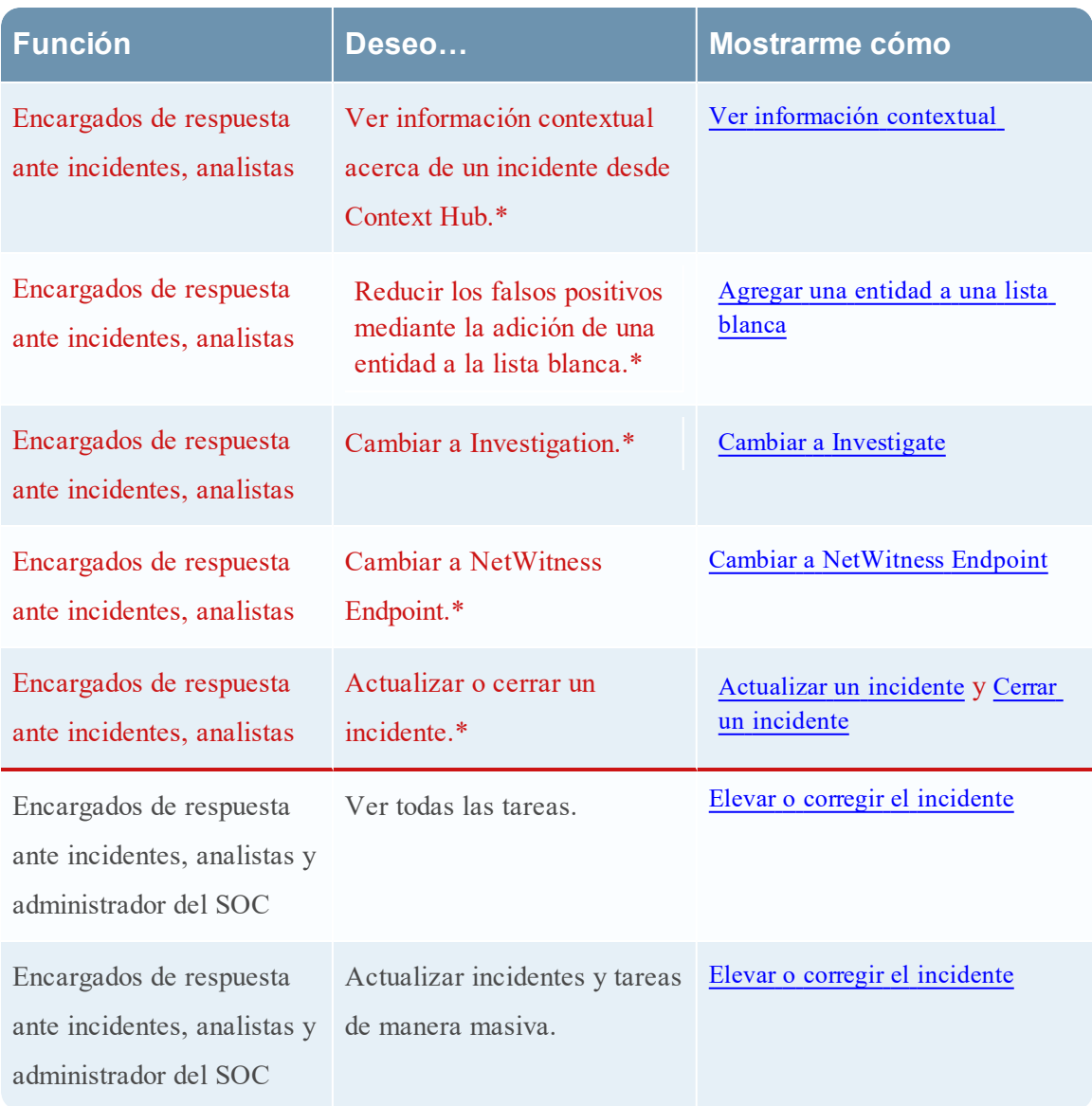

\*Puede realizar estas tareas aquí (es decir, en la vista Detalles de incidente).

### **Temas relacionados**

- · Vista Lista de [incidentes](#page-100-0)
- [Ermitteln,](#page-22-1) welche Incidents eine Aktion erfordern
- · [Investigar](#page-43-1) el incidente
- · Elevar o corregir el [incidente](#page-53-1)

## **Vista rápida**

En el siguiente ejemplo se muestran las ubicaciones de los paneles de la vista Detalles de incidente.

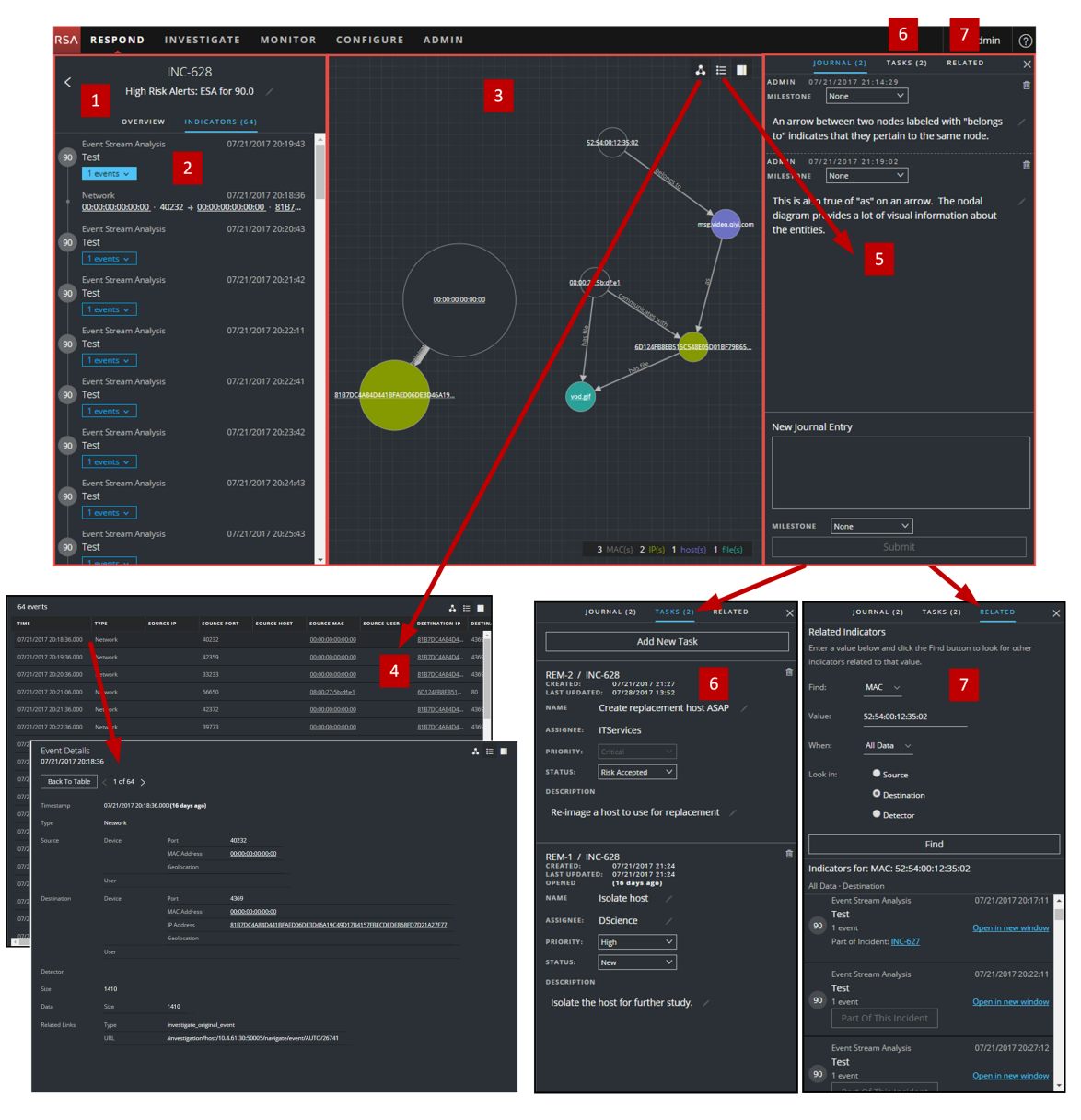

- 1 Panel Descripción general (haga clic en la pestaña DESCRIPCIÓN GENERAL para verlo).
- 2 Panel Indicadores
- 3 Gráfico de nodos
- 4 Hoja de datos Eventos (haga clic en un evento de la Lista de eventos para ver Detalles de

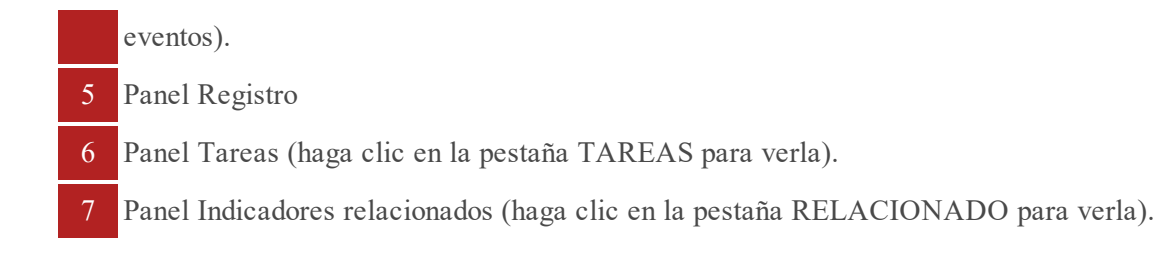

### **Panel Descripción general**

El panel Descripción general muestra información de resumen básica acerca de un incidente seleccionado. También permite cambiar el nombre del incidente y actualizar la prioridad, el estado y el usuario asignado del incidente. El panel Descripción general de la vista Lista de incidentes contiene la misma información. En el tema Panel [Descripción](#page-109-0) general de la vista Lista de incidentes se proporcionan detalles.

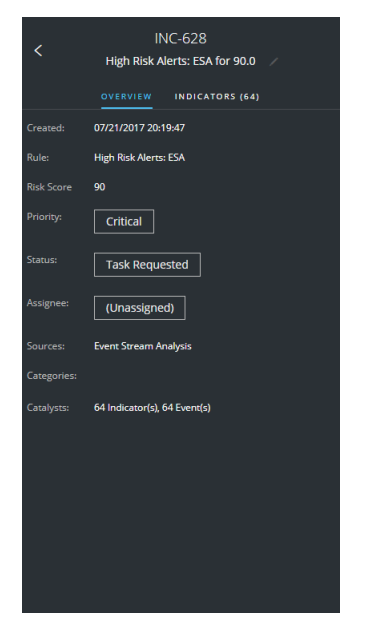

#### **Panel Indicadores**

El panel Indicadores contiene una lista cronológica de indicadores. Los *indicadores* son alertas, como una alerta de ESA o una alerta de NetWitness Endpoint. (Esto difiere de un cronograma, el cual proporciona una representación visual de los tiempos de los eventos en el incidente). Esta lista permite conectar indicadores con datos relevantes. Por ejemplo, una dirección IP conectada a una alerta de ESA de comando y comunicación también podría haber activado una alerta de NetWitness Endpoint u otras actividades sospechosas.

Para ver el panel Indicadores, en el panel izquierdo de la vista Detalles de incidente, seleccione **INDICADORES**.

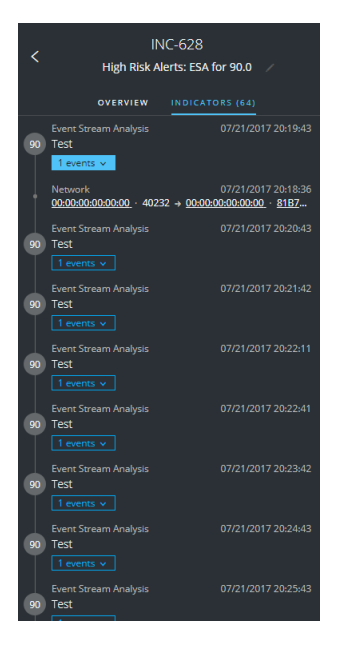

La información del origen de datos se muestra debajo de los nombres de los indicadores. También puede ver la fecha y la hora de creación del indicador y la cantidad de eventos que incluye.

## **Gráfico de nodos**

El gráfico de nodos es un gráfico interactivo que muestra las entidades involucradas en el incidente. Una *entidad* es un elemento de metadatos especificado, como una dirección IP, una dirección MAC, un usuario, un host, un dominio, un nombre de archivo o un hash de archivo.

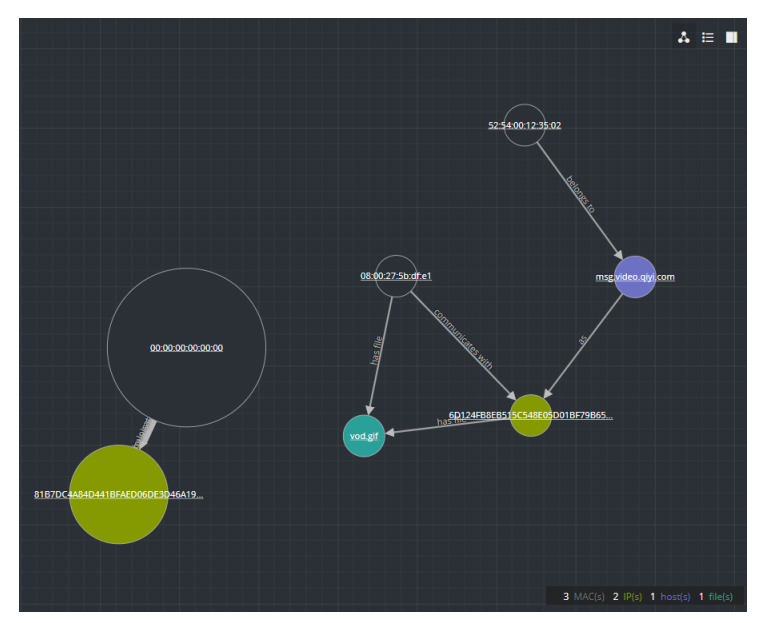

#### **Nodos**

En el gráfico de nodos, los círculos representan nodos. En la siguiente tabla se describen los tipos de nodo del gráfico de nodos.

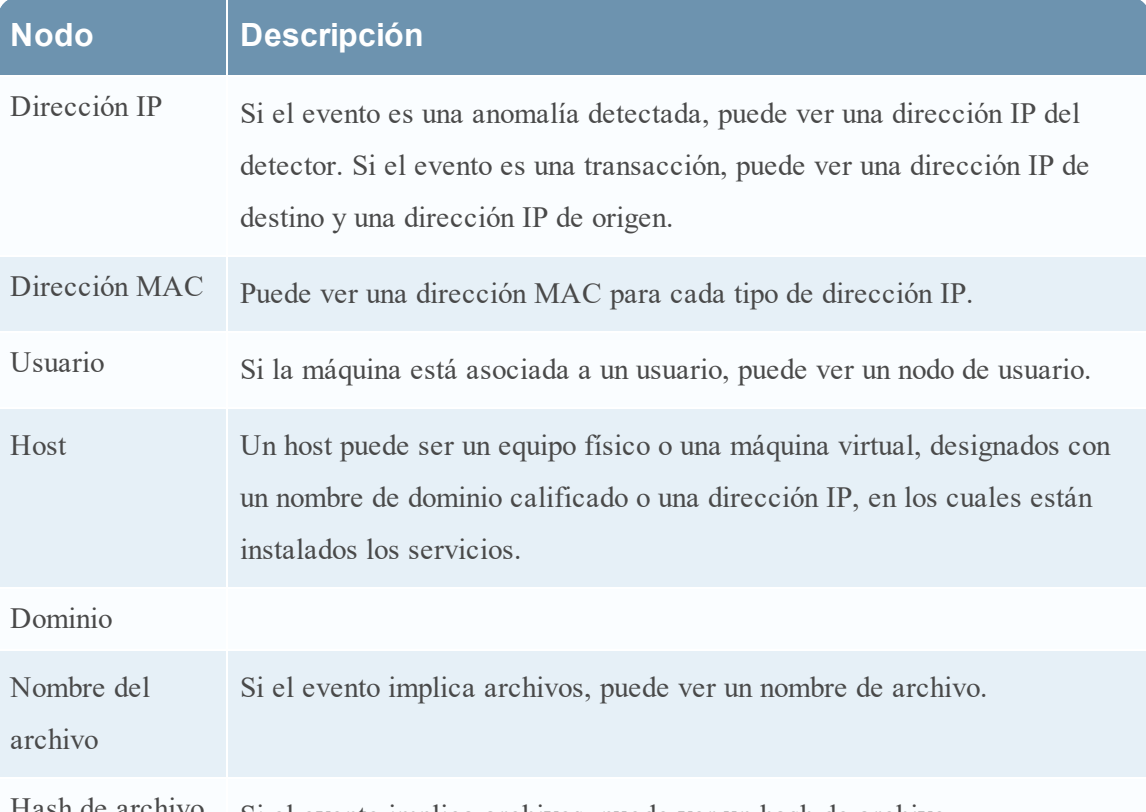

Hash de archivo Si el evento implica archivos, puede ver un hash de archivo.

La leyenda en la parte inferior del gráfico de nodos muestra la cantidad de nodos de cada tipo y la codificación en colores de los nodos. También ayuda a localizar las entidades cuando se aplica hash a los valores, como las direcciones IP.

Puede hacer clic en cualquier nodo y arrastrarlo para cambiar su ubicación.

#### **Flechas**

Las flechas entre los nodos ofrecen información adicional acerca de las relaciones entre las entidades. En la siguiente tabla se describen los tipos de flecha del gráfico de nodos.

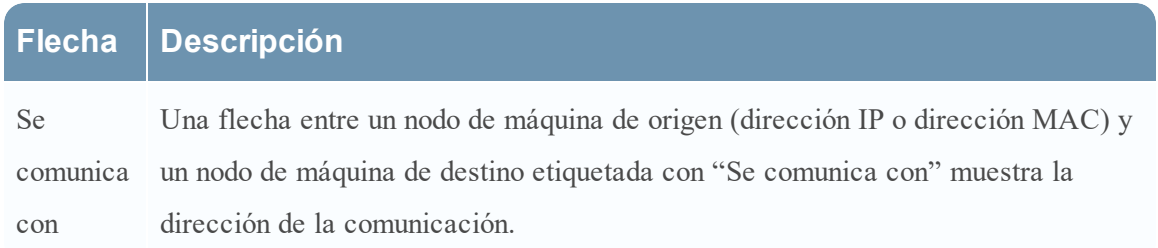

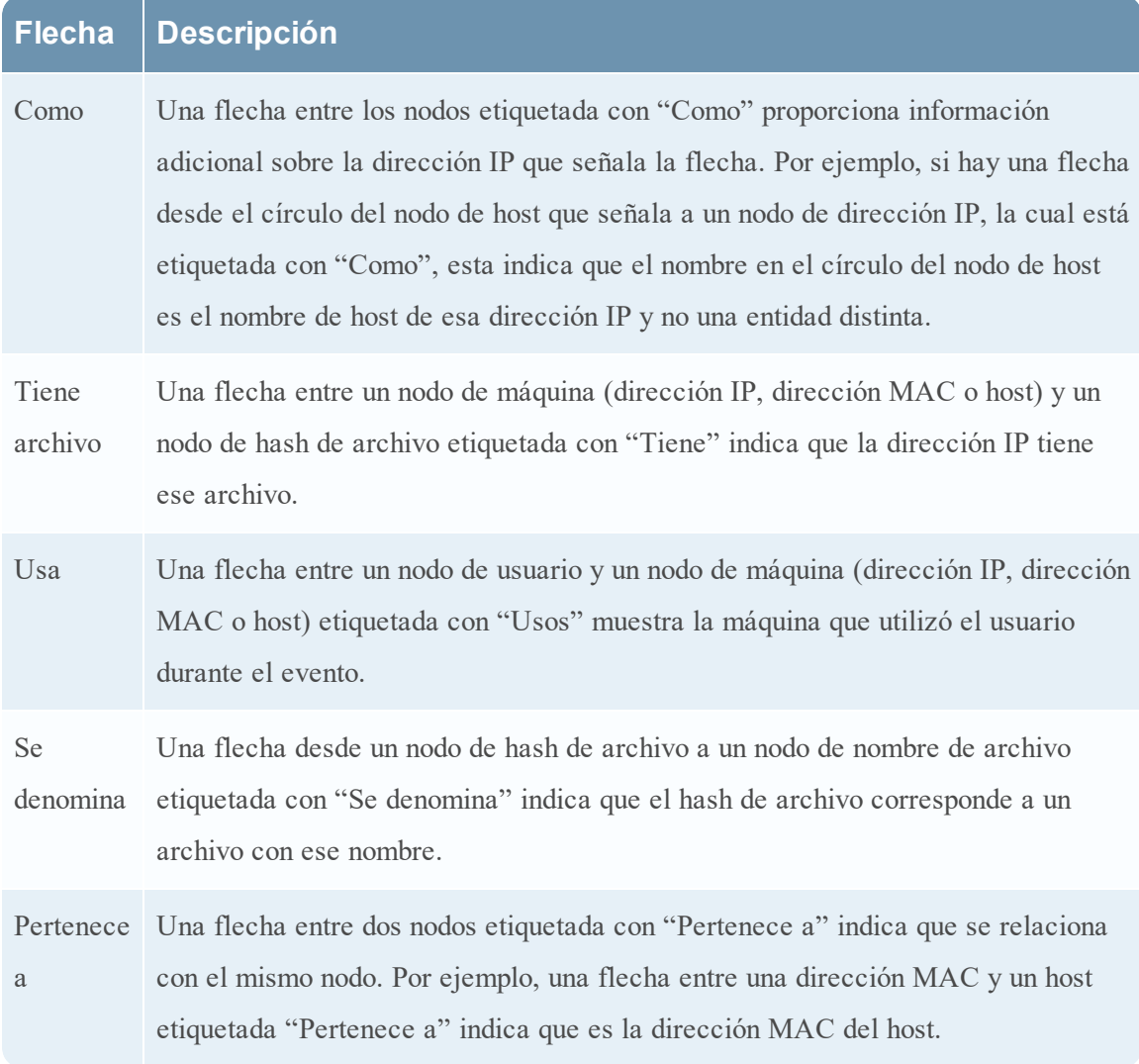

Las flechas con mayores tamaños de línea indican que hay más comunicación entre los nodos. Los nodos (círculos) más grandes indican mayor actividad en comparación con los nodos más pequeños. Los nodos de mayor tamaño son las entidades más comunes que se mencionan en los eventos.

### **Hoja de datos Eventos**

La hoja de datos Eventos muestra los eventos asociados con el incidente. Muestra información acerca de los eventos, como la hora del evento, la dirección IP de origen, la dirección IP de destino, la dirección IP del detector, el usuario de origen, el usuario de destino e información de los archivos acerca de los eventos. La cantidad de información que se muestra depende del tipo de evento.

La hoja de datos Eventos muestra una Lista de eventos para varios eventos o Detalles de eventos para un único evento.

#### **Lista de eventos**

En la siguiente figura se muestra la Lista de eventos.

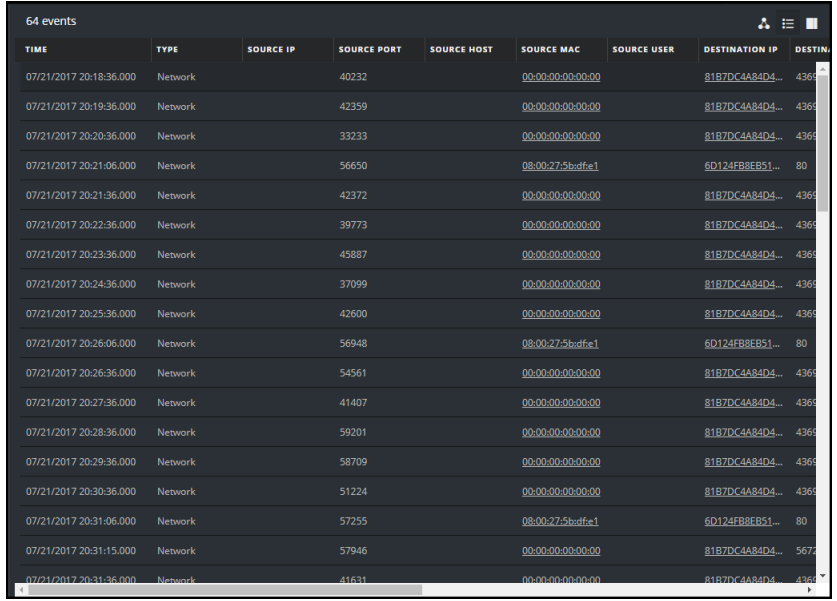

En la siguiente tabla se describen las columnas de la Lista de eventos.

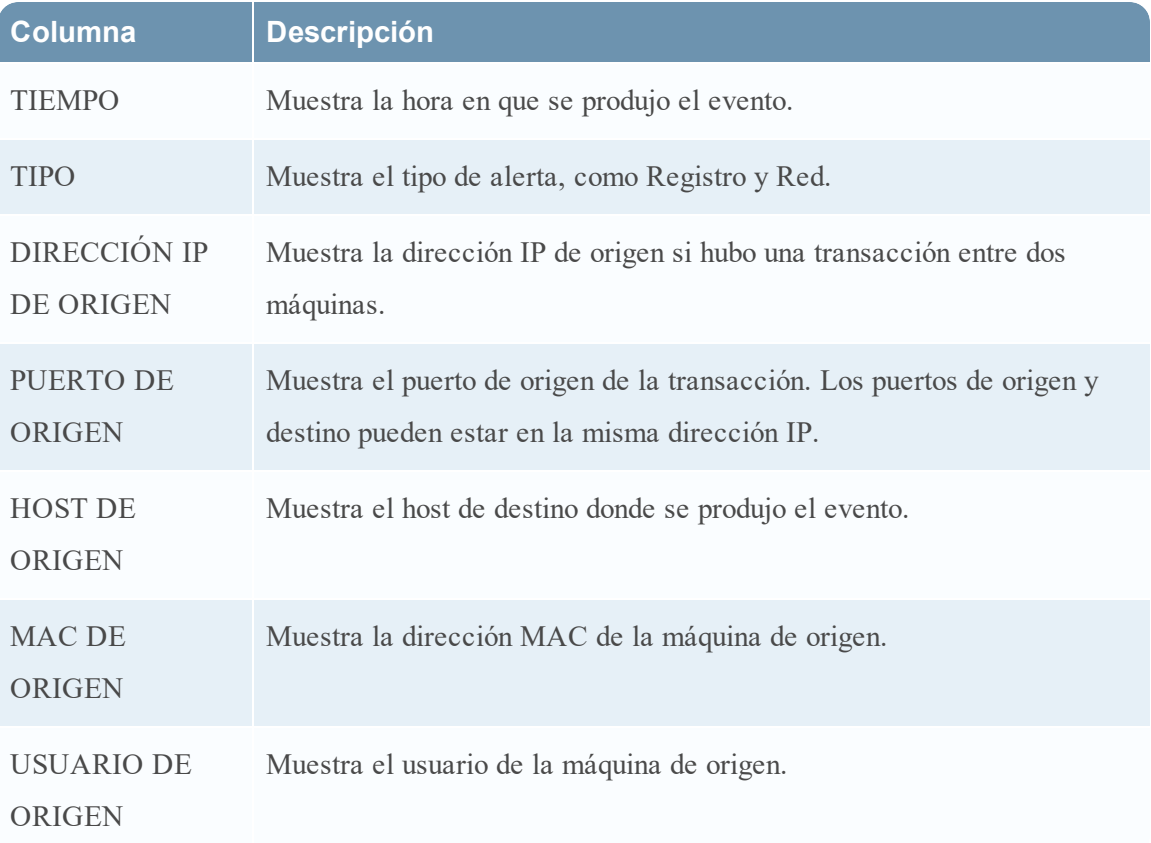

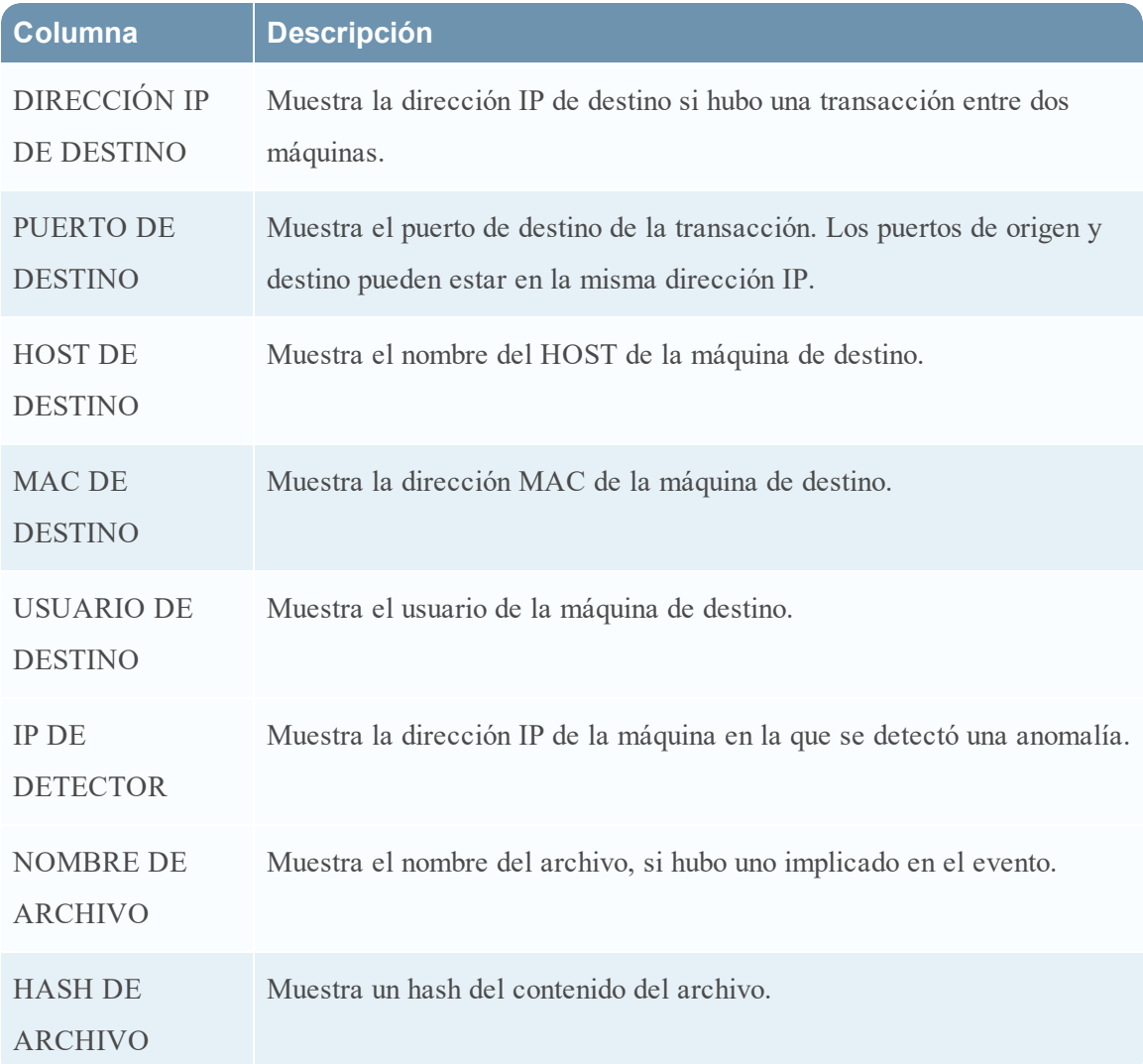

#### **Detalles de eventos**

Para ver los detalles del evento, haga clic en un evento en la lista de eventos. Si solo hay un evento en la lista, verá los detalles de ese evento en lugar de una lista.

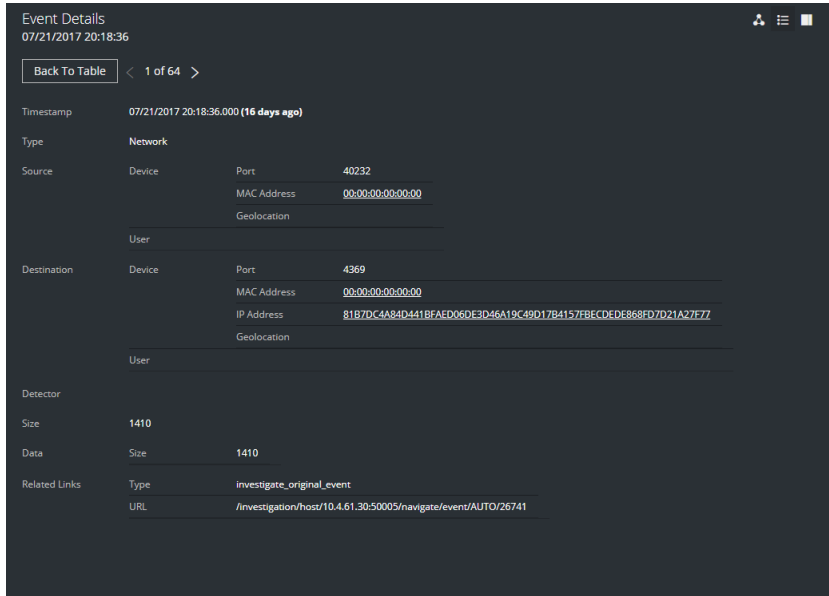

### **Panel Registro**

El registro del incidente muestra el historial de actividad en un incidente.

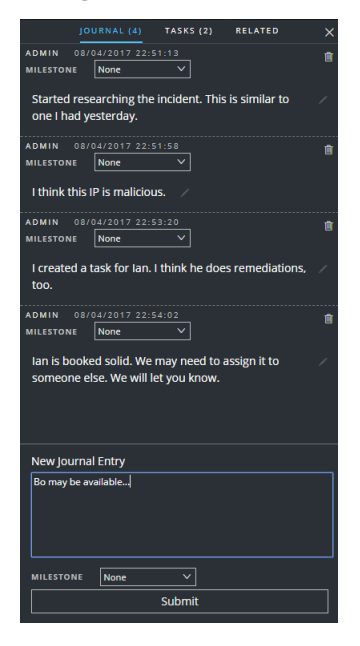

En la siguiente tabla se describen las opciones de Nueva entrada de diario.

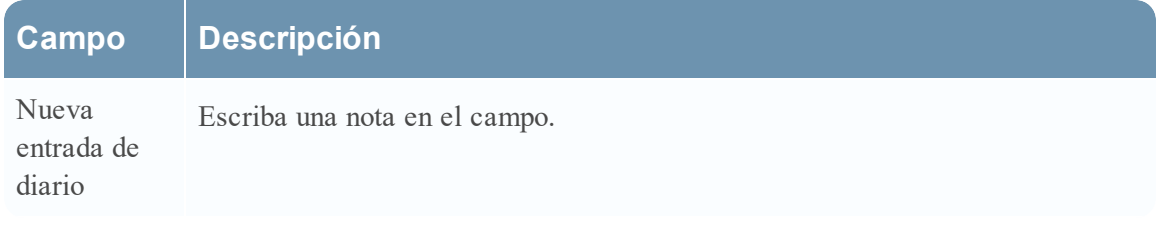

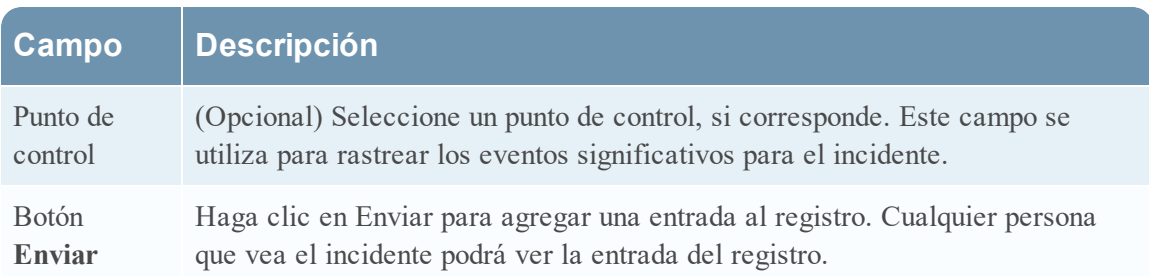

## **Panel Tareas**

En el panel Tareas, puede administrar y rastrear las tareas del incidente hasta su cierre.

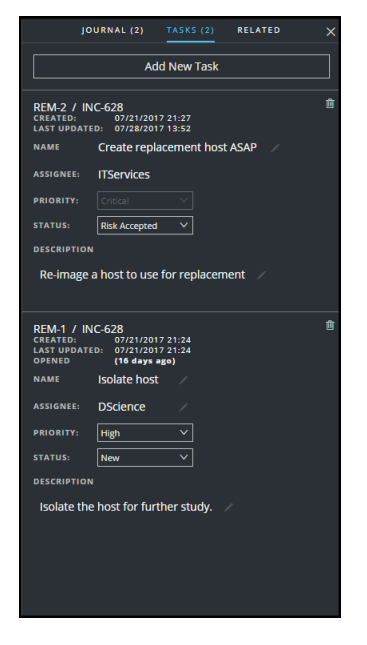

En la siguiente tabla se describen los campos de Tarea.

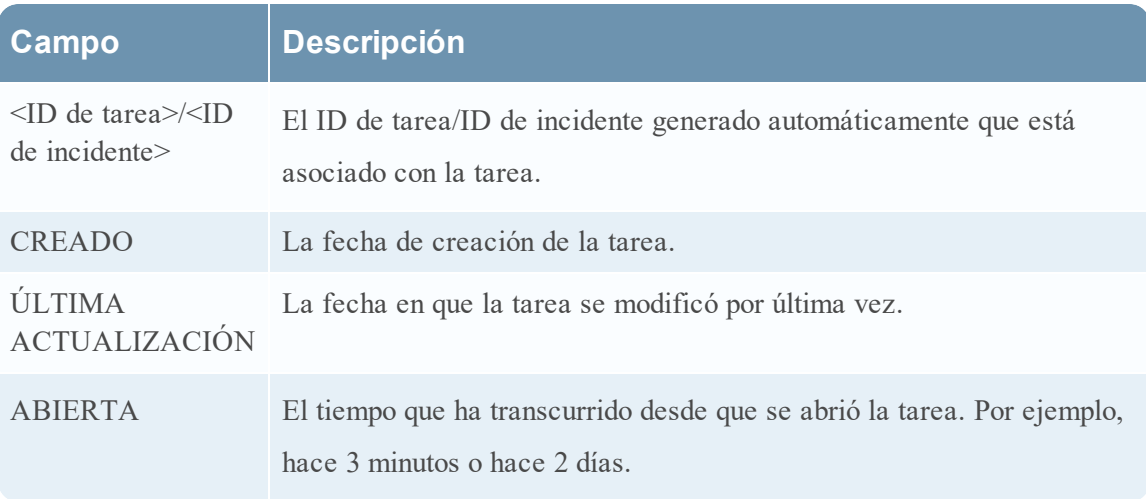

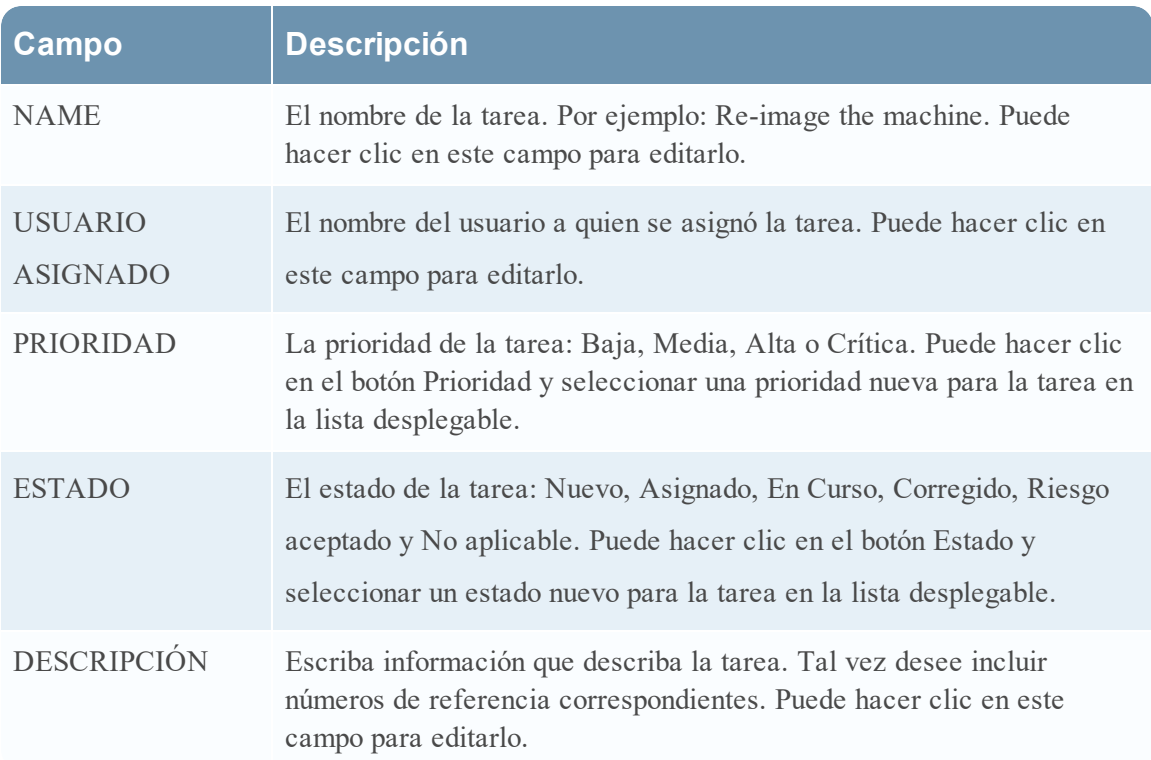

## **Panel Indicadores relacionados**

El panel Indicadores relacionados permite buscar alertas que están relacionadas con este incidente en la base de datos de alertas de NetWitness Suite. Puede agregar las alertas que encuentra al incidente si aún no están asociadas a un incidente.

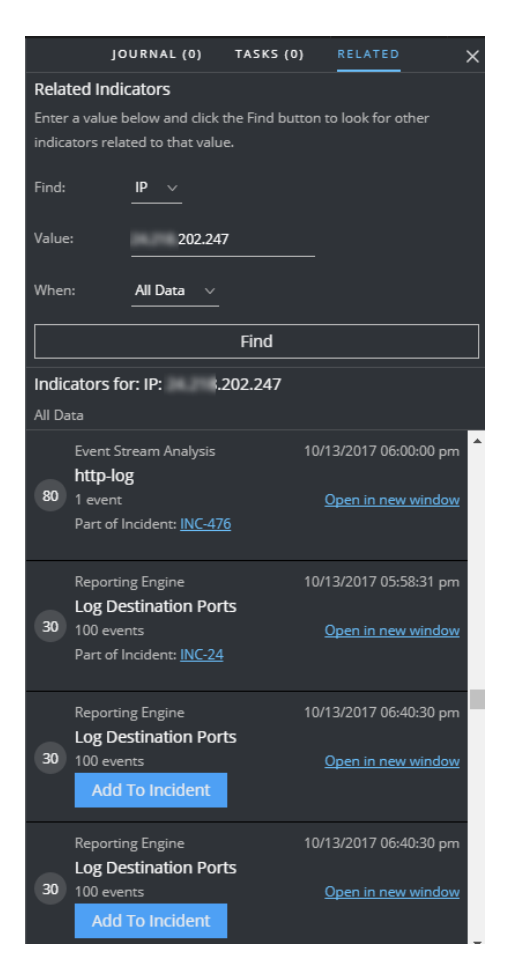

En la siguiente tabla se describen los campos de la sección de búsqueda de la parte superior del panel.

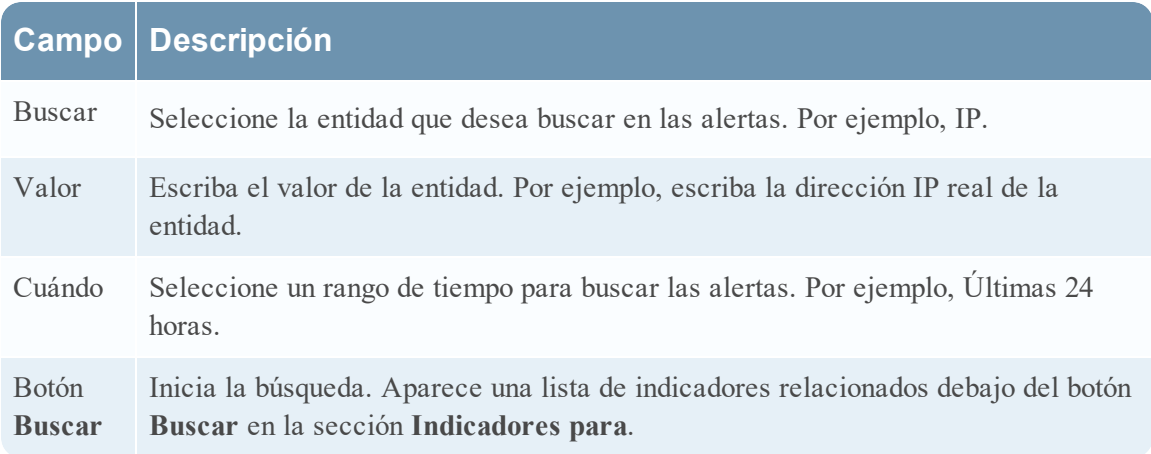

En la siguiente tabla se describen las opciones de la sección **Indicadores para** (resultados) en la parte inferior del panel.

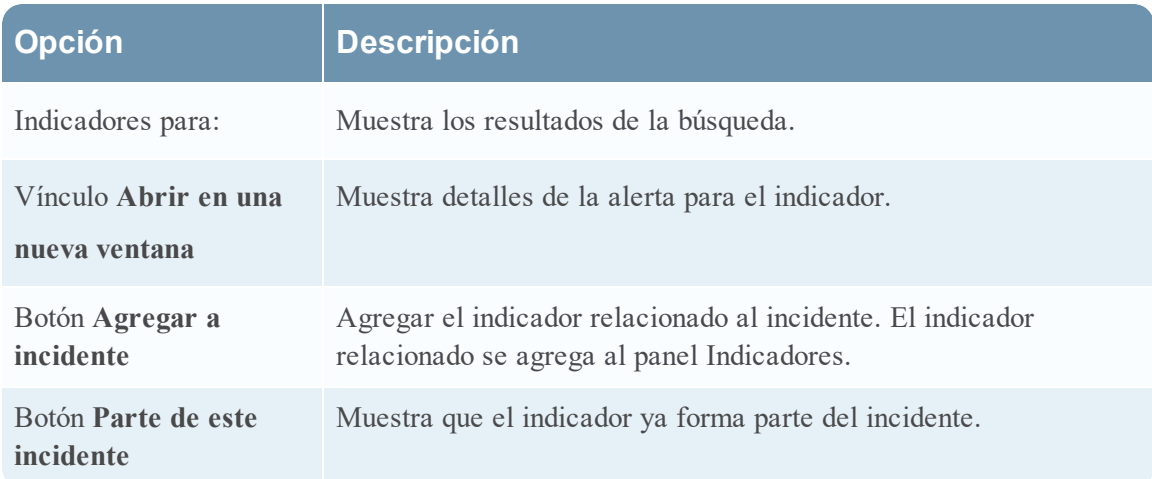

## **Acciones de la barra de herramientas**

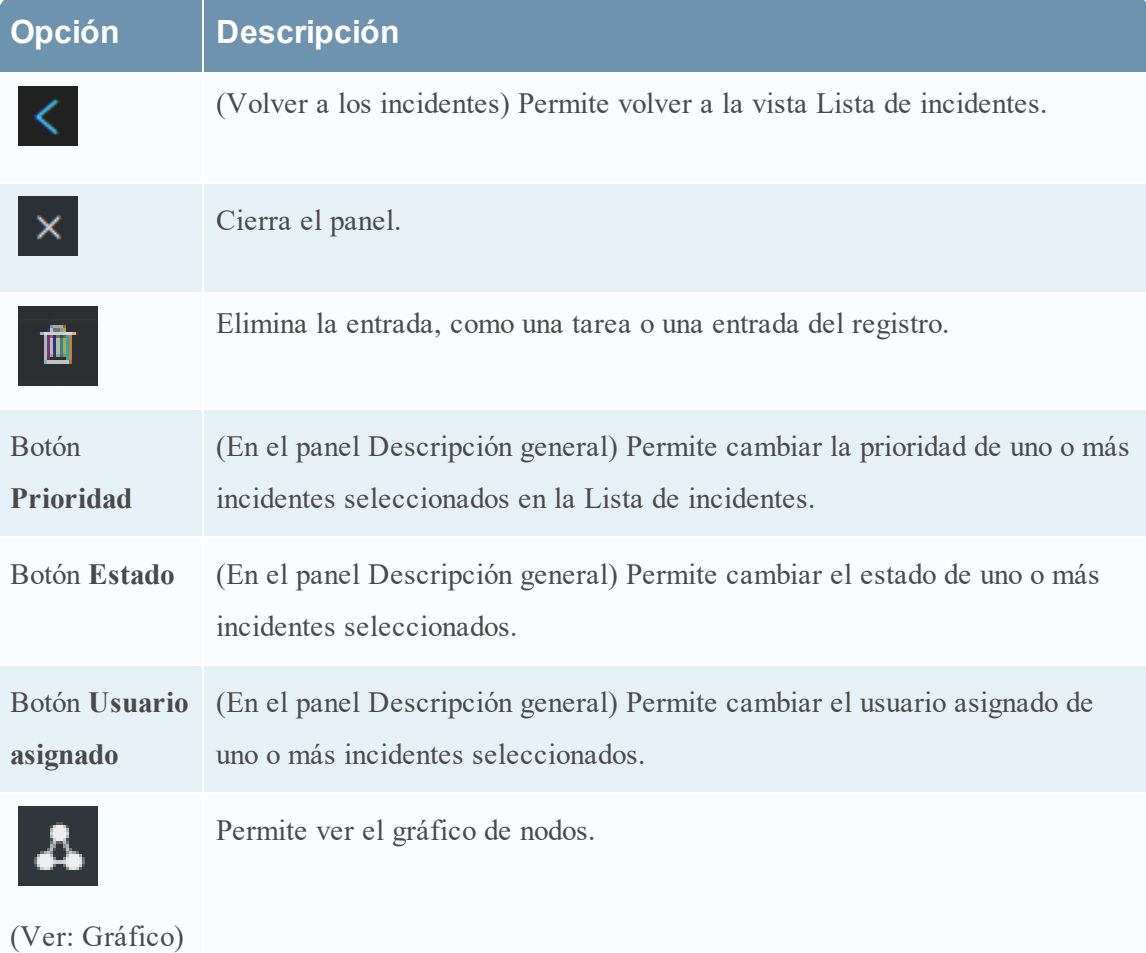

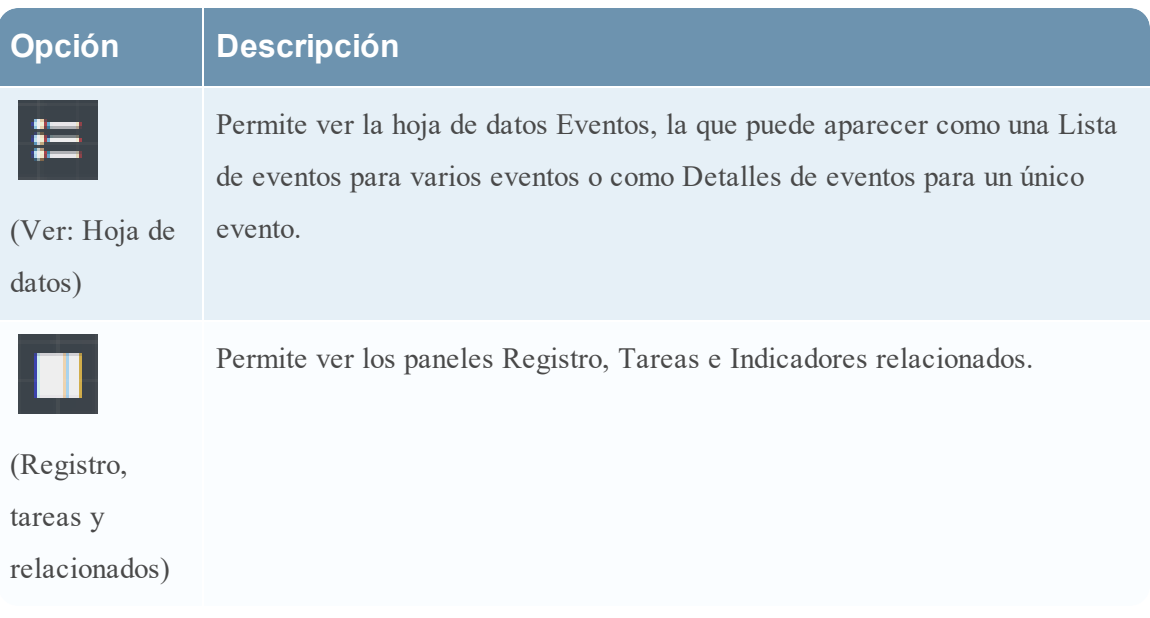

# <span id="page-128-0"></span>**Vista Lista de alertas**

La vista Lista de alertas (RESPOND > Alertas) permite ver todas las alertas y los indicadores de amenazas que recibió NetWitness Suite en una sola ubicación. Esto puede incluir alertas recibidas desde ESA Correlation Rules, ESA Analytics, NetWitness Endpoint, Malware Analysis, Reporting Engine y muchos otros. La vista Lista de alertas permite navegar por diversas alertas, filtrarlas y agruparlas para crear incidentes.

## **Flujo de trabajo**

En este flujo de trabajo se muestra el proceso general que usan los analistas para revisar alertas y crear incidentes.

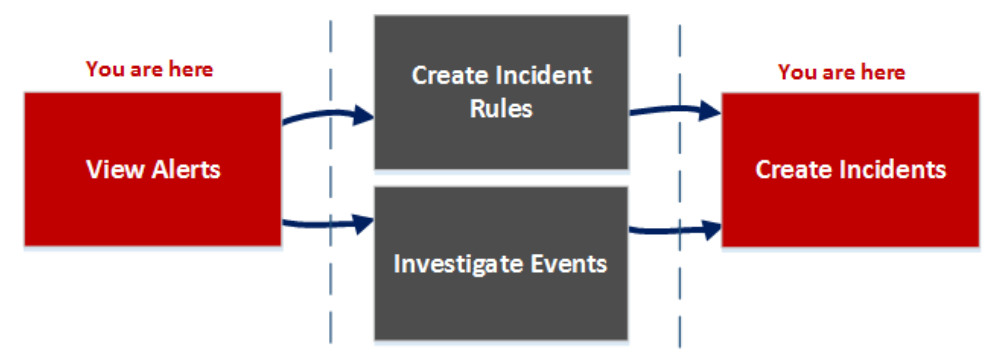

En la vista Lista de alertas, puede revisar una lista de alertas de todos los orígenes que recibió NetWitness Suite. Después de eso, puede investigar esas alertas más a fondo y crear incidentes a partir de ellas, o puede crear reglas de incidentes para crear incidentes.

**Nota:** Puede usar Detección de amenazas automatizadas de NetWitness Suite para crear incidentes sin crear reglas manualmente.

## **¿Qué desea hacer?**

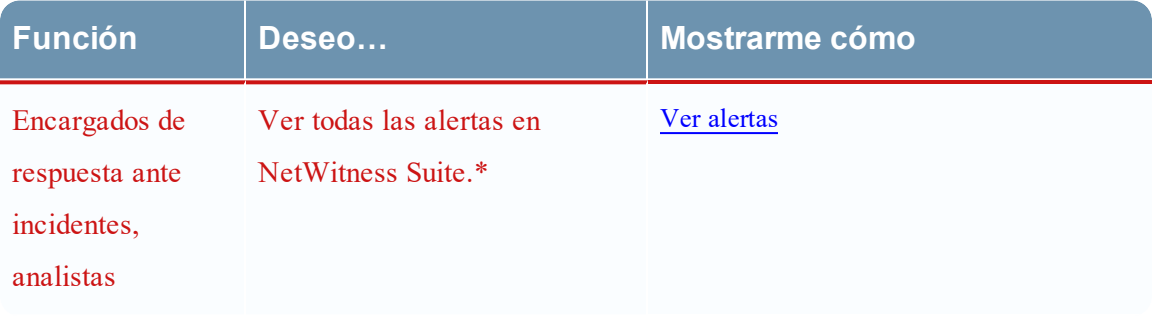

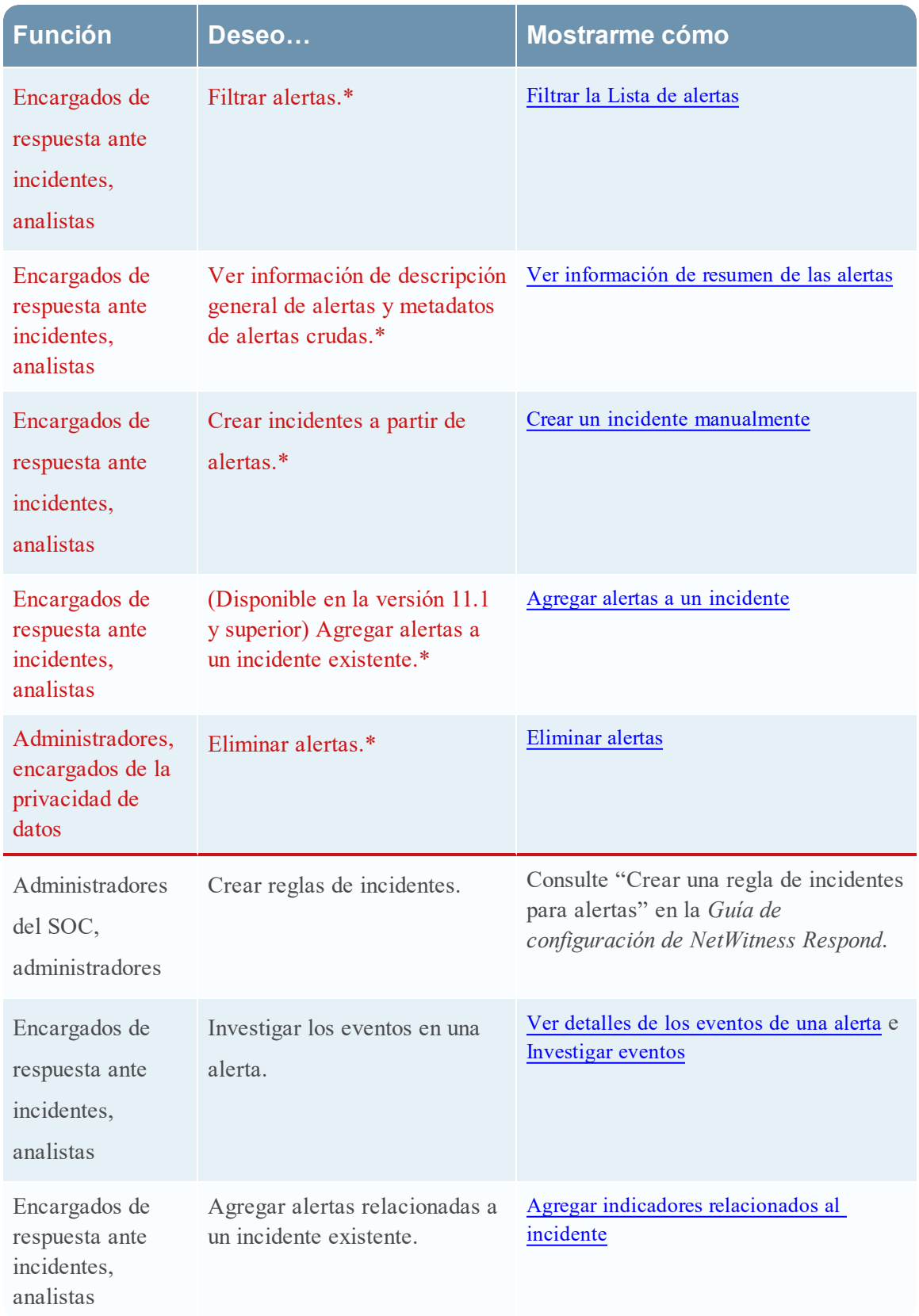

\*Puede realizar estas tareas aquí (es decir, en la vista Lista de alertas).

#### **Temas relacionados**

- **·** Vista [Detalles](#page-139-0) de la alerta
- [Revisión](#page-79-1) de alertas

#### **Vista Lista de alertas**

Para acceder a la vista Lista de alertas, vaya a **RESPONDER > Alertas**. La vista Lista de alertas muestra una lista de todas las alertas y los indicadores que recibió la base de datos de Servidor de Respond en NetWitness Suite. En la siguiente figura se muestra el panel Filtros a la izquierda.

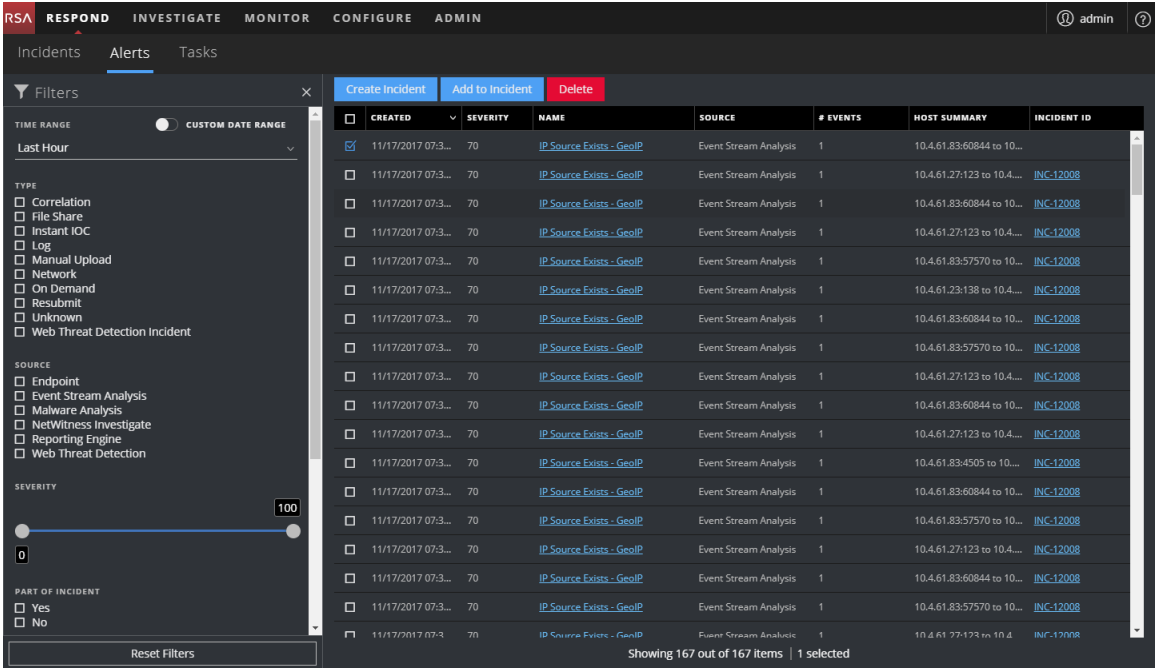

La vista Lista de alertas consta de un panel Filtros, una Lista de alertas y un panel Descripción general de alertas. Puede hacer clic en una alerta de la Lista de alertas para ver el panel Descripción general de alertas a la derecha.

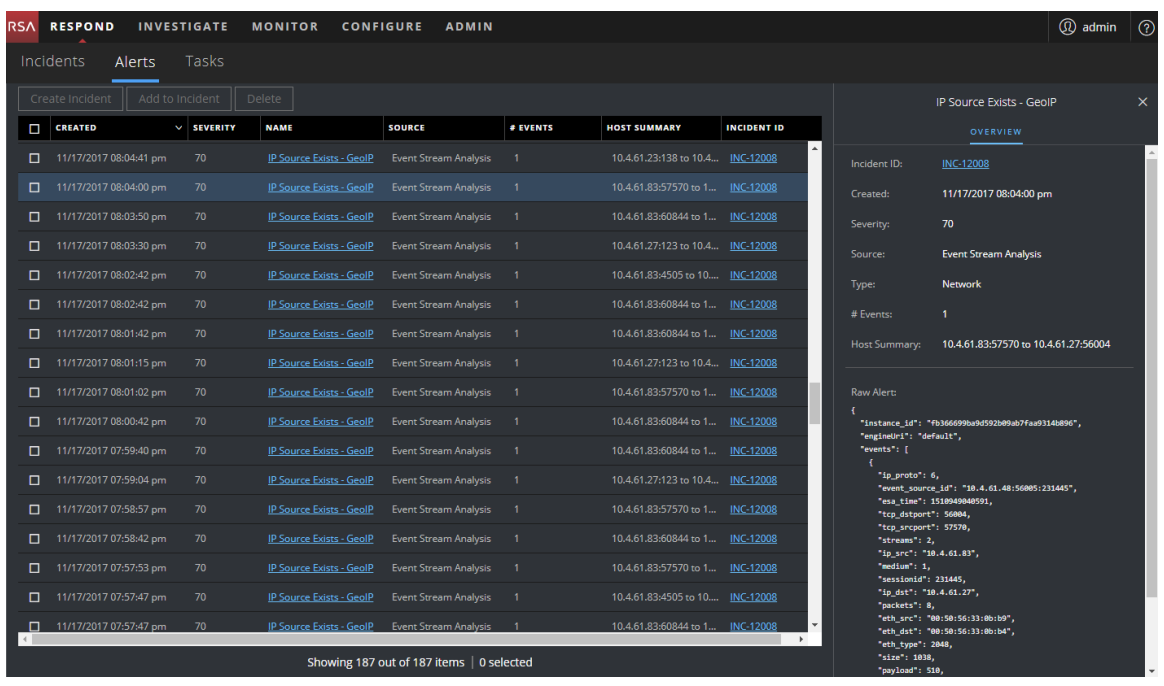

## **Lista de alertas**

En la Lista de alertas se muestran todas las alertas de NetWitness Suite. Puede filtrar esta lista para mostrar solo las alertas de interés.

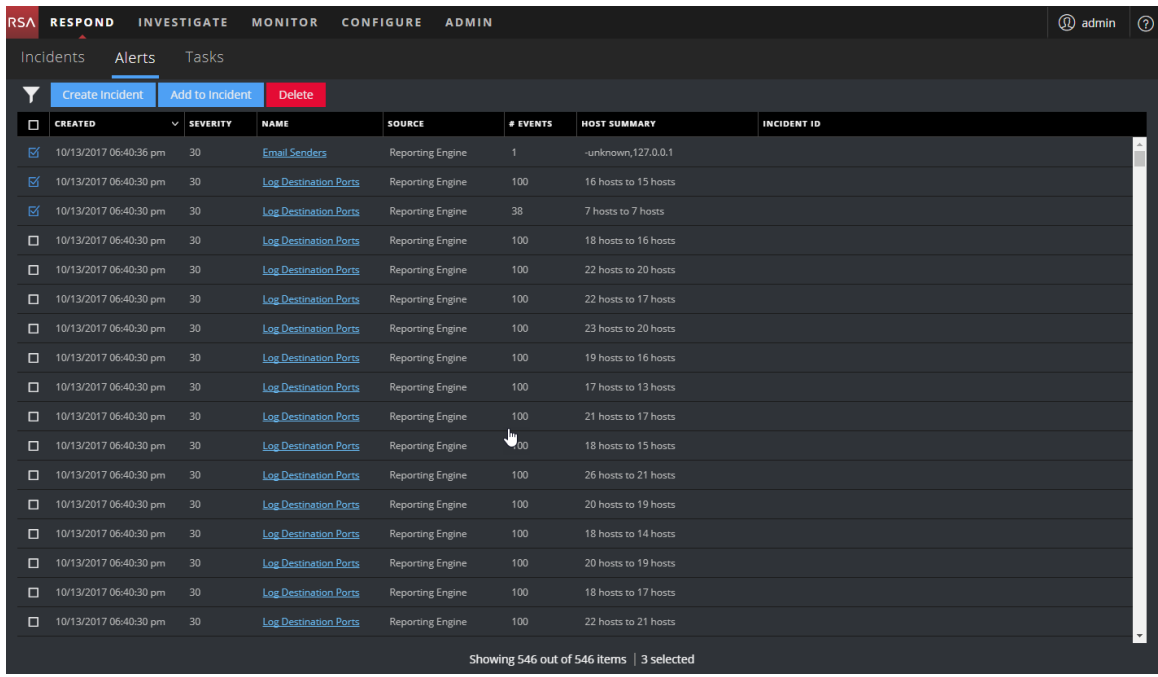

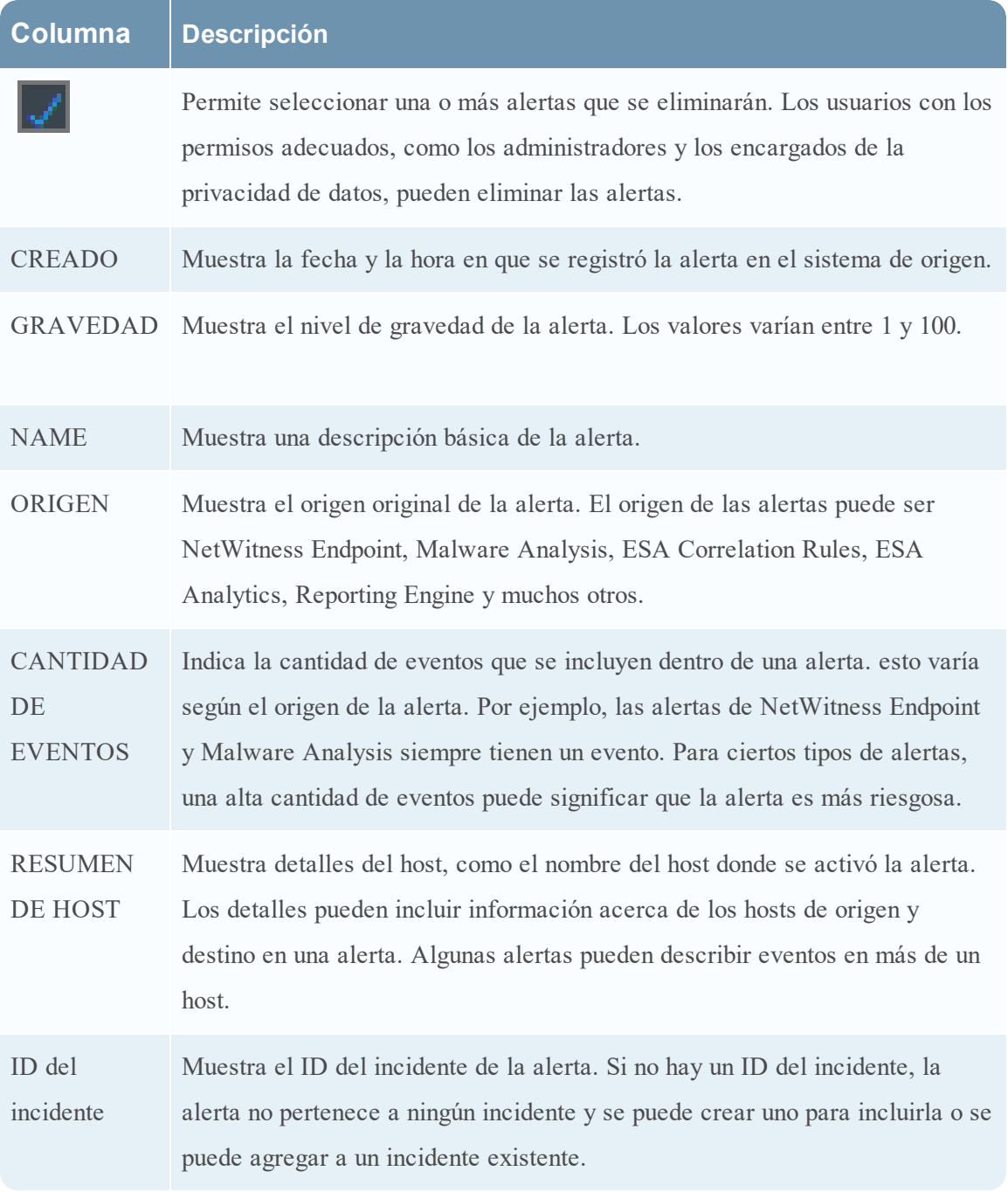

En la parte inferior de la lista, puede ver la cantidad de alertas que se muestran en la página actual, la cantidad total de alertas y la cantidad de alertas seleccionadas. Por ejemplo: **Mostrando 377 de 377 elementos | 3 seleccionado(s)**

## **Panel Filtros**

En la siguiente figura se muestran los filtros disponibles en el panel Filtros.

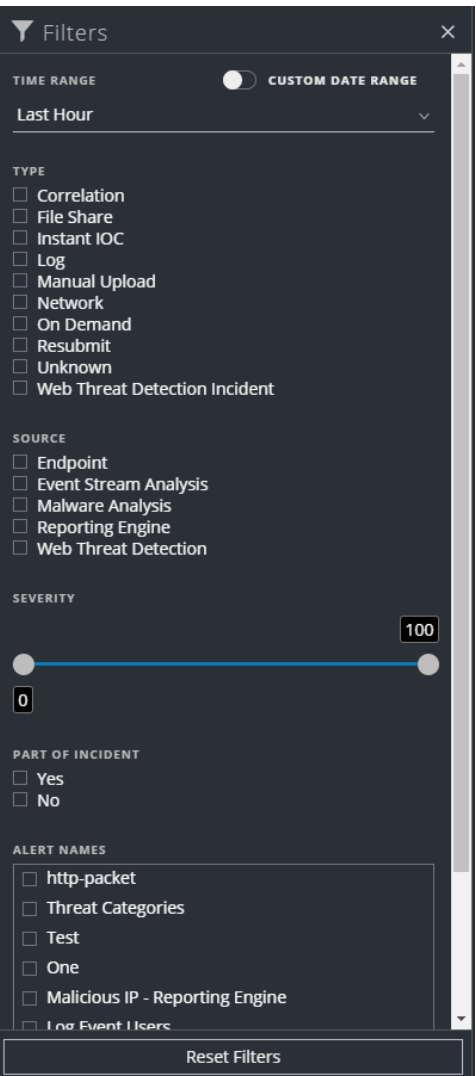

El panel Filtros, a la izquierda de la vista Lista de alertas, tiene opciones que puede usar para filtrar la lista de alertas. Cuando sale del panel Filtros, la vista Lista de alertas conserva sus selecciones de filtros.

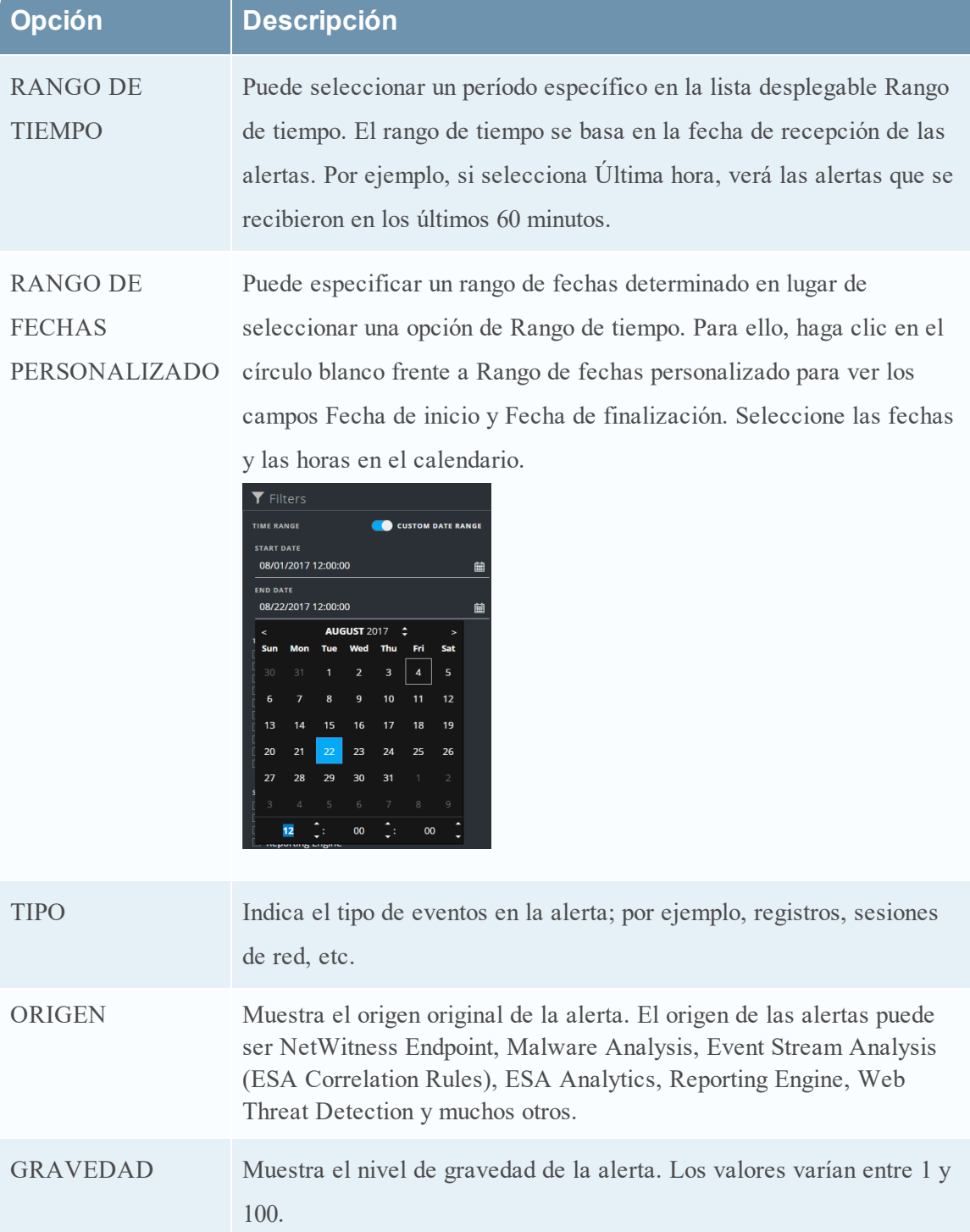

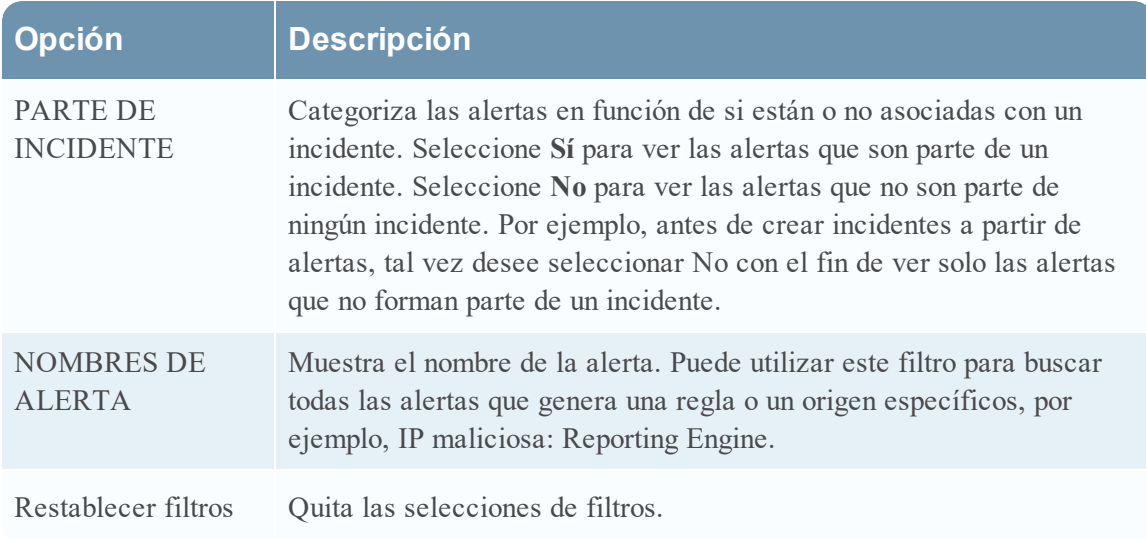

La Lista de alertas muestra las alertas que cumplen con los criterios de selección. Puede ver la cantidad de elementos de la lista filtrada en la parte inferior de la lista de alertas. Por ejemplo: **Mostrando 30 de 30 elementos**

## <span id="page-135-0"></span>**Panel Descripción general**

El panel Descripción general muestra información de resumen básica acerca de una alerta seleccionada y de metadatos de alertas crudas. El panel Descripción general de la vista Detalles de la alerta contiene la misma información, pero en la vista Detalles de la alerta, puede expandir el panel para ver más información.

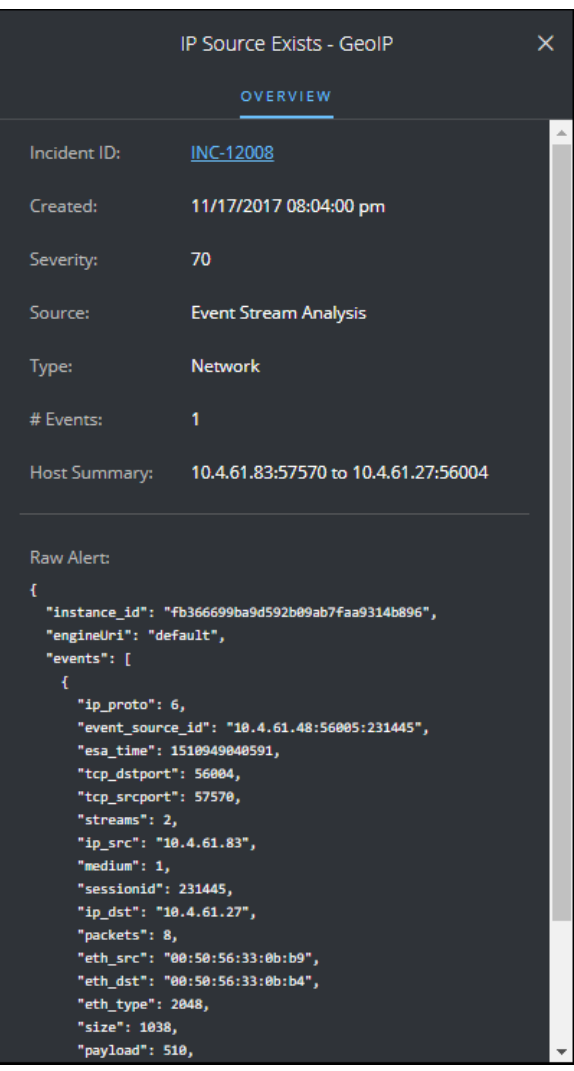

En la siguiente tabla se indican los campos que se muestran en el panel Descripción general de alertas.

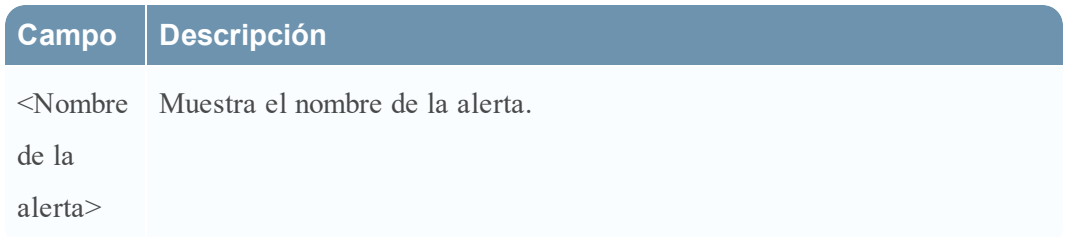

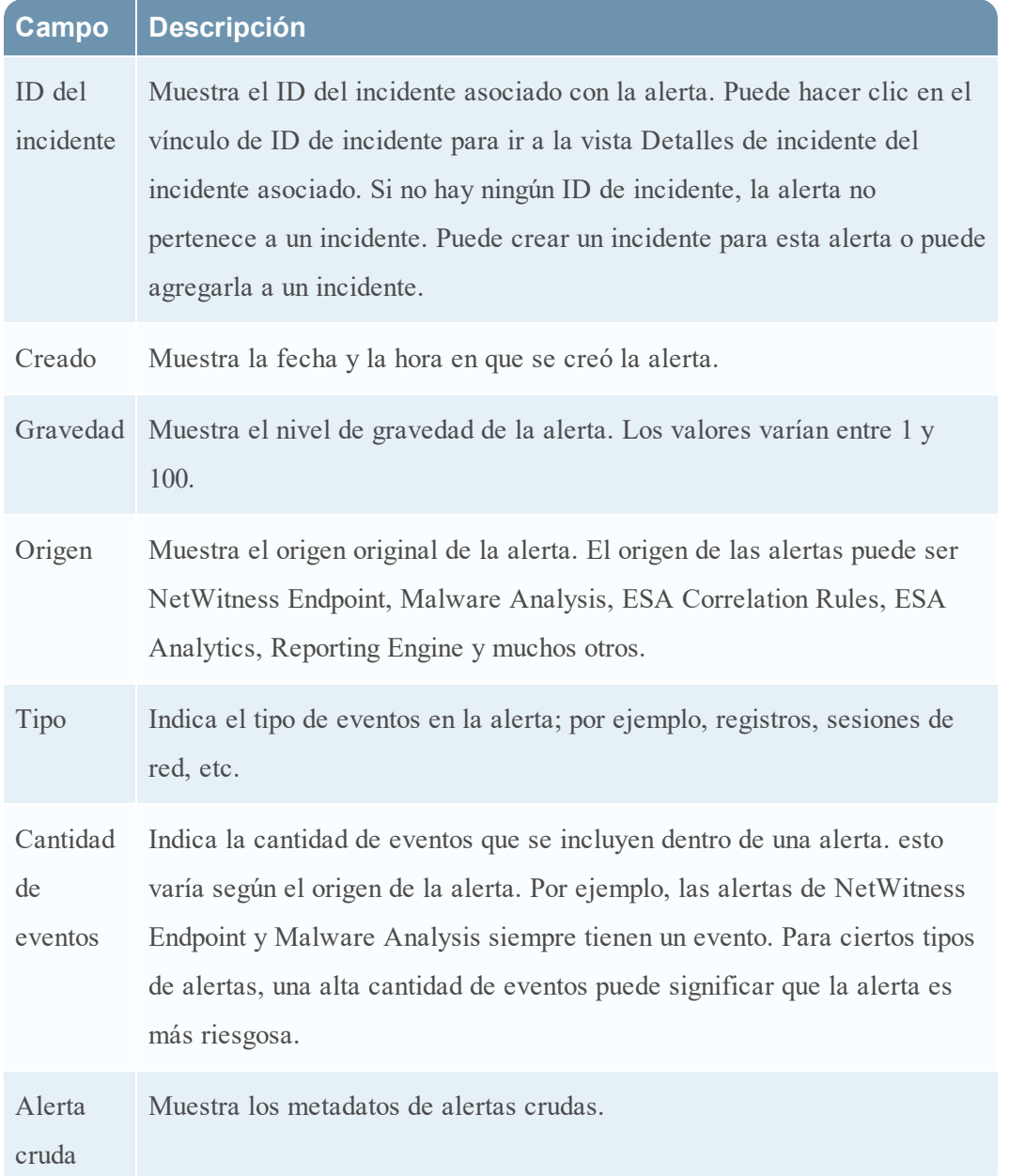

### **Acciones de la barra de herramientas**

En esta tabla se enumeran las acciones de la barra de herramientas disponibles en la vista Lista de alertas.

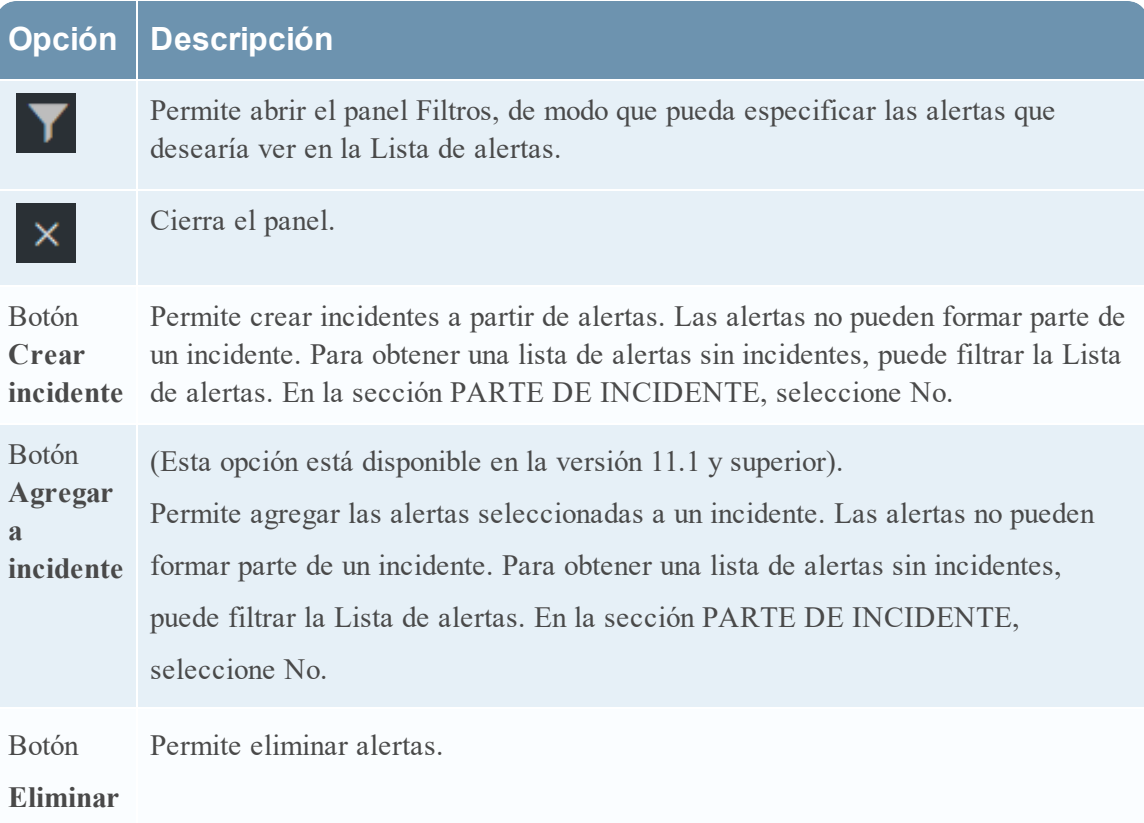

# <span id="page-139-0"></span>**Vista Detalles de la alerta**

En la vista Detalles de la alerta (RESPOND > Alertas > haga clic en un hipervínculo de NOMBRE en la Lista de alertas), puede ver información resumida sobre una alerta, como el origen de la alerta, la cantidad de eventos dentro de la alerta y si es parte de un incidente. También puede ver información detallada acerca de los eventos dentro de la alerta, así como los metadatos de los eventos.

## **Flujo de trabajo**

En este flujo de trabajo se muestra el proceso general que usan los analistas para revisar alertas y crear incidentes.

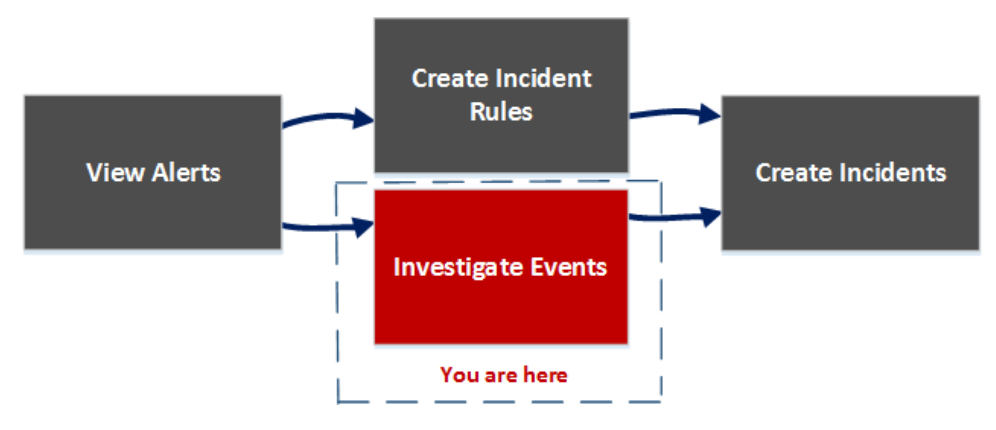

Después de revisar la lista de alertas, en la vista Detalles de la alerta, puede investigar aún más esas alertas y crear incidentes a partir de ellas. En CONFIGURAR > vista Reglas de incidentes, puede crear reglas de incidentes para crear incidentes.

**Nota:** También puede usar Detección de amenazas automatizadas de NetWitness Suite para crear incidentes sin crear reglas manualmente.

## **¿Qué desea hacer?**

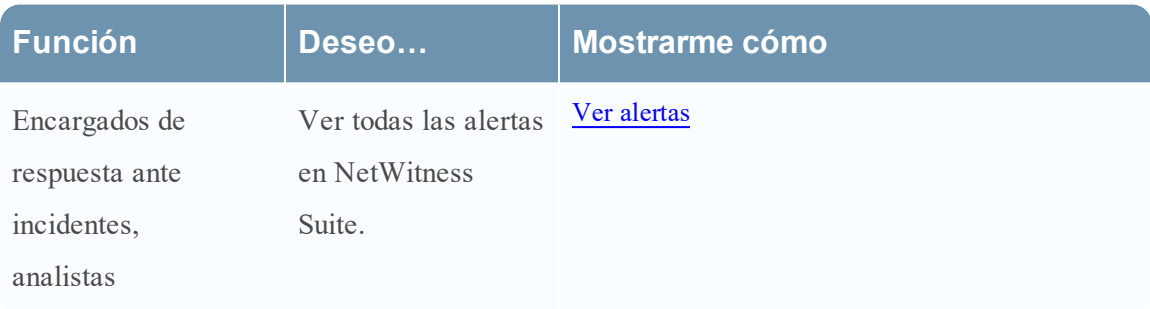

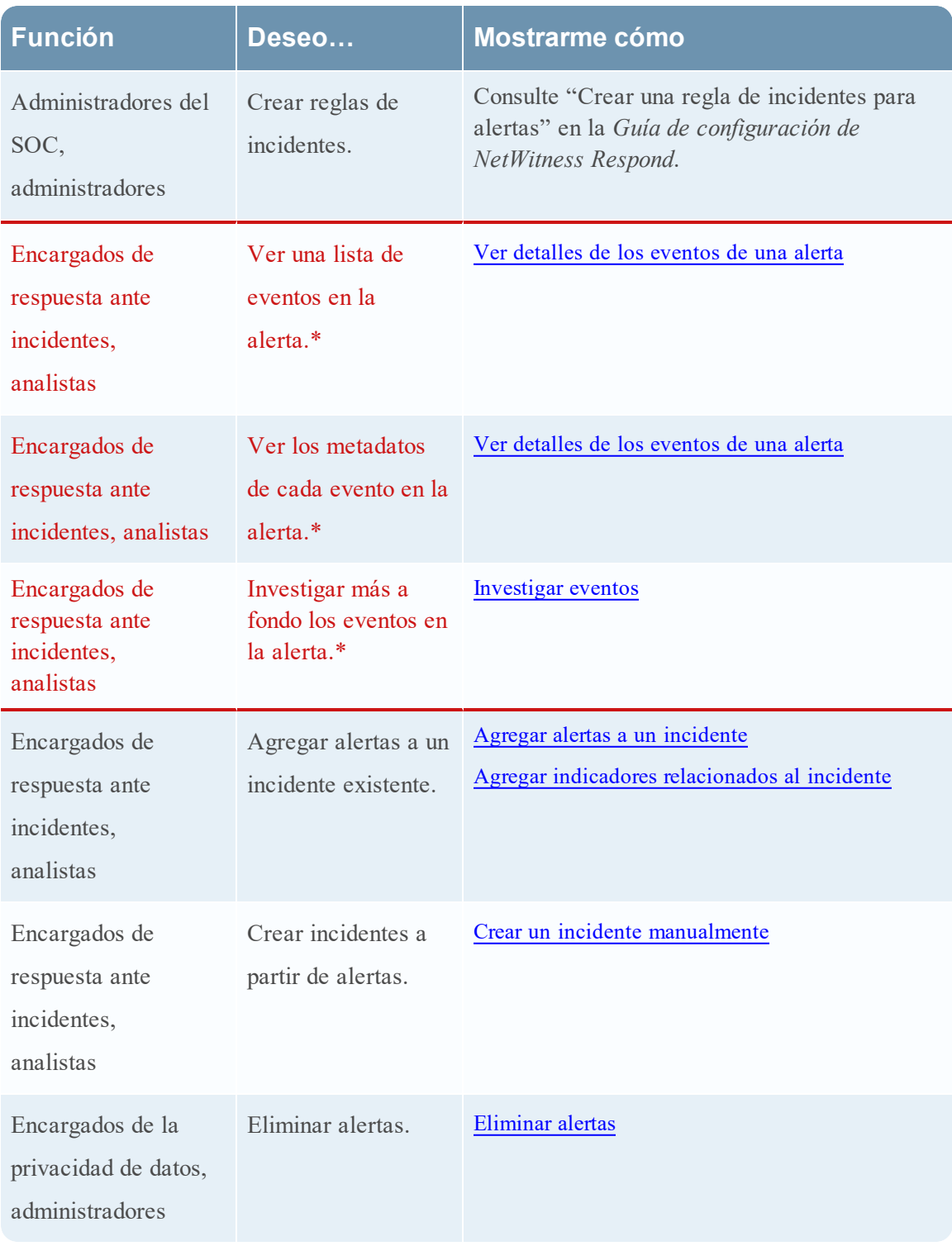

\*Puede realizar estas tareas aquí (es decir, en la vista Detalles de la alerta).

### **Temas relacionados**

- Vista Lista de [alertas](#page-128-0)
- **·** [Revisión](#page-79-1) de alertas

#### **Vista Detalles de la alerta**

- 1. Para acceder a la vista Detalles de la alerta, vaya a **RESPONDER > Alertas**.
- 2. En la Lista de alertas, elija una alerta que desee ver y, a continuación, haga clic en el vínculo de la columna NOMBRE correspondiente a esa alerta.

La vista Detalles de la alerta tiene un panel Descripción general en el lado izquierdo y un panel Eventos en el lado derecho. Puede cambiar el tamaño de los paneles para visualizar más información, como se muestra en la siguiente figura.

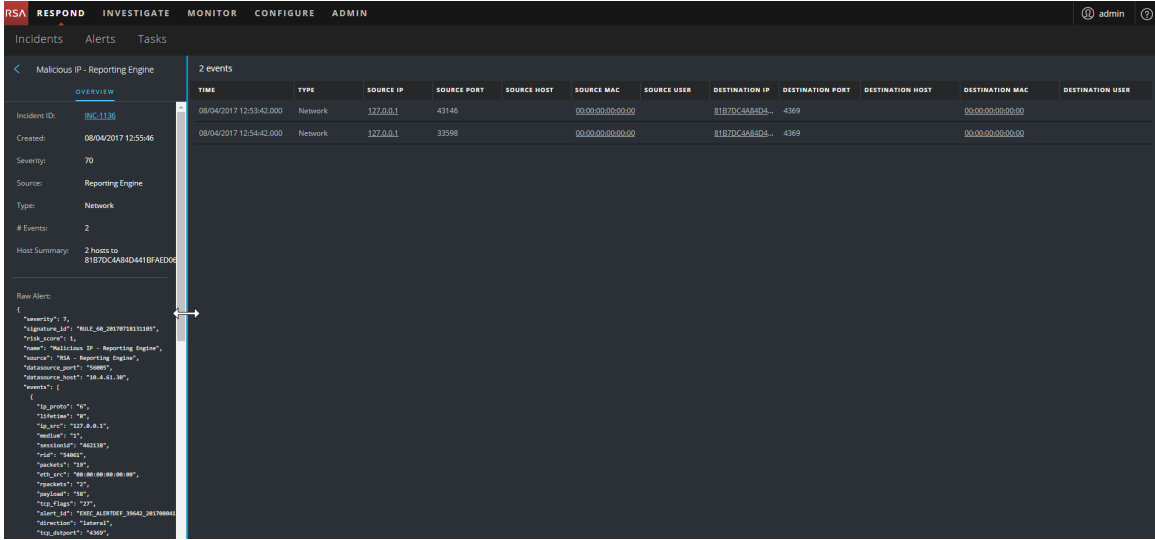

### **Panel Descripción general**

El panel Descripción general muestra información de resumen básica acerca de una alerta seleccionada. El panel Descripción general de la vista Lista de alertas contiene la misma información. En el tema **Panel [Descripción](#page-135-0) general** de la vista Lista de alertas se proporcionan detalles.

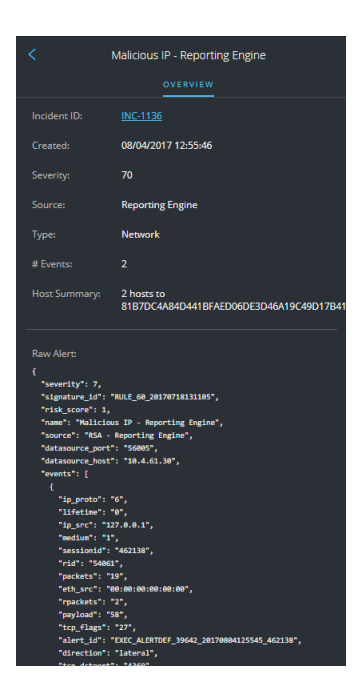

#### **Panel Eventos**

El panel Eventos puede mostrar una Lista de eventos si la alerta tiene más de un evento. Si la alerta tiene un solo evento o si usted hace clic en un evento de la Lista de eventos, puede ver Detalles de eventos en el panel Eventos.

#### **Lista de eventos**

La Lista de eventos de una alerta seleccionada muestra todos los eventos incluidos en esa alerta.

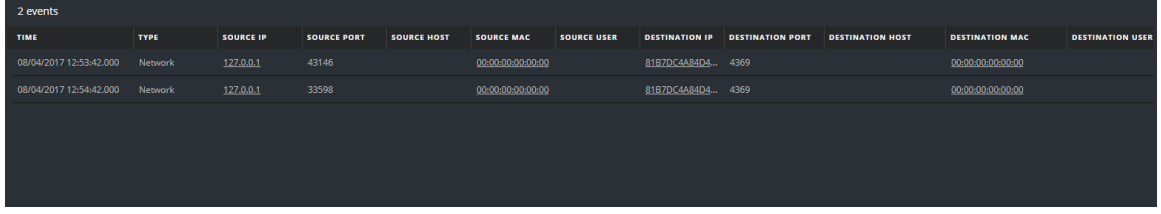

En la siguiente tabla se indican algunas de las columnas que se muestran en la Lista de eventos, las cuales proporcionan un resumen de los eventos enumerados.

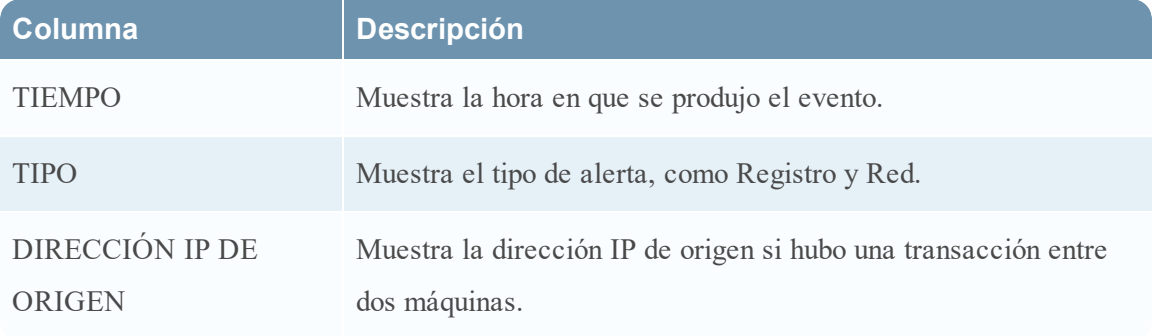

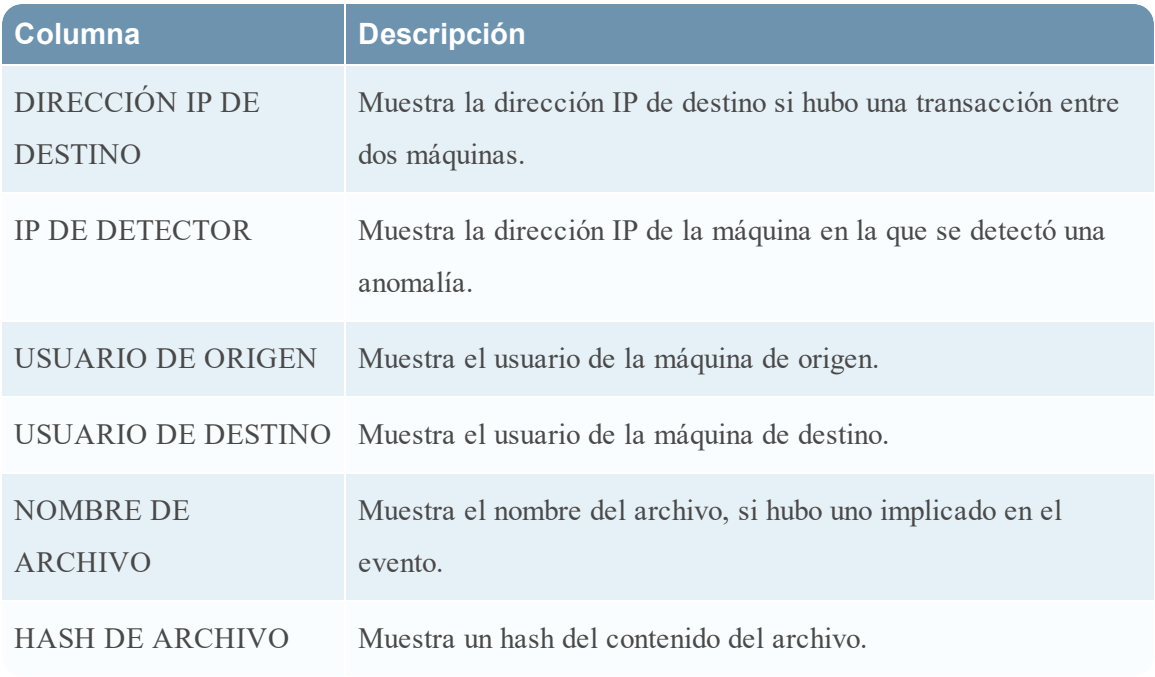

#### **Detalles de eventos**

En Detalles de eventos en el panel Eventos se muestran los metadatos de cada evento en la alerta.

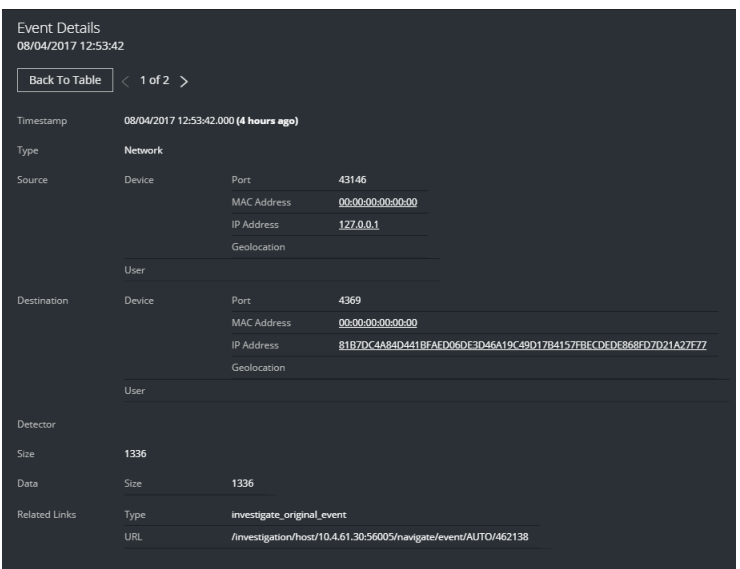

### **Metadatos de eventos**

En la siguiente tabla se indican algunas secciones y subsecciones de metadatos de eventos que se muestran en las primeras dos columnas de Detalles de eventos. Esta lista no es extensa.
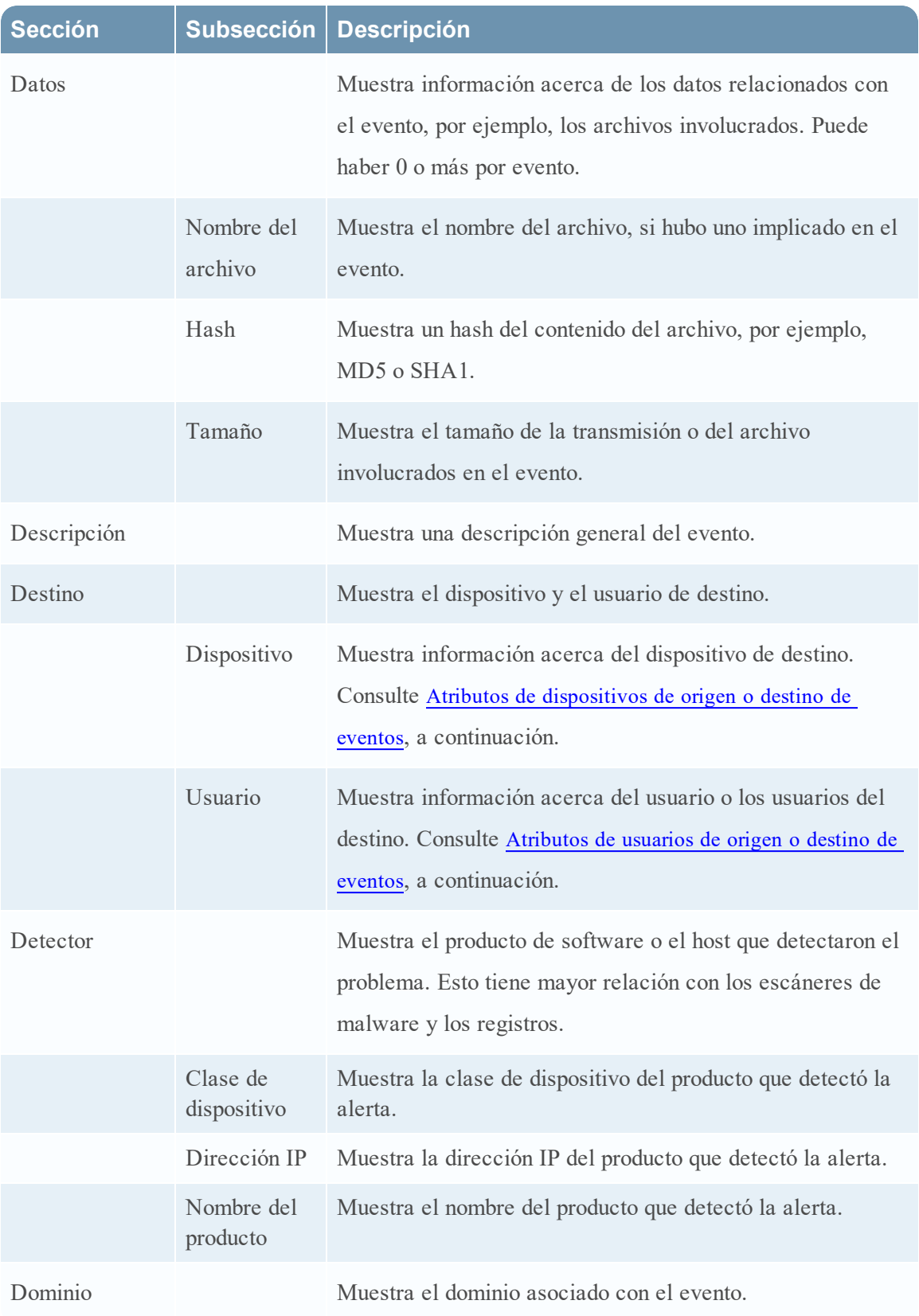

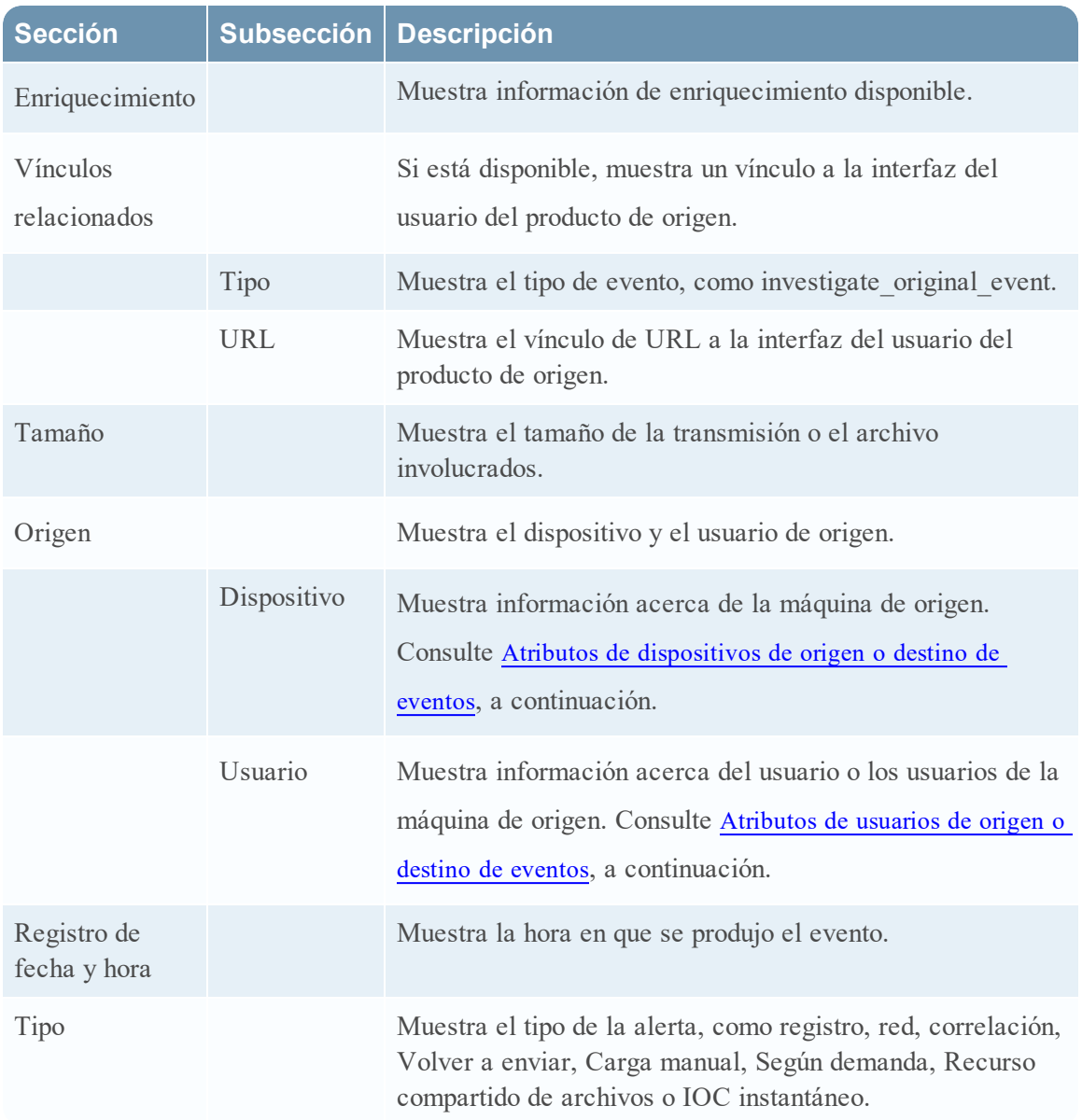

# <span id="page-145-0"></span>**Atributos de dispositivos de origen o destino de eventos**

En la siguiente tabla se indican los atributos de un dispositivo de origen o destino de eventos que se pueden mostrar en Detalles de eventos.

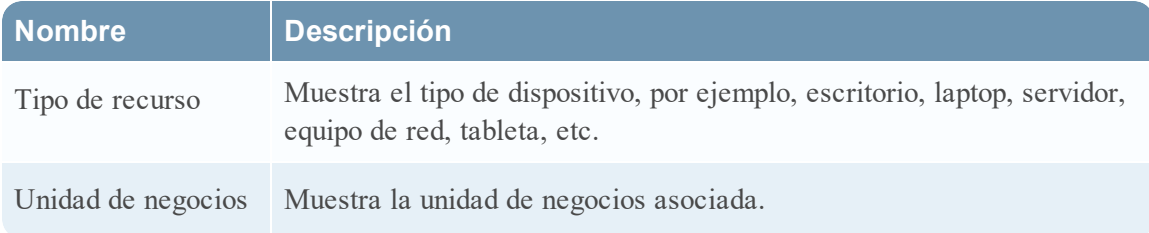

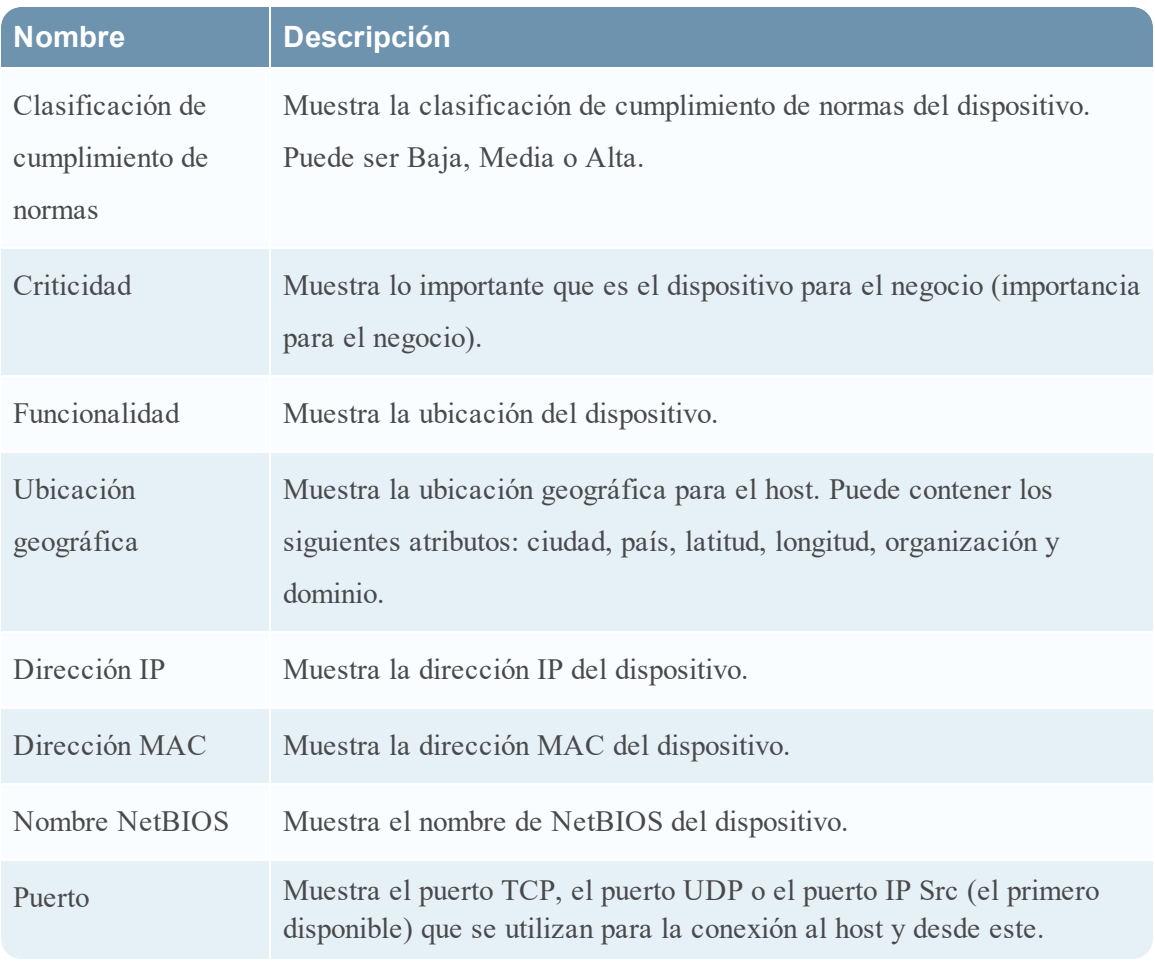

# <span id="page-146-0"></span>**Atributos de usuarios de origen o destino de eventos**

En la siguiente tabla se indican los atributos de un usuario de origen o destino de eventos que se pueden mostrar en Detalles de eventos.

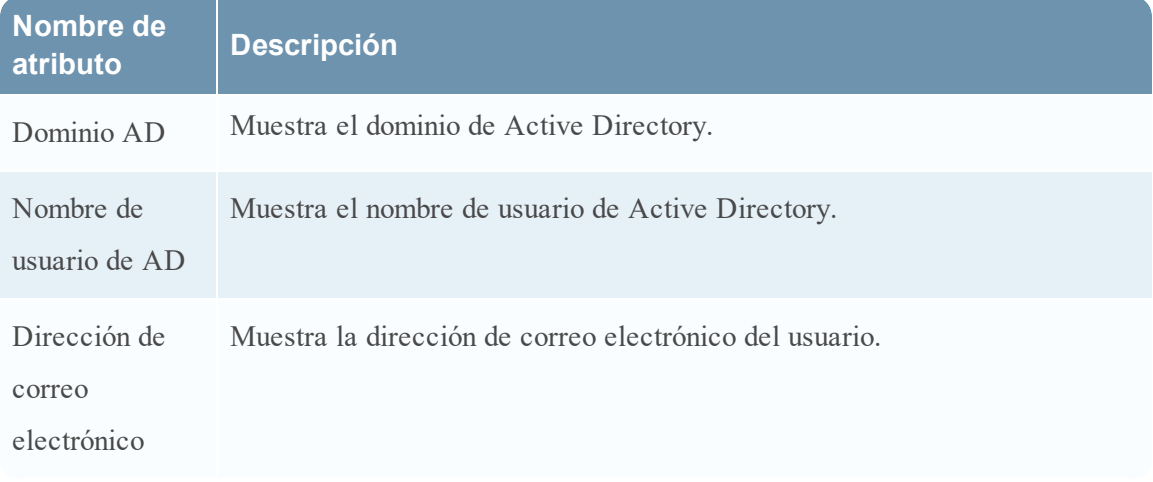

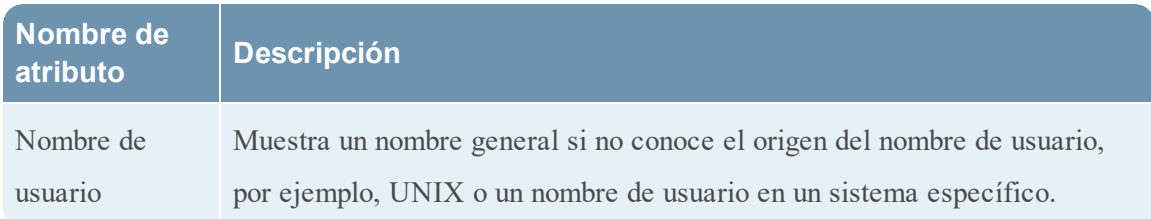

# **Acciones de la barra de herramientas**

En esta tabla se enumeran las acciones de la barra de herramientas disponibles en la vista Detalles de la alerta.

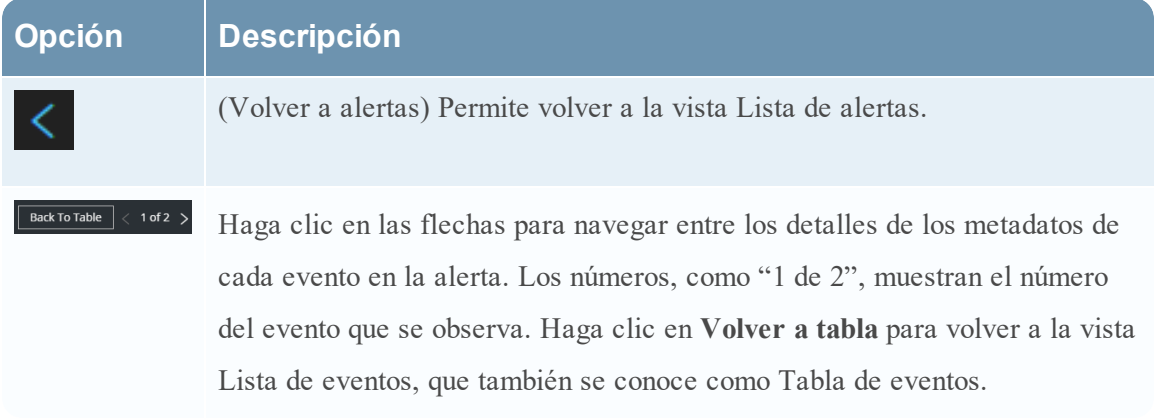

# **Vista Lista de tareas**

Después de investigar incidentes, la vista Lista de tareas (RESPOND > Tareas) permite crear y rastrear tareas de incidentes. Por ejemplo, puede crear tareas de corrección cuando se requieren acciones relativas a los incidentes de equipos fuera de sus operaciones de seguridad. Puede hacer referencia a números de vale externos dentro de las tareas y, a continuación, rastrear esas tareas hasta su finalización. También puede modificar y eliminar las tareas según sea necesario, según los permisos de usuario.

### **¿Qué desea hacer?**

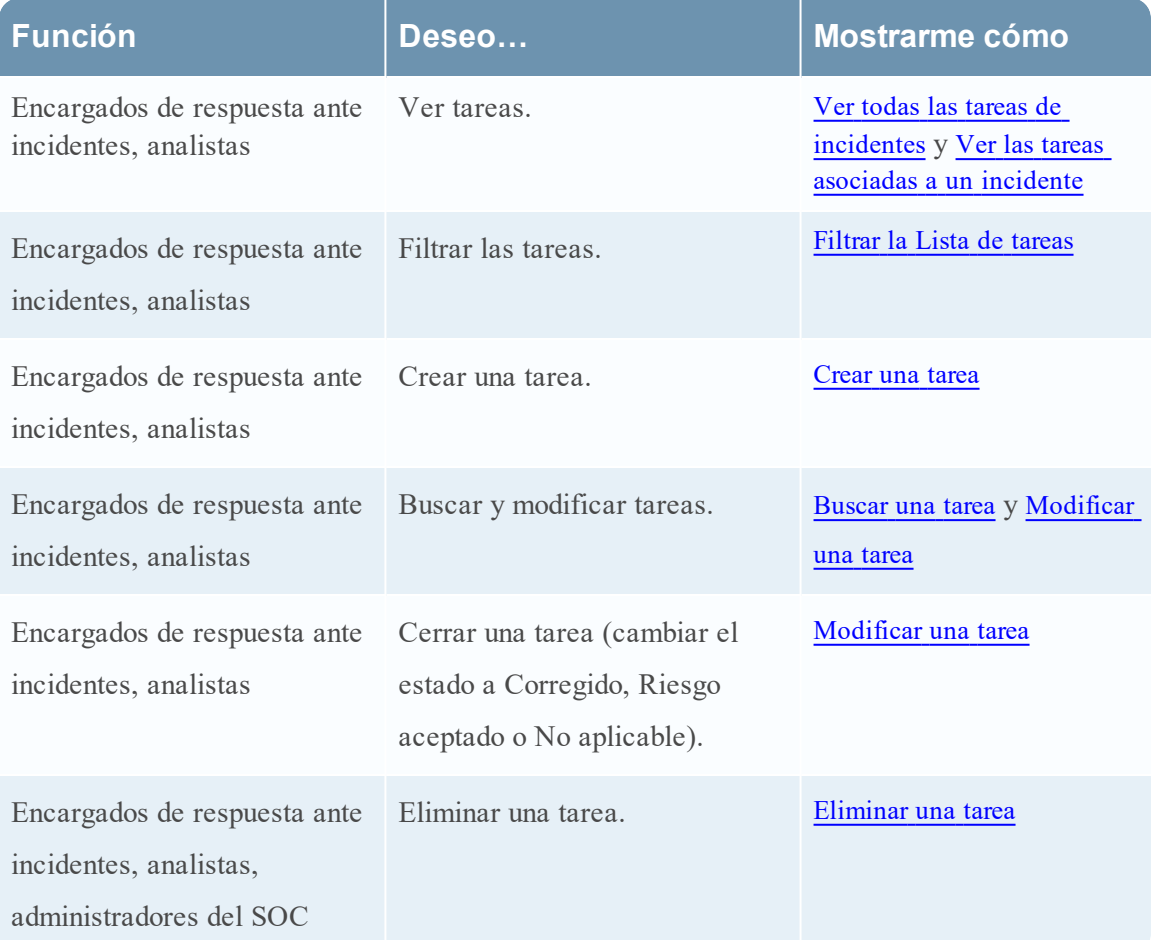

#### **Temas relacionados**

- **· Vista Detalles de [incidente](#page-112-0)**
- · Elevar o corregir el [incidente](#page-53-0)

### **Lista de tareas**

Para acceder a la vista Lista de tareas, vaya a **RESPONDER > Tareas**. La vista Lista de tareas muestra una lista de todas las tareas de incidentes.

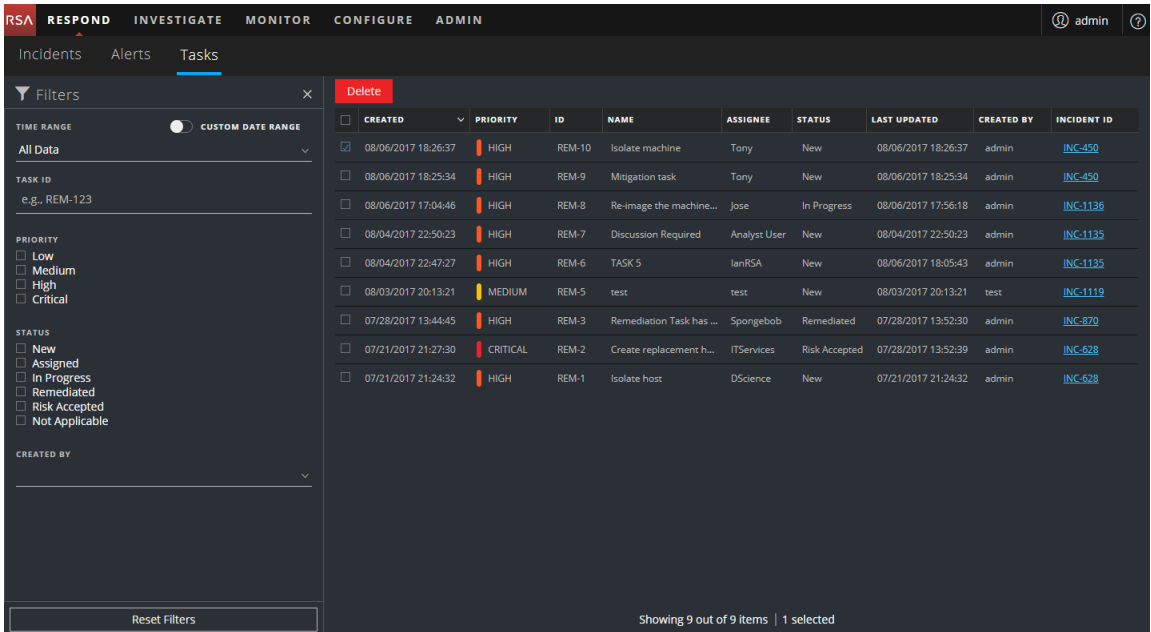

La vista Lista de tareas consta de un panel Filtros, una Lista de tareas y un panel Descripción general de tareas. En la siguiente figura se muestra la Lista de tareas y el panel Descripción general.

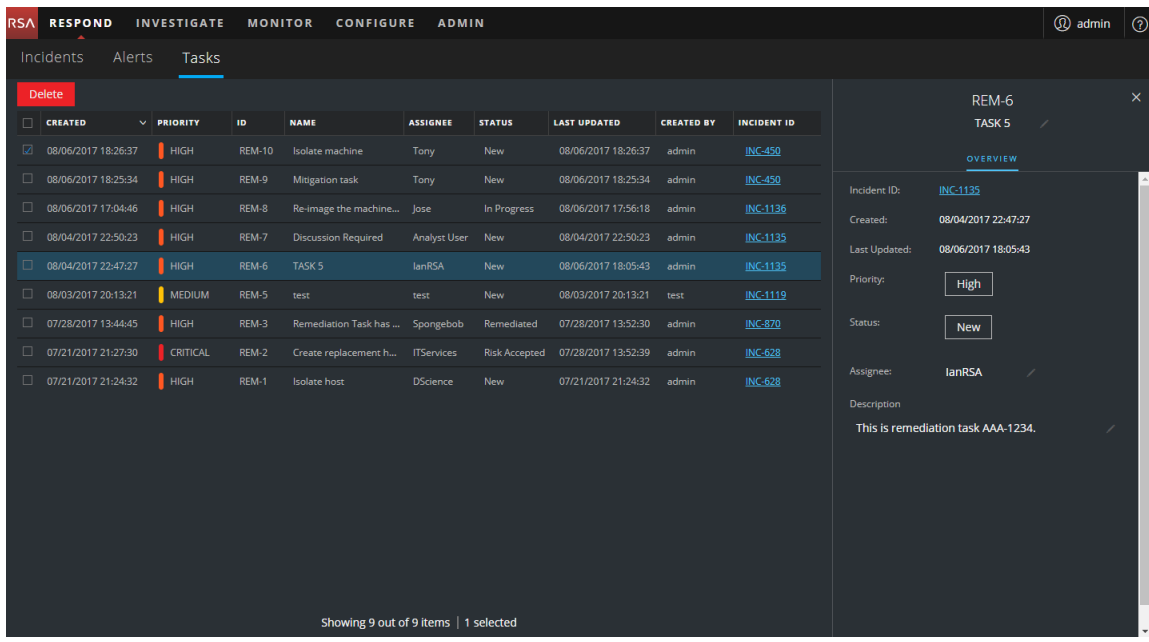

#### **Lista de tareas**

La Lista de tareas muestra todas las tareas de incidentes. Puede filtrar esta lista para mostrar solo las tareas de interés.

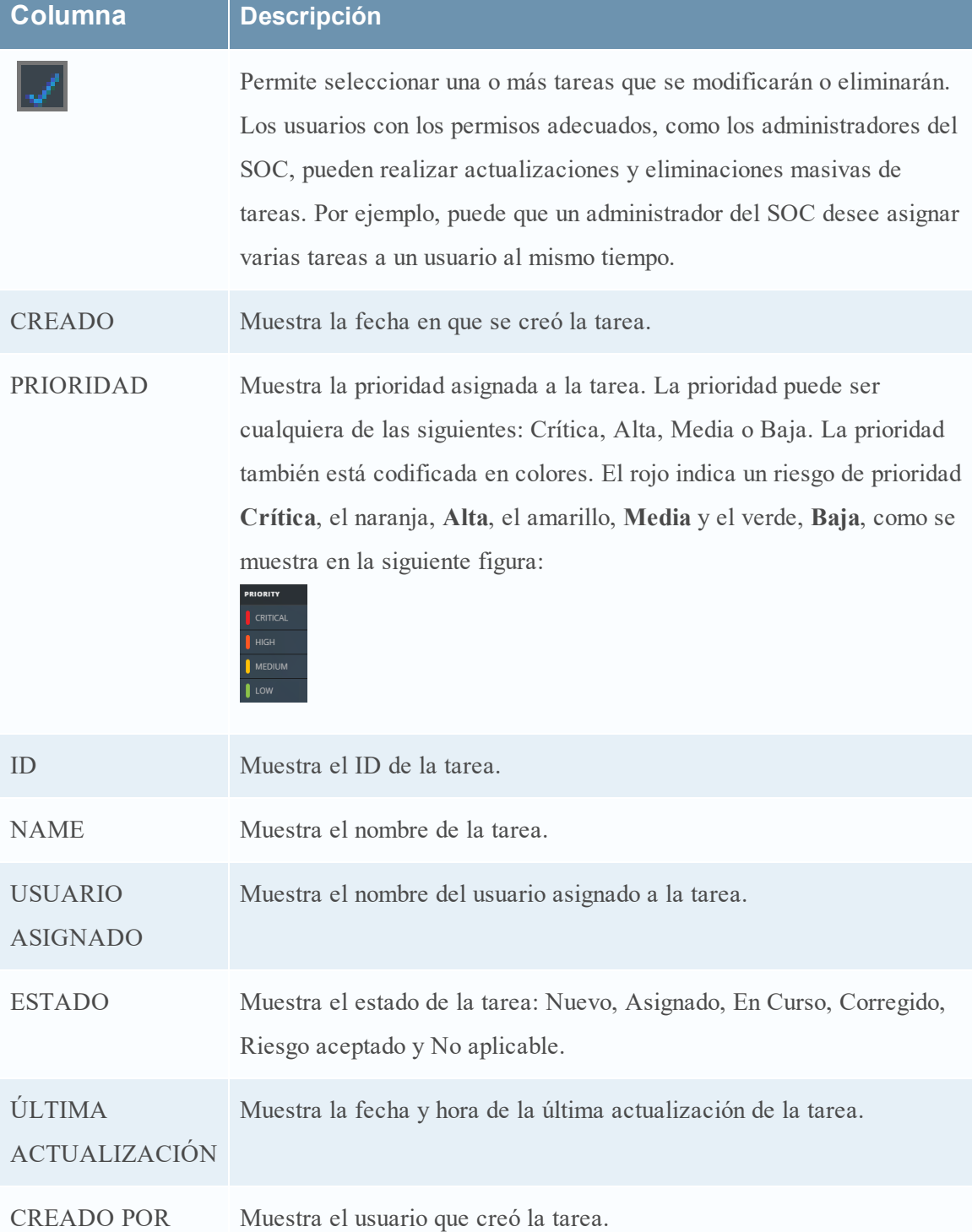

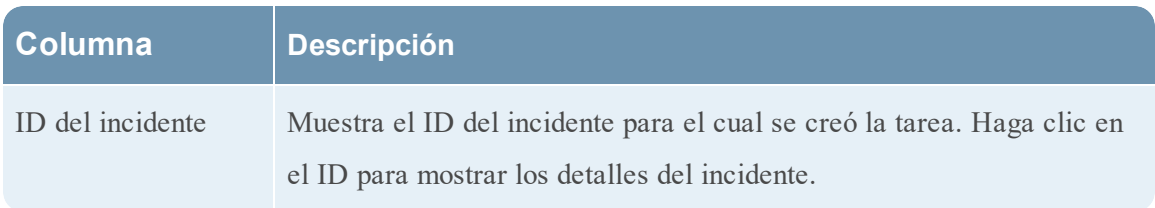

En la parte inferior de la lista, puede ver la cantidad de tareas que se muestran en la página actual y la cantidad total de tareas. Por ejemplo: **Mostrando 23 de 23 elementos**

#### **Panel Filtros**

En la siguiente figura se muestran los filtros disponibles en el panel Filtros.

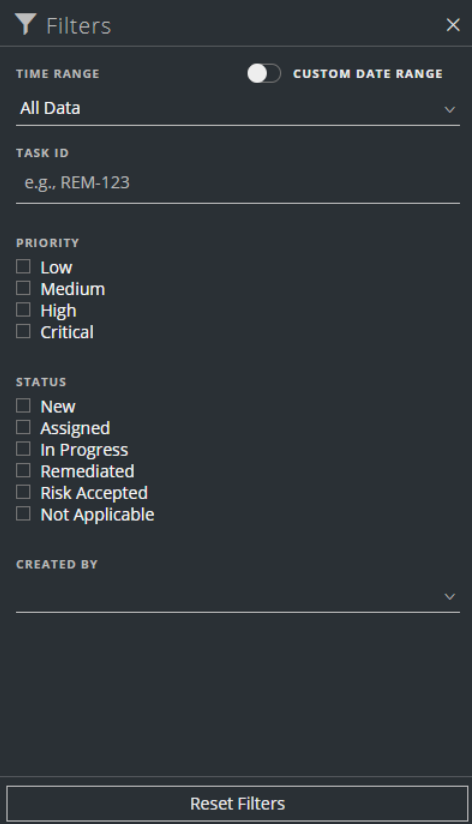

El panel Filtros, a la izquierda de la vista Lista de tareas, tiene opciones que puede usar para filtrar las tareas de incidentes.

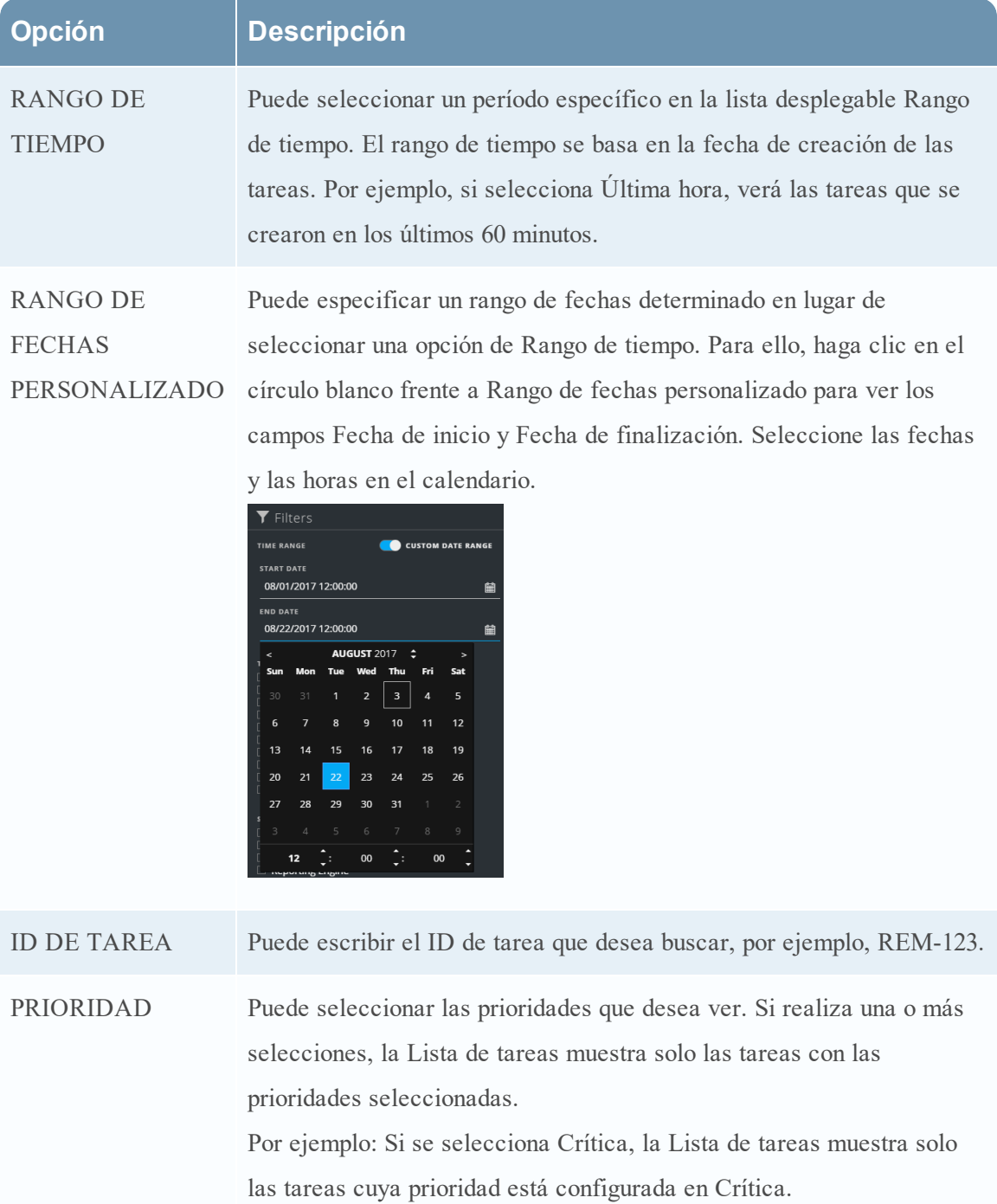

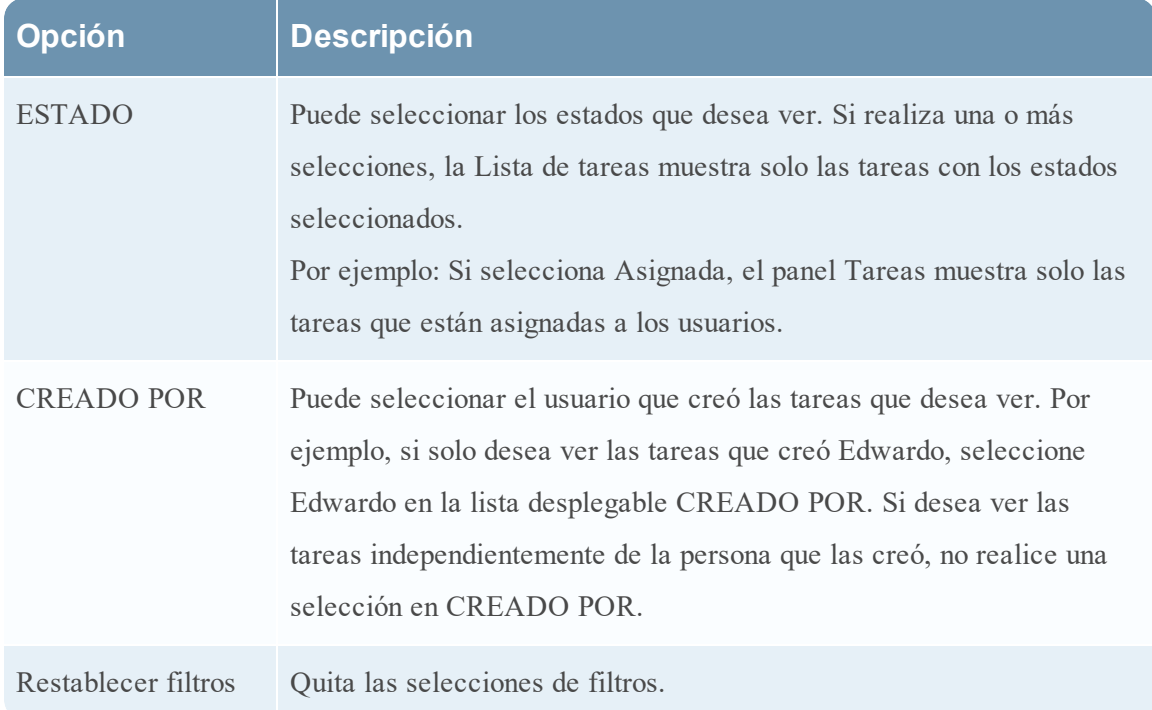

La Lista de tareas muestra las tareas que cumplen con los criterios de selección. Puede ver la cantidad de elementos de la lista filtrada en la parte inferior de la lista de tareas. Por ejemplo: **Mostrando 18 de 18 elementos**

# **Panel Descripción general de tareas**

Para acceder al panel Descripción general de tareas:

1. Vaya a **RESPONDER > Tareas**.

2. En la Lista de tareas, haga clic en la tarea que desea ver.

El panel Descripción general de tareas aparece a la derecha de la Lista de tareas.

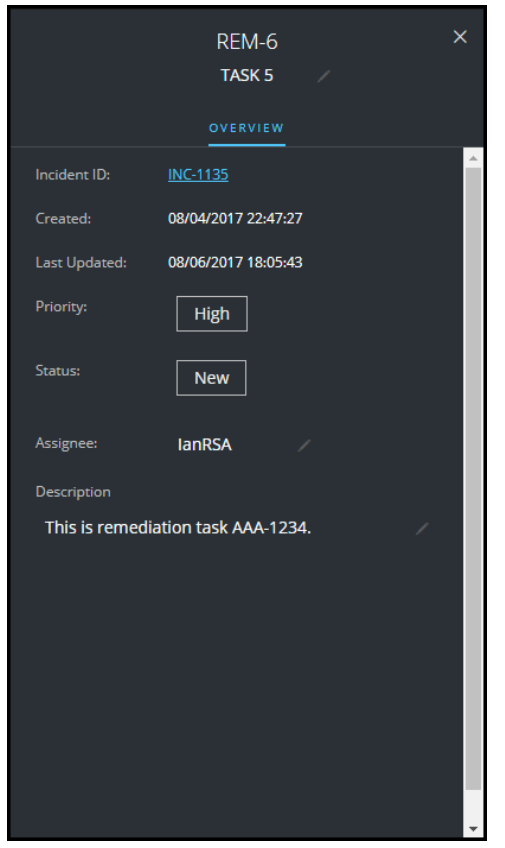

En la siguiente tabla se indican los campos que se muestran en el panel Descripción general de tareas.

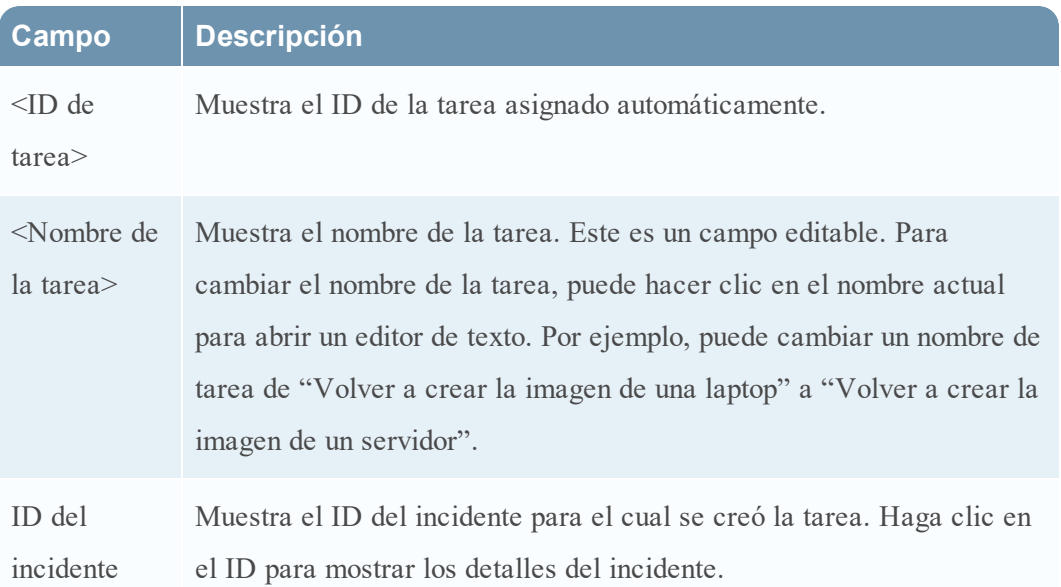

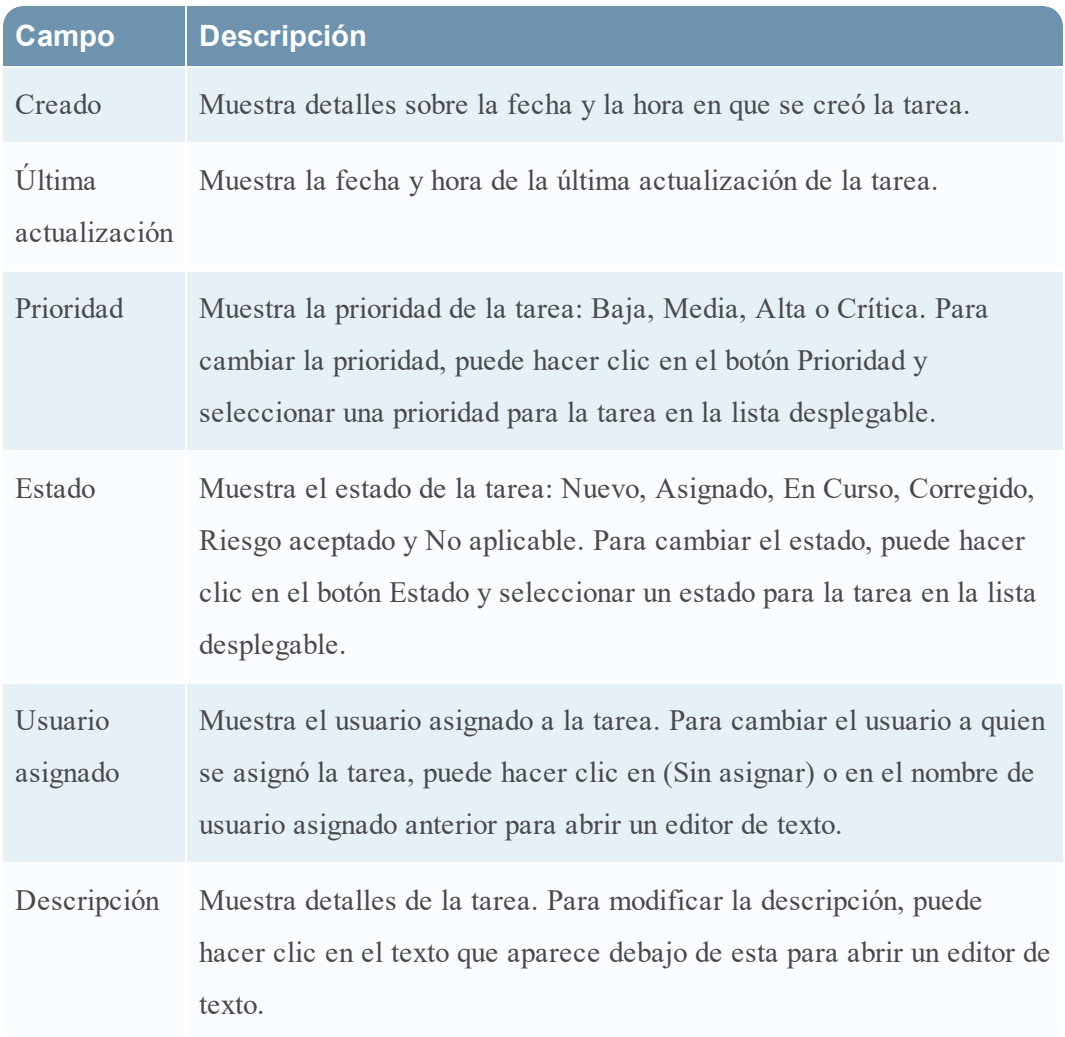

## **Acciones de la barra de herramientas**

En esta tabla se enumeran las acciones de la barra de herramientas disponibles en la vista Lista de tareas.

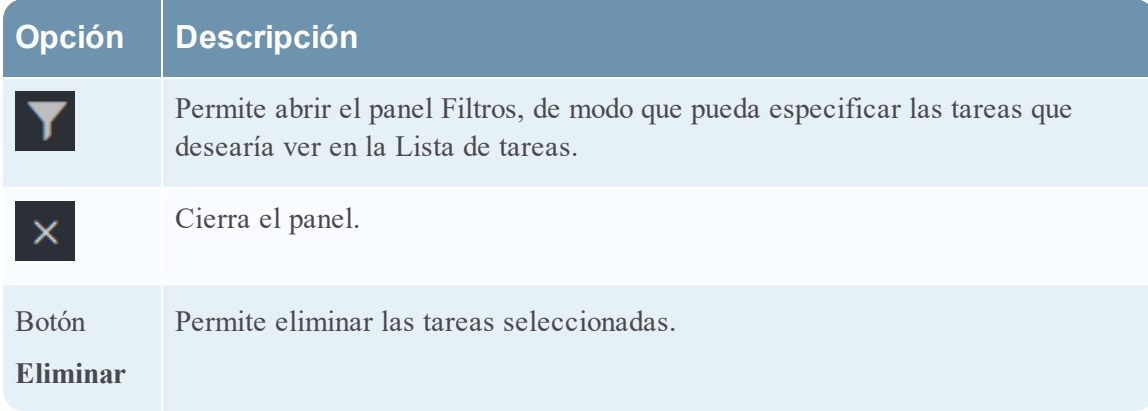

# **Cuadro de diálogo Agregar/eliminar de la lista**

El cuadro de diálogo Agregar/eliminar de la lista permite agregar una entidad o un valor de metadatos a una lista existente o quitarlos de esta, o crear una lista nueva. Por ejemplo, cuando observa una dirección IP y la encuentra sospechosa o interesante, puede agregarla a una lista pertinente a la cual se agregó un origen de datos. Esto mejora la visibilidad de las direcciones IP sospechosas. También puede agregar entidades o valores de metadatos a distintas listas. Por ejemplo, puede agregarlos a una lista de dominios sospechosos relacionados con conexiones de comando y control y a otra lista de direcciones IP de conexiones de troyanos relacionadas con el acceso remoto. Si no hay una lista disponible, puede crearla. También puede quitar la entidad o el valor de metadatos de una lista.

**Nota:** En el cuadro de diálogo Agregar/eliminar de la lista, solo puede agregar o quitar entidades o valores de metadatos como un origen de datos desde listas de una única columna, no desde listas de varias columnas. Y, cuando edite una lista o un valor de una lista desde la vista de nodos o la vista de búsqueda de contexto, asegúrese de actualizar la página web para ver los datos actualizados.

### **¿Qué desea hacer?**

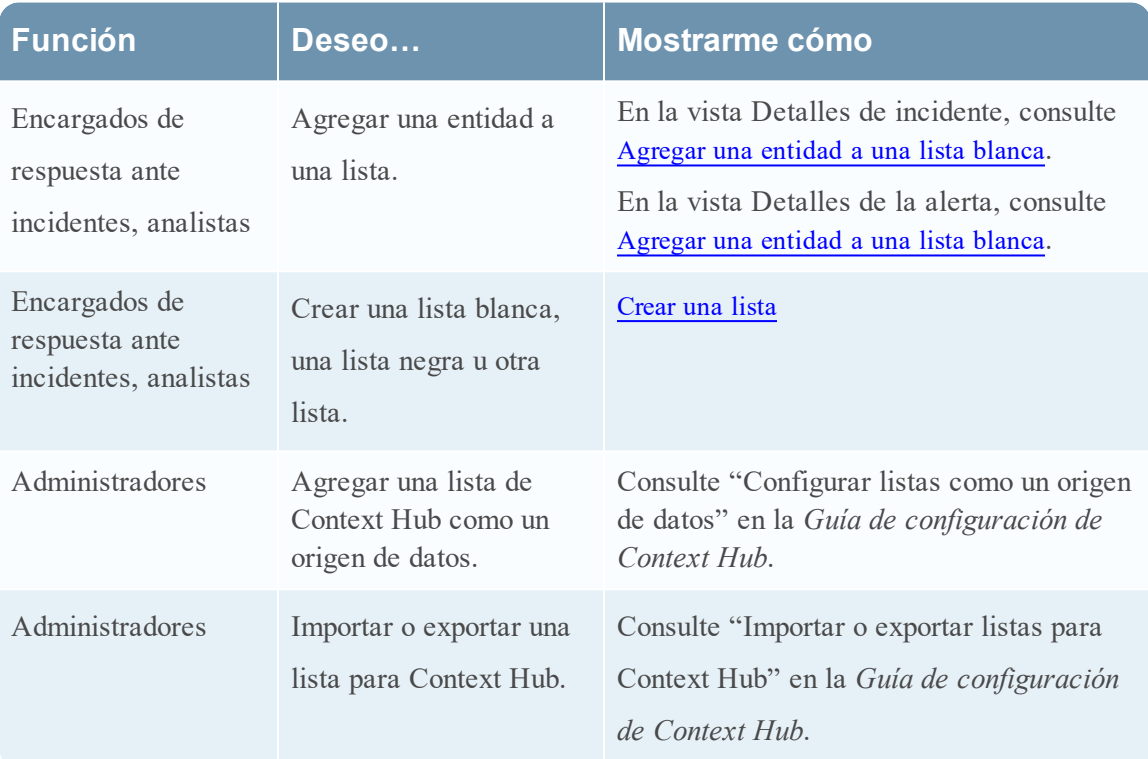

#### **Temas relacionados**

- [Investigar](#page-43-0) el incidente
- · [Revisión](#page-79-0) de alertas
- **·** Ver [información](#page-43-1) contextual (vista Detalles de incidente)
- **·** Ver [información](#page-89-0) contextual (vista Detalles de la alerta)

**Nota:** No puede eliminar una lista, pero puede eliminar sus valores.

#### **Vista rápida**

El siguiente es un ejemplo del cuadro de diálogo **Agregar/eliminar de la lista** en la vista Respond.

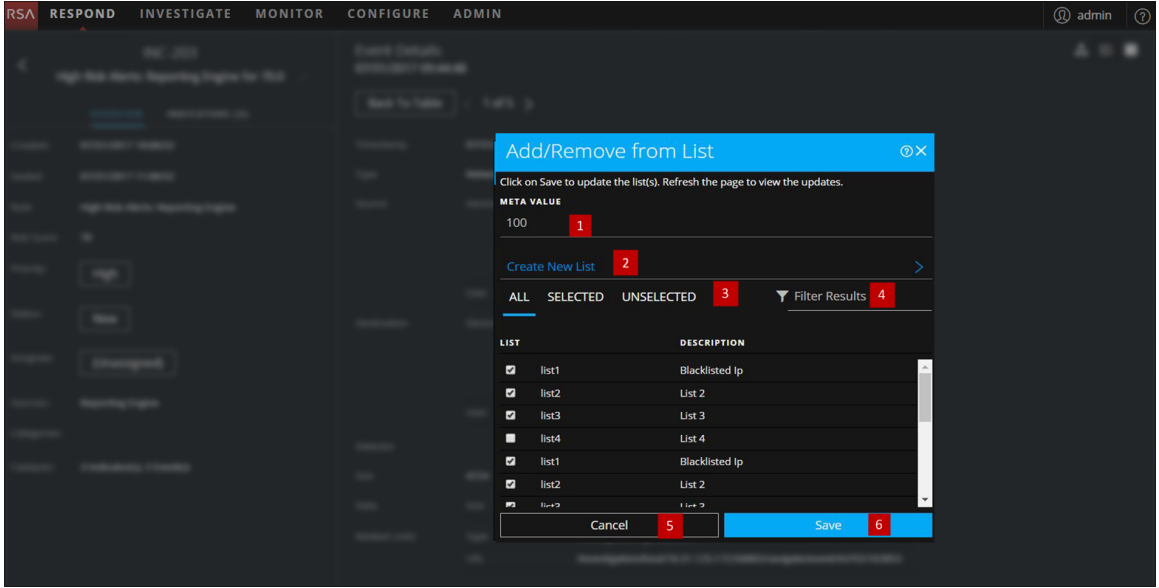

- 1 Entidades o valores de metadatos que se agregarán o se quitarán.
- 2 Cree una lista nueva mediante los metadatos seleccionados.
- 3 Seleccione cualquiera de las pestañas: Todo, Seleccionado o No seleccionado.
- 4 Busque mediante el nombre de la lista o la descripción.
- 5 Cancele la acción.
- 6 Guarde para actualizar las listas o crear una lista nueva.

### **Agregar/eliminar de la lista**

Para acceder al cuadro de diálogo Agregar/eliminar de la lista, en la vista Detalles de incidente o en la vista Detalles de la alerta, coloque el cursor sobre la entidad subrayada que desea agregar a una lista de Context Hub o quitar de esta. Aparece un mensaje de globo de contexto que muestra las acciones disponibles.

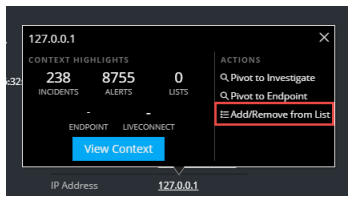

En la sección Acciones del mensaje de globo, haga clic en Agregar/eliminar de la lista. El cuadro de diálogo Agregar/eliminar de la lista muestra las listas disponibles.

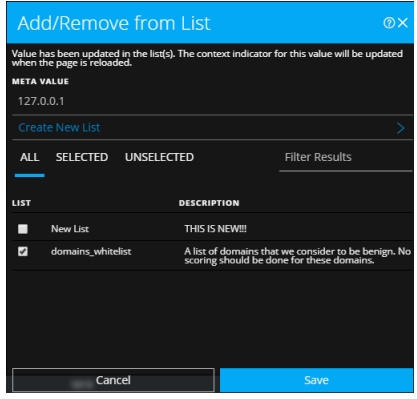

En la siguiente tabla se muestran las opciones del cuadro de diálogo Agregar/eliminar de la lista.

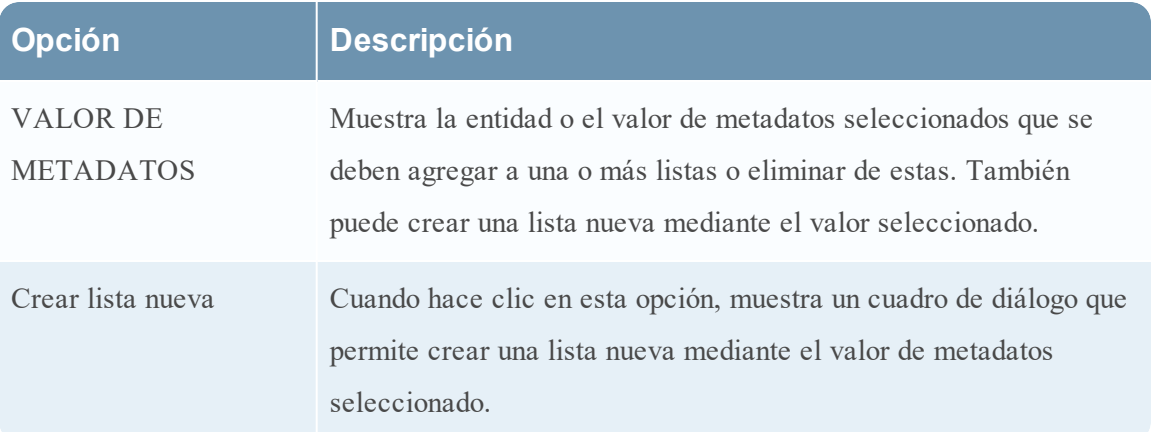

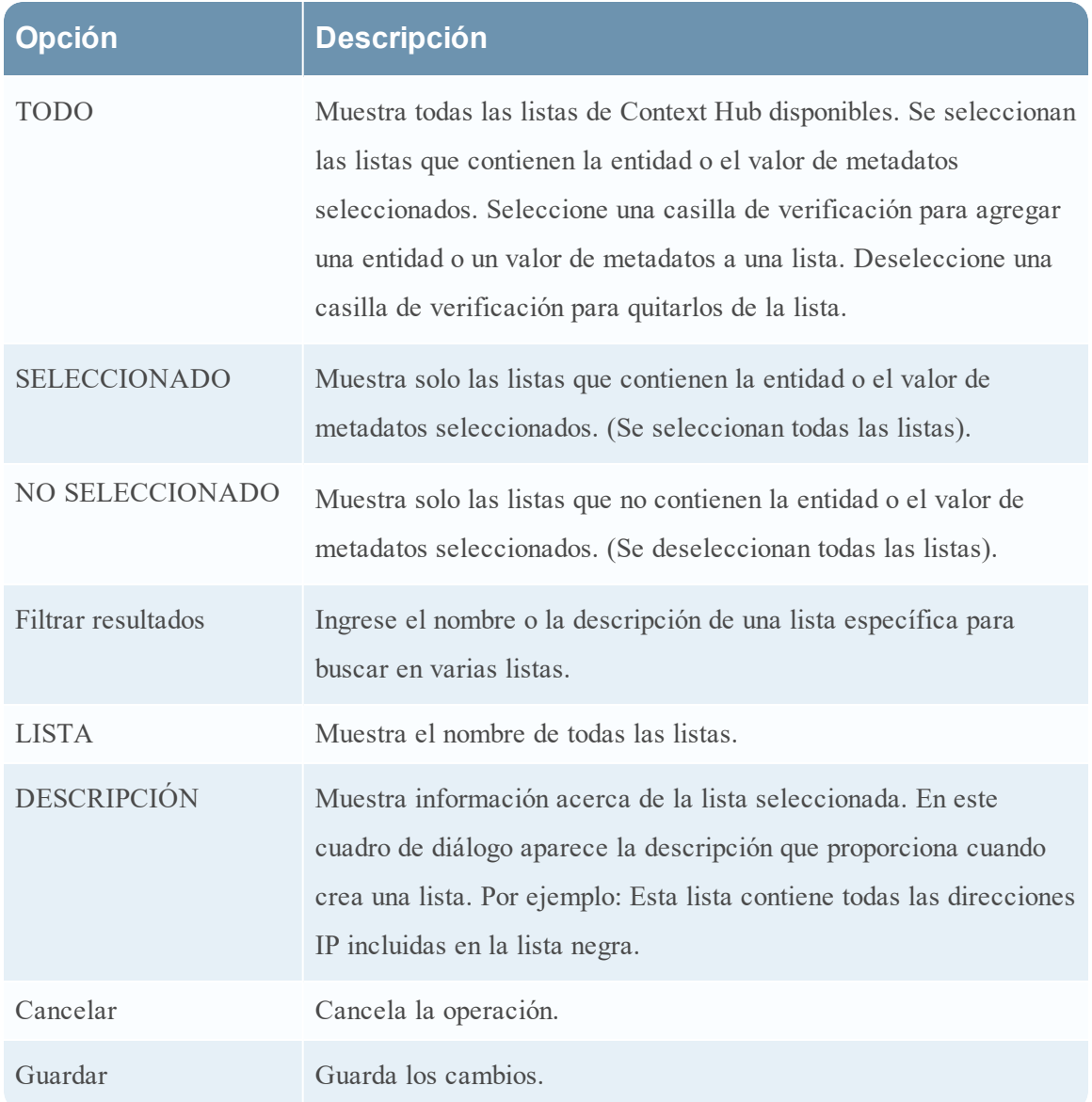

# **Panel Búsqueda de contexto: Vista Respond**

El servicio Context Hub reúne información contextual de varios orígenes de datos en la vista Respond, lo cual permite a los analistas tomar mejores decisiones durante sus análisis y llevar a cabo las acciones correspondientes. La visualización de las entidades, los valores de metadatos y la información contextual en una única interfaz ayuda a los analistas a dar prioridad e identificar las áreas de interés. Por ejemplo, las alertas y los incidentes creados recientemente desde la vista Respond que implican una entidad o un valor de metadatos determinados se mostrarán cuando el analista realice consultas para obtener información adicional acerca de esa entidad o valor de metadatos. El panel Búsqueda de contexto muestra la información contextual de las entidades o los valores de metadatos seleccionados, como una dirección IP, un usuario, un host, un dominio, un nombre de archivo o un hash de archivo. Los datos disponibles dependen de los orígenes configurados en Context Hub.

El panel Búsqueda de contexto muestra la información contextual en función de los datos disponibles en los orígenes configurados en Context Hub.

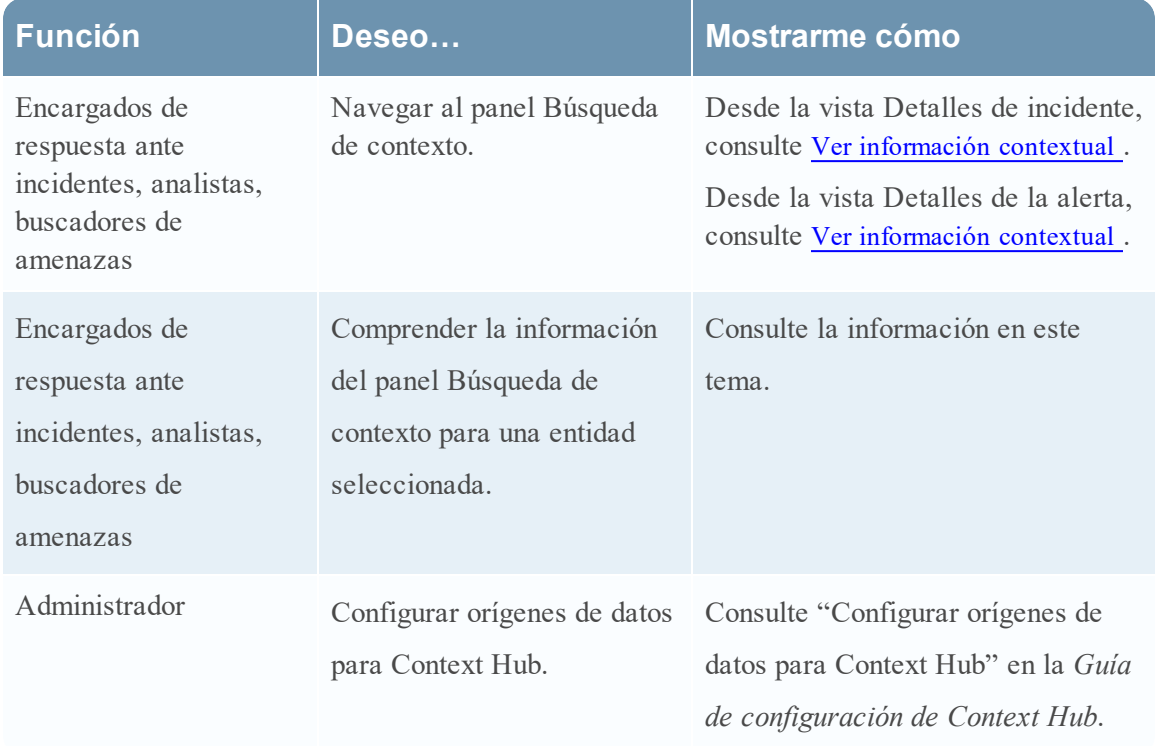

# **¿Qué desea hacer?**

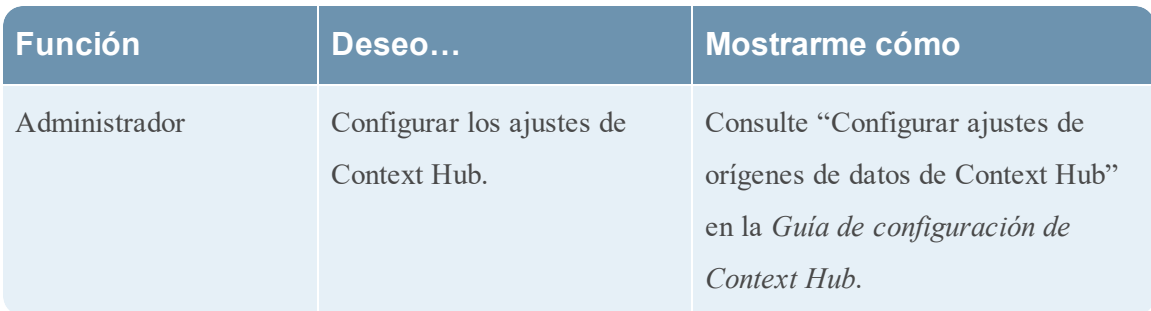

#### **Temas relacionados**

- · [Investigar](#page-43-0) el incidente
- · [Revisión](#page-79-0) de alertas

# **Información contextual que se muestra en el panel Búsqueda de contexto**

La información contextual o los resultados de consulta que se muestran en el panel Búsqueda de contexto dependen de la entidad seleccionada y de los orígenes de datos asociados.

El panel Búsqueda de contexto tiene pestañas por separado para cada uno de los orígenes de datos. La pestaña del origen de datos Lista es la primera en el panel de contexto, seguida de Archer, Endpoint, Incidentes, Alertas y Live Connect.

En la siguiente figura se muestra el panel Búsqueda de contexto para una entidad seleccionada en la vista Detalles de incidente. La vista muestra la pestaña Incidentes del panel Búsqueda de contexto.

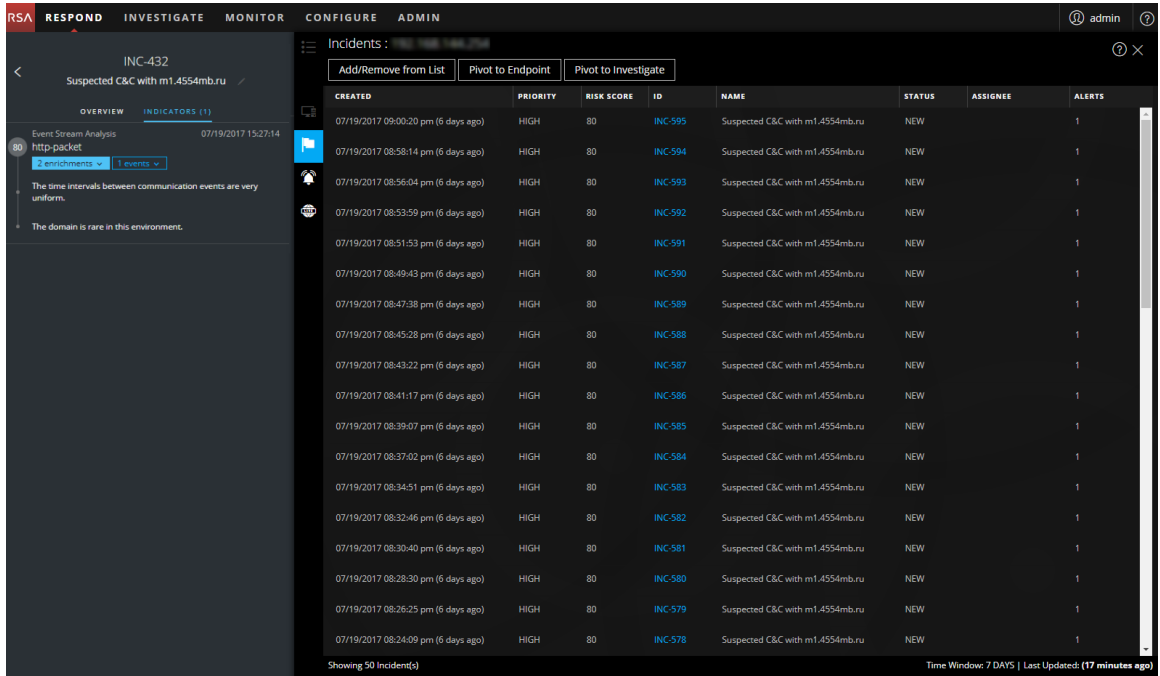

En la siguiente tabla se describen los datos disponibles en cada pestaña y las entidades compatibles.

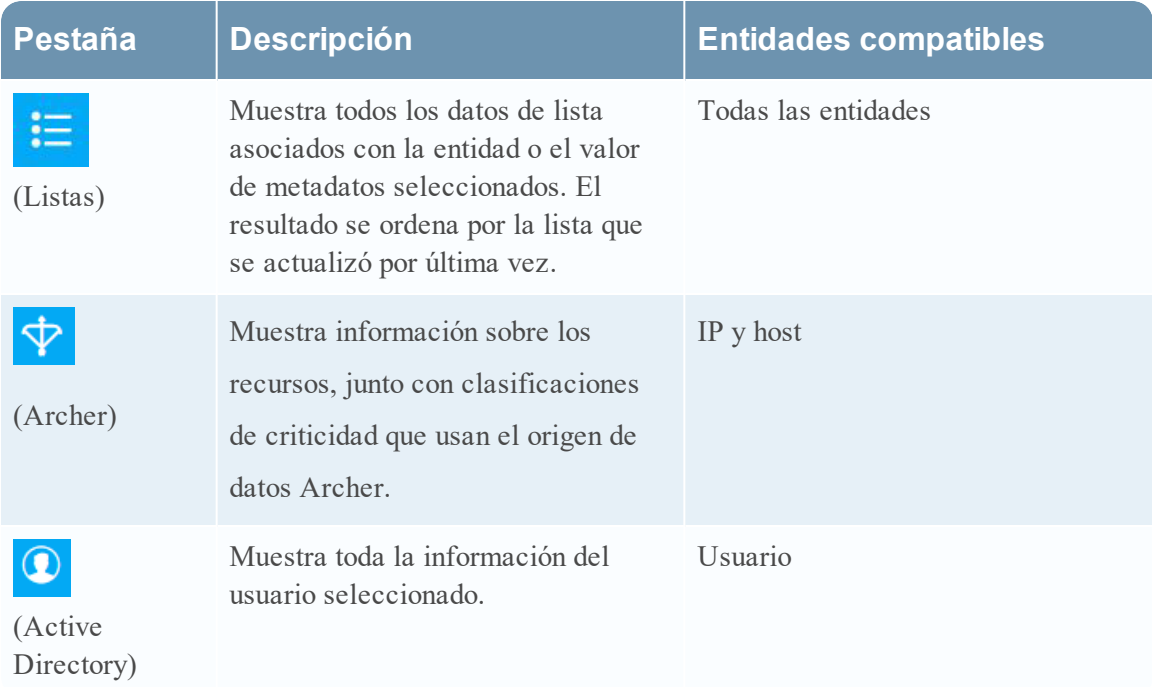

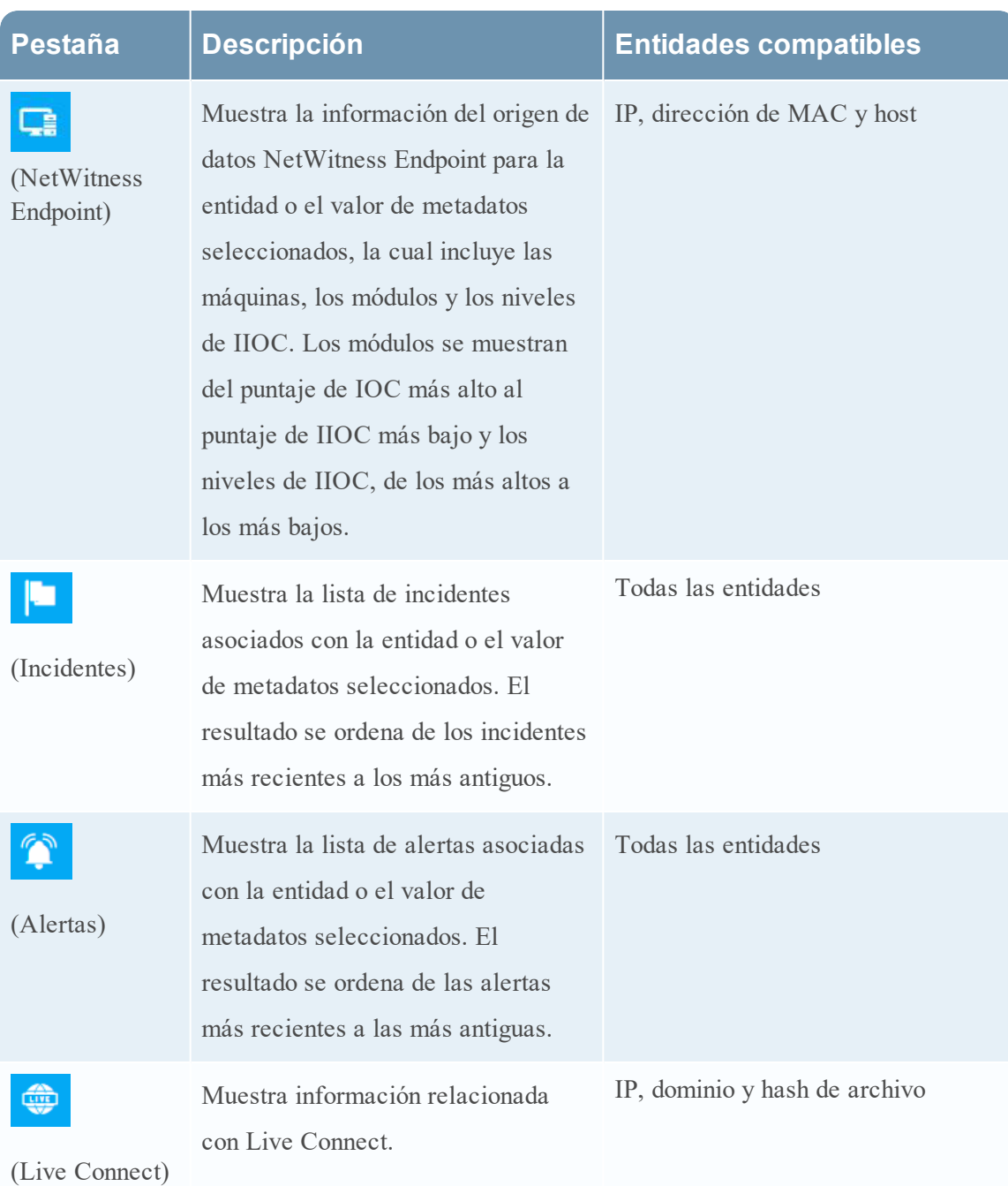

#### **Listas**

El panel Búsqueda de contexto para Listas muestra una o más listas asociadas con la entidad o el valor de metadatos seleccionados. La siguiente figura es un ejemplo del panel de contexto para Listas.

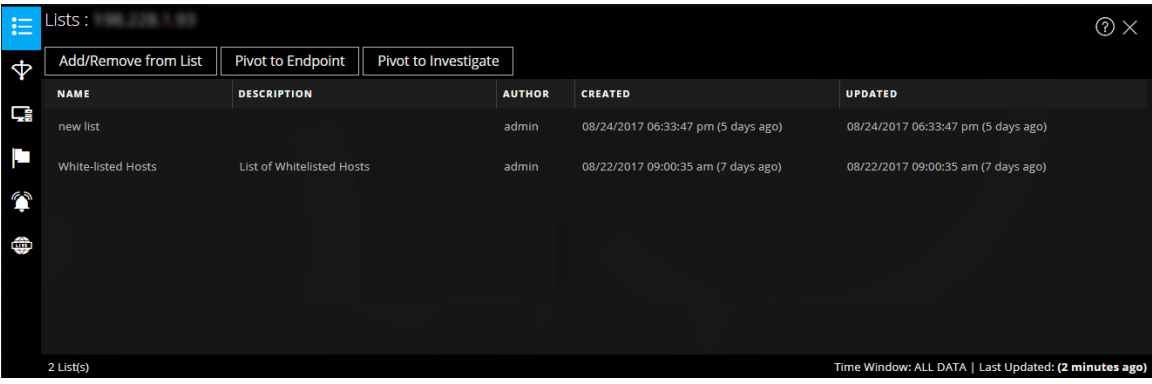

**Campo Descripción** Nombre El nombre de la lista (definido durante la creación de la lista). Descripción La descripción de la lista (definida durante la creación de la lista). Autor El propietario que creó la lista. Creado La fecha en que se creó la lista. Actualizado La fecha en que la lista se actualizó o se modificó por última vez. Conteo La cantidad de listas en las cuales está disponible la entidad o el valor de metadatos seleccionados. Ventana de tiempo Se basa en el valor que se configura para el campo "Consultar últimos" del cuadro de diálogo Configurar respuestas. De forma predeterminada, se obtienen todos los datos de Listas. Última actualización La hora en que Context Hub obtuvo y almacenó los datos de búsqueda en la caché.

La siguiente información se muestra para Listas.

#### **Archer**

El panel Búsqueda de contexto para Archer muestra información sobre los recursos, junto con calificaciones de criticidad que usan el origen de datos Archer para las entidades y los valores de metadatos de IP y host. La siguiente figura es un ejemplo del panel de contexto para Archer.

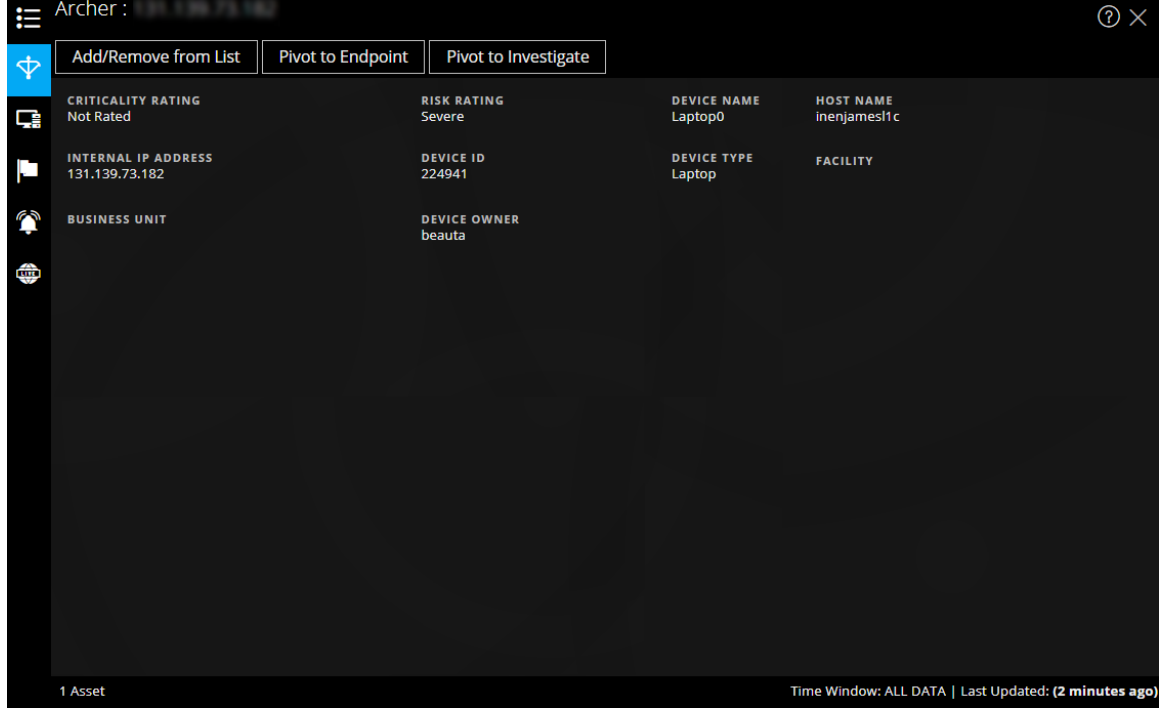

La siguiente información se muestra para Archer.

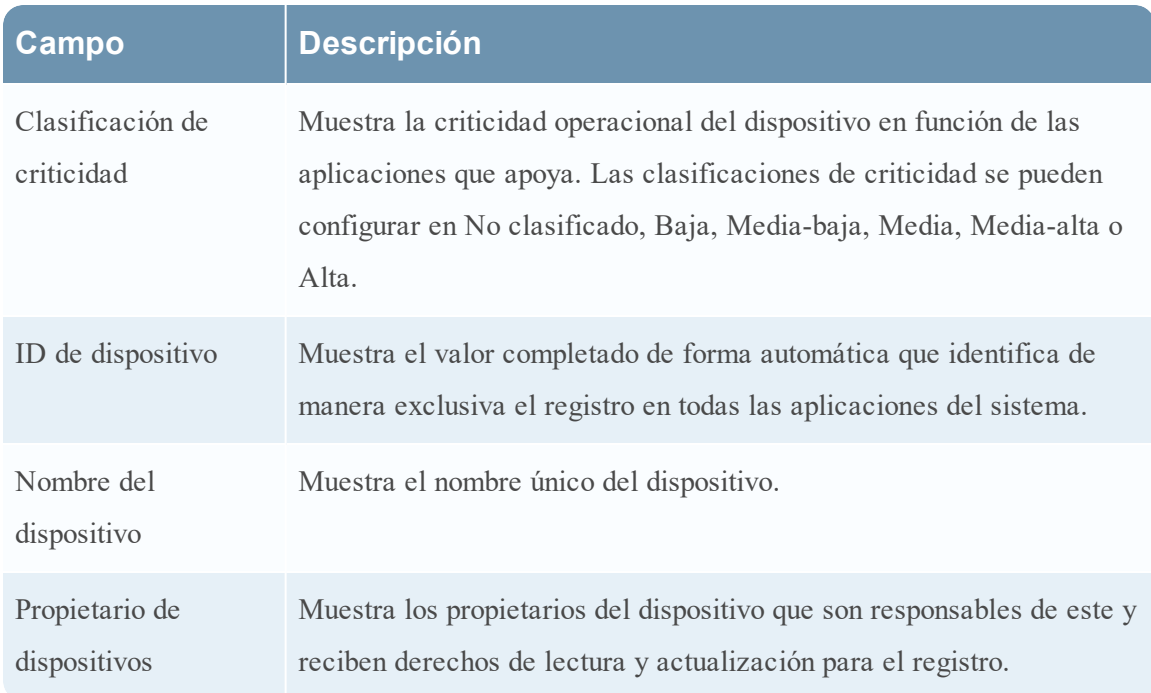

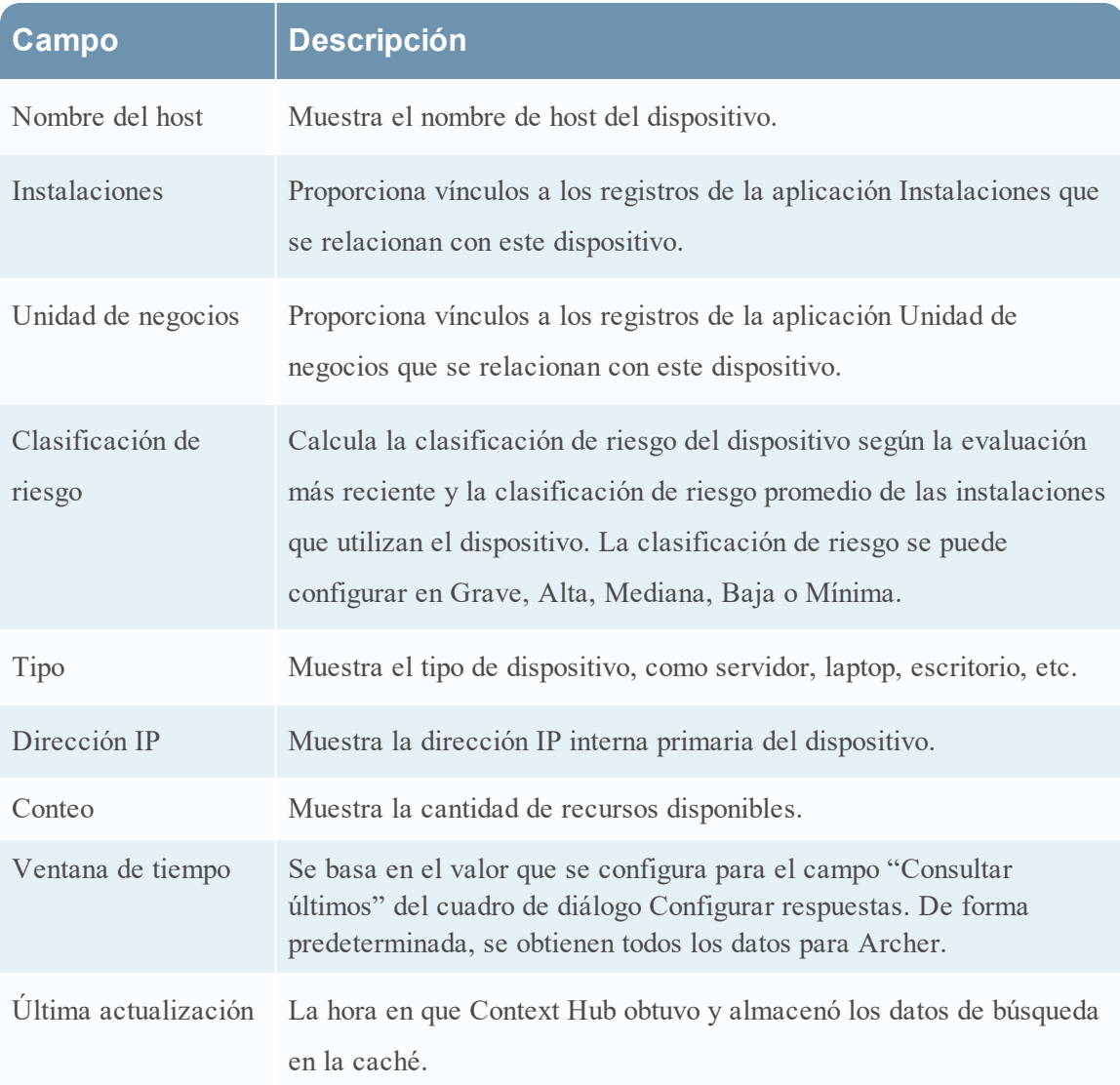

### **Active Directory**

La siguiente figura es un ejemplo del panel de contexto para Active Directory.

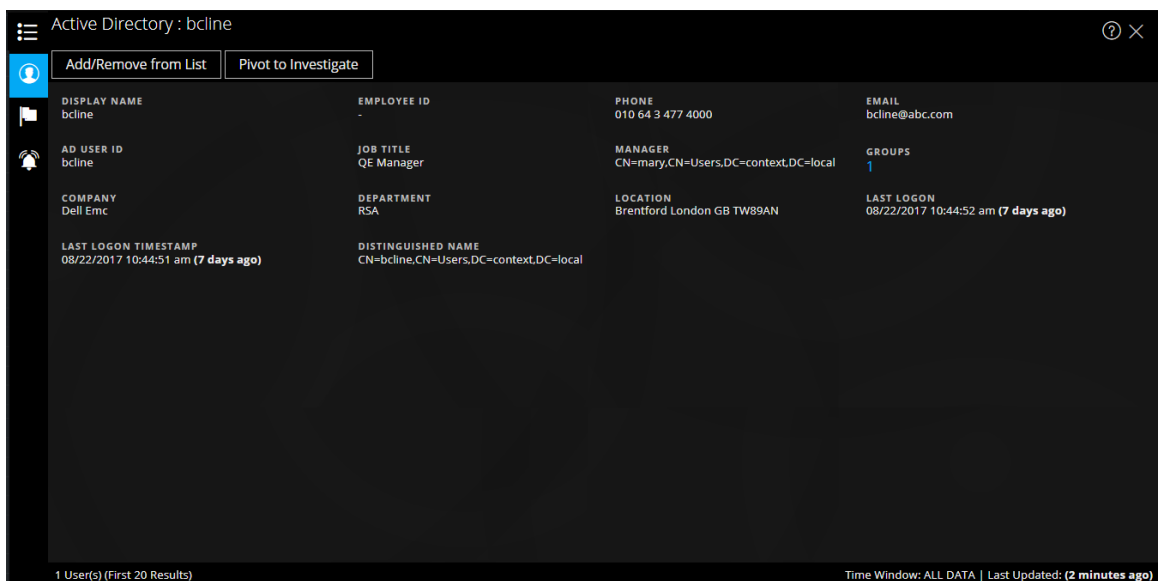

El panel Búsqueda de contexto para Active Directory muestra toda la información, las alertas y los incidentes relacionados para un usuario. Puede realizar una búsqueda mediante los siguientes formatos:

- userPrincipalName
- Domain\UserName
- sAMAccountName

Si el usuario existe en dominios múltiples o bosques múltiples, se muestra toda la información contextual relacionada para el usuario específico.

La siguiente información se muestra para Active Directory.

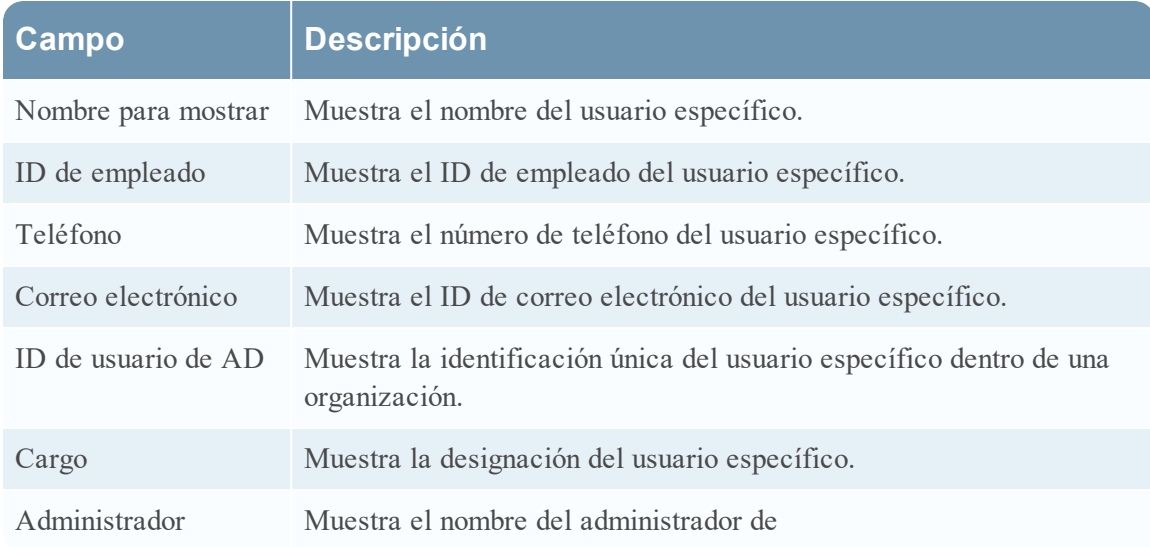

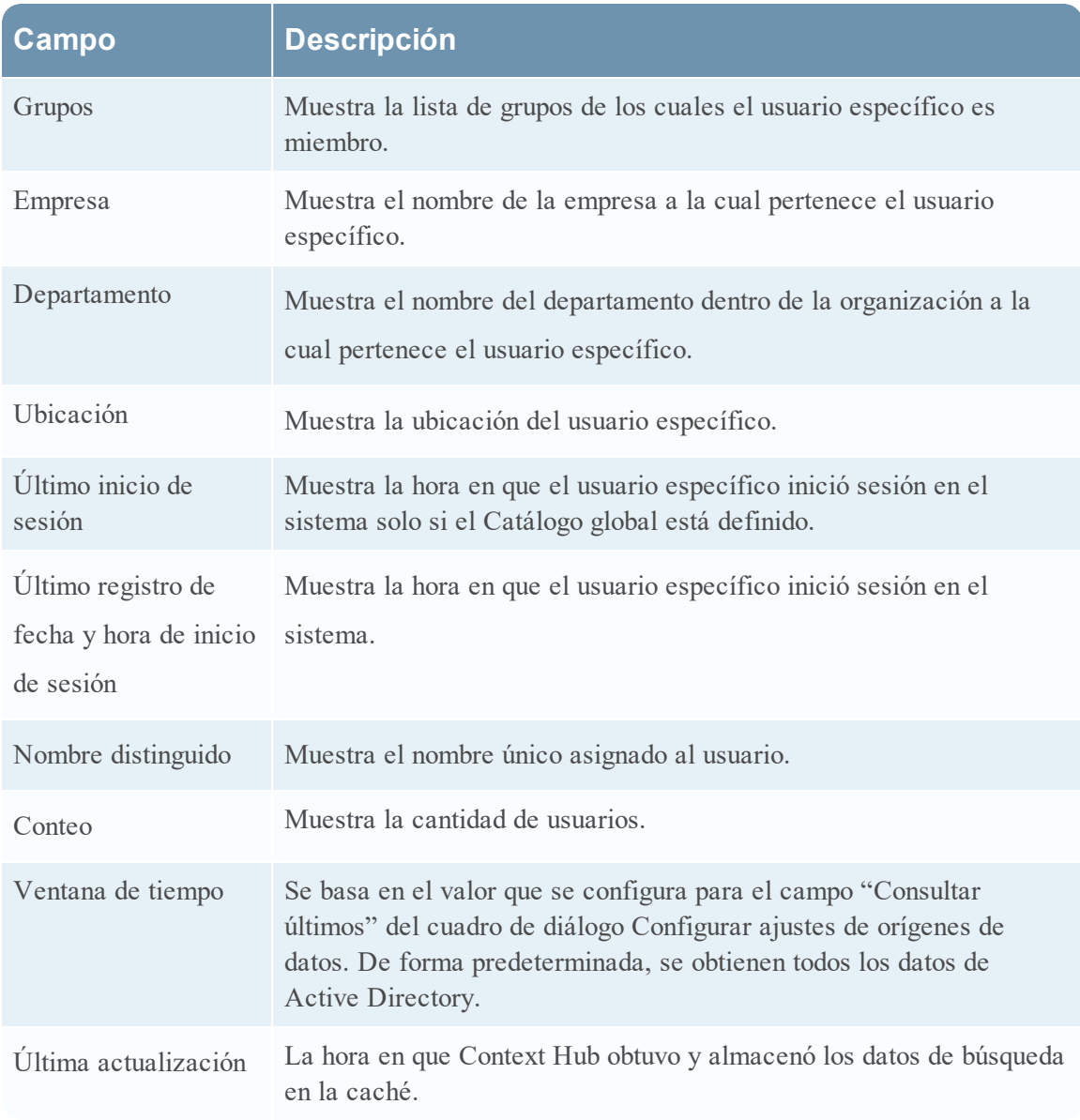

#### **NetWitness Endpoint**

En el panel Búsqueda de contexto para NetWitness Endpoint se muestra la siguiente información.

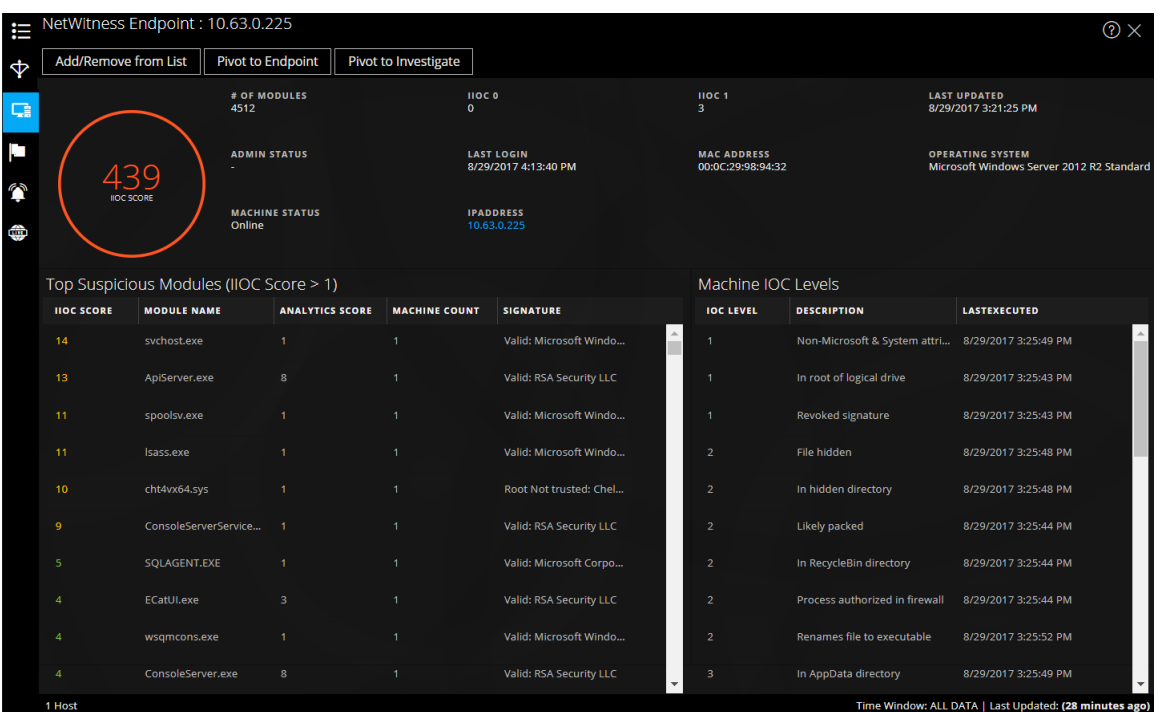

## La siguiente información se muestra para IIOC.

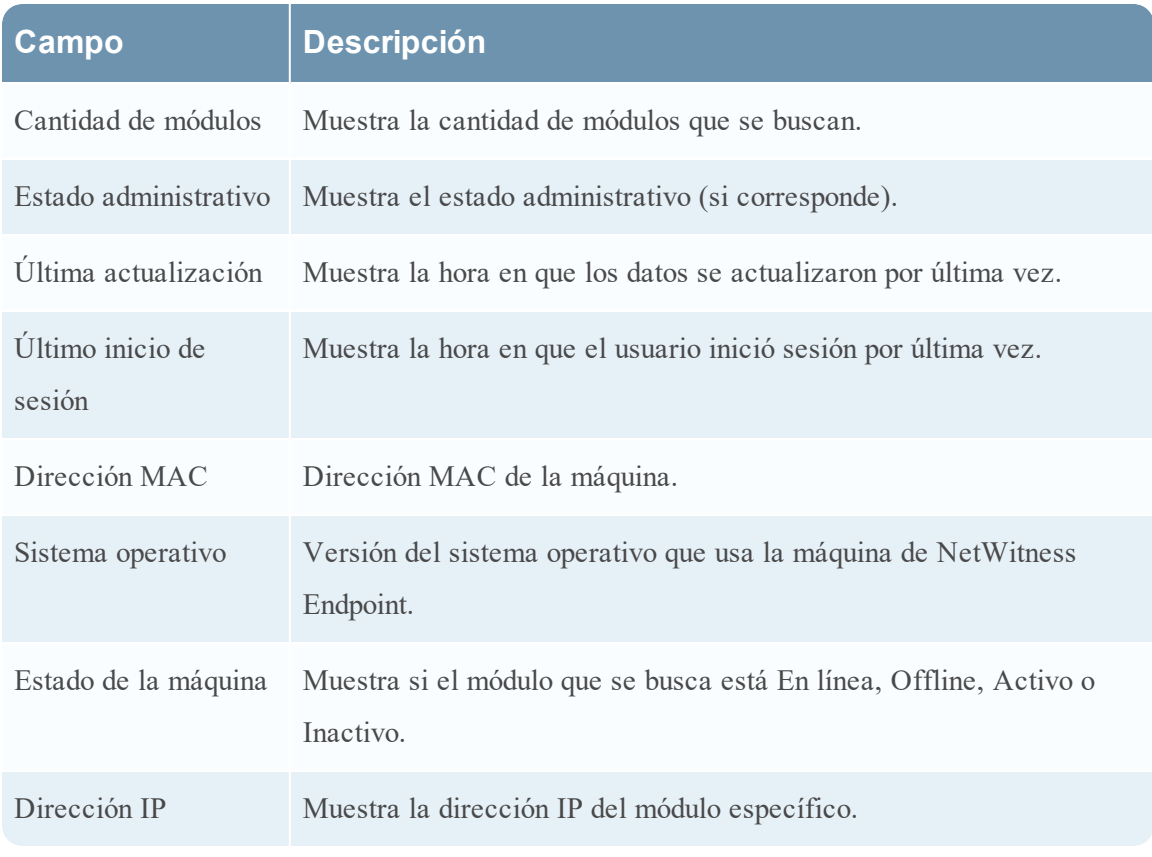

La siguiente información se muestra para Módulos.

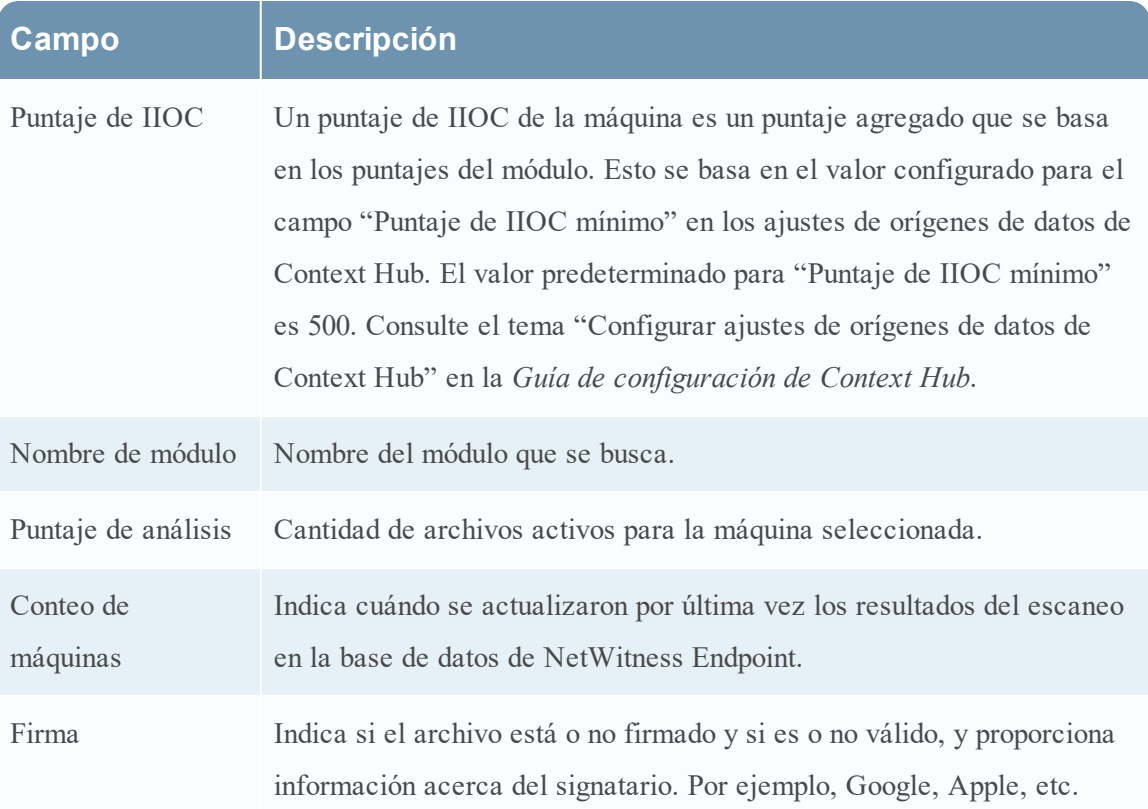

La siguiente información se muestra para Máquinas.

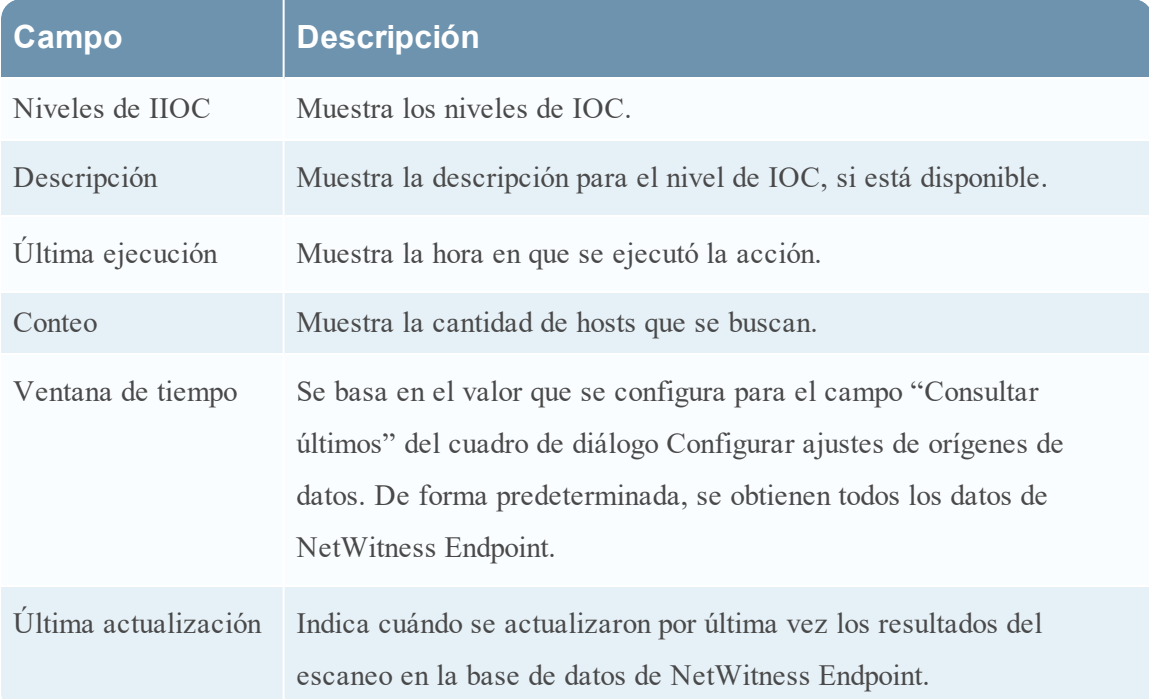

#### **Alertas**

La siguiente figura es un ejemplo del panel de contexto para Alerts que se muestra, en primer lugar, en función del tiempo (más recientes a más antiguas) y, a continuación, la gravedad.

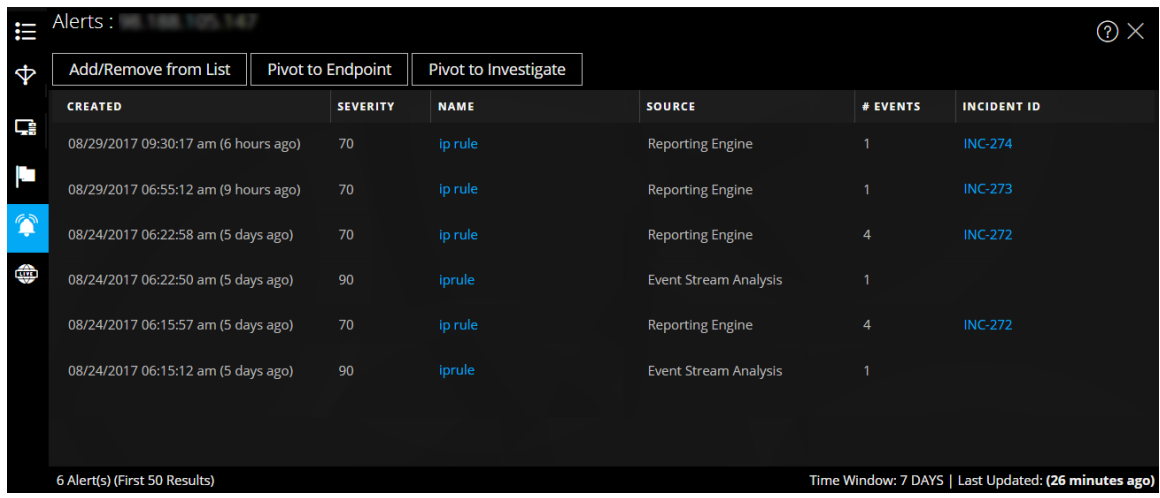

En el panel Búsqueda de contexto para Alertas se muestra la siguiente información.

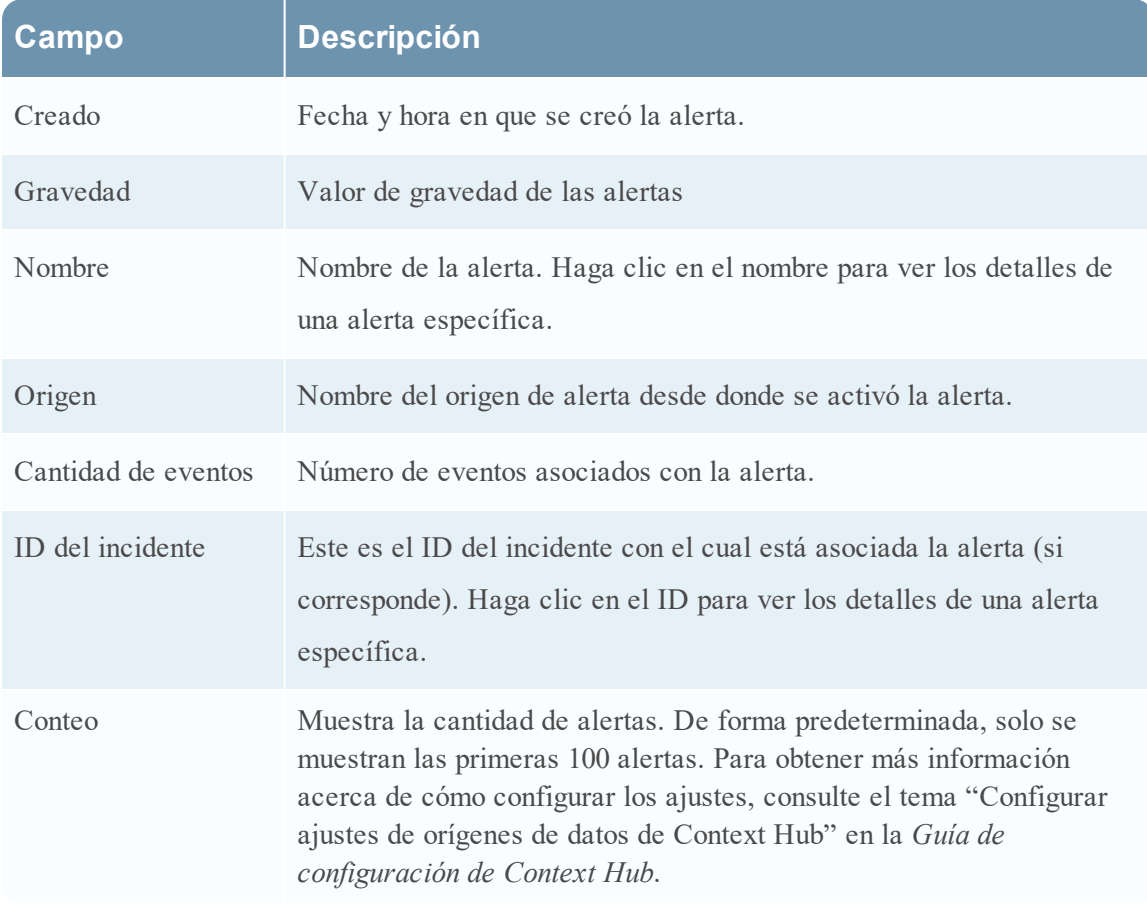

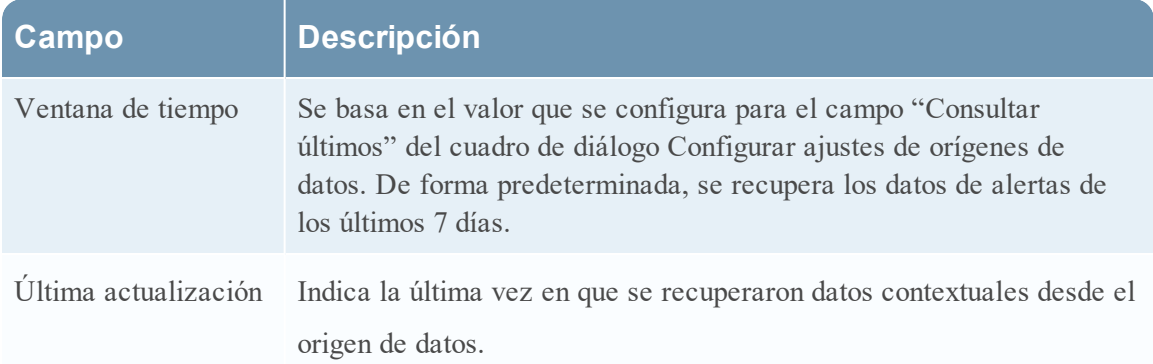

#### **Incidentes**

La siguiente figura es un ejemplo del panel de contexto para Incidentes que se basa, en primer lugar, en el tiempo (más recientes a más antiguos) y, a continuación, en el estado de prioridad.

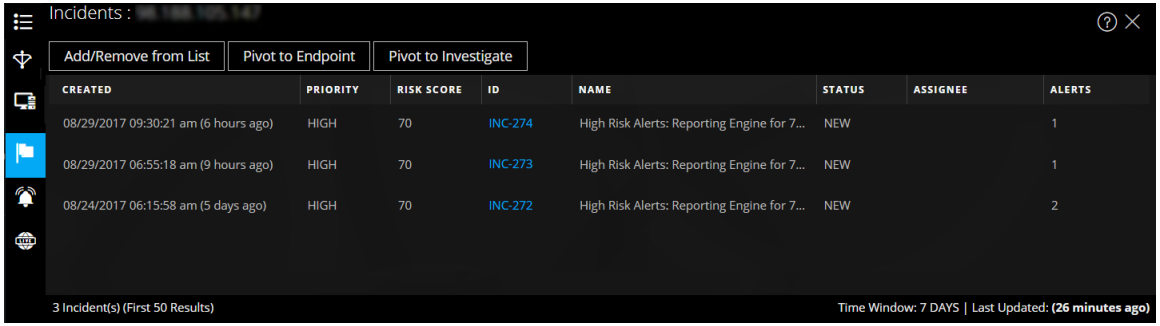

En el panel Búsqueda de contexto para Incidentes se muestra la siguiente información.

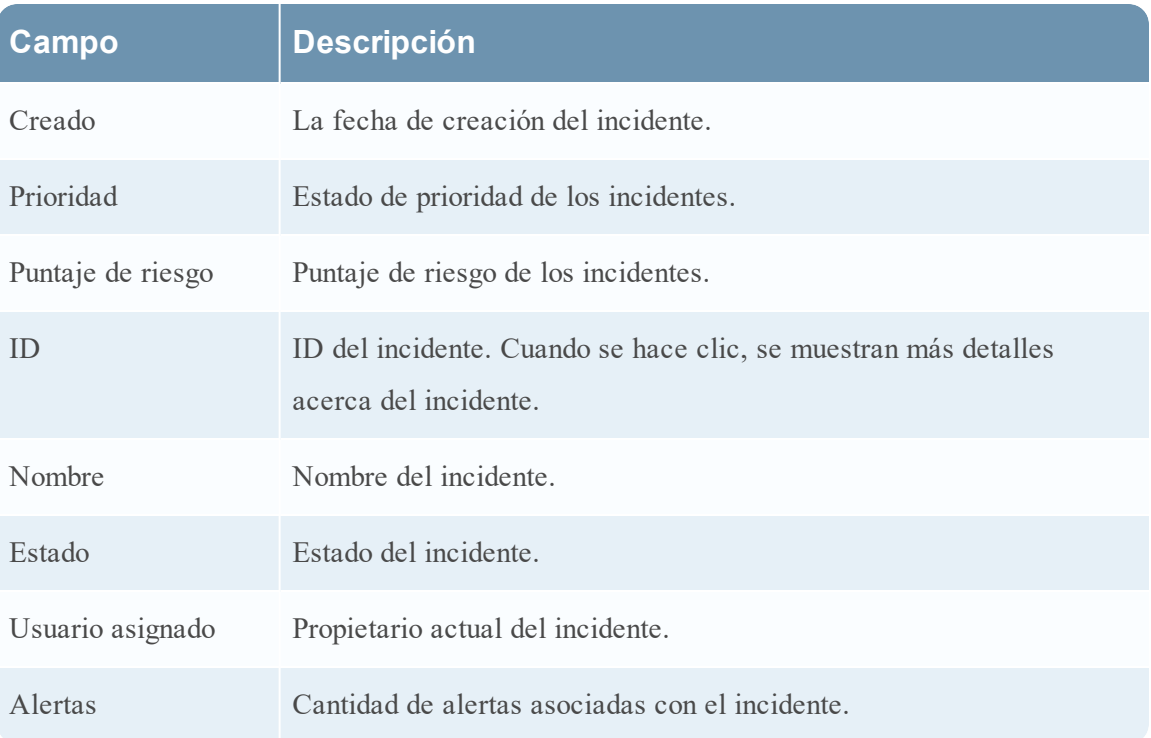

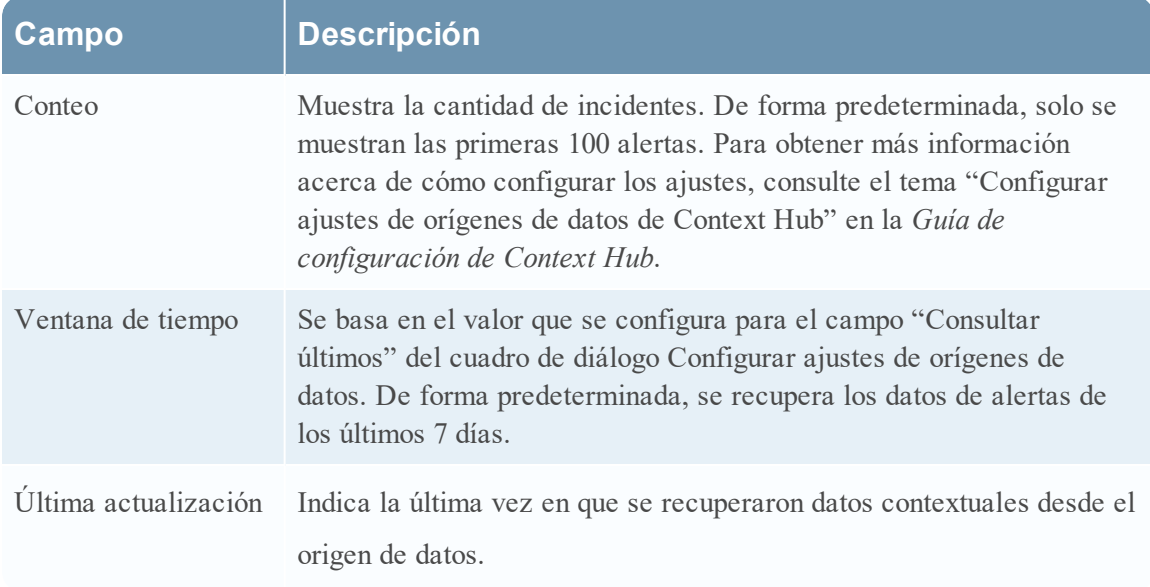

#### **Live Connect**

La siguiente figura es un ejemplo del panel de contexto para Live Connect.

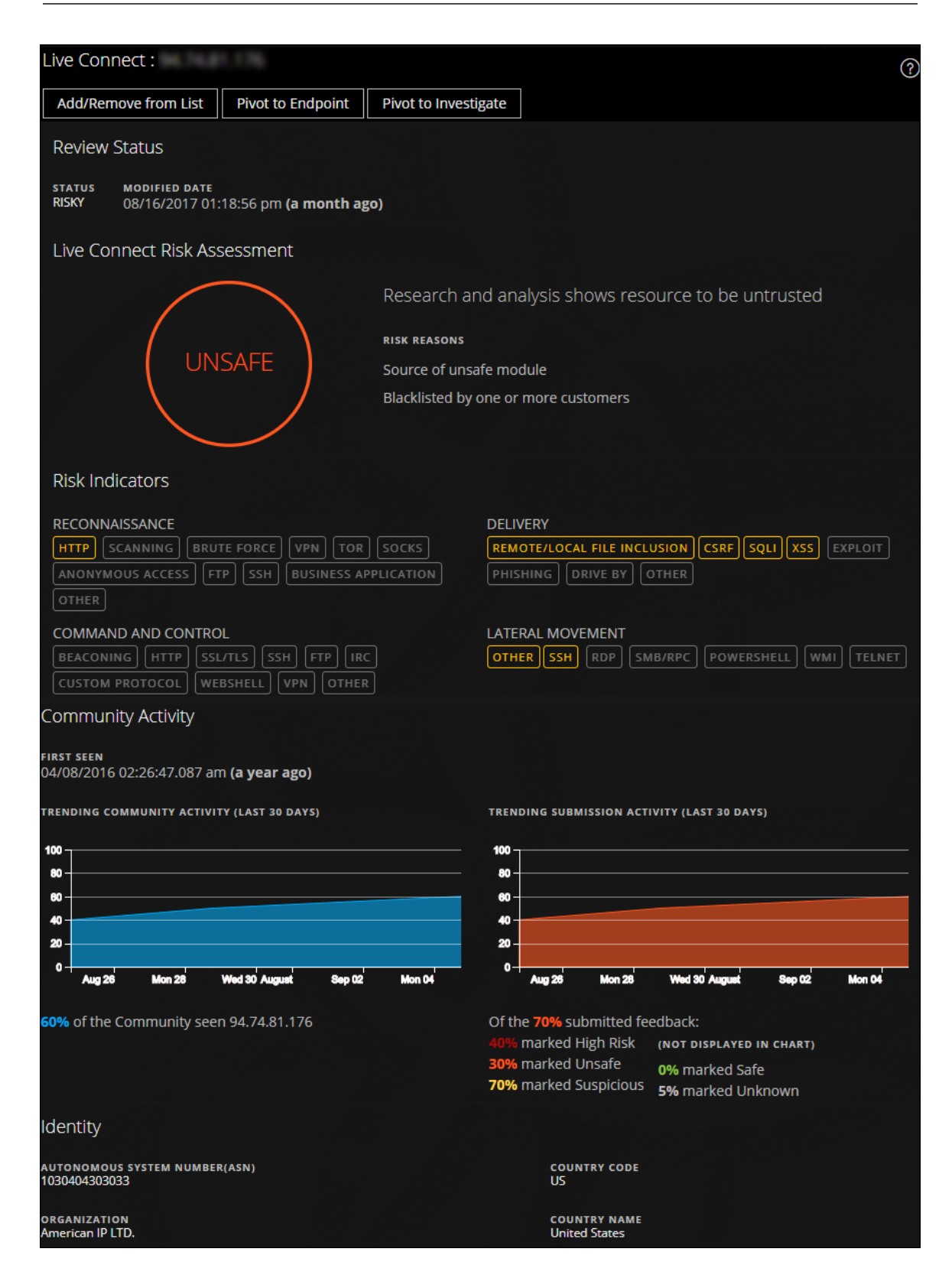

El panel Live Connect muestra la siguiente información:

- Estado de revisión
- <sup>l</sup> Evaluación del riesgo de Live Connect
- Indicadores de riesgo
- <sup>l</sup> Actividad de la comunidad
- <sup>l</sup> WHOIS
- <sup>l</sup> Archivos relacionados, dominios y direcciones IP
- <sup>l</sup> Identidad
- $\bullet$  Información del certificado

En el panel Búsqueda de contexto para Live Connect se muestra la siguiente información.

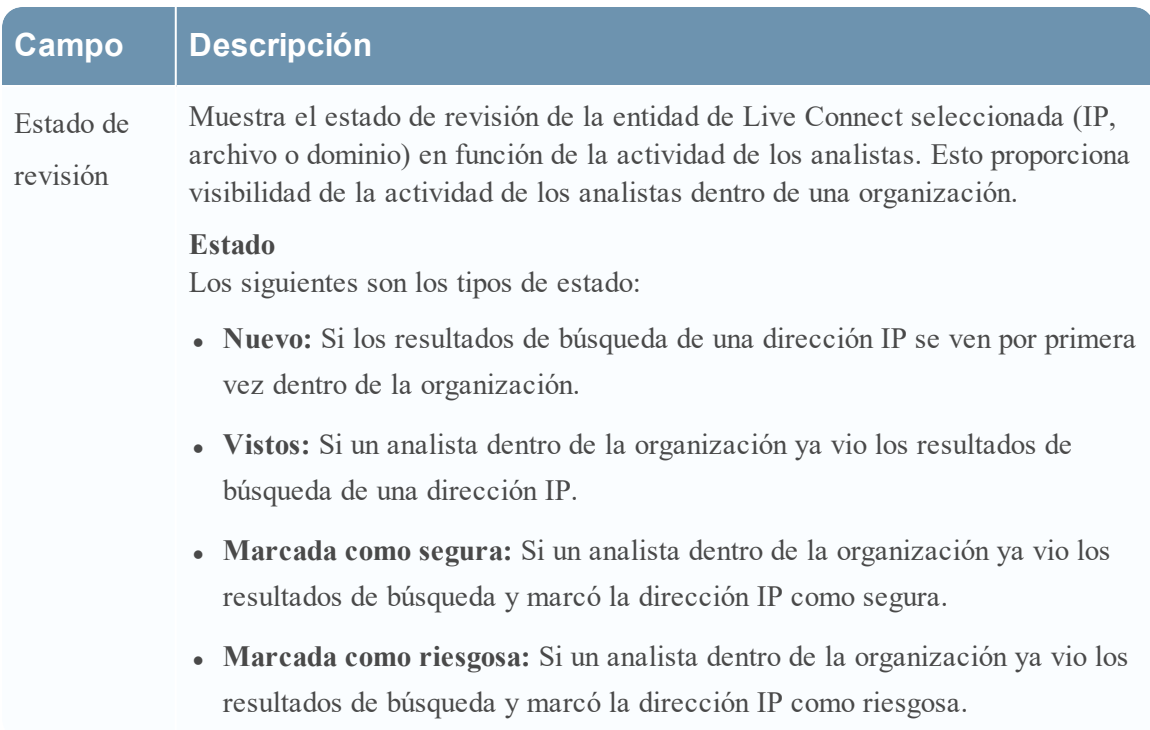

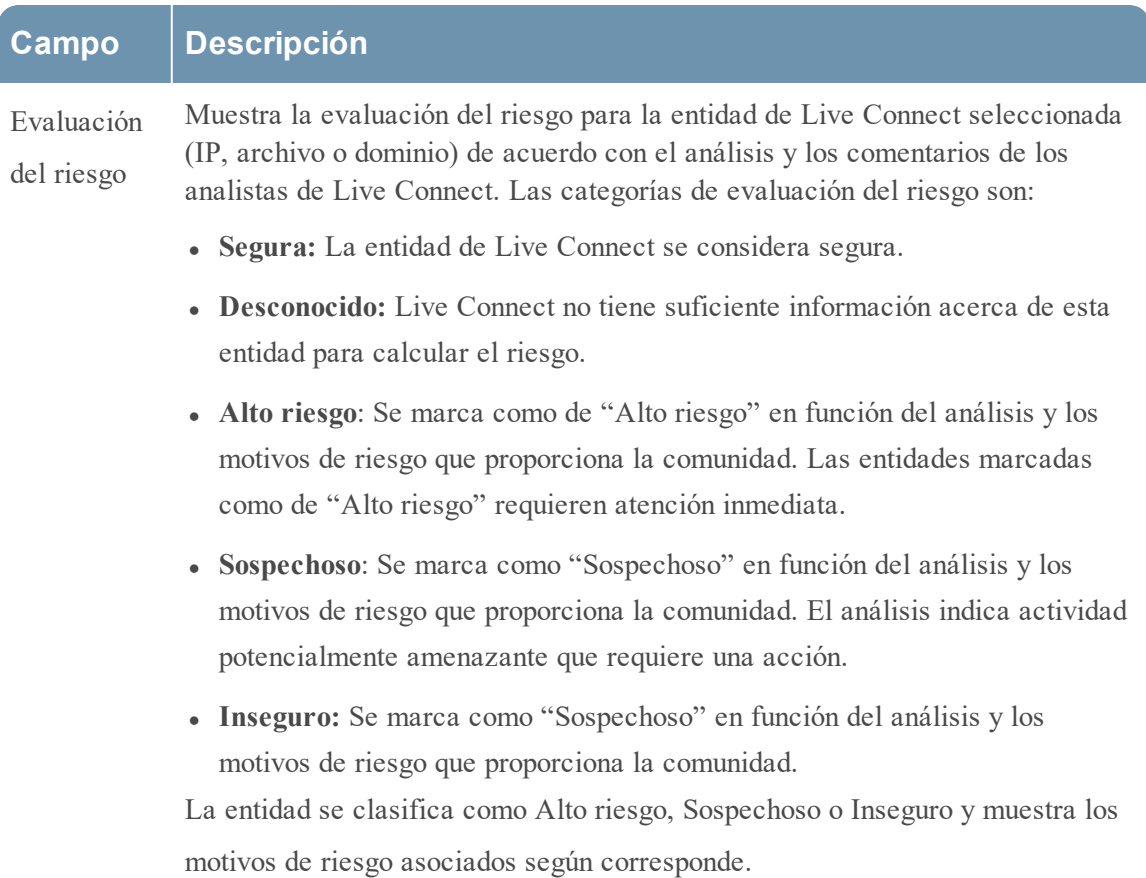

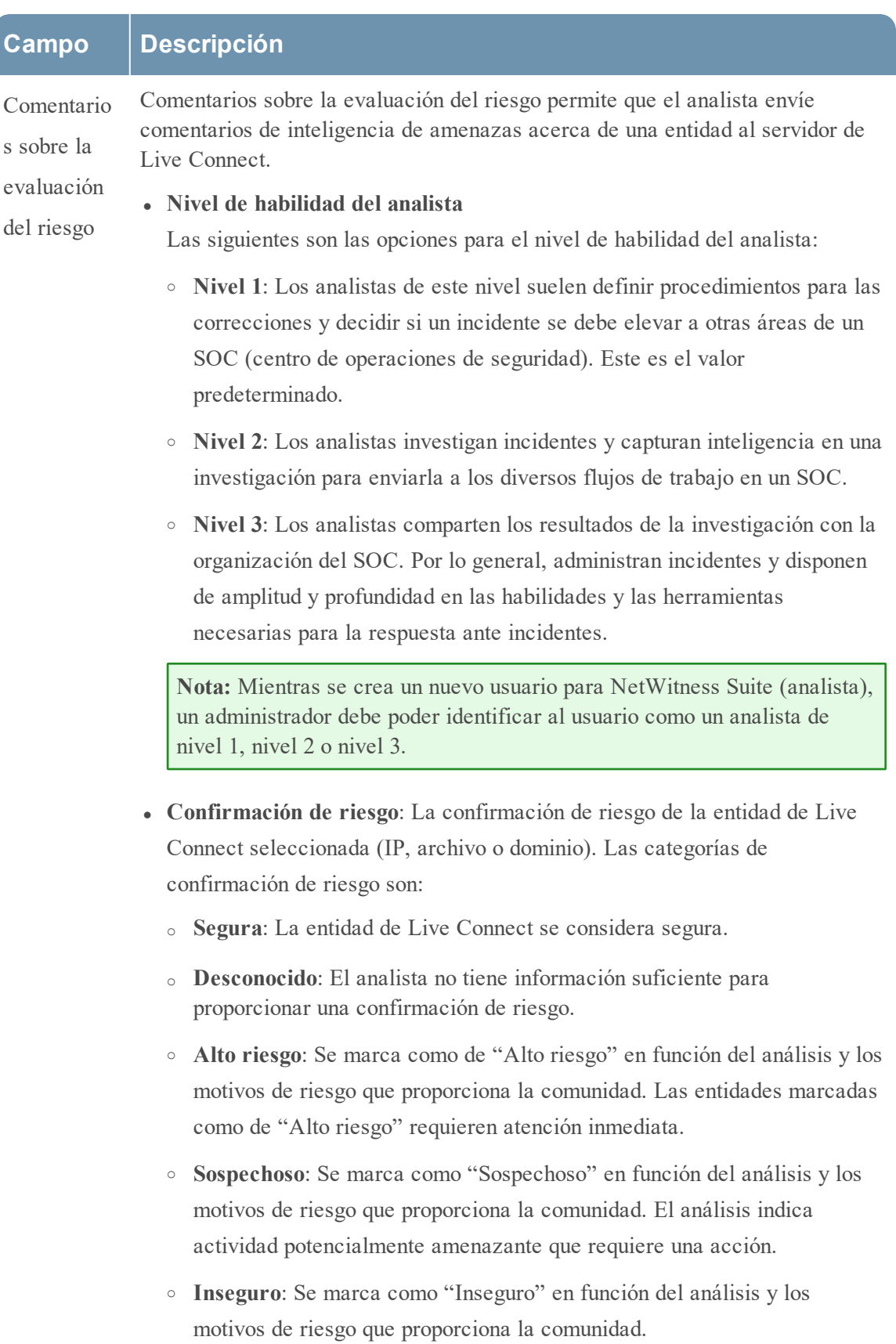

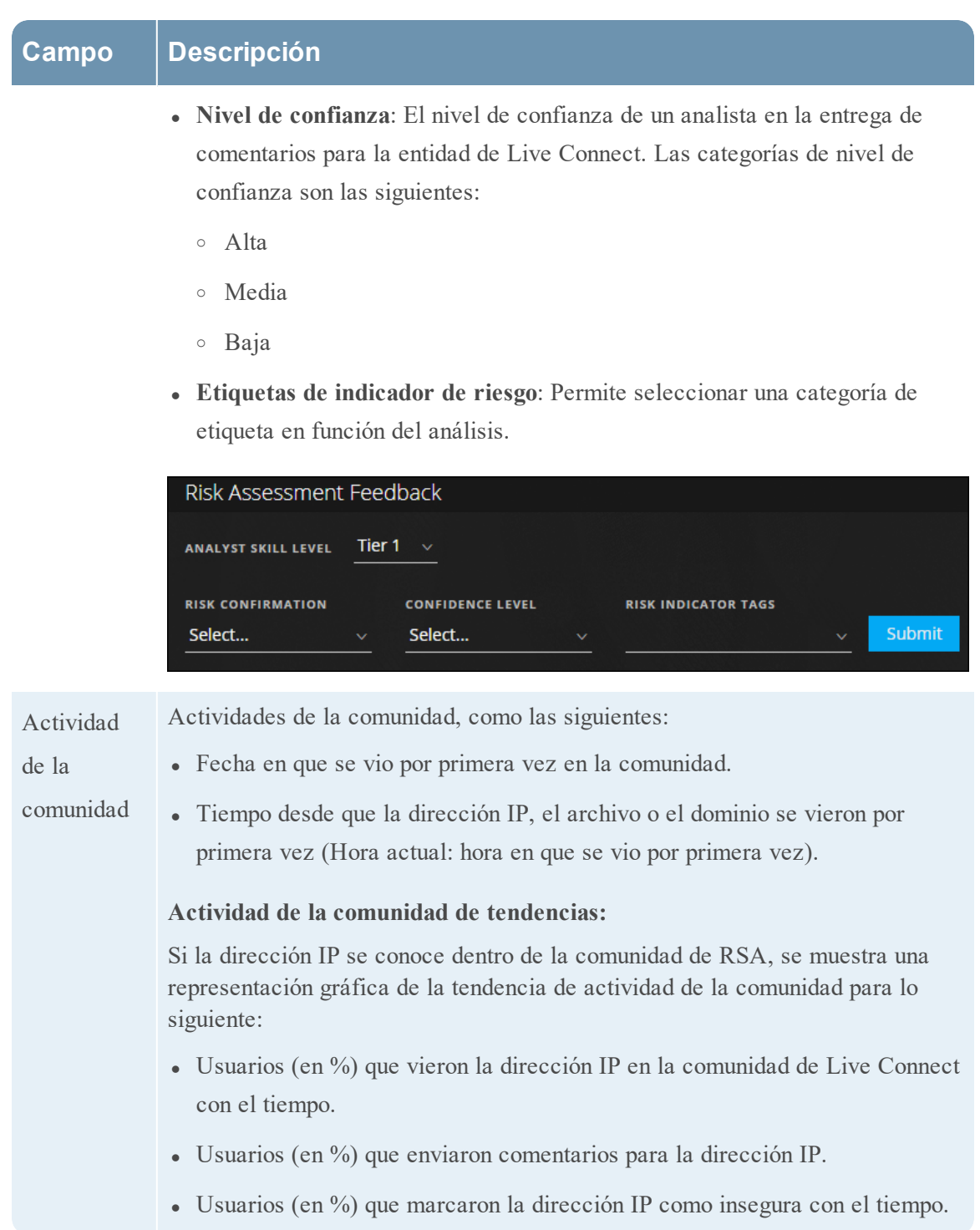

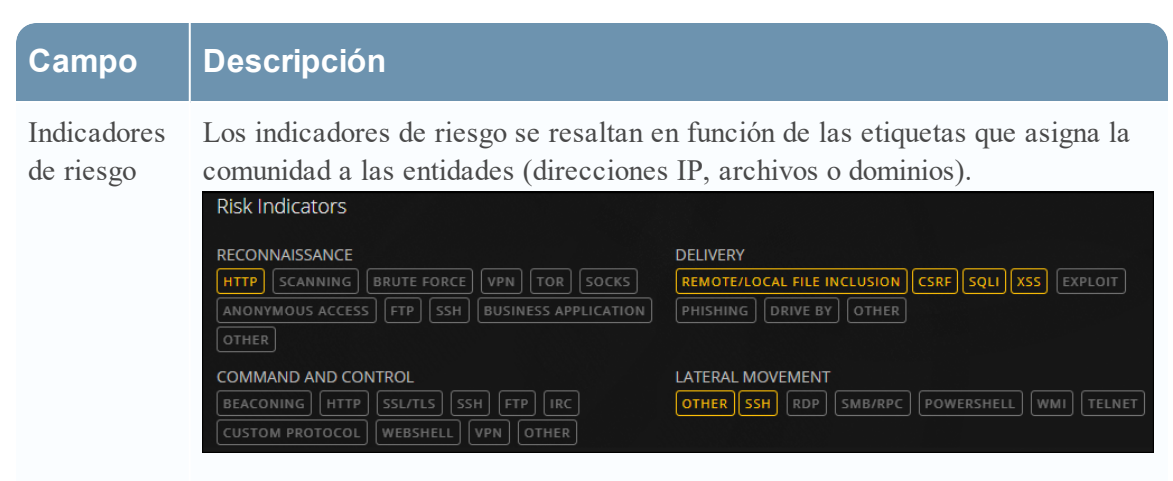

Las etiquetas se categorizan como se indica a continuación:

- Reconocimiento
- Distribución
- Comando y control
- Movimiento lateral
- Escalación de privilegio
- Creación de paquetes y exfiltración

Estas etiquetas son ejemplos y varían en función de las entradas recibidas de la comunidad en el servidor de Live Connect.

El analista puede elegir las etiquetas de indicadores de riesgo apropiadas y proporcionar los comentarios de revisión.

Una etiqueta resaltada indica que la entidad seleccionada está asociada a esa categoría y etiqueta específicas. Cuando se hace clic en una etiqueta resaltada, se muestra su descripción.
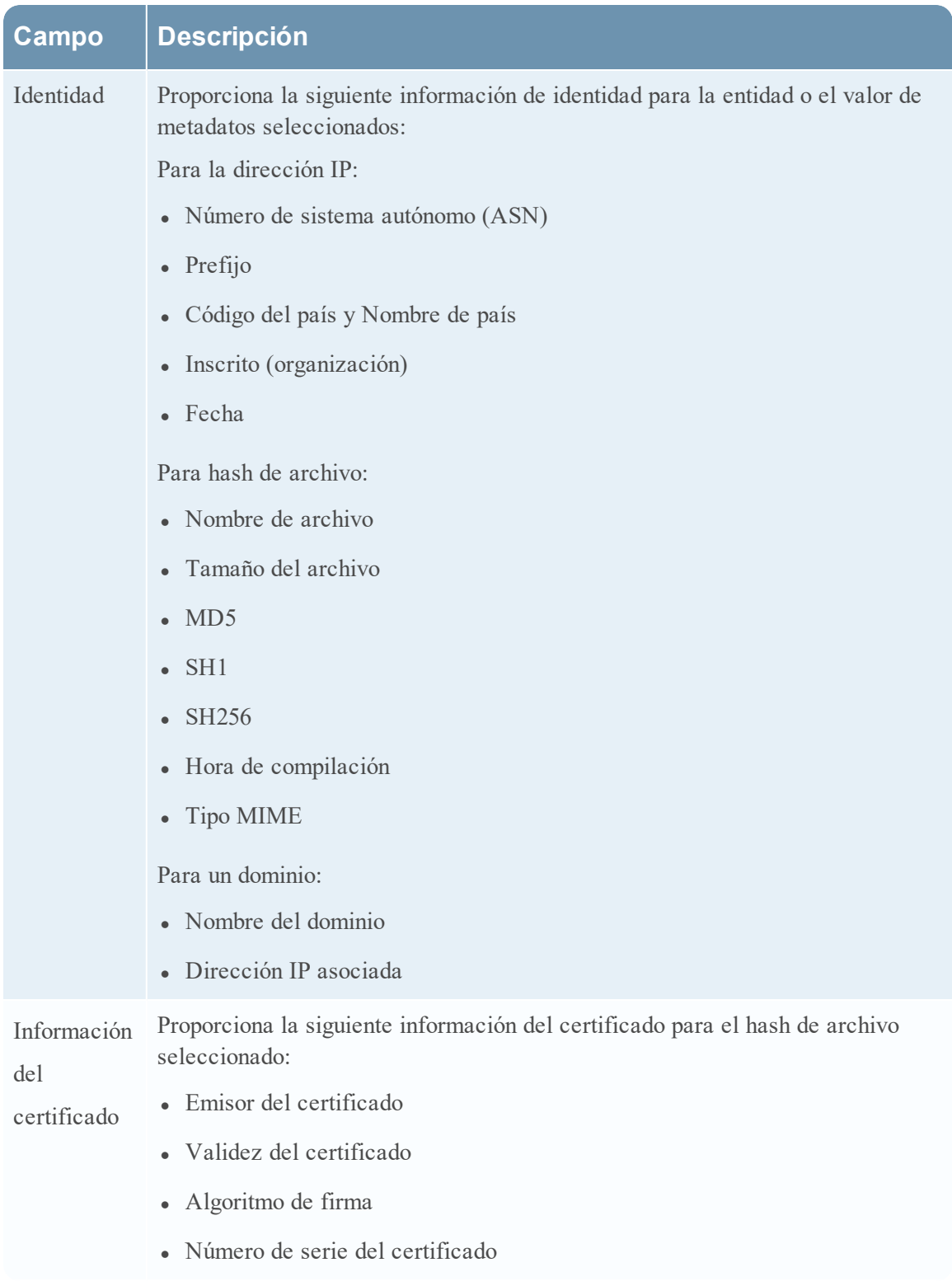

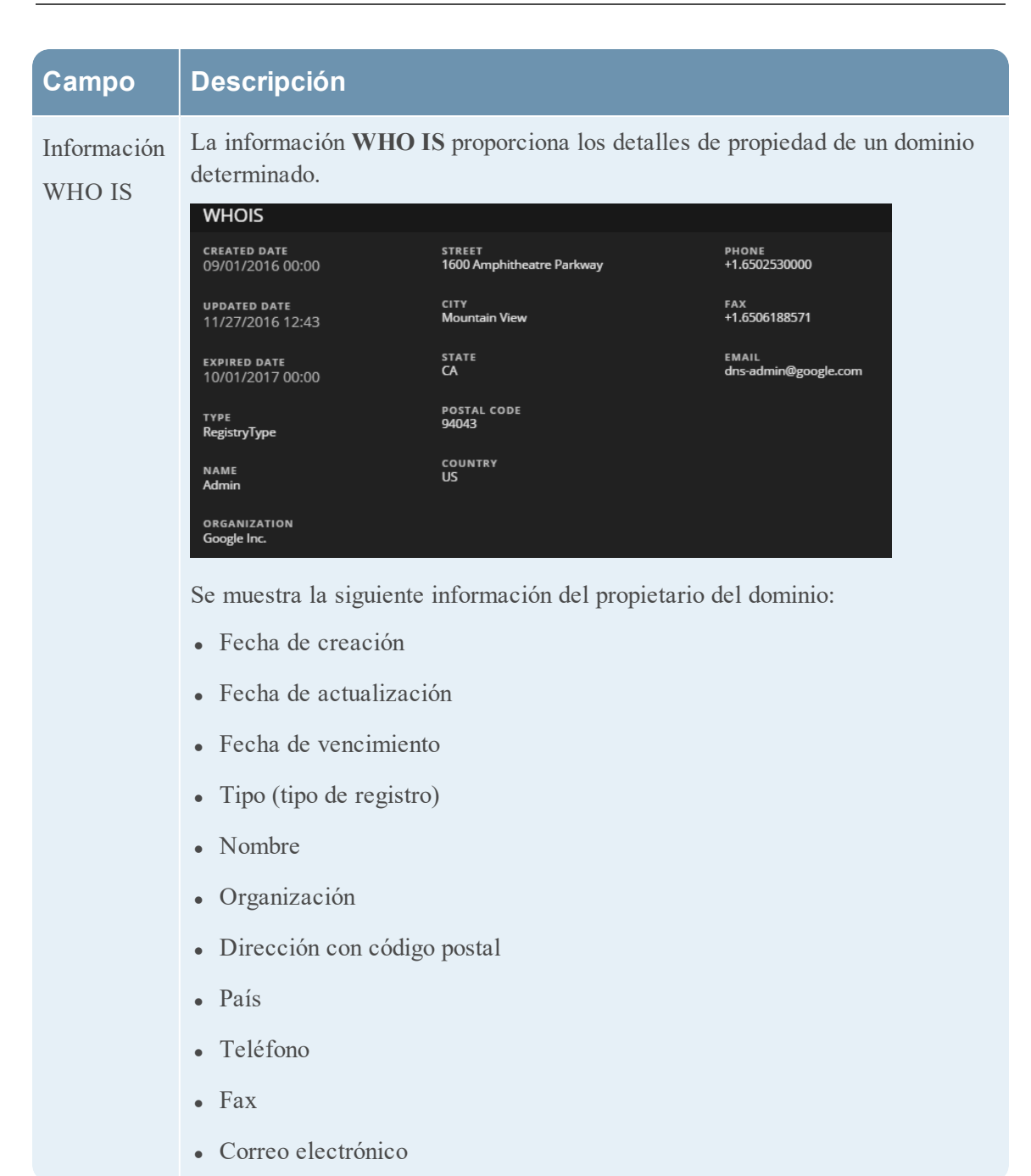

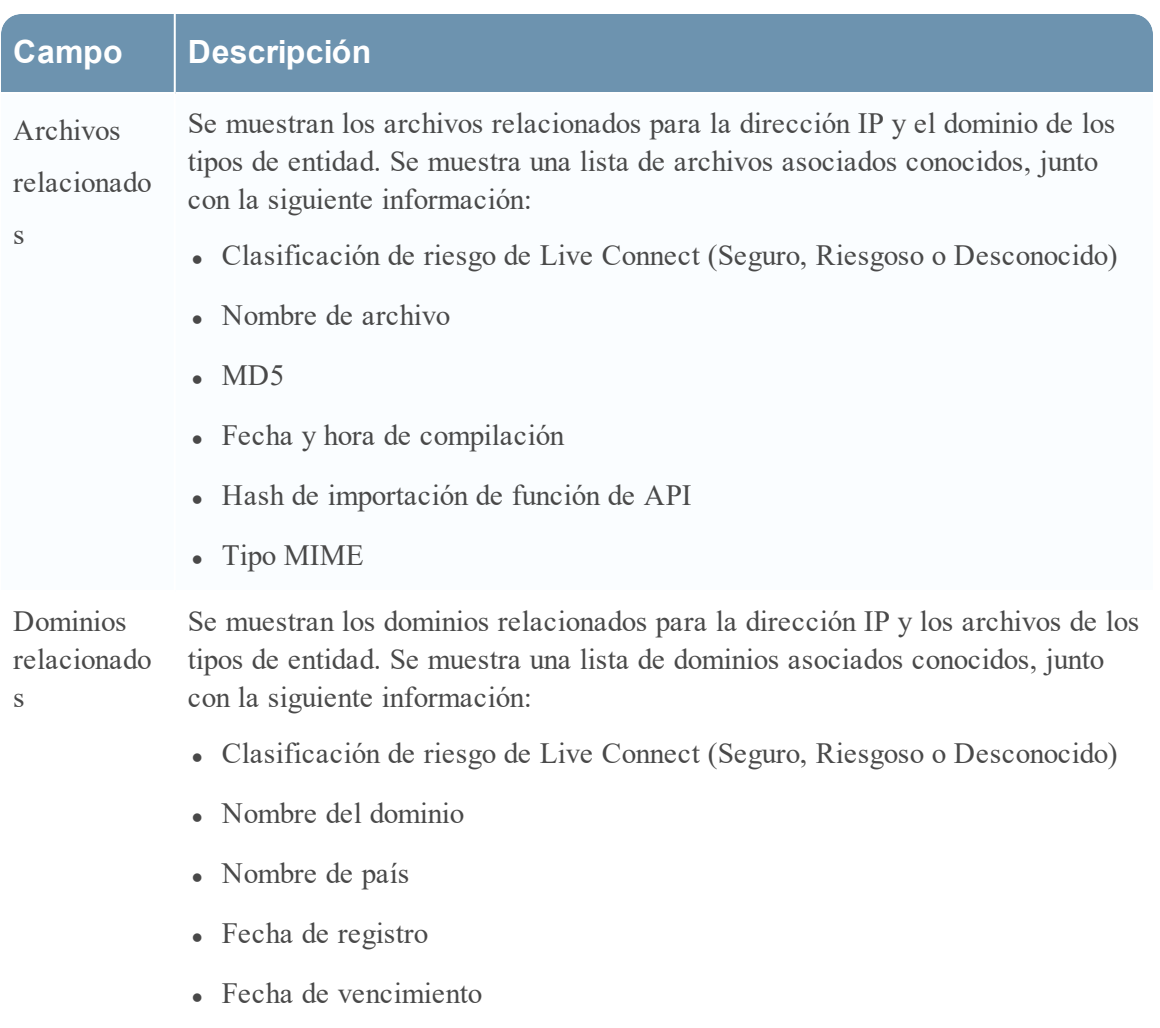

<sup>l</sup> Dirección de correo electrónico del inscrito

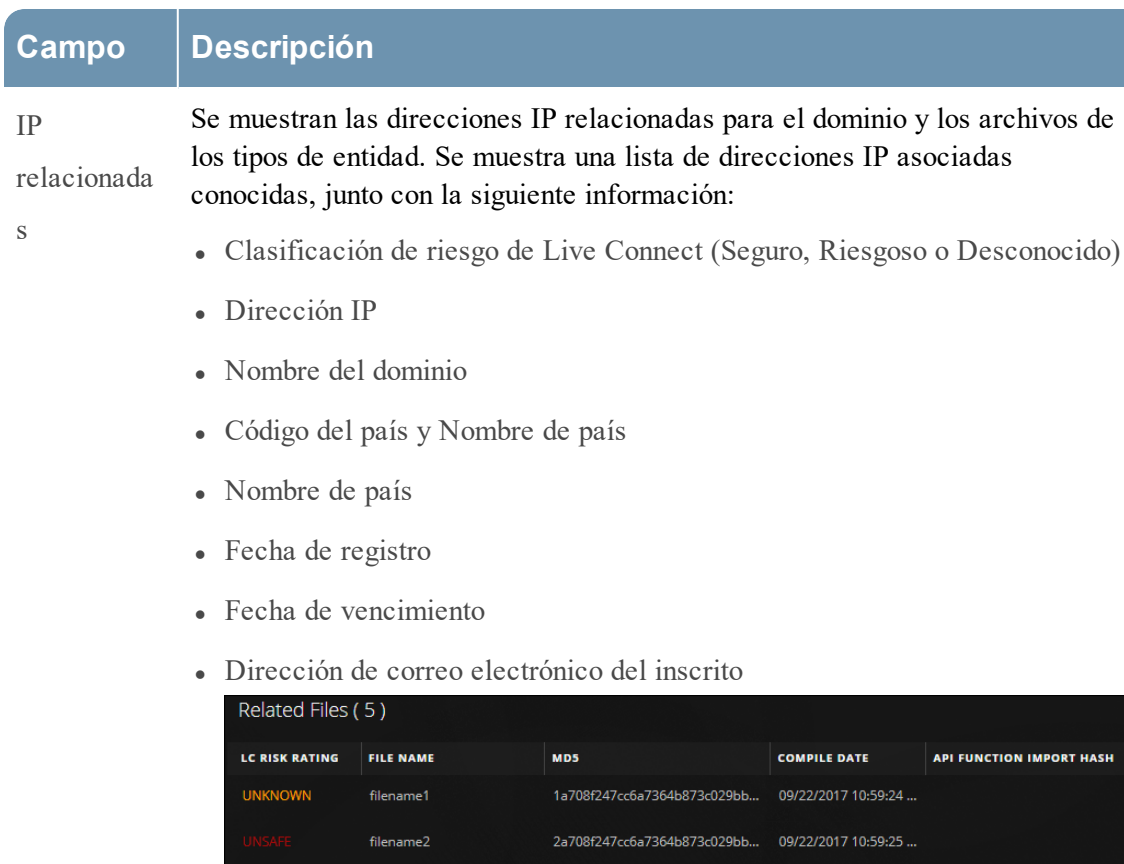

**COUNTRY** 

1a708f247cc6a7364b873c029bb... 09/22/2017 10:59:25 ... 2a708f247cc6a7364b873c029bb... 09/22/2017 10:59:25 ...

1a708f247cc6a7364b873c029bb... 09/22/2017 10:59:25 ...

**REGISTERED DATE** 

**EXPIRED DATE** 

09/22/2017 10:59:25 ... 09/22/2017 10:59:25 ...

**UNKNOWN** 

**UNKNOWN** 

LC RISK RATING

Related Domains (2)

filename3

filename4

filename5

**DOMAIN** 

27c73bq66y4xqoh7.dorfa..

2ymh2gnnbg6pgq2r.gre..

**REGISTRANT EMAIL**